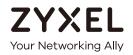

# User's Guide

# **GS1900** Series

GbE Smart Managed Switch

| Default Login Details |                                    |
|-----------------------|------------------------------------|
| IP Address            | http://192.168.1.1 (In-band ports) |
| User Name             | admin                              |
| Password              | 1234                               |

Version 2.40 Edition 2, 01/2018

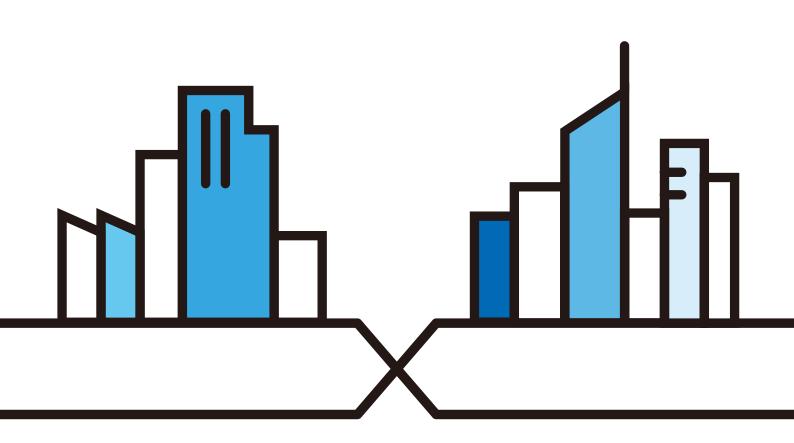

Copyright © 2018 Zyxel Communications Corporation

## **IMPORTANT!**

## READ CAREFULLY BEFORE USE.

## KEEP THIS GUIDE FOR FUTURE REFERENCE.

Screenshots and graphics in this book may differ slightly from your product due to differences in your product firmware or your computer operating system. Every effort has been made to ensure that the information in this manual is accurate.

Note: This guide is a reference for a series of products. Therefore some features or options in this guide may not be available in your product.

Note: It is recommended you use the Web Configurator to configure the Switch.

## **Related Documentation**

- Online Help Click the help link for a description of the fields in the Switch menus.
- More Information

Go to support.zyxel.com to find other information on the Switch.

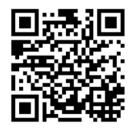

## **Document Conventions**

## Warnings and Notes

These are how warnings and notes are shown in this guide.

## Warnings tell you about things that could harm you or your device.

Note: Notes tell you other important information (for example, other things you may need to configure or helpful tips) or recommendations.

### Syntax Conventions

- All models may be referred to as the "Switch" in this guide.
- Product labels, screen names, field labels and field choices are all in **bold** font.
- A right angle bracket ( > ) within a screen name denotes a mouse click. For example, Configuration > System > Information means you first click Configuration in the navigation panel, then the System sub menu and finally the Information tab to get to that screen.

### **Icons Used in Figures**

Figures in this user guide may use the following generic icons. The Switch icon is not an exact representation of your device.

| Switch    | Generic Switch | Generic Router |
|-----------|----------------|----------------|
| IP Camera | Firewall       | Cell Tower     |
| Printer   | Server         |                |

## **Contents Overview**

| User's Guide                         | 15 |
|--------------------------------------|----|
| Getting to Know Your Switch          |    |
| Hardware Installation and Connection |    |
| Hardware Overview                    |    |
| ZON Utility                          |    |
| The Web Configurator                 |    |
| Getting Start                        |    |
| Technical Reference                  | 55 |
| Monitor: System                      |    |
| Monitor: Port                        |    |
| Monitor: VLAN                        |    |
| Monitor: MAC Table                   |    |
| Monitor: Link Aggregation            |    |
| Monitor: Loop Guard                  |    |
| Monitor: Multicast                   |    |
| Monitor: Spanning Tree               |    |
| Monitor: LLDP                        |    |
| Monitor: Security                    |    |
| Monitor: Management                  |    |
| Configuration: System                |    |
| Configuration: Port                  |    |
| Configuration: VLAN                  |    |
| Configuration: MAC Table             |    |
| Configuration: Link Aggregation      |    |
| Configuration: Loop Guard            |    |
| Configuration: Mirror                |    |
| Configuration: Time Range Group      |    |
| Configuration: Multicast             |    |
| Configuration: Spanning Tree         |    |
| Configuration: LLDP                  |    |
| Configuration: QoS                   |    |
| Configuration: Security              |    |
| Configuration: AAA                   |    |
| Configuration: Management            |    |
| Maintenance                          |    |
| Troubleshooting                      |    |

## Table of Contents

| Document Conventions                              | 3  |
|---------------------------------------------------|----|
| Contents Overview                                 | 4  |
| Table of Contents                                 | 5  |
| Part I: User's Guide                              |    |
| Chapter 1<br>Getting to Know Your Switch          | 16 |
| 1.1 Introduction                                  |    |
| 1.1.1 Bridging Example                            |    |
| 1.1.2 Gigabit Ethernet to the Desktop             |    |
| 1.1.3 IEEE 802.1Q VLAN Application Example        |    |
| 1.1.4 IPv6 Support                                |    |
| 1.2 Ways to Manage the Switch                     |    |
| 1.3 Good Habits for Managing the Switch           |    |
| Chapter 2<br>Hardware Installation and Connection | 20 |
| 2.1 Freestanding Installation                     |    |
| 2.2 Hardware Installation                         |    |
| 2.2.1 Wall Mounting                               |    |
| 2.2.2 Rack Mounting                               |    |
| Chapter 3<br>Hardware Overview                    | 25 |
| 3.1 Front Panel Connections                       |    |
| 3.1.1 Ethernet Ports                              |    |
| 3.1.2 SFP Slots                                   |    |
| 3.2 Rear Panel                                    |    |
| 3.2.1 Power Connection                            |    |
| 3.3 LEDs                                          |    |
| 3.4 Reset to Factory Defaults                     |    |
| Chapter 4<br>ZON Utility                          | 34 |
| 4.1 Zyxel One Network (ZON) Utility Screen        |    |

| Chapter 5<br>The Web Configurator     |    |
|---------------------------------------|----|
| 5.1 Overview                          |    |
| 5.2 Access                            |    |
| 5.3 Navigating the Web Configurator   |    |
| 5.3.1 Title Bar                       |    |
| 5.3.2 Navigation Panel                |    |
| Chapter 6                             |    |
| Getting Start                         |    |
| 6.1 Overview                          |    |
| 6.1.1 What You Can Do in this Chapter |    |
| 6.2 Getting Start                     |    |
| 6.2.1 Wizard                          |    |
| Part II: Technical Reference          |    |
| Chapter 7<br>Monitor: System          | 56 |
| 7.1 Overview                          |    |
| 7.1.1 What You Can Do in this Chapter |    |
| 7.2 IP                                |    |
| 7.2.1 IPv4                            |    |
| 7.2.2 IPv6                            |    |
| 7.3 Information                       |    |
| Chapter 8<br>Monitor: Port            | 59 |
| 8.1 Overview                          |    |
| 8.1.1 What You Can Do in this Chapter |    |
| 8.2 Port                              |    |
| 8.2.1 Status                          |    |
| 8.2.2 Port Counters                   |    |
| 8.2.3 Bandwidth Utilization           |    |
| 8.3 PoE                               |    |
| 8.4 Bandwidth Management              |    |
| 8.4.1 Bandwidth Control               |    |
| 8.5 Storm Control                     |    |
| Chapter 9<br>Monitor: VLAN            | 68 |

| 9.1 Overview                           | 68 |
|----------------------------------------|----|
| 9.1.1 What You Can Do in this Chapter  |    |
| 9.2 VLAN                               |    |
| 9.2.1 VLAN                             |    |
| 9.2.2 Port                             |    |
| 9.2.3 VLAN Port                        |    |
| 9.3 Guest VLAN                         |    |
| 9.4 Voice VLAN                         |    |
|                                        |    |
| Chapter 10                             |    |
| Monitor: MAC Table                     | 74 |
| 10.1 Overview                          | 74 |
| 10.1.1 What You Can Do in this Chapter |    |
| 10.2 MAC Table                         |    |
|                                        |    |
| Chapter 11                             |    |
| Monitor: Link Aggregation              |    |
| 11.1 Overview                          |    |
| 11.1.1 What You Can Do in this Chapter |    |
| 11.2 Link Aggregation                  |    |
| Objective 10                           |    |
| Chapter 12<br>Monitor: Loop Guard      | 70 |
|                                        |    |
| 12.1 Overview                          |    |
| 12.1.1 What You Can Do in this Chapter |    |
| 12.2 Loop Guard                        | 80 |
| Chapter 13                             |    |
| Monitor: Multicast                     | 82 |
|                                        |    |
| 13.1 Overview                          | 82 |
| 13.1.1 What You Can Do in this Chapter | 82 |
| 13.2 IGMP                              | 82 |
| 13.2.1 VLAN                            |    |
| 13.2.2 Statistics                      | 83 |
| 13.2.3 Group                           |    |
| 13.2.4 Router                          | 85 |
| Chapter 14                             |    |
| Monitor: Spanning Tree                 | 86 |
|                                        |    |
| 14.1 Overview                          |    |
| 14.1.1 What You Can Do in this Chapter |    |
| 14.2 Spanning Tree                     |    |
| 14.2.1 CIST                            |    |

G\$1920 Series User's Guide

| 14.2.2 CIST Port                       |     |
|----------------------------------------|-----|
| 14.2.3 MST                             |     |
| 14.2.4 MST Port                        |     |
| 14.2.5 STP Statistics                  |     |
| Chapter 15                             |     |
| Monitor: LLDP                          | 92  |
| 15.1 Overview                          |     |
| 15.1.1 What You Can Do in this Chapter |     |
| 15.2 LLDP                              |     |
| 15.2.1 Statistics                      |     |
| 15.2.2 Remote Information              |     |
| 15.2.3 Overloading                     |     |
| Chapter 16                             |     |
| Monitor: Security                      | 96  |
| 16.1 Overview                          |     |
| 16.1.1 What You Can Do in this Chapter |     |
| 16.2 Port Security                     |     |
| 16.3 802.1X                            |     |
| 16.3.1 Port                            |     |
| 16.3.2 Authenticated Hosts             |     |
| Chapter 17                             |     |
| Monitor: Management                    |     |
| 17.1 Overview                          |     |
| 17.1.1 What You Can Do in this Chapter |     |
| 17.2 Syslog                            |     |
| 17.3 Error Disable                     |     |
| Chapter 18                             |     |
| Configuration: System                  | 102 |
| 18.1 Overview                          |     |
| 18.1.1 What You Can Do in this Chapter |     |
| 18.2 IP                                |     |
| 18.2.1 The IPv4 Screen                 |     |
| 18.2.2 The IPv6 Screen                 |     |
| 18.3 Time                              |     |
| 18.3.1 The System Time Screen          |     |
| 18.3.2 The SNTP Server Screen          |     |
| 18.4 Information                       |     |
| 18.4.1 The System Information Screen   |     |

#### Chapter 19 Configuration:

| onfiguration: Port                     | 107 |
|----------------------------------------|-----|
| 19.1 Overview                          |     |
| 19.1.1 What You Can Do in this Chapter |     |
| 19.2 Port                              |     |
| 19.2.1 The Port Screen                 |     |
| 19.2.2 The Port Edit Screen            |     |
| 19.3 EEE                               |     |
| 19.3.1 The EEE Screen                  |     |
| 19.3.2 The EEE Edit Screen             |     |
| 19.4 PoE                               |     |
| 19.4.1 The Global Screen               |     |
| 19.4.2 The Port Screen                 |     |
| 19.4.3 The PoE Edit Screen             |     |
| 19.5 Bandwidth Management              |     |
| 19.5.1 The Bandwidth Control Screen    |     |
| 19.5.2 The Port Rate Edit Screen       |     |
| 19.6 Storm Control                     |     |
| 19.6.1 The Port Screen                 |     |
| 19.6.2 The Port Edit Screen            |     |
|                                        |     |

#### Chapter 20 Configuration

| onfiguration: VLAN                     | 120 |
|----------------------------------------|-----|
| 20.1 Overview                          |     |
| 20.1.1 What You Can Do in this Chapter |     |
| 20.2 VLAN                              |     |
| 20.2.1 The VLAN Screen                 |     |
| 20.2.2 The VLAN Add Screen             |     |
| 20.2.3 The Port Screen                 |     |
| 20.2.4 The Port Edit Screen            |     |
| 20.2.5 The VLAN Port Screen            |     |
| 20.3 Guest VLAN                        |     |
| 20.3.1 The Global Screen               |     |
| 20.3.2 The Port Screen                 |     |
| 20.3.3 The Port Edit Screen            |     |
| 20.4 Voice VLAN                        |     |
| 20.4.1 The Global Screen               |     |
| 20.4.2 The OUI Screen                  |     |
| 20.4.3 The OUI Add/Edit Screen         |     |
| 20.4.4 The Port Screen                 |     |
| 20.4.5 The Port Edit Screen            |     |

| Chapter 21<br>Configuration: MAC Table        | 133 |
|-----------------------------------------------|-----|
|                                               |     |
| 21.1 Overview                                 |     |
| 21.1.1 What You Can Do in this Chapter        |     |
| 21.2 MAC Table                                |     |
| 21.2.1 The Static MAC Screen                  |     |
| 21.2.2 The Static MAC Add Screen              |     |
| 21.2.3 The Filtering MAC Screen               |     |
| 21.2.4 The Filtering MAC Add Screen           |     |
| 21.2.5 The Dynamic Age Screen                 |     |
| Chapter 22<br>Configuration: Link Aggregation |     |
| 22.1 Overview                                 |     |
| 22.1.1 What You Can Do in this Chapter        |     |
| 22.2 Link Aggregation                         |     |
| 22.2.1 The Global Screen                      |     |
| 22.2.2 The LAG Management Screen              |     |
| 22.2.3 The LAG Add Screen                     |     |
| 22.2.4 The LAG Port Screen                    |     |
| 22.2.5 The LAG Port Edit Screen               |     |
| 22.2.6 The LACP Port Screen                   |     |
| 22.2.7 The LACP Port Edit Screen              |     |
| Chapter 23<br>Configuration: Loop Guard       | 143 |
| 23.1 Overview                                 |     |
| 23.2 Loop Guard                               |     |
| 23.2.1 The Global Screen                      |     |
| 23.2.2 The Loop Guard Port                    |     |
| 23.2.3 The Port Edit Screen                   |     |
| Chapter 24<br>Configuration: Mirror           | 146 |
| 24.1 Overview                                 |     |
| 24.2 Mirror                                   |     |
| 24.2.1 The Mirror Screen                      |     |
| Chapter 25<br>Configuration: Time Range Group | 148 |
| 25.1 Overview                                 |     |
| 25.1.1 What You Can Do                        |     |
| 25.2 Time Range Group                         |     |
|                                               |     |

| 25.2.1 The Time Range Group Screen       | 148 |
|------------------------------------------|-----|
| 25.2.2 The Time Range Add Screen         | 149 |
| 25.2.3 The Time Range Edit Screen        | 150 |
| Chapter 26                               |     |
| Configuration: Multicast                 | 153 |
| 26.1 Overview                            | 153 |
| 26.2 IGMP                                | 153 |
| 26.2.1 The Global Screen                 | 153 |
| 26.2.2 The VLAN Screen                   | 154 |
| 26.2.3 The Edit IGMP Screen              | 155 |
| 26.2.4 The Router Port Screen            | 156 |
| 26.2.5 The Add/Edit Router Port Screen   | 156 |
| 26.2.6 The Profile Screen                | 157 |
| 26.2.7 The Add/Edit Profile Screen       | 158 |
| 26.2.8 The Throttling Screen             | 158 |
| 26.2.9 The Edit Throttling Screen        | 159 |
| Chapter 27                               |     |
| Configuration: Spanning Tree             | 161 |
| 27.1 Overview                            | 161 |
| 27.2 Spanning Tree                       |     |
| 27.2.1 The Global Screen                 |     |
| 27.2.2 The STP Port Screen               | 162 |
| 27.2.3 The STP Port Edit Screen          | 163 |
| 27.2.4 The CIST Screen                   | 164 |
| 27.2.5 The CIST Port Screen              | 165 |
| 27.2.6 The CIST Port Edit Screen         | 166 |
| 27.2.7 The MST Screen                    | 166 |
| 27.2.8 The Add/Edit MST Screen           | 167 |
| 27.2.9 The MST Port Screen               | 167 |
| 27.2.10 The MST Port Edit Screen         | 168 |
| Chapter 28                               |     |
| Configuration: LLDP                      | 170 |
| 28.1 Overview                            | 170 |
| 28.2 LLDP                                | 170 |
| 28.2.1 The Global Screen                 | 170 |
| 28.2.2 The Port Screen                   | 171 |
| 28.2.3 The Port Edit Screen              | 172 |
| 28.2.4 The Local Information Screen      | 173 |
| 28.2.5 The Local Information Edit Screen | 175 |
| 28.2.6 The MED Network Policy Screen     | 178 |

| 28.2.7 The MED Network Policy Add/Edit Screen |     |
|-----------------------------------------------|-----|
| 28.2.8 The MED Port Screen                    |     |
| 28.2.9 The MED Port Edit Screen               |     |
| Chapter 20                                    |     |
| Chapter 29<br>Configuration: QoS              |     |
| 29.1 Overview                                 | 182 |
| 29.2 General                                  |     |
| 29.2.1 The Port Screen                        |     |
| 29.2.2 The Port Edit Screen                   |     |
| 29.2.3 The Queue Screen                       |     |
| 29.2.4 The CoS Mapping Screen                 |     |
| 29.2.5 The DSCP Mapping Screen                |     |
| 29.2.6 The IP Precedence Mapping Screen       |     |
| 29.3 Trust Mode                               |     |
| 29.3.1 The Global Screen                      |     |
| 29.3.2 The Port Screen                        |     |
| 29.3.3 The Trust Mode Edit Screen             |     |
| Chapter 20                                    |     |
| Chapter 30<br>Configuration: Security         | 101 |
| coniguration. security                        |     |
| 30.1 Overview                                 |     |
| 30.2 Port Security                            |     |
| 30.2.1 The Global Screen                      |     |
| 30.2.2 The Port Screen                        |     |
| 30.2.3 The Port Edit Screen                   |     |
| 30.3 Protected Port                           |     |
| 30.3.1 The Protected Port Screen              |     |
| 30.3.2 The Protected Port Edit Screen         |     |
| 30.4 802.1X                                   |     |
| 30.4.1 The Global Screen                      |     |
| 30.4.2 The Port Screen                        |     |
| 30.4.3 The Port Edit Screen                   |     |
| 30.5 DoS                                      |     |
| 30.5.1 The Global Screen                      |     |
| 30.5.2 The Port Screen                        |     |
| 30.5.3 The Port Edit Screen                   |     |
| 30.5.4 DoS Attack Types                       |     |
| Chapter 31                                    |     |
| Configuration: AAA                            | 201 |
|                                               |     |
| 31.1 Overview                                 |     |
| 31.2 Auth Method                              |     |

| 31.2.1 The Auth Method Screen           | 201 |
|-----------------------------------------|-----|
| 31.2.2 The Auth Method Add/Edit Screen  |     |
| 31.3 RADIUS                             |     |
| 31.3.1 The RADIUS Screen                |     |
| 31.3.2 The RADIUS Add/Edit Screen       |     |
| 31.4 TACACS+                            |     |
| 31.4.1 The TACACS+ Screen               |     |
| 31.4.2 The TACACS+ Add/Edit Screen      |     |
| Chapter 32<br>Configuration: Management | 206 |
|                                         |     |
| 32.1 Overview                           |     |
| 32.2 Syslog                             |     |
| 32.2.1 The Global Screen                |     |
| 32.2.2 The Local Screen                 |     |
| 32.2.3 The Local Add/Edit Screen        |     |
| 32.2.4 The Remote Screen                |     |
| 32.2.5 The Remote Add/Edit Screen       |     |
| 32.3 SNMP                               |     |
| 32.3.1 The Global Screen                |     |
| 32.3.2 The Community Screen             |     |
| 32.3.3 The Community Add Screen         |     |
| 32.3.4 The Group Screen                 |     |
| 32.3.5 The Group Add Screen             |     |
| 32.3.6 The User Screen                  |     |
| 32.3.7 The User Add Screen              |     |
| 32.3.8 The Trap Screen                  |     |
| 32.3.9 The Trap Destination Screen      |     |
| 32.3.10 The Trap Destination Add Screen |     |
| 32.4 Error Disable                      |     |
| 32.4.1 The Error Disabled Screen        |     |
| 32.5 HTTP/HTTPS                         |     |
| 32.5.1 The HTTP Screen                  |     |
| 32.5.2 The HTTPS Screen                 |     |
| 32.6 Users                              |     |
| 32.6.1 The Users Screen                 |     |
| 32.6.2 The Users Add/Edit Screen        |     |
| 32.7 Remote Access Control              |     |
| 32.7.1 The Global Screen                |     |
| 32.7.2 The Profile Add/Edit Screen      |     |
| Chapter 33<br>Maintenance               | 222 |

| 33.1 Firmware Upgrade                                         |     |
|---------------------------------------------------------------|-----|
| 33.1.1 Overview                                               | 222 |
| 33.1.2 Upgrade the firmware from a file on a server           | 223 |
| 33.1.3 Upgrade the firmware from a file on your computer      | 223 |
| 33.2 Firmware Management                                      | 223 |
| 33.2.1 Overview                                               | 223 |
| 33.2.2 Select the Active Image                                |     |
| 33.3 Backup a Configuration File                              | 225 |
| 33.3.1 Overview                                               | 225 |
| 33.3.2 Back up configuration or log files to a server         |     |
| 33.3.3 Back up configuration or log files to your computer    | 226 |
| 33.4 Restore a Configuration File                             | 226 |
| 33.4.1 Overview                                               | 226 |
| 33.4.2 Restore the configuration from a file on a server      |     |
| 33.4.3 Restore the configuration from a file on your computer |     |
| 33.5 Manage Configuration Files                               |     |
| 33.5.1 Overview                                               |     |
| 33.6 Reset to Factory Defaults                                |     |
| 33.6.1 Overview                                               |     |
| 33.6.2 Reset the Switch to Factory Defaults                   |     |
| 33.7 Network Diagnostics                                      |     |
| 33.7.1 Port Test                                              |     |
| 33.7.2 IPv4 Ping Test                                         |     |
| 33.7.3 IPv6 Ping Test                                         |     |
| 33.7.4 Trace Route                                            |     |
| 33.8 Reboot                                                   |     |
| 33.8.1 Overview                                               |     |
| 33.8.2 Reboot the Switch                                      |     |
| Chapter 34                                                    |     |
| Troubleshooting                                               | 234 |
| 34.1 Power, Hardware Connections, and LEDs                    |     |
| 34.2 Switch Access and Login                                  |     |
| 34.3 Switch Configuration                                     | 236 |
| Appendix A Customer Support                                   | 237 |
| Appendix B Legal Information                                  |     |
| Index                                                         | 250 |

# PART I User's Guide

# CHAPTER 1 Getting to Know Your Switch

This chapter introduces the main features and applications of the Switch.

## 1.1 Introduction

The GS1900 series is a new generation Gigabit Ethernet (GbE) Web-Managed Switch.

This User's Guide covers the following models:

| MODEL                     | GS1900-8 | GS1900-<br>8HP | GS1900-<br>10HP | GS1900-16 | GS1900-<br>24E | GS1900-<br>24 | GS1900-<br>24HP | GS1900-48 | GS1900-<br>48HP |
|---------------------------|----------|----------------|-----------------|-----------|----------------|---------------|-----------------|-----------|-----------------|
| 100/1000 Mbps<br>Port     | 8        | -              | -               | 16        | 24             | 24            | -               | 48        | 24              |
| 100/1000 Mbps<br>PoE Port | -        | 8              | 8               | -         | -              | -             | 24              | -         | 24              |
| 1G SFP Slots<br>Fiber     | -        | -              | 2               | -         | -              | 2             | 2               | 2         | 2               |
| Desktop                   | V        | v              | v               | V         | V              |               |                 |           |                 |
| Wall-mount                | V        | V              | V               | V         | V              |               |                 |           |                 |
| Rack-mount                |          |                |                 | V         | V              | V             | V               | V         | V               |
| Power ON/OFF<br>Switch    | V        | v              | v               | V         | v              |               |                 |           |                 |

Table 1 GS1900 Series Comparison Table

See the datasheet for a full list of firmware features available on the Switch.

## 1.1.1 Bridging Example

In this example the Switch connects different company departments (**RD** and **Sales**) to the corporate backbone. It can alleviate bandwidth contention and eliminate server and network bottlenecks. All users that need high bandwidth can connect to high-speed department servers via the Switch.

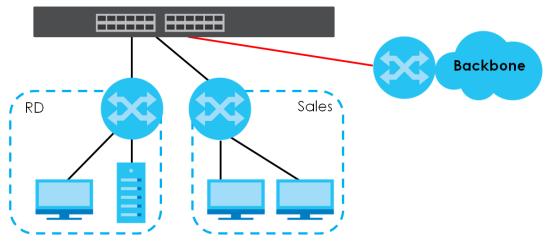

Figure 1 Bridging Application

## 1.1.2 Gigabit Ethernet to the Desktop

The Switch is an ideal solution for small networks which demand high bandwidth for a group of heavy traffic users. You can connect computers and servers directly to the Switch's port or connect other switches to the Switch.

In this example, all computers can share high-speed applications on the server and access the Internet. To expand the network, simply add more networking devices such as switches, routers, computers, print servers and so on.

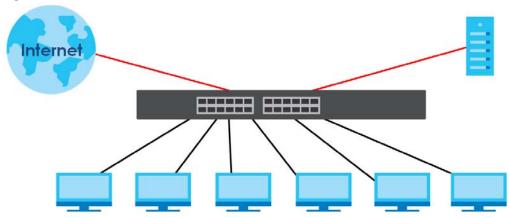

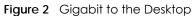

## 1.1.3 IEEE 802.1Q VLAN Application Example

A VLAN (Virtual Local Area Network) allows a physical network to be partitioned into multiple logical networks. Stations on a logical network belong to one or more groups. With VLAN, a station cannot directly talk to or hear from stations that are not in the same group(s) unless such traffic first goes through a router.

For more information on VLANs, refer to Chapter 9 on page 68.

## 1.1.3.1 Tag-based VLAN Example

Ports in the same VLAN group share the same frame broadcast domain, thus increasing network performance by reducing broadcast traffic. VLAN groups can be modified at any time by adding, moving or changing ports without any re-cabling.

Shared resources such as a server can be used by all ports in the same VLAN as the server. In the following figure only ports that need access to the server need to be part of VLAN 1. Ports can belong to other VLAN groups too.

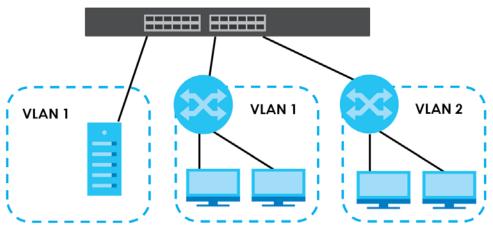

Figure 3 Shared Server Using VLAN Example

## 1.1.4 IPv6 Support

IPv6 (Internet Protocol version 6), is designed to enhance IP address size and features. The increase in IPv6 address size to 128 bits (from the 32-bit IPv4 address) allows up to  $3.4 \times 10^{38}$  IP addresses. At the time of writing, the Switch supports the following features.

- Static address assignment and stateless auto-configuration
- Neighbor Discovery Protocol (a protocol used to discover other IPv6 devices in a network)
- Remote Management using PING, SNMP, HTTP and TFTP services
- ICMPv6 to report errors encountered in packet processing and perform diagnostic functions, such as "PING"
- IPv4/IPv6 dual stack; the Switch can run IPv4 and IPv6 at the same time
- DHCPv6 client

## 1.2 Ways to Manage the Switch

Use any of the following methods to manage the Switch.

• Web Configurator. This is recommended for everyday management of the Switch using a (supported) web browser. See Chapter 5 on page 36.

- TFTP. Use Trivial File Transfer Protocol for firmware upgrades and configuration backup/restore. See Section 33.1 on page 222, Section 33.3 on page 225, and Section 33.4 on page 226
- SNMP. The device can be configured by a SNMP manager. See Section 32.3 on page 209.

## 1.3 Good Habits for Managing the Switch

Do the following things regularly to make the Switch more secure and to manage the Switch more effectively.

- Change the password. Use a password that's not easy to guess and that consists of different types of characters, such as numbers and letters.
- Write down the password and put it in a safe place.
- Back up the configuration (and make sure you know how to restore it). Restoring an earlier working configuration may be useful if the device becomes unstable or even crashes. If you forget your password, you will have to reset the Switch to its factory default settings. If you backed up an earlier configuration file, you would not have to totally re-configure the Switch. You could simply restore your last configuration.

# CHAPTER 2 Hardware Installation and Connection

This chapter shows you how to install and connect the Switch.

## 2.1 Freestanding Installation

- 1 Make sure the Switch is clean and dry.
- 2 Set the Switch on a smooth, level surface strong enough to support the weight of the Switch and the connected cables. Make sure there is a power outlet nearby.
- 3 Make sure there is enough clearance around the Switch to allow air circulation and the attachment of cables and the power cord.
- 4 Remove the adhesive backing from the rubber feet.
- 5 Attach the rubber feet to each corner on the bottom of the Switch. These rubber feet help protect the Switch from shock or vibration and ensure space between devices when stacking.

Figure 4 Attaching Rubber Feet

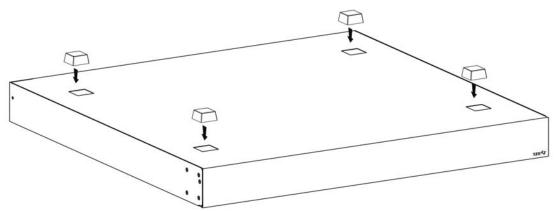

Note: Do NOT block the ventilation holes. Leave space between devices when stacking.

Note: For proper ventilation, allow at least 4 inches (10 cm) of clearance at the front and 3.4 inches (8 cm) at the back of the Switch. This is especially important for enclosed rack installations.

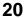

## 2.2 Hardware Installation

See Table 1 on page 16 for a comparison of the hardware installation methods of each model:

Note: Ask an authorized technician to attach the Switch to the rack/wall.

Refer to Section 2.2.2 on page 22 for rack-mounting instructions. Take note of the following:

- The Switch should have a minimum 25 mm space around it for ventilation.
- The Switch should be placed on a desk that has a level surface and that is able to support the weight of the Switch.

To start using it, simply connect the power cables and turn on the Switch.

## 2.2.1 Wall Mounting

Do the following to attach your Switch to a wall.

See the following table for how far apart to place the screws.

Table 2 Distance between the centers of the holes for wall mounting

| GS1900-8 | GS1900-8HP | GS1900-10HP | GS1900-16 | GS1900-24E |
|----------|------------|-------------|-----------|------------|
| 176 mm   | 176 mm     | 176 mm      | 148 mm    | 207 mm     |

Screw the two screws provided with your Switch into the wall (see the figure in step 2). Use screws with 6 mm  $\sim$  8 mm (0.24"  $\sim$  0.31") wide heads. Do not screw the screws all the way in to the wall; leave a small gap between the head of the screw and the wall.

The gap must be big enough for the screw heads to slide into the screw slots and the connection cables to run down the back of the Switch.

Note: Make sure the screws are securely fixed to the wall and strong enough to hold the weight of the Switch with the connection cables.

Align the holes on the back of the Switch with the screws on the wall. Hang the Switch on the screws.

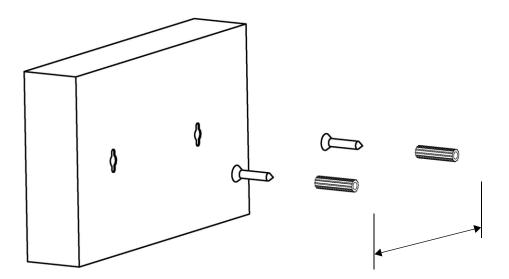

The Switch should be wall-mounted horizontally. The Switch's side panels with ventilation slots should not be facing up or down as this position is less safe.

## 2.2.2 Rack Mounting

The Switch can be mounted on an EIA standard size, 19-inch rack or in a wiring closet with other equipment. Follow the steps below to mount your Switch on a standard EIA rack using a rack-mounting kit.

## **Rack-mounted Installation Requirements**

- Two mounting brackets.
- Eight M3 flat head screws and a #2 Philips screwdriver.
- Four M5 flat head screws and a #2 Philips screwdriver.

## Failure to use the proper screws may damage the unit.

## Precautions

- Make sure the rack will safely support the combined weight of all the equipment it contains.
- Make sure the position of the Switch does not make the rack unstable or top-heavy. Take all necessary precautions to anchor the rack securely before installing the unit.

## Attaching the Mounting Brackets to the Switch

1 Position a mounting bracket on one side of the Switch, lining up the four screw holes on the bracket with the screw holes on the side of the Switch.

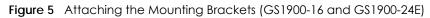

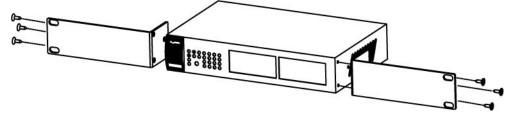

Figure 6 Attaching the Mounting Brackets (GS1900-24, GS1900-24HP, GS1900-48, GS1900-48HP)

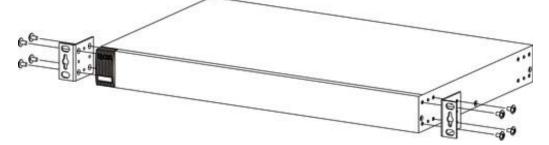

- 2 Using a #2 Philips screwdriver, install the M3 flat head screws through the mounting bracket holes into the Switch.
- **3** Repeat steps 1 and 2 to install the second mounting bracket on the other side of the Switch.
- 4 You may now mount the Switch on a rack. Proceed to the next section.

## 2.2.2.1 Mounting the Switch on a Rack

1 Position a mounting bracket (that is already attached to the Switch) on one side of the rack, lining up the two screw holes on the bracket with the screw holes on the side of the rack.

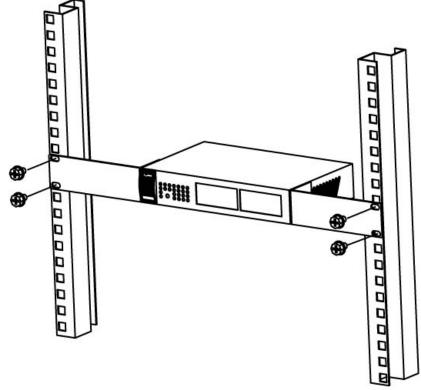

Figure 7 Mounting the Switch on a Rack (GS1900-16 and GS1900-24E)

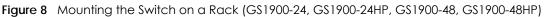

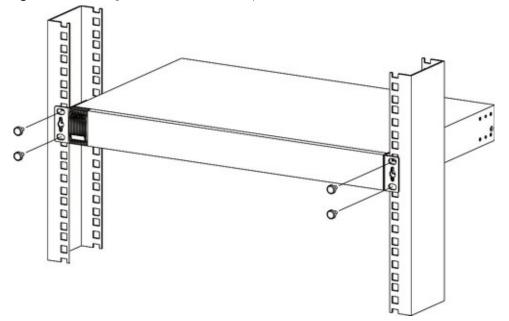

- 2 Using a #2 Philips screwdriver, install the M5 flat head screws through the mounting bracket holes into the rack.
- **3** Repeat steps 1 and 2 to attach the second mounting bracket on the other side of the rack.

## CHAPTER 3 Hardware Overview

This chapter describes the front panel and rear panel of the Switch and shows you how to make the hardware connections.

## 3.1 Front Panel Connections

The following figures show the front panels of the Switch.

#### Figure 9 Front Panel: GS1900-8

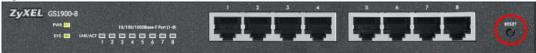

#### Figure 10 Front Panel: GS1900-8HP

# Revision A1

#### **Revision B1**

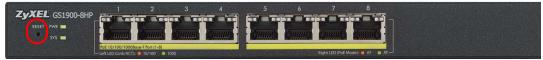

#### Figure 11 Front Panel: GS1900-10HP

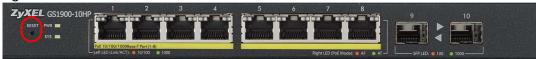

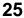

Figure 12 Front Panel: GS1900-16

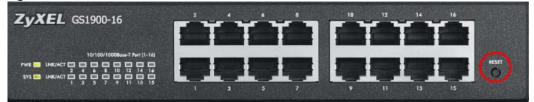

Figure 13 Front Panel: GS1900-24E

| <b>YXEL</b> G51900-24E       | ww        | -      | e <sup>"</sup> ~*** |        | <br><b>```````</b> | -     |
|------------------------------|-----------|--------|---------------------|--------|--------------------|-------|
|                              |           |        |                     |        |                    |       |
| 991889                       | _         |        |                     |        |                    | -0    |
|                              | 1 1       |        |                     | i 1    | 1 1                | RESET |
|                              | ala. ala. | ي عالم |                     | 15 III |                    |       |
| 10/103/1008aue 7 Port (1-24) |           |        |                     |        | 21 21              |       |

Figure 14 Front Panel: GS1900-24

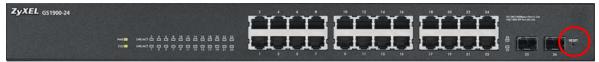

Figure 15 Front Panel: GS1900-24HP

| XEL GS1900-24HP |        |          |           |    | 10  | 12 14      | 10 18 | 20 22 24       | C BE ADDRESS OF A DAMAGE TO                                                                                                    |
|-----------------|--------|----------|-----------|----|-----|------------|-------|----------------|----------------------------------------------------------------------------------------------------|
|                 |        |          | TT        | TT | 11  | ттт        | 11    | ΓΥΥ            | Inclusion between the second                                                                                                    |
|                 |        | ******   |           |    | 100 |            |       |                | The state of the second state of the second st |
|                 | MI     |          |           |    |     |            |       |                |                                                                                                    |
|                 | 115.00 | ~~~~~~~~ | the state |    |     | he she she |       | و بادر بادر با |                                                                                                    |

Figure 16 Front Panel: G\$1900-48

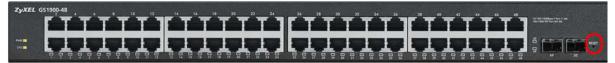

Figure 17 Front Panel: G\$1900-48HP

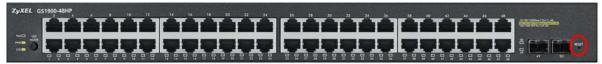

## 3.1.1 Ethernet Ports

The Switch has 1000Base-T auto-negotiating, auto-crossover Ethernet ports. In 10/100/1000 Mbps Gigabit Ethernet, the speed can be 10Mbps, 100 Mbps or 1000 Mbps. The duplex mode can be both half or full duplex at 100 Mbps and full duplex only at 1000 Mbps.

An auto-negotiating port can detect and adjust to the optimum Ethernet speed (10/100/1000 Mbps) and duplex mode (full duplex or half duplex) of the connected device.

An auto-crossover (auto-MDI/MDI-X) port automatically works with a straight-through or crossover Ethernet cable.

### 3.1.1.1 Default Ethernet Settings

The factory default negotiation settings for the Ethernet ports on the Switch are:

- Speed: Auto
- Duplex: Auto
- Flow control: Off

## 3.1.2 SFP Slots

These are slots for Small Form-Factor Pluggable (SFP) transceivers. A transceiver is a single unit that houses a transmitter and a receiver. Use a transceiver to connect a fiber-optic cable to the Switch. The Switch does not come with transceivers. You must use transceivers that comply with the Small Form-Factor Pluggable (SFP) Transceiver MultiSource Agreement (MSA). See the SFF committee's INF-8074i specification Rev 1.0 for details.

You can change transceivers while the Switch is operating. You can use different transceivers to connect to Ethernet switches with different types of fiber-optic connectors.

- Type: SFP connection interface
- Connection speed: 1 Gigabit per second (Gbps)

## To avoid possible eye injury, do not look into an operating fiber-optic module's connectors.

#### 3.1.2.1 Transceiver Installation

Use the following steps to install a transceiver.

1 Insert the transceiver into the slot with the exposed section of PCB board facing down.

Figure 18 Transceiver Installation Example

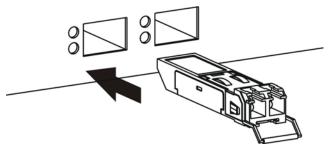

- 2 Press the transceiver firmly until it clicks into place.
- 3 The Switch automatically detects the installed transceiver. Check the LEDs to verify that it is functioning properly.

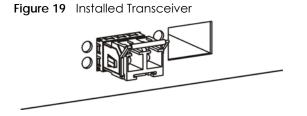

#### 3.1.2.2 Transceiver Removal

Use the following steps to remove a transceiver.

Open the transceiver's latch (latch styles vary).
 Figure 20 Opening the Transceiver's Latch Example

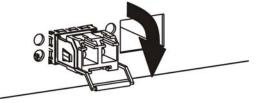

2 Pull the transceiver out of the slot.

Figure 21 Transceiver Removal Example

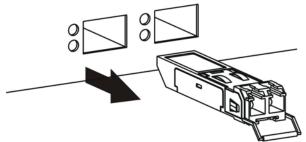

## 3.2 Rear Panel

The following figures show the rear panels of the Switch.

#### Figure 22 Rear Panel: GS1900-8

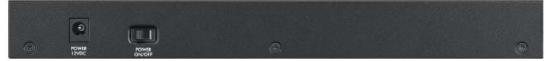

#### Figure 23 Rear Panel: GS1900-8HP

**Revision A1** 

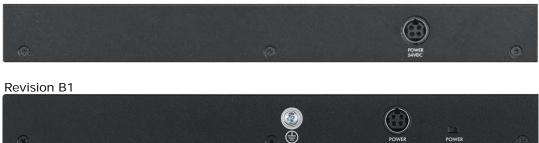

POWER

Figure 24 Rear Panel: GS1900-10HP

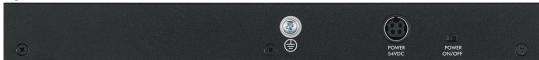

Figure 25 Rear Panel: G\$1900-16

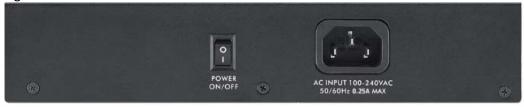

#### Figure 26 Rear Panel: GS1900-24E

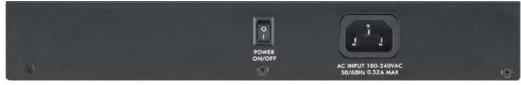

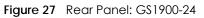

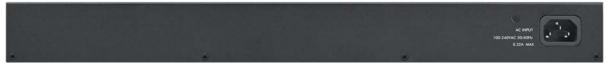

Figure 28 Rear Panel: G\$1900-24HP

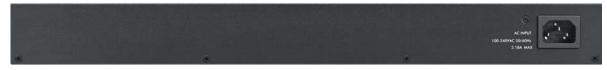

Figure 29 Rear Panel: GS1900-48

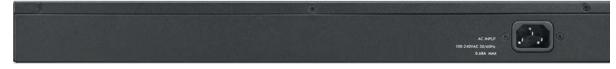

Figure 30 Rear Panel: GS1900-48HP

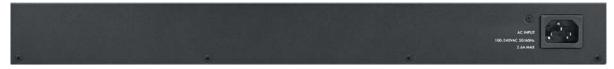

## 3.2.1 Power Connection

Make sure you are using the correct power source and that no objects obstruct the airflow of the fans.

The Switch uses two power supply modules, one of which is redundant, so if one power module fails the system can operate on the remaining module.

## **Rear Panel Power Connection**

Connect one end of the supplied power cord or power adaptor to the power receptacle on the back of the Switch and the other end to the appropriate power source.

For Switches with a power switch (see Table 1 on page 16), use the **POWER ON/OFF** switch to have the Switch power on or off.

## **Connecting the Power**

Use the following procedures to connect the Switch to a power source after you have installed it in a rack.

Note: Use the included power cord for the AC power connection.

- 1 Connect the female end of the power cord to the AC power socket.
- 2 Connect the other end of the cord to a power outlet.

#### **Disconnecting the Power**

The power input connectors can be disconnected from the power source individually.

- 1 Disconnect the power cord from the power outlet.
- 2 Disconnect the power cord from the AC power socket.

## 3.3 LEDs

After you connect the power to the Switch, view the LEDs to ensure proper functioning of the Switch and as an aid in troubleshooting.

| LED                             | COLOR          | STATUS                                                                         | DESCRIPTION                                                                 |
|---------------------------------|----------------|--------------------------------------------------------------------------------|-----------------------------------------------------------------------------|
| PWR                             | Green          | On                                                                             | The system is turned on.                                                    |
|                                 |                | Off                                                                            | The system is off or has failed.                                            |
| SYS                             | Green          | On                                                                             | The system is on and functioning properly.                                  |
|                                 |                | Blinking                                                                       | The system is rebooting and performing self-diagnostic tests.               |
|                                 |                | Off                                                                            | The power is off or the system is not ready/malfunctioning.                 |
| Ethernet Ports                  | •              | •                                                                              | ·                                                                           |
| LNK/ACT Green                   | Blinking       | The system is transmitting/receiving to/from a 100/1000 Mbps Ethernet network. |                                                                             |
|                                 | On             | The link to a 100/1000 Mbps Ethernet network is up.                            |                                                                             |
|                                 |                | Off                                                                            | The link to an Ethernet network is down.                                    |
| PoE                             | Green          | On                                                                             | Power is supplied to all PoE Ethernet ports.                                |
| (see Section 1.1<br>on page 16) |                | Off                                                                            | There is no power supply.                                                   |
| 1G SFP Slots (Fibe              | er Ports - see | Section 1.1 c                                                                  | n page 16)                                                                  |
| LNK/ACT                         | Green          | Blinking                                                                       | The system is transmitting/receiving to/from a 100/1000 Mbps Fiber network. |
|                                 |                | On                                                                             | The link to a 100/1000 Mbps Fiber network is up.                            |
|                                 |                | Off                                                                            | The link to a Fiber network is down.                                        |

Table 3 LED Descriptions

#### Table 4 LED Descriptions (GS1900-8HP (Revision B1) and GS1900-10HP Only)

| LED | COLOR | STATUS   | DESCRIPTION                                |
|-----|-------|----------|--------------------------------------------|
| PWR | Green | On       | The system is turned on.                   |
|     |       | Off      | The system is off or has failed.           |
| SYS | Green | On       | The system is on and functioning properly. |
|     |       | Blinking | The system is rebooting.                   |
|     | Red   | On       | There is a system error.                   |

G\$1900 Series User's Guide

#### Table 4 LED Descriptions (continued) (GS1900-8HP (Revision B1) and GS1900-10HP Only)

| LED           | COLOR           | STATUS          | DESCRIPTION                                                                                                    |  |  |
|---------------|-----------------|-----------------|----------------------------------------------------------------------------------------------------|--|--|
| PoE 10/100/10 | 000Base-T Ports | (1-8), 2 LEDs p | per port                                                                                                    |  |  |
|               | Left            | Rig             | ht                                                                                                    |  |  |
| Link 10M/10   |                 |                 | PoE AF Mode PoE AT Mode                                                                                              |  |  |
| 5             | Amber           | On              | The port is in PoE AF mode. That is, the Switch is following the IEEE 802.3af standard to supply power to this port. |  |  |
|               | Green           | On              | The port is in PoE AT mode. That is, the Switch is following the IEEE 802.3at stands supply power to this port.      |  |  |
|               |                 |                 | supply power to this port.                                                                                           |  |  |
|               |                 | Off             | supply power to this port.<br>Power is not supplied to this port.                                                    |  |  |
| Left          | Amber           | Off<br>On       |                                                                                                    |  |  |
| Left          | Amber           |                 | Power is not supplied to this port.                                                                                  |  |  |
| Left          | Amber<br>Green  | On              | Power is not supplied to this port.<br>The link to a 10/100 Mbps Ethernet network is up.                             |  |  |

#### LED Descriptions for SFP Port (GS1100-10HP and GS1900-10HP Only)

| LED               | COLOR         | STATUS             | DESCRIPTION                                                             |
|-------------------|---------------|--------------------|-------------------------------------------------------------------------|
| Two arrow LEDs fo | or 1G SFP SIC | ots (Fiber Ports   |                                                                         |
| (                 |               | ik 100M<br>k 1000M |                                                                         |
|                   |               |                    |                                                                         |
| right/left arrows | Amber         | On                 | The link to a 100 Mbps Fiber network is up.                             |
|                   |               | Blinking           | The system is transmitting/receiving to/from a 100 Mbps Fiber network.  |
|                   | Green         | On                 | The link to a 1 Gbps Fiber network is up.                               |
|                   |               | Blinking           | The system is transmitting/receiving to/from 1 Gbps Mbps Fiber network. |

## 3.4 Reset to Factory Defaults

If you forget your password or cannot access the Web Configurator, you will need to use the **RESET** button at the front of the device to reload the factory-default configuration file. This means that you will lose all configurations that you had previously and the default Switch IP address, user name and password will be reset to 192.168.1.1, admin and 1234 respectively.

If you backed up an earlier configuration file as advised in <u>Section 1.3 on page 19</u>, you will not have to totally re-configure the Switch after resetting. You can simply restore your last configuration.

Follow the steps below to reset the Switch back to factory defaults.

- 1 Make sure the SYS LED is steady green (not blinking). Use a pointed instrument such as a pin to access the **RESET** button on the front of the Switch as shown in Section 3.1 on page 25.
- 2 Press the button for six seconds until the SYS LED begins to blink and then release it. Wait for the Switch to restart (the SYS LED will be steady green again). This takes up to two minutes.
  - Note: If you want to access the Switch web configurator again, you may need to change the IP address of your computer to be in the same subnet as that of the default Switch IP address (192.168.1.1).

# CHAPTER 4 ZON Utility

This chapter describes the screens for ZON Utility.

## 4.1 Zyxel One Network (ZON) Utility Screen

ZON Utility is a program designed to help you deploy and manage a network more efficiently. It detects devices automatically and allows you to do basic settings on devices in the network without having to be near it.

The ZON Utility issues requests via Zyxel Discovery Protocol (ZDP) and in response to the query, the device responds back with basic information including IP address, firmware version, location, system and model name in the same broadcast domain. The information is then displayed in the ZON Utility screen and you can perform tasks like basic configuration of the devices and batch firmware upgrade in it. You can download the ZON Utility at www.zyxel.com and install it on a PC.

The following figure shows the ZON Utility screen.

|   | ZyXEL                                              |                                     | ۹ 🚺          |
|---|----------------------------------------------------|-------------------------------------|--------------|
|   |                                                    |                                     | <u>•</u> (•) |
|   | Type Model FW Version MAC IP                       | Sys Name Location                   | Last Status  |
|   | GS2210-24 V4.10(AAND.1) 00-19-CB-B0-22-01 19       | 92.168.1.100 GS2210                 |              |
|   | GS2210-24 V4.10(AAND.1) 00-19-CB-24-12-31 19       | 02.168.1.40 GS2210                  |              |
|   | GS1900-24P V2.00(AAHL.0)b1 00-E0-4C-00-00-00 19    | 92.168.1.30 Switch Location         |              |
|   | GS1900-8HP V2.00(AAHI.0)b1 FC-F5-28-52-D2-BF 19    | 92.168.1.10 Switch Location         |              |
| / | 🖸 🖾 NWA5123-NI V4.11(AAHY.0)I 10-7B-EF-D1-5D-51 19 | 92.168.1.50 nwa5123-ni Hsinchu,Taiw |              |
|   |                                                    |                                     |              |
|   |                                                    |                                     |              |
|   |                                                    |                                     |              |
| ſ |                                                    |                                     |              |
|   |                                                    |                                     |              |
|   |                                                    |                                     |              |
|   |                                                    |                                     |              |
|   |                                                    |                                     |              |
|   |                                                    |                                     |              |
|   |                                                    |                                     |              |
|   |                                                    |                                     |              |
|   | •                                                  |                                     | •            |

#### Figure 31 ZON Utility Screen

GS1900 Series User's Guide

## CHAPTER 5 The Web Configurator

## 5.1 Overview

The Switch Web Configurator allows easy management using an Internet browser.

In order to use the Web Configurator, you must:

- Use Internet Explorer 7.0 and later or Firefox 1.5 and later
- Allow pop-up windows
- Enable JavaScript (enabled by default)
- Enable Java permissions (enabled by default)
- Enable cookies

The recommended screen resolution is 1024 x 768 pixels and higher.

## 5.2 Access

- 1 Make sure your Switch hardware is properly connected. See the Quick Start Guide.
- 2 Browse to https://192.168.1.1. The Login screen appears.

| Figure 32 | The Login Screen |
|-----------|------------------|
|-----------|------------------|

| ZYXEL |                                              |
|-------|----------------------------------------------|
|       | G\$1900-24HP                                 |
| I     | Enter User Name/Password and click to login. |
|       |                                              |
|       | Ø                                            |
|       |                                              |
|       | Login                                        |

- 3 Enter the user name (default: "admin") and password (default: "1234").
- 4 Click Login. If you logged in using the default user name and password, getting start appears. The Getting Start screen appears every time you log in using the default user name and default password.

5 If you didn't change the default administrator password and/or SNMP community values, a warning screen displays each time you log into the web configurator. Click **Password / SNMP** to open a screen where you can change the administrator and SNMP passwords simultaneously. Otherwise, click Ignore to close it.

| Figure 33 | Web Configurator: | Warning |
|-----------|-------------------|---------|
|           |                   |         |

|                    | Warning:                                                                                                    |
|--------------------|----------------------------------------------------------------------------------------------------|
| $\mathbf{\Lambda}$ | <ol> <li>As a security precaution, it is highly recommended that you should change the admin password.</li> <li>The SNMP community is used for SNMP management and is set to public by default. To avoid security breach,</li> </ol> |
|                    | please change the community string to a value other than default setting.                                                                                                    |
|                    | Configure Password / SNMP setting                                                                                                    |
|                    |                                                                                                    |
|                    |                                                                                                    |
|                    | Ignore                                                                                                    |

Figure 34 Web Configurator: Password

| Users                |              |
|----------------------|--------------|
| User                 | admin        |
| Old Password         |              |
| New Password         |              |
| New Password Confirm |              |
|                      |              |
|                      |              |
|                      |              |
| SNMP                 |              |
| Community            | public       |
| Access Right         | ◯ read-only  |
|                      |              |
|                      | Apply Cancel |

Change the default administrator and/or SNMP passwords, and then click Apply to save your changes.

| DESCRIPTION                                                                                                    |  |
|----------------------------------------------------------------------------------------------------|--|
| This is the default administrator account with the "admin" user name. You cannot change the default administrator user name. Only the administrator has read/write access.        |  |
| Type the existing system password (1234 is the default password when shipped).                                                                                                    |  |
| Enter your new system password.                                                                                                    |  |
| Retype your new system password for confirmation                                                                                                    |  |
|                                                                                                    |  |
| pecify the SNMP community (password) and access right values.                                                                                                    |  |
| Enter a string identifying the community name that this entry should belong to. The allowed string length is 1 to 20, and the allowed content is ASCII characters from 33 to 126. |  |
| Select the access mode for this entry. The possible values are <b>Read-Only</b> and <b>Read-Write</b> .                                                                           |  |
|                                                                                                    |  |

 Table 5
 Web Configurator: Password/SNMP

| LABEL  | DESCRIPTION                                                                                                    |
|--------|----------------------------------------------------------------------------------------------------|
| Apply  | Click <b>Apply</b> to save your changes to the Switch's run-time memory. The Switch loses these changes if it is turned off or loses power, so use the <b>Save</b> link on the top navigation panel to save your changes to the non-volatile memory when you are done configuring. |
| Cancel | Click Cancel to begin configuring this screen afresh.                                                                                                    |

Table 5 Web Configurator: Password/SNMP (continued)

## 5.3 Navigating the Web Configurator

The following summarizes how to navigate the web configurator from the **Getting Start** screen. This guide uses the GS1900-10HP screens as an example. The screens may vary slightly for different models.

Figure 35 The Web Configurator's Main Screen

| ZYXEL GS                                                                                                    | 1900-24HP |                                       |         |   | Δ                 | Refresh | یا<br>Save | (1)<br>Status | E<br>Logout | (2)<br>Heir |
|----------------------------------------------------------------------------------------------------|-----------|---------------------------------------|---------|---|-------------------|---------|------------|---------------|-------------|-------------|
| enu<br>Setting Start                                                                                            | B         | Upload                                |         |   | <u>Upload</u> Man | agement |            |               |             |             |
| enu<br>Setting Start<br>Aonitor<br>Configuration<br>Aaintenance<br>- Firmware<br>- Configuration<br>biognostics | S FI      | lethod<br>erver IP<br>le Name<br>nage |         |   | (IPv4 or IPv6 Ad  | ldress) |            |               |             |             |
| Firmware     Configuration     Diagnostics     Nhaot                                                            |           | le Path                               | Apply C | B | owse              |         |            |               |             |             |

The Web Configurator's main screen is divided into these parts:

- A Title Bar
- **B** Navigation Panel
- C Main Window

### 5.3.1 Title Bar

The title bar provides some useful links that always appear over the screens below, regardless of how deep into the Web Configurator you navigate.

Figure 36 Title Bar

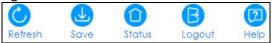

The icons provide the following functions.

| Table 6 | Title Bar: Web Configurator Icons |
|---------|-----------------------------------|
|---------|-----------------------------------|

| LABEL   | DESCRIPTION                                                                                                    |
|---------|----------------------------------------------------------------------------------------------------|
| Refresh | Click <b>Refresh</b> to reload the page.                                                                                                    |
| Save    | Click this to apply your changes to the Switch's run-time memory. The Switch loses these changes if it is turned off or loses power, so use the <b>Save</b> link on the top navigation panel to save your changes to the non-volatile memory when you are done configuring. |
| Status  | Click this to display basic information about the Switch.                                                                                                    |

|        | DESCRIPTION                                              |  |
|--------|----------------------------------------------------------|--|
| Logout | Click this to log out of the Web Configurator.           |  |
| Help   | Click this to open the help page for the current screen. |  |

 Table 6
 Title Bar: Web Configurator Icons (continued)

Click **Logout** in a screen to exit the web configurator. You have to log in with your password again after you log out. This is recommended after you finish a management session for security reasons.

## 5.3.2 Navigation Panel

Use the menu items on the navigation panel to open screens to configure Switch features. The following sections introduce the Switch's navigation panel menus and their screens.

Figure 37 Navigation Panel

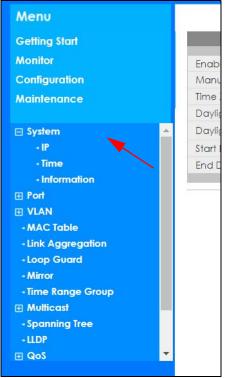

### **Getting Start**

Getting Start displays general device information, system status, system resource usage, and interface status.

For details on Getting Start features, see Chapter 6 on page 45.

### **Monitor Menu**

The monitor menu screens display status and statistics information.

| FOLDER OR LINK          | TAB                      | FUNCTION                                                                                                    |
|-------------------------|--------------------------|----------------------------------------------------------------------------------------------------|
| System                  |                          | This link takes you to a screen where you can see general identification information for the Switch.                                                                                                    |
| IP                      | IPv4                     | This link takes you to a screen where you can see an IPv4 interface and the IPv4 settings on the Switch.                                                                                                    |
|                         | IPv6                     | This link takes you to a screen where you can see an IPv6 interface and the IPv6 settings on the Switch.                                                                                                    |
| Information             |                          | This link takes you to a screen that displays general system information: system name, system location, and system contact.                                                                                                    |
| Port                    |                          | This link takes you to screens where you can see speed, flow control and priority settings for individual Switch ports.                                                                                                    |
| Port                    | Status                   | Displays status settings for individual Switch ports.                                                                                                    |
|                         | Port Counters            | Displays interface, port 1 interface mib counters, port 1 etherlike mib counters, port 1 RMON mib counters settings for individual Switch ports.                                                                                 |
|                         | Bandwidth<br>Utilization | Displays port bandwidth utilization settings for individual Switch ports.                                                                                                    |
| PoE                     |                          | Displays PoE status.                                                                                                    |
| Bandwidth<br>Management |                          | Displays egress global burst and port rate for individual Switch ports.                                                                                                    |
| Storm Control           |                          | This link takes you to a screen that displays broadcast filters.                                                                                                    |
| VLAN                    |                          | This link takes you to screens where you can see port-based or 802.1Q<br>VLAN (depending on what you configured in the Switch Setup menu).<br>You can also see a protocol based VLAN or a subnet based VLAN in<br>these screens. |
| VLAN                    | VLAN                     | Displays VLAN settings.                                                                                                    |
|                         | Port                     | Displays port settings.                                                                                                    |
|                         | VLAN Port                | Displays VLAN port settings.                                                                                                    |
| Guest VLAN              |                          | Displays global and port settings.                                                                                                    |
| Voice VLAN              |                          | Displays global and port settings.                                                                                                    |
| MAC Table               |                          | This link takes you to a screen where you can view the MAC address and VLAN ID of a device attach to a port. You can also view what kind of MAC address it is.                                                                   |
| Link Aggregation        |                          | This link takes you to screen where you can view aggregate physical links to form one logical, higher-bandwidth link.                                                                                                    |
| Loop Guard              |                          | This link takes you to a screen where you can view protection against<br>network loops that occur on the edge of your network.                                                                                                   |
| Multicast               |                          | This link takes you to screen where you can view various multicast features, IGMP snooping and create multicast VLANs.                                                                                                    |
| IGMP                    | VLAN                     | Displays VLAN settings.                                                                                                    |
|                         | Statistics               | Displays statistics settings.                                                                                                    |
|                         | Group                    | Displays group settings.                                                                                                    |
|                         | Router                   | Displays router settings.                                                                                                    |

Table 7 Monitor Menu Screens Summary

| FOLDER OR LINK | TAB                    | FUNCTION                                                                                   |
|----------------|------------------------|--------------------------------------------------------------------------------------------|
| Spanning Tree  |                        | This link takes you to screens where you can view CIST, MST, STP preventing network loops. |
|                | CIST                   | Displays CIST instance status.                                                             |
|                | CIST Port              | Displays CIST port status.                                                                 |
|                | MST                    | Displays MST instance status.                                                              |
|                | MST Port               | Displays MST port status.                                                                  |
|                | STP Statistics         | Displays STP statistics.                                                                   |
| LLDP           |                        | Displays statistics, remote information, and overloading.                                  |
|                | Statistics             | Displays LLDP global and port statistics.                                                  |
|                | Remote<br>Information  | Displays remote device information.                                                        |
|                | Overloading            | Displays port overloading information.                                                     |
| Security       |                        | Displays port security and 802.1X settings.                                                |
| Port Security  |                        | Displays global and port settings.                                                         |
| 802.1X         | Port                   | Displays 802.1X port settings.                                                             |
|                | Authenticated<br>Hosts | Displays authenticated hosts table.                                                        |
| Management     |                        | Displays syslog and error disable.                                                         |
| Syslog         |                        | Displays logging filter select and show system log.                                        |
| Error Disable  |                        | Displays global and port settings.                                                         |

 Table 7
 Monitor Menu Screens Summary (continued)

## **Configuration Menu**

Use the configuration menu screens to configure the Switch's features.

| FOLDER OR LINK | ТАВ         | FUNCTION                                                                                                    |
|----------------|-------------|----------------------------------------------------------------------------------------------------|
| System         |             | This link takes you to a screen where you can configure general identification information and time settings for the Switch.    |
| IP             | IPv4        | This link takes you to a screen where you can enable an IPv4 interface and configure the IPv4 settings on the Switch.           |
|                | IPv6        | This link takes you to a screen where you can enable an IPv6 interface and configure the IPv6 settings on the Switch.           |
| Time           | System Time | Configure time of system.                                                                                                    |
|                | SNTP Server | Configure SNTP server settings.                                                                                                 |
| Information    |             | This link takes you to a screen that configures general system information: system name, system location, and system contact.   |
| Port           |             | This link takes you to screens where you can configure speed, flow control and priority settings for individual Switch ports.   |
| Port           |             | Configure port settings for individual Switch ports.                                                                            |
| EEE            |             | Configure EEE settings for individual Switch ports.                                                                             |
| РоЕ            | Global      | This link takes you to a screen where you can configure the global settings for the Switch to supply power over Ethernet (PoE). |
|                | Port        | This link takes you to a screen where you can configure port PoE settings.                                                      |

 Table 8
 Configuration Menu Screens Summary

| FOLDER OR LINK          | ТАВ                                                                             | FUNCTION                                                                                                    |  |
|-------------------------|---------------------------------------------------------------------------------|----------------------------------------------------------------------------------------------------|--|
| Bandwidth<br>Management |                                                                                 | Configure egress global burst and port rate.                                                                                                    |  |
| Storm Control           |                                                                                 | Configure port settings.                                                                                                    |  |
| VLAN                    |                                                                                 | This link takes you to screens where you can configure VLAN, guest VLAN, and voice VLAN settings.                                                                                     |  |
| VLAN                    | VLAN                                                                            | Configure VLAN settings.                                                                                                    |  |
|                         | Port                                                                            | Configure port settings.                                                                                                    |  |
|                         | VLAN Port                                                                       | Configure VLAN port settings.                                                                                                    |  |
| Guest VLAN              | Global                                                                          | Configure global settings.                                                                                                    |  |
|                         | Port                                                                            | Configure port settings.                                                                                                    |  |
| Voice VLAN              | Global                                                                          | Configure global settings.                                                                                                    |  |
|                         | OUI                                                                             | Configure OUI settings.                                                                                                    |  |
|                         | Port                                                                            | Configure port settings.                                                                                                    |  |
| MAC Table               |                                                                                 | This link takes you to a screen where you can configure the MAC address and VLAN ID of a device attach to a port. You can also configure what kind of MAC address it is.              |  |
|                         | Static MAC                                                                      | This link takes you to screens where you can configure static MAC addresses for a port. These static MAC addresses do not age out.                                                    |  |
|                         | Filtering MAC                                                                   | This link takes you to a screen to set up filtering rules.                                                                                                    |  |
|                         | Dynamic Age                                                                     | Configure dynamic learned and MAC address information.                                                                                                    |  |
| Link Aggregation        |                                                                                 | This link takes you to screen where you can logically aggregate physical links to form one logical, higher-bandwidth link.                                                            |  |
|                         | Global                                                                          | Configure global settings.                                                                                                    |  |
|                         | LAG Management                                                                  | Configure LAG management settings.                                                                                                    |  |
|                         | LAG Port                                                                        | Configure LAG port settings.                                                                                                    |  |
|                         | LACP Port                                                                       | Configure LACP port settings.                                                                                                    |  |
| Loop Guard              |                                                                                 | This link takes you to a screen where you can configure protection against network loops that occur on the edge of your network.                                                      |  |
|                         | Global                                                                          | Configure global settings.                                                                                                    |  |
|                         | Port                                                                            | Configure port settings.                                                                                                    |  |
| Mirror                  |                                                                                 | This link takes you to screens where you can copy traffic from one port or ports to another port. Thus, allowing you to examine the traffic from the first port without interference. |  |
| Time Range Group        | Sroup This link takes you to a screen where you can define different schedules. |                                                                                                    |  |
| Multicast               |                                                                                 | This link takes you to screen where you can configure various multicast features, IGMP snooping and create multicast VLANs.                                                           |  |
| IGMP                    | Global                                                                          | Configure global settings.                                                                                                    |  |
|                         | VLAN                                                                            | Configure Vlan settings.                                                                                                    |  |
|                         | Router Port                                                                     | Configure router port settings.                                                                                                    |  |
|                         | Profile                                                                         | Configure profile settings.                                                                                                    |  |
|                         | Throttling                                                                      | Configure throttling settings.                                                                                                    |  |

 Table 8
 Configuration Menu Screens Summary (continued)

| FOLDER OR LINK | ТАВ                      | FUNCTION                                                                                                    |  |
|----------------|--------------------------|----------------------------------------------------------------------------------------------------|--|
| Spanning Tree  |                          | This link takes you to screens where you can configure the RSTP/<br>MRSTP/MSTP to prevent network loops.                                                                                                    |  |
|                | Global                   | Configure global settings.                                                                                                    |  |
|                | STP Port                 | Configure STP port settings.                                                                                                    |  |
|                | CIST                     | Configure CIST settings.                                                                                                    |  |
|                | CIST Port                | Configure CIST port settings.                                                                                                    |  |
|                | MST                      | Configure MST settings.                                                                                                    |  |
|                | MST Port                 | Configure MST port settings.                                                                                                    |  |
| LLDP           |                          | Configure global, port, local information, MED network policy, and MED port settings.                                                                                                    |  |
|                | Global                   | Configure global settings.                                                                                                    |  |
|                | Port                     | Configure port settings.                                                                                                    |  |
|                | Local Information        | Configure local information settings.                                                                                                    |  |
|                | MED Network Policy       | Configure MED network policy settings.                                                                                                    |  |
|                | MED Port                 | Configure MED port settings.                                                                                                    |  |
| QoS            |                          | Configure general and trust mode settings.                                                                                                    |  |
| General        | Port                     | Configure port settings.                                                                                                    |  |
|                | Queue                    | This link takes you to a screen where you can configure queuing with associated queue weights for each port.                                                                                                    |  |
|                | CoS Mapping              | Configure CoS mapping settings.                                                                                                    |  |
|                | DSCP Mapping             | Configure DSCP mapping settings.                                                                                                    |  |
|                | IP Precedence<br>Mapping | Configure IP precedence mapping settings.                                                                                                    |  |
| Trust Mode     | Global                   | Configure global settings.                                                                                                    |  |
|                | Port                     | Configure port settings.                                                                                                    |  |
| Security       |                          | Configure port security, protected port, 802.1X and DoS settings.                                                                                                    |  |
| Port Security  | Global                   | Configure global settings.                                                                                                    |  |
|                | Port                     | Configure port settings.                                                                                                    |  |
| Protected Port |                          | Configure protected port settings.                                                                                                    |  |
| 802.1X         | Global                   | Configure global settings.                                                                                                    |  |
|                | Port                     | Configure port settings.                                                                                                    |  |
| DoS            | Global                   | Configure global settings.                                                                                                    |  |
|                | Port                     | Configure port settings.                                                                                                    |  |
| AAA            |                          | This link takes you to a screen where you can view authentication,<br>authorization and accounting services via external servers. The<br>external servers can be either RADIUS (Remote Authentication Dial-In<br>User Service) or TACACS+ (Terminal Access Controller Access-Control<br>System Plus). |  |
| Auth Method    |                          | Configure auth method settings.                                                                                                    |  |
| RADIUS         |                          | Configure RADIUS settings.                                                                                                    |  |
| TACACS+        |                          | Configure TACACS+ settings.                                                                                                    |  |
| Management     |                          | Configure syslog, SNMP, error disable, HTTP/HTTPS, users and remote access control.                                                                                                    |  |

 Table 8
 Configuration Menu Screens Summary (continued)

| FOLDER OR LINK           | ТАВ              | FUNCTION                                                                                           |
|--------------------------|------------------|----------------------------------------------------------------------------------------------------|
| Syslog                   | Global           | Configure global settings.                                                                         |
|                          | Local            | Configure local settings.                                                                          |
|                          | Remote           | Configure remote settings.                                                                         |
| SNMP                     | Global           | Configure global settings.                                                                         |
|                          | Community        | Configure community settings.                                                                      |
|                          | Group            | Configure group settings.                                                                          |
|                          | User             | Configure users settings.                                                                          |
|                          | Trap             | Configure trap settings.                                                                           |
|                          | Trap Destination | Configure trap destination settings.                                                               |
| Error Disable            |                  | This link takes you to a screen where you can configure CPU protection and error disable recovery. |
| HTTP/HTTPS               | HTTP             | Configure HTTP settings.                                                                           |
|                          | HTTPS            | Configure HTTPS settings.                                                                          |
| Users                    |                  | Configure users settings.                                                                          |
| Remote Access<br>Control |                  | This link takes you to a screen where you can configure global and profile settings.               |

Table 8 Configuration Menu Screens Summary (continued)

### Maintenance Menu

Use the maintenance menu screens to manage configuration and firmware files, run diagnostics, and reboot or shut down the Switch.

| FOLDER OR LINK | ТАВ             | FUNCTION                                                                            |
|----------------|-----------------|-------------------------------------------------------------------------------------|
| Firmware       | Upload          | Manage upload settings.                                                             |
|                | Management      | Manage dual image and images information.                                           |
| Configuration  | Backup          | Manage backup configuration.                                                        |
|                | Restore         | Manage restore configuration.                                                       |
|                | Management      | Manage configuration settings.                                                      |
|                | Factory Default | Restore factory defaults.                                                           |
| Diagnostics    |                 | This link takes you to screens where you can view system logs and can test port(s). |
| Port Test      |                 | Manage cable diag and test results.                                                 |
| PING           | IPv4            | Manage ping test settings.                                                          |
|                | IPv6            | Manage IPv6 ping test settings.                                                     |
| Trace          |                 | Manage trace route settings.                                                        |
| Reboot         |                 | Reset the system.                                                                   |

Table 9 Maintenance Menu Screens Summary

## CHAPTER 6 Getting Start

## 6.1 Overview

Use the Getting Start screens to check status information about the Switch.

## 6.1.1 What You Can Do in this Chapter

• The main **Getting Start** screen (Section 6.2 on page 45) displays the Switch's general device information, system status, system resource usage, and interface status. You can also display other status screens for more information.

## 6.2 Getting Start

This screen is the first thing you see when you log into the Switch. It also appears every time you click the **Getting Start** icon in the navigation panel. The **Getting Start** displays general device information, system status, system resource usage, and interface status in widgets.

| Virtual Device                            |                                                          |                |                  |                      | Refresh                               | Interval: 5 seconds |
|-------------------------------------------|----------------------------------------------------------|----------------|------------------|----------------------|---------------------------------------|---------------------|
| <b>ZyXEL</b> GS1900-24H8<br>700 =<br>93 = | 2 4 6 8 10 12 14<br>UNUACT 8 8 8 8 8 8<br>Pd 8 8 8 8 8 8 | 15 17 19 21 23 |                  |                      |                                       | L .                 |
| Wizard                                    |                                                          |                |                  | 🝯 Device Information |                                       |                     |
| $\sim$                                    | $\frown$                                                 | $\bigcirc$     | $\sim$           | System Name:         | G\$1900                               |                     |
|                                           |                                                          |                |                  | Model Name:          | G\$1900-24HP                          |                     |
|                                           |                                                          |                |                  | Revision:            | Al                                    |                     |
|                                           |                                                          |                |                  | Serial Number:       | \$142L28000102                        |                     |
|                                           |                                                          | 0              |                  | MAC Address Range:   | 4C:9E:FF:72:4A:87 - 4C:9E:FF:72:4A:A1 |                     |
| Start up                                  | VLAN                                                     | QoS            | Link aggregation | Firmware Version:    | V2.40(AAHM.0)b1_20170811   08/11/20   | )17                 |
|                                           |                                                          |                |                  | System Up Time:      | 0 days, 7 hours, 3 mins, 4 secs       |                     |
|                                           |                                                          |                |                  | Current Date/Time:   | 07:03:04 UTC+0 Jan 01 2017            |                     |
|                                           |                                                          |                |                  | CPU Usage:           |                                       | 3.0%                |
|                                           |                                                          |                |                  | Memory Usage:        |                                       | 70.5%               |

Figure 38 Gettina Start

The following table describes the labels in this screen.

| Table | 10 | Getting | Start |
|-------|----|---------|-------|
| TUDIC | 10 | Connig  | JIGH  |

| LABEL                | DESCRIPTION                                                                                                 |
|----------------------|----------------------------------------------------------------------------------------------------|
| Refresh Interval (A) | Use the drop-box to select: None, 5 seconds, 10 seconds, 15 seconds, 20 seconds, 25 seconds, or 30 seconds. |
| Virtual Device       | Displays an image of the Switch.                                                                            |

| LABEL                 | DESCRIPTION                                                                                                    |
|-----------------------|----------------------------------------------------------------------------------------------------|
| Wizard                | Displays the following links: Start up, VLAN, QoS, and link aggregation.                                                                                                    |
| Device Information    |                                                                                                    |
| System Name           | This field displays the name used to identify the Switch on any network.                                                                                                    |
| Model Name            | This field displays the model name of this Switch.                                                                                                    |
| Revision              | This field displays the hardware revision number of this Switch.                                                                                                    |
| Serial Number         | This field displays the serial number of this Switch.                                                                                                    |
| MAC Address<br>Range  | This field displays the MAC addresses used by the Switch. Each physical port or wireless radio has one MAC address. The first MAC address is assigned to the Ethernet LAN port, the second MAC address is assigned to the first radio, and so on. |
| Firmware Version      | This field displays the version number and date of the firmware the Switch is currently running.                                                                                                    |
| System Up Time        | This field displays how long the Switch has been running since it last restarted or was turned on.                                                                                                    |
| Current Date/<br>Time | This field displays the current date and time in the Switch. The format is hh:mm:ss yyyy-mm-<br>dd.                                                                                                    |
| CPU Usage             | This field displays the Switch's recent CPU usage.                                                                                                    |
| Memory Usage          | This field displays the Switch's recent memory usage.                                                                                                    |

Table 10 Getting Start (continued)

## 6.2.1 Wizard

Wizard displays start up, VLAN, QoS, and link aggregation.

For details on Wizard features, see system Chapter 7 on page 56, VLAN Chapter 9 on page 68, QoS Chapter 29 on page 182, and link aggregation Chapter 11 on page 77.

### Start up

In start up, you can set up IP/DNS, set up your username/password, and view finished results.

In order to set up your IP/DNS, please do the following. Click Getting Start > Start up > 1 Step 1 Set up IP to access this screen.

| Step 2<br>Set up user name/password<br>GS1900<br>192.168.1.1<br>255.255.0 | 3 Step 3<br>Finish |        |
|---------------------------------------------------------------------------|--------------------|--------|
| 192.168.1.1                                                               |                    |        |
| 192.168.1.1                                                               |                    |        |
|                                                                           |                    |        |
| 255.255.255.0                                                             |                    |        |
|                                                                           |                    |        |
| 0.0.0.0                                                                   |                    |        |
| 0.0.0.0                                                                   |                    |        |
|                                                                           |                    |        |
|                                                                           |                    |        |
|                                                                           |                    |        |
|                                                                           |                    |        |
|                                                                           |                    |        |
|                                                                           |                    |        |
|                                                                           |                    |        |
|                                                                           | Previous Next      | Finish |
|                                                                           |                    | 0.00.0 |

Figure 39 Getting Start > Start up > 1 Step 1 Set up IP

| LABEL                         | DESCRIPTION                                                                                                    |
|-------------------------------|----------------------------------------------------------------------------------------------------|
| Host Name                     | This field displays a host name.                                                                                                    |
| IP Address                    | The Switch needs an IP address for it to be managed over the network. The factory default IP address is 192.168.1.1.                                                                                                 |
| Subnet Mask                   | The subnet mask specifies the network number portion of an IP address.                                                                                                    |
|                               | The factory default subnet mask is 255.255.255.0.                                                                                                    |
| Gateway                       | Type the IP address of the default outgoing gateway in dotted decimal notation, for example 192.168.1.254.                                                                                                    |
| DNS                           | DNS (Domain Name System) is for mapping a domain name to its corresponding IP address<br>and vice versa. Enter a domain name server IP address in order to be able to use a domain<br>name instead of an IP address. |
| NTP(Network Time<br>Protocol) | This field displays the NTP time servers from which the Switch gets the time and date.                                                                                                    |
| Next                          | Click Next to show the next screen.                                                                                                    |

Table 11 Getting Start > Start up > 1 Step 1 Set up IP

After clicking **Next**, the set up your user name screen appears.

| Step 1<br>Set up IP   | 2 Step 2<br>Set up user name/password | 3 Step 3<br>Finish |      |        |
|-----------------------|---------------------------------------|--------------------|------|--------|
| Step 2 Set up user na | me/password                           |                    |      |        |
| User Name :           |                                       |                    |      |        |
| Password :            |                                       |                    |      |        |
|                       |                                       |                    |      |        |
|                       |                                       |                    |      |        |
|                       |                                       |                    |      |        |
|                       |                                       |                    |      |        |
|                       |                                       |                    |      |        |
|                       |                                       |                    |      |        |
|                       |                                       |                    |      |        |
|                       |                                       |                    |      |        |
|                       |                                       | Previous           | Next | Finish |

Figure 40 Getting Start > Start up > 2 Step 2 Set up user name/password

Table 12 Getting Start > Start up > 2 Step 2 Set up user name/password

| LABEL    | DESCRIPTION                                                                           |
|----------|---------------------------------------------------------------------------------------|
| Username | The default username is <b>admin</b> and associated default password is <b>1234</b> . |
| Password | The default username is <b>admin</b> and associated default password is <b>1234</b> . |
| Previous | Click <b>Previous</b> to show the previous screen.                                    |
| Next     | Click <b>Next</b> to show the next screen.                                            |

After clicking Next, the finish screen appears.

| 1 Step 1<br>Set up IP | 2 St                                                                                                    | <b>tep 2</b><br>up user name/password                                      | 3 Step 3 | 3    |        |
|-----------------------|----------------------------------------------------------------------------------------------------|----------------------------------------------------------------------------|----------|------|--------|
| Step 3 Finish         | Host Name :<br>IP Address :<br>Subnet Mask :<br>Gateway :<br>DNS :<br>NTP(Network Time Proto<br>User Name :<br>Password : | GS1900<br>192,188,1.1<br>255,255,255.0<br>0.0.0<br>0.0.0<br>0.0.0<br>0.0.0 |          |      |        |
|                       |                                                                                                    |                                                                            | Previous | Next | Finish |

| LABEL                         | DESCRIPTION                                                                                                    |
|-------------------------------|----------------------------------------------------------------------------------------------------|
| Host Name                     | This field displays a host name.                                                                                                    |
| IP Address                    | The Switch needs an IP address for it to be managed over the network. The factory default IP address is 192.168.1.1.                                                                                                 |
| Subnet Mask                   | The subnet mask specifies the network number portion of an IP address.                                                                                                    |
|                               | The factory default subnet mask is 255.255.255.0.                                                                                                    |
| Gateway                       | Type the IP address of the default outgoing gateway in dotted decimal notation, for example 192.168.1.254.                                                                                                    |
| DNS                           | DNS (Domain Name System) is for mapping a domain name to its corresponding IP address<br>and vice versa. Enter a domain name server IP address in order to be able to use a domain<br>name instead of an IP address. |
| NTP(Network Time<br>Protocol) | This field displays the NTP time servers from which the Switch gets the time and date.                                                                                                    |
| Username                      | The default username is <b>admin</b> and associated default password is <b>1234</b> .                                                                                                    |
| Password                      | The default username is <b>admin</b> and associated default password is <b>1234</b> .                                                                                                    |
| Previous                      | Click <b>Previous</b> to show the previous screen.                                                                                                    |
| Finish                        | Review the information and click <b>Finish</b> to create the task.                                                                                                    |

Table 13 Getting Start > Start up > 3 Step 3 Finish

### VLAN

In VLAN, you can create VLAN, tag VLAN setting, and view finished results.

In order to create VLAN, please do the following. Click Getting Start > VLAN > 1 Step 1 Create VLAN to access this screen.

| <b>Step 1</b><br>Creat VLAN  | 2 Step 2<br>Tag VLAN setting | 3 Step 3<br>Finish      |      |        |
|------------------------------|------------------------------|-------------------------|------|--------|
| Creat VLAN                   |                              |                         |      |        |
| Create VLAN ID<br>(1-4094) : | Or                           | Edit VLAN ID : VLAN 1 V |      |        |
|                              |                              |                         |      |        |
|                              |                              |                         |      |        |
|                              |                              |                         |      |        |
|                              |                              |                         |      |        |
|                              |                              |                         |      |        |
|                              |                              | Previous                | Next | Finish |

Figure 42 Getting Start > VLAN > 1 Step 1 Create VLAN

| Table 14 Getting Start > VLAN > 1 Step 1 Create VLAN |                                                       |  |
|------------------------------------------------------|-------------------------------------------------------|--|
| LABEL                                                | DESCRIPTION                                           |  |
| Create VLAN ID (1-<br>4094)                          | Type a number between 1 and 4094 to create a VLAN ID. |  |
| Edit VLAN ID                                         | Select from the drop-box a VLAN ID.                   |  |
| Next                                                 | Click Next to show the next screen.                   |  |

### Table 14 Getting Start > VLAN > 1 Step 1 Create VLAN

After clicking Next, the tag VLAN setting screen appears.

#### Figure 43 Getting Start > VLAN > 2 Step 2 Tag VLAN Setting

| <b>1</b> Step 1<br>Creat VLAN | 2 Step 2<br>Tag VLAN setting | 3 Step 3<br>Finish                                                                                                    |        |
|-------------------------------|------------------------------|----------------------------------------------------------------------------------------------------|--------|
| Step 2 Tag VLAN settin        | g                            |                                                                                                    |        |
| Currently VLAN ID: 1          | Tag                          | Protect     Protect     Protect     Protect     Protect     Protect       Protect     Protect     Protect     Protect     Protect     Protect       Protect     Protect     Protect     Protect     Protect     Protect       Protect     Protect     Protect     Protect     Protect     Protect       Protect     Protect     Protect     Protect     Protect     Protect       Protect     Protect     Protect     Protect     Protect     Protect       Protect     Protect     Protect     Protect     Protect     Protect       Protect     Protect     Protect     Protect     Protect     Protect       Protect     Protect     Protect     Protect     Protect     Protect |        |
|                               |                              | Previous Next                                                                                                    | Finish |

Each field is described in the following table.

| LABEL             | DESCRIPTION                                                                      |
|-------------------|----------------------------------------------------------------------------------|
| Currently VLAN ID | This field displays the VLAN identification number.                              |
| Tag               | Ports belonging to the specified VLAN tag all outgoing frames transmitted.       |
| Untag             | Ports belonging to the specified VLAN don't tag all outgoing frames transmitted. |
| Previous          | Click <b>Previous</b> to show the previous screen.                               |
| Next              | Click Next to show the next screen.                                              |

Table 15 Getting Start > VLAN > 2 Step 2 Tag VLAN Setting

After clicking **Next**, the finish screen appears.

50

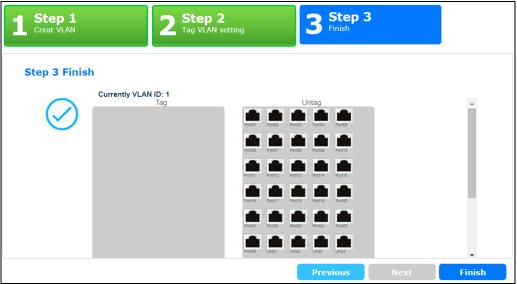

Figure 44 Getting Start > VLAN> 3 Step 3 Finish

| LABEL             | DESCRIPTION                                                                      |
|-------------------|----------------------------------------------------------------------------------|
| Currently VLAN ID | This field displays the VLAN identification number.                              |
| Tag               | Ports belonging to the specified VLAN tag all outgoing frames transmitted.       |
| Untag             | Ports belonging to the specified VLAN don't tag all outgoing frames transmitted. |
| Previous          | Click <b>Previous</b> to show the previous screen.                               |
| Finish            | Review the information and click <b>Finish</b> to create the task.               |

Table 16 Getting Start > VLAN > 3 Step 3 Finish

### QoS

In QoS, you can create QoS settings, and view finished results.

In order to create QoS settings, please do the following. Click Getting Start > QoS > 1 Step 1 QoS (Quality of Service) to access this screen.

| 0                               |                        |                         |          | - /  |        |
|---------------------------------|------------------------|-------------------------|----------|------|--------|
| Step 1<br>QoS (Quality of Servi | ce) 2 <sup>S</sup> Fin | tep 2<br><sup>ish</sup> |          |      |        |
| Step 1 QoS (Qua                 | ality of Service       |                         |          |      |        |
|                                 | <b>^</b>               | Highest                 | Medium   | Low  |        |
| Port01 Port02 Port03 Port04     |                        |                         |          |      |        |
|                                 |                        |                         |          |      |        |
| Port05 Port06 Port07 Port08     |                        |                         |          |      |        |
| Port09 Port10 Port11 Port12     |                        |                         |          |      |        |
|                                 |                        |                         |          |      |        |
| Port13 Port14 Port15 Port16     |                        |                         |          |      |        |
|                                 |                        |                         |          |      |        |
| Port17 Port18 Port19 Port20     |                        |                         |          |      |        |
| Port21 Port22 Port23 Port24     | -                      |                         |          |      |        |
|                                 |                        | I                       | 1        | 1.1  | •      |
|                                 |                        |                         | Previous | Next | Finish |

Figure 45 Getting Start > QoS > 1 Step 1 QoS (Quality of Service)

Each field is described in the following table.

|--|

| LABEL   | DESCRIPTION                                                     |
|---------|-----------------------------------------------------------------|
| Highest | Click and drag icons located on the left to desired preference. |
| Medium  | Click and drag icons located on the left to desired preference. |
| Low     | Click and drag icons located on the left to desired preference. |
| Next    | Click <b>Next</b> to show the next screen.                      |

After clicking **Next**, the finish screen appears.

| Figure 46 | Getting Start > QoS > 2 Step 2 Finish |
|-----------|---------------------------------------|
|-----------|---------------------------------------|

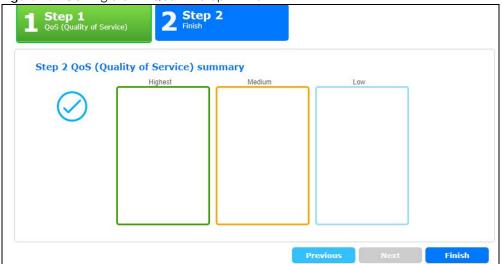

| LABEL    | ESCRIPTION                                                         |  |
|----------|--------------------------------------------------------------------|--|
| Highest  | Displays summary results.                                          |  |
| Medium   | Displays summary results.                                          |  |
| Low      | Displays summary results.                                          |  |
| Previous | Click <b>Previous</b> to show the previous screen.                 |  |
| Finish   | Review the information and click <b>Finish</b> to create the task. |  |

| Table 18 | Catting Start > Oos > 2 Stap 2 Finish |
|----------|---------------------------------------|
|          | Getting Start > QoS > 2 Step 2 Finish |

### Link aggregation

In link aggregation, you can link aggregation and view finished results.

In order to create link aggregation settings, please do the following. Click **Getting Start > Link** aggregation > 1 Step 1 Link aggregation to access this screen.

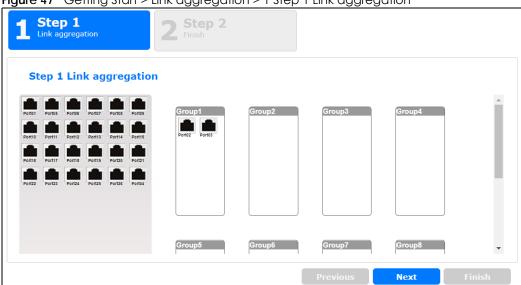

Figure 47 Getting Start > Link aggregation > 1 Step 1 Link aggregation

Each field is described in the following table.

Table 19 Getting Start > Link aggregation > 1 Step 1 Link aggregation

| LABEL   | DESCRIPTION                                                     |
|---------|-----------------------------------------------------------------|
| Group 1 | Click and drag icons located on the left to desired preference. |
| Group 2 | Click and drag icons located on the left to desired preference. |
| Group 3 | Click and drag icons located on the left to desired preference. |
| Group 4 | Click and drag icons located on the left to desired preference. |
| Group 5 | Click and drag icons located on the left to desired preference. |
| Group 6 | Click and drag icons located on the left to desired preference. |
| Group 7 | Click and drag icons located on the left to desired preference. |

| Table 19 | Getting Start > | · Link aggregation > | 1 Step 1 Link | agaregation |
|----------|-----------------|----------------------|---------------|-------------|
|          | Coming sharry   | Link aggregation ?   | I SICP I LIIN | aggioganon  |

| LABEL   | DESCRIPTION                                                     |
|---------|-----------------------------------------------------------------|
| Group 8 | Click and drag icons located on the left to desired preference. |
| Next    | Click Next to show the next screen.                             |

After clicking **Next**, the finish screen appears.

### Figure 48 Getting Start > Link aggregation > 2 Step 2 Finish

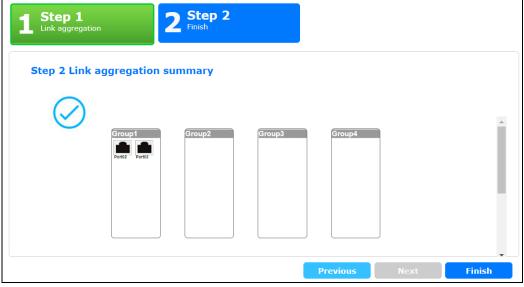

Each field is described in the following table.

| LABEL    | DESCRIPTION                                                        |
|----------|--------------------------------------------------------------------|
| Group 1  | Displays summary results.                                          |
| Group 2  | Displays summary results.                                          |
| Group 3  | Displays summary results.                                          |
| Group 4  | Displays summary results.                                          |
| Group 5  | Displays summary results.                                          |
| Group 6  | Displays summary results.                                          |
| Group 7  | Displays summary results.                                          |
| Group 8  | Displays summary results.                                          |
| Previous | Click <b>Previous</b> to show the previous screen.                 |
| Finish   | Review the information and click <b>Finish</b> to create the task. |

| Table 20 | Getting Start > Link | aggregation > 2 Step 2 Finish |
|----------|----------------------|-------------------------------|
| 10010 20 | Coming order + Link  | aggioganon, zorop zrimin      |

# PART II Technical Reference

## CHAPTER 7 Monitor: System

## 7.1 Overview

This section provides information for **System** in **Monitor**. Use the **System** screens to view general Switch settings.

## 7.1.1 What You Can Do in this Chapter

- The IP screen (Section 7.2 on page 56) displays IPv4 and IPv6.
- The Information screen (Section 7.3 on page 57) displays the system information.

## 7.2 IP

The Switch needs an IP address for it to be managed over the network. The factory default IP address is 192.168.1.1. The subnet mask specifies the network number portion of an IP address. The factory default subnet mask is 255.255.255.0.

### 7.2.1 IPv4

Use this screen to view the Switch's IPv4 information. Click **Monitor** > **System** > **IP** > **IPv4** to open this screen.

|               | <u>IPv4</u>                                                         | <u>IPv6</u>                                                     |
|---------------|---------------------------------------------------------------------|-----------------------------------------------------------------|
|               |                                                                     |                                                                 |
| Disable       |                                                                     |                                                                 |
| 10.214.80.211 |                                                                     |                                                                 |
| 255.255.255.0 |                                                                     |                                                                 |
| 0.0.0         |                                                                     |                                                                 |
| 0.0.0.0       |                                                                     |                                                                 |
| 0.0.0         |                                                                     |                                                                 |
| 1             |                                                                     |                                                                 |
|               |                                                                     |                                                                 |
|               | 10.214.80.211         255.255.255.0         0.0.0.0         0.0.0.0 | Disable<br>10.214.80.211<br>255.255.255.0<br>0.0.0.0<br>0.0.0.0 |

Figure 49 Monitor > System >  $IP > IP \vee 4$ 

The following table describes the labels in this screen.

| LABEL      | DESCRIPTION                                                                                        |
|------------|----------------------------------------------------------------------------------------------------|
| DHCP State | This field displays the state of Dynamic Host Configuration Protocol RFC 2131 and RFC 2132 (DHCP). |
| IP Address | This field displays IP address of the Switch in the IP domain.                                     |

Table 21 Monitor > System > IP > IPv4

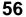

| LABEL              | DESCRIPTION                                                                                                    |
|--------------------|----------------------------------------------------------------------------------------------------|
| Subnet Mask        | This field displays the subnet mask of the Switch in the IP domain.                                                                                                    |
| Gateway            | This field displays the IP address of the default outgoing gateway in dotted decimal notation, for example 192.168.1.254.                                                                |
| DNS Server 1       | DNS (Domain Name System) is for mapping a domain name to its corresponding IP address and vice versa. This field displays a domain name server IP address, enabling the use of a domain. |
| DNS Server 2       | DNS (Domain Name System) is for mapping a domain name to its corresponding IP address and vice versa. This field displays a domain name server IP address, enabling the use of a domain. |
| Management<br>VLAN | This field displays the management VLAN.                                                                                                    |

Table 21 Monitor > System > IP > IPv4 (continued)

### 7.2.2 IPv6

Use this screen to view the Switch's IPv6 information. Click **Monitor > System > IP > IPv6** to open this screen.

Figure 50 Monitor > System > IP > IPv6

|                                | <u>IPv4</u>                          | <u>IPv6</u>                                    |
|--------------------------------|--------------------------------------|------------------------------------------------|
|                                |                                      |                                                |
| Enable                         |                                      |                                                |
| fe80::4e9e:ffff:fe72:4a87 / 64 |                                      |                                                |
| :                              |                                      |                                                |
| Disable                        |                                      |                                                |
|                                |                                      |                                                |
|                                | fe80::4e9e:ffff:fe72:4a87 / 64<br>:: | Enable<br>fe80::4e9e:ffff:fe72:4a87 / 64<br>:: |

The following table describes the labels in this screen.

| LABEL                 | DESCRIPTION                                                                          |
|-----------------------|--------------------------------------------------------------------------------------|
| Auto<br>Configuration | This field displays auto configuration.                                              |
| IPv6 Address          | This field displays IP address of the Switch in the IP domain.                       |
| IPv6 Gateway          | This field displays the IP address of the default outgoing gateway.                  |
| DHCPv6 Client         | This field displays the Switch's DHCP settings when it is acting as a DHCPv6 client. |

## 7.3 Information

In the navigation panel, click **Monitor > System > Information > System Information** to display the screen as shown. You can view system information.

Figure 51 Monitor > System > Information > System Information

| System Information |          |  |
|--------------------|----------|--|
| System Name        | G\$1900  |  |
| System Location    | Location |  |
| System Contact     | Contact  |  |
|                    |          |  |

The following table describes the labels in this screen.

| LABEL           | DESCRIPTION                                                                            |
|-----------------|----------------------------------------------------------------------------------------|
| System Name     | This field displays the descriptive name of the Switch for identification purposes.    |
| System Location | This field displays the geographic location of the Switch for identification purposes. |
| System Contact  | This field displays the person in charge of the Switch for identification purposes.    |

 Table 23
 Monitor > System > Information > System Information

## CHAPTER 8 Monitor: Port

## 8.1 Overview

This section provides information for **Port** in **Monitor**. Use the **Port** screens to view general Switch port settings.

## 8.1.1 What You Can Do in this Chapter

- The Port screen (Section 8.2 on page 59) displays status, port counters, and bandwidth utilization.
- The PoE screen (Section 8.3 on page 63) displays PoE.
- The Bandwidth Management screen (Section 8.4 on page 65) displays bandwidth control.
- The Storm Control screen (Section 8.5 on page 66) displays port settings of the Switch.

## 8.2 Port

Use this screen to view Switch port settings.

## 8.2.1 Status

Use this screen to view the Switch's port statistics. Click Monitor > Port > Port > Status to access this screen.

|      | Status    |        |             |            | Status Port C | ounters Bandwid | th Utilization |
|------|-----------|--------|-------------|------------|---------------|-----------------|----------------|
| Port | Port Name | State  | Link Status | Speed      | Duplex        | FlowCtrl Status | Туре           |
| 1    |           | Enable | Down        | Auto       | Auto          | Disable         | Copper         |
| 2    |           | Enable | Down        | Auto       | Auto          | Disable         | Copper         |
| 3    |           | Enable | Down        | Auto       | Auto          | Disable         | Copper         |
| 4    |           | Enable | Down        | Auto       | Auto          | Disable         | Copper         |
| 5    |           | Enable | Down        | Auto       | Auto          | Disable         | Copper         |
| 6    |           | Enable | Down        | Auto       | Auto          | Disable         | Copper         |
| 7    |           | Enable | Down        | Auto       | Auto          | Disable         | Copper         |
| 8    |           | Enable | De          | Auto       | A             |                 | $\sim$         |
| 21   |           | Enable | Down        | Auto       | Auto          | Disable         | Copper         |
| 22   |           | Enable | Up          | Auto-1000M | Auto-full     | Disable         | Copper         |
| 23   |           | Enable | Down        | Auto       | Auto          | Disable         | Copper         |
| 24   |           | Enable | Up          | Auto-1000M | Auto-full     | Disable         | Copper         |
| 25   |           | Enable | Down        | Auto       | Auto          | Disable         | Fiber          |
| 26   |           | Enable | Down        | Auto       | Auto          | Disable         | Fiber          |
|      |           |        |             |            |               |                 |                |

Figure 52 Monitor > Port > Port > Status

59

| LABEL           | DESCRIPTION                                                                                                    |
|-----------------|----------------------------------------------------------------------------------------------------|
| Port            | This is the port index number.                                                                                                    |
| Port Name       | A descriptive name that identifies this port.                                                                                                    |
| State           | This is port admin setting state.                                                                                                    |
| Link Status     | This field displays <b>Up</b> , <b>Down</b> or <b>NotPresent</b> . It displays <b>Up</b> when the port is linked up or <b>Down</b> when it is not. When no any physical port is binding with this group, it displays <b>NotPresent</b> .         |
| Speed           | View the speed of the Ethernet connection on this port.                                                                                                    |
| Duplex          | View the duplex mode of the Ethernet connection on this port.                                                                                                    |
| FlowCtrl Status | A concentration of traffic on a port decreases port bandwidth and overflows buffer<br>memory causing packet discards and frame losses. Flow Control is used to regulate<br>transmission of signals to match the bandwidth of the receiving port. |
| Туре            | View the type on this port.                                                                                                    |

| Table 24 | Monitor > Port > Port > Status |
|----------|--------------------------------|
|          |                                |

## 8.2.2 Port Counters

Use this screen to view the Switch's port counters settings. Click Monitor > Port > Port > Port Counters to access this screen.

| Port Counters                 | Status Port Counters Bandwidth Utilization |
|-------------------------------|--------------------------------------------|
| Port                          | 1 • clear refresh                          |
| Mode                          | ● All ○ Interface ○ Etherlike ○ RMON       |
|                               |                                            |
|                               |                                            |
| Port 1 Interface mib Counters |                                            |
| ifInOctets                    | 0                                          |
| ifInUcastPkts                 | 0                                          |
| ifInNUcastPkts                | 0                                          |
| ifInDiscards                  | 0                                          |
| ifOutOctets                   | 0                                          |
| ifOutUcastPkts                | 0                                          |
| ifOutNUcastPkts               | 0                                          |
| ifOutDiscards                 | 0                                          |
| noorbisculus                  | •                                          |
| ifInMulticastPkts             | 0                                          |
|                               | 0                                          |
| ifInMulticastPkts             |                                            |

Figure 53 Monitor > Port > Port > Port Counters (Port 1 Interface mib Counters)

| Figure 54 | Monitor > Port > Port > Port Counters (Port 1 Etherlike mib Counters | s) |
|-----------|----------------------------------------------------------------------|----|
|-----------|----------------------------------------------------------------------|----|

| ort 1 Etherlike mib Counters     |   |
|----------------------------------|---|
|                                  |   |
| dot3StatsAlignmentErrors         | 0 |
| dot3StatsFCSErrors               | 0 |
| dot3StatsSingleCollisionFrames   | 0 |
| dot3StatsMultipleCollisionFrames | 0 |
| dot3StatsDeferredTransmissions   | 0 |
| dot3StatsLateCollisions          | 0 |
| dot3StatsExcessiveCollisions     | 0 |
| dot3StatsFrameTooLongs           | 0 |
| dot3StatsSymbolErrors            | 0 |
| dot3ControllnUnknownOpcodes      | 0 |
| dot3InPauseFrames                | 0 |
| dot3OutPauseFrames               | 0 |

### Figure 55 Monitor > Port > Port > Port Counters (Port 1 RMON mib Counters)

| 0                              |   |
|--------------------------------|---|
| Port 1 RMON mib Counters       |   |
| etherStatsDropEvents           | 0 |
|                                | - |
| etherStatsOctets               | 0 |
| etherStatsPkts                 | 0 |
| etherStatsBroadcastPkts        | 0 |
| etherStatsMulticastPkts        | 0 |
| etherStatsCRCAlignErrors       | 0 |
| etherStatsUnderSizePkts        | 0 |
| etherStatsOverSizePkts         | 0 |
| etherStatsFragments            | 0 |
| etherStatsJabbers              | 0 |
| etherStatsCollisions           | 0 |
| etherStatsPkts64Octets         | 0 |
| etherStatsPkts65to127Octets    | 0 |
| etherStatsPkts128to255Octets   | 0 |
| etherStatsPkts256to511Octets   | 0 |
| etherStatsPkts512to1023Octets  | 0 |
| etherStatsPkts1024to1518Octets | 0 |
|                                |   |

Each field is described in the following table.

Table 25 Monitor > Port > Port > Port Counters

| LABEL                         | DESCRIPTION                                |
|-------------------------------|--------------------------------------------|
| Port Counters                 |                                            |
| Port                          | This field displays the port.              |
| Mode                          | This field displays the mode.              |
| Port 1 Interface mib Counters | · · · ·                                    |
| ifInOctets                    | This field displays the ifInOctets.        |
| ifInUcastPkts                 | This field displays the ifInUcastPkts.     |
| ifInNUcastPkts                | This field displays the ifInNUcastPkts     |
| ifInDiscards                  | This field displays the ifInDiscards.      |
| ifOutOctets                   | This field displays the ifOutOctets.       |
| ifOutUcastPkts                | This field displays the ifOutUcastPkts.    |
| ifOutNUcastPkts               | This field displays the ifOutNUcastPkts.   |
| ifOutDiscards                 | This field displays the ifOutDiscards.     |
| ifInMulticastPkts             | This field displays the ifInMulticastPkts. |
| ifInBroadcastPkts             | This field displays the ifInBroadcastPkts. |

| T.L. OF  | A. A. A. M. M. A. A. A. |          |             | • • • • • • | / I <sup>*</sup> |   |
|----------|-------------------------|----------|-------------|-------------|------------------|---|
| Table 25 | Monitor >               | POL > PO | rt > Port ( | ounters     | (continued)      | 1 |

| LABEL                            | DESCRIPTION                                               |
|----------------------------------|-----------------------------------------------------------|
| ifOutMulticastPkts               | This field displays the ifOutMulticastPkts.               |
| ifOutBroadcastPkts               | This field displays the ifOutBroadcastPkts.               |
| Port 1 Etherlike mib Counters    |                                                           |
| dot3StatsAlignmentErrors         | This field displays the dot3StatsAlignmentErrors.         |
| dot3StatsFCSErrors               | This field displays the dot3StatsFCSErrors.               |
| dot3StatsSingleCollisionFrames   | This field displays the dot3StatsSingleCollisionFrames.   |
| dot3StatsMultipleCollisionFrames | This field displays the dot3StatsMultipleCollisionFrames. |
| dot3StatsDeferredTransmissions   | This field displays the dot3StatsDeferredTransmissions.   |
| dot3StatsLateCollisions          | This field displays the dot3StatsLateCollisions.          |
| dot3StatsExcessiveCollisions     | This field displays the dot3StatsExcessiveCollisions.     |
| dot3StatsFrameTooLongs           | This field displays the dot3StatsFrameTooLongs.           |
| dot3StatsSymbolErrors            | This field displays the dot3StatsSymbolErrors.            |
| dot3ControllnUnkownOpcodes       | This field displays the dot3ControllnUnkownOpcodes.       |
| dot3llnPauseFrames               | This field displays the dot3llnPauseFrames.               |
| dot3lOutPauseFrames              | This field displays the dot3lOutPauseFrames.              |
| Port 1 RMON mib Counters         |                                                           |
| etherStatsDropEvents             | This field displays the etherStatsDropEvents.             |
| etherStatsOctets                 | This field displays the etherStatsOctets.                 |
| etherStatsPkts                   | This field displays the etherStatsPkts.                   |
| etherStatsBroadcastPkts          | This field displays the etherStatsBroadcastPkts.          |
| etherStatsMulticastPkts          | This field displays the etherStatsMulticastPkts.          |
| etherStatsCRCAlignErrors         | This field displays the etherStatsCRCAlignErrors.         |
| etherStatsUnderSizePkts          | This field displays the etherStatsUnderSizePkts.          |
| etherStatsOverSizePkts           | This field displays the etherStatsOverSizePkts.           |
| etherStatsFragments              | This field displays the etherStatsFragments.              |
| etherStatsJabbers                | This field displays the etherStatsJabbers.                |
| etherStatsCollisions             | This field displays the etherStatsCollisions.             |
| etherStatsPkts64Octets           | This field displays the etherStatsPkts64Octets.           |
| etherStatsPkts65to127Octets      | This field displays the etherStatsPkts65to127Octets.      |
| etherStatsPkts128to255Octets     | This field displays the etherStatsPkts128to255Octets.     |
| etherStatsPkts256to511Octets     | This field displays the etherStatsPkts256to511Octets.     |
| etherStatsPkts512to1023Octets    | This field displays the etherStatsPkts512to1023Octets.    |
| etherStatsPkts1024to1518Octets   | This field displays the etherStatsPkts1024to1518Octets.   |

## 8.2.3 Bandwidth Utilization

Utilization is the percentage of a network's bandwidth that is currently being consumed by network traffic. Each vertical bar represents the highest utilization on a port, and can be either transmitted (Tx) traffic or received (Rx) traffic during the last time interval in seconds.

Use this screen to view the Switch's bandwidth utilization settings. Click Monitor > Port > Port > Bandwidth Utilization to access this screen.

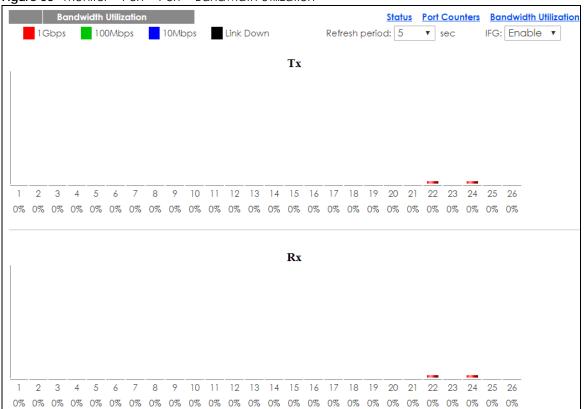

#### Figure 56 Monitor > Port > Port > Bandwidth Utilization

Each field is described in the following table.

| LABEL                 | DESCRIPTION                                                        |  |
|-----------------------|--------------------------------------------------------------------|--|
| Bandwidth Utilization |                                                                    |  |
| 1Gbps                 | This field displays the 1Gbps.                                     |  |
| 100Mbps               | This field displays the 100Mbps.                                   |  |
| 10Mbps                | This field displays the 10Mbps.                                    |  |
| Link down             | This field displays the link down.                                 |  |
| Refresh period        | This field displays the refresh period.                            |  |
| IFG                   | This field displays the IFG.                                       |  |
| Tx                    | Transmitted (Tx) traffic during the last time interval in seconds. |  |
| Rx                    | Received (Rx) traffic during the time interval in seconds.         |  |

#### Table 26 Monitor > Port > Port > Bandwidth Utilization

## 8.3 PoE

Note: The PoE function and the following screens are available for models ending in "HP" only.

The Switch supports both the IEEE 802.3af Power over Ethernet (PoE) and IEEE 802.3at High Power over Ethernet (PoE) standards. The Switch is Power Sourcing Equipment (PSE) because it provides a source of

power via its Ethernet ports, and each device that receives power through an Ethernet port is a Powered Device (PD).

In the figure below, the IP camera and IP phone get their power directly from the Switch. Aside from minimizing the need for cables and wires, PoE removes the hassle of trying to find a nearby electric outlet to power up devices.

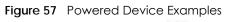

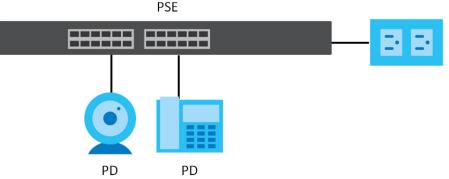

You can also set priorities so that the Switch is able to reserve and allocate power to certain PDs.

Note: The PoE devices that supply or receive power and their connected Ethernet cables must all be completely indoors.

To view the current amount of power that PDs are receiving from the Switch, click Monitor > Port > PoE.

| PoE         |                |           |           |           |
|-------------|----------------|-----------|-----------|-----------|
| PoE Mode    | Total Power(W) | Consuming | Allocated | Remaining |
|             |                | Power(W)  | Power(W)  | Power(W)  |
| Consumption | 170.0          | 0.0       | 0.0       | 170.0     |
|             |                |           |           |           |

Each field is described in the following table.

| LABEL                 | DESCRIPTION                                                                                                    |
|-----------------------|----------------------------------------------------------------------------------------------------|
| PoE Mode              | This field displays the power management mode used by the Switch, whether it is in <b>Classification</b> or <b>Consumption</b> mode.                                           |
| Total Power(W)        | This field displays the total power the Switch can provide to the connected PoE-enabled devices on the PoE ports. The total power of GS1900-10HP is 77W and GS1900-8HP is 70W. |
| Consuming<br>Power(W) | This field displays the total amount of power the Switch is currently supplying to the connected PoE-enabled devices.                                                          |
| Allocated Power(W)    | This field displays the total amount of power the Switch has reserved for PoE after negotiating with the connected PoE device(s).                                              |
|                       | Consuming Power (W) can be less than or equal but not more than the Allocated Power (W).                                                                                       |
| Remaining Power(W)    | This field displays the amount of power the Switch can still provide for PoE.                                                                                                  |
|                       | Note: The Switch must have at least 16 W of remaining power in order to supply power to a PoE device, even if the PoE device needs less than 16 W.                             |

Table 27 Monitor > Port > PoE

## 8.4 Bandwidth Management

This section shows you the maximum bandwidth using the **Bandwidth Management** screen. Bandwidth management shows the maximum allowable bandwidth for incoming and/or out-going traffic flows on a port.

## 8.4.1 Bandwidth Control

Use this screen to view the Switch's bandwidth control in egress global burst and port rate.

An egress port is an outgoing port, that is, a port through which a data packet leaves for both ports. An ingress port is an incoming port, that is, a port through which a data packet enters.

Click Monitor > Port > Bandwidth Management > Bandwidth Control to access this screen.

Figure 59 Monitor > Port > Bandwidth Management > Bandwidth Control

| Band        | lwidth Control           |                         |
|-------------|--------------------------|-------------------------|
| Egress Glob | al Burst 40000(Byte)     |                         |
|             |                          |                         |
|             |                          |                         |
| ort Rate    |                          |                         |
| Port        | Ingress RateLimit (Kbps) | Egress RateLimit (Kbps) |
| 1           | Disable                  | Disable                 |
| 2           | Disable                  | Disable                 |
| 3           | Disable                  | Disable                 |
| 4           | Disable                  | Disable                 |
| 5           | Disable                  | Disable                 |
| 6           | Disable                  | Disable                 |
| 7           | Disable                  | Disable                 |
| 8           | Disable                  | Disable                 |
| 9           | Disable                  | Disable                 |
| 10          | Disable                  | Disable                 |
|             | Disa                     |                         |
| - 22        | Disable                  | Disable                 |
| 23          | Disable                  | Disable                 |
| 23          | Disable                  | Disable                 |
| 25          | Disable                  | Disable                 |
| 25          | Disable                  | Disable                 |
| 20          | Disable                  | Disable                 |

Each field is described in the following table.

Table 28 Monitor > Port > Bandwidth Management > Bandwidth Control

| LABEL                  | DESCRIPTION                                                                                      |
|------------------------|--------------------------------------------------------------------------------------------------|
| Bandwidth Control      |                                                                                                  |
| Egress Global<br>Burst | This field specifies the current egress burst size in bytes all ports.                           |
| Port Rate              | View the maximum bandwidth allowed in kilobits per second (Kbps) for the traffic flow on a port. |
| Port                   | This field displays the port number.                                                             |

| LABEL                       | DESCRIPTION                                                                                                |
|-----------------------------|----------------------------------------------------------------------------------------------------|
| Ingress RateLimit<br>(Kbps) | View the maximum bandwidth allowed in kilobits per second (Kbps) for the incoming traffic flow on a port.  |
| Egress RateLimit<br>(Kbps)  | View the maximum bandwidth allowed in kilobits per second (Kbps) for the out-going traffic flow on a port. |

Table 28 Monitor > Port > Bandwidth Management > Bandwidth Control (continued)

## 8.5 Storm Control

This section shows you the storm control feature.

Storm control limits the number of broadcast, multicast and unicast packets the Switch receives per second on the ports. When the maximum number of allowable broadcast, multicast and/or unicast packets is reached per second, the subsequent packets are discarded. Enabling this feature reduces broadcast, multicast and/or unicast packets in your network. You can specify limits for each packet type on each port.

Click Monitor > Port > Storm Control to access this screen.

Figure 60 Monitor > Port > Storm Control

| S    | torm Contr | ol              |                            |                          |        |
|------|------------|-----------------|----------------------------|--------------------------|--------|
| Port | State      | Broadcast (pps) | Unknown<br>Multicast (pps) | Unknown Unicast<br>(pps) | Action |
| 1    | Disable    | Disable         | Disable                    | Disable                  | Drop   |
| 2    | Disable    | Disable         | Disable                    | Disable                  | Drop   |
| 3    | Disable    | Disable         | Disable                    | Disable                  | Drop   |
| 4    | Disable    | Disable         | Disable                    | Disable                  | Drop   |
| 5    | Disable    | Disable         | Disable                    | Disable                  | Drop   |
| 6    | Disable    | Disable         | Disable                    | Disable                  | Drop   |
| 7    | Disable    | Disable         | Disable                    | Disable                  | Drop   |
| 8    | Disable    | Disable         | Disable                    | Disable                  | Drop   |
| 9    | Disable    | Disable         | Disable                    | Disable                  | Drop   |
| 10   | Disable    | Disable         | Disable                    | Disable                  | Drop   |
| 11   | Disable    | Disable         | Disable                    | Disable                  | Drop   |
| 12   | Disable    | Disable         | Disable                    | Disable                  | Drop   |
| 13   | Disable    | Disable         | Disable                    | Disable                  | Drop   |
| 14   | Disable    | Disable         | Disable                    | Disable                  | Drop   |
| 15   | Disable    | Disable         | Disable                    | Disable                  | Drop   |
| 16   | Disable    | Disable         | Disable                    | Disable                  | Drop   |
| 17   | Disable    | Disable         | Disable                    | Disable                  | Drop   |
| 18   | Disable    | Disable         | Disable                    | Disable                  | Drop   |
| 19   | Disable    | Disable         | Disable                    | Disable                  | Drop   |
| 20   | Disable    | Disable         | Disable                    | Disable                  | Drop   |
| 21   | Disable    | Disable         | Disable                    | Disable                  | Drop   |
| 22   | Disable    | Disable         | Disable                    | Disable                  | Drop   |
| 23   | Disable    | Disable         | Disable                    | Disable                  | Drop   |
| 24   | Disable    | Disable         | Disable                    | Disable                  | Drop   |
| 25   | Disable    | Disable         | Disable                    | Disable                  | Drop   |
| 26   | Disable    | Disable         | Disable                    | Disable                  | Drop   |
|      |            |                 |                            |                          |        |

| LABEL                      | DESCRIPTION                                                                                        |
|----------------------------|----------------------------------------------------------------------------------------------------|
| Storm Control              |                                                                                                    |
| Port                       | This field displays the port number.                                                               |
| State                      | This field displays the state.                                                                     |
| Broadcast (pps)            | Displays how many broadcast packets the port receives (in pps).                                    |
| Unknown<br>Multicast (pps) | Displays how many unknown multicast packets the port receives (in pps).                            |
| Unknown Unicast<br>(pps)   | Displays how many unknown unicast packets the port receives (in pps).                              |
| Action                     | Displays the action the device takes when a limit is reached. The following options are available: |
|                            | • Drop - drop the packet.                                                                          |
|                            | • Shutdown - shutdown the connection.                                                              |

Table 29 Monitor > Port > Storm Control

## CHAPTER 9 Monitor: VLAN

## 9.1 Overview

This section provides information for VLAN in Monitor.

A VLAN (Virtual Local Area Network) allows a physical network to be partitioned into multiple logical networks. Devices on a logical network belong to one group. A device can belong to more than one group. With VLAN, a device cannot directly talk to or hear from devices that are not in the same group(s); the traffic must first go through a router.

In MTU (Multi-Tenant Unit) applications, VLAN is vital in providing isolation and security among the subscribers. When properly configured, VLAN prevents one subscriber from accessing the network resources of another on the same LAN, thus a user will not see the printers and hard disks of another user on the same network.

VLAN also increases network performance by limiting broadcasts to a smaller and more manageable logical broadcast domain. In traditional switched environments, all broadcast packets go to each and every individual port. With VLAN, all broadcasts are confined to a specific broadcast domain.

## 9.1.1 What You Can Do in this Chapter

- The VLAN screen (Section 9.2 on page 68) displays VLAN, port, and VLAN port settings.
- The Guest VLAN screen (Section 9.3 on page 71) displays the global and port settings of the Switch.
- The Voice VLAN screen (Section 9.4 on page 72) displays the global and port settings of the Switch.

## 9.2 VLAN

Use this screen to view Switch VLAN settings.

## 9.2.1 VLAN

Use this screen to view the Switch's VLAN settings. Click Monitor > VLAN > VLAN > VLAN to access this screen.

Figure 61 Monitor > VLAN > VLAN > VLAN

| VLAN    |           | VLAN Port VLAN Port |
|---------|-----------|---------------------|
| VLAN ID | VLAN Name | VLAN Type           |
| 1       | default   | Default             |
|         |           |                     |
|         |           |                     |

68

| Table 30 Monitor > VLAN > VLAN > VLAN |  |
|---------------------------------------|--|
|---------------------------------------|--|

| LABEL     | DESCRIPTION                                                           |
|-----------|-----------------------------------------------------------------------|
| VLAN      |                                                                       |
| VLAN ID   | This is the VLAN identification number.                               |
| VLAN Name | Displays a descriptive name for the VLAN for identification purposes. |
| VLAN Type | Displays a type for the VLAN for identification purposes.             |

### 9.2.2 Port

Use this screen to view the Switch's port setting in VLAN. Click **Monitor** > **VLAN** > **VLAN** > **Port** to access this screen.

Figure 62 Monitor > VLAN > VLAN > Port

| PortPVIDAccept Frame TypeIngress CheckVLAN Trunk11ALLDisableDisable21ALLDisableDisable31ALLDisableDisable31ALLDisableDisable41ALLDisableDisable51ALLDisableDisable61ALLDisableDisable71ALLDisableDisable81ALLDisableDisable91ALLDisableDisable101DisableDisableDisable211ALLDisableDisable231ALLDisableDisable241ALLDisableDisable251ALLDisableDisable261ALLDisableDisable261ALLDisableDisableLAG11ALLDisableDisableLAG21ALLDisableDisableLAG31ALLDisableDisableLAG41ALLDisableDisableLAG51ALLDisableDisableLAG41ALLDisableDisableLAG31ALLDisableDisableLAG41ALLDisableDisableLAG41ALLDisableDisable                                                                                                    |      | Port     |                   | VLAN          | Port VLAN Port |
|----------------------------------------------------------------------------------------------------|------|----------|-------------------|---------------|----------------|
| 21ALLDisableDisable31ALLDisableDisable41ALLDisableDisable51ALLDisableDisable61ALLDisableDisable71ALLDisableDisable81ALLDisableDisable91ALLDisableDisable10Image: Constraint of the stableImage: Constraint of the stable211ALLDisableDisable231ALLDisableDisable241ALLDisableDisable251ALLDisableDisable261ALLDisableDisable261 </th <th>Port</th> <th>PVID</th> <th>Accept Frame Type</th> <th>Ingress Check</th> <th>VLAN Trunk</th>                                                                                                    | Port | PVID     | Accept Frame Type | Ingress Check | VLAN Trunk     |
| 31ALLDisableDisable41ALLDisableDisable51ALLDisableDisable61ALLDisableDisable71ALLDisableDisable81ALLDisableDisable91ALLDisableDisable101OptionOptionOption211ALLDisableDisable231ALLDisableDisable241ALLDisableDisable251ALLDisableDisable261ALLDisableDisable261ALLDisableDisableLAG11ALLDisableDisableLAG21ALLDisableDisableLAG31ALLDisableDisableLAG31ALLDisableDisableLAG31ALLDisableDisableLAG41ALLDisableDisableLAG51ALLDisableDisableLAG61ALLDisableDisableLAG61ALLDisableDisableLAG61ALLDisableDisable                                                                                                    | 1    | 1        | ALL               | Disable       | Disable        |
| 41ALLDisableDisable51ALLDisableDisable61ALLDisableDisable71ALLDisableDisable81ALLDisableDisable91ALLDisableDisable101OldOldOld221ALLDisableDisable231ALLDisableDisable241ALLDisableDisable251ALLDisableDisable261ALLDisableDisable261ALLDisableDisableLAG11ALLDisableDisableLAG21ALLDisableDisableLAG31ALLDisableDisableLAG31ALLDisableDisableLAG41ALLDisableDisableLAG41ALLDisableDisableLAG51ALLDisableDisableLAG61ALLDisableDisableLAG61ALLDisableDisableLAG61ALLDisableDisable                                                                                                    | 2    | 1        | ALL               | Disable       | Disable        |
| 5       1       ALL       Disable       Disable         6       1       ALL       Disable       Disable         7       1       ALL       Disable       Disable         8       1       ALL       Disable       Disable         9       1       ALL       Disable       Disable         9       1       ALL       Disable       Disable         10       1       ALL       Disable       Disable         21       1       ALL       Disable       Disable         22       1       ALL       Disable       Disable         23       1       ALL       Disable       Disable         24       1       ALL       Disable       Disable         25       1       ALL       Disable       Disable         26       1       ALL       Disable       Disable         LAG1       1       ALL       Disable       Disable         LAG2       1       ALL       Disable       Disable         LAG3       1       ALL       Disable       Disable         LAG3       1       ALL       Disable       Disable                                          | 3    | 1        | ALL               | Disable       | Disable        |
| 6       1       ALL       Disable       Disable         7       1       ALL       Disable       Disable         8       1       ALL       Disable       Disable         9       1       ALL       Disable       Disable         9       1       ALL       Disable       Disable         10       1       ALL       Disable       Disable         21       1       ALL       Disable       Disable         22       1       ALL       Disable       Disable         23       1       ALL       Disable       Disable         24       1       ALL       Disable       Disable         25       1       ALL       Disable       Disable         26       1       ALL       Disable       Disable         26       1       ALL       Disable       Disable         LAG1       1       ALL       Disable       Disable         LAG2       1       ALL       Disable       Disable         LAG3       1       ALL       Disable       Disable         LAG3       1       ALL       Disable       Disable                                         | 4    | 1        | ALL               | Disable       | Disable        |
| 71ALLDisableDisable81ALLDisableDisable91ALLDisableDisable101DisableDisableDisable211ALLDisableDisable221ALLDisableDisable231ALLDisableDisable241ALLDisableDisable251ALLDisableDisable261ALLDisableDisable261ALLDisableDisableLAG11ALLDisableDisableLAG21ALLDisableDisableLAG31ALLDisableDisableLAG31ALLDisableDisableLAG41ALLDisableDisableLAG41ALLDisableDisableLAG51ALLDisableDisableLAG61ALLDisableDisableLAG61ALLDisableDisable                                                                                                    | 5    | 1        | ALL               | Disable       | Disable        |
| 8       1       ALL       Disable       Disable         9       1       ALL       Disable       Disable         10       1       ALL       Disable       Disable         10       1       ALL       Disable       Disable         21       1       ALL       Disable       Disable         22       1       ALL       Disable       Disable         23       1       ALL       Disable       Disable         23       1       ALL       Disable       Disable         24       1       ALL       Disable       Disable         25       1       ALL       Disable       Disable         26       1       ALL       Disable       Disable         26       1       ALL       Disable       Disable         LAG1       1       ALL       Disable       Disable         LAG2       1       ALL       Disable       Disable         LAG3       1       ALL       Disable       Disable         LAG3       1       ALL       Disable       Disable         LAG4       1       ALL       Disable       Disable                                    | 6    | 1        | ALL               | Disable       | Disable        |
| 9       1       ALL       Disable       Disable         10       10       10       10       10       10         21       1       ALL       Disable       Disable       Disable         22       1       ALL       Disable       Disable       Disable         23       1       ALL       Disable       Disable       Disable         24       1       ALL       Disable       Disable       Disable         25       1       ALL       Disable       Disable       Disable         26       1       ALL       Disable       Disable       Disable         26       1       ALL       Disable       Disable       Disable         26       1       ALL       Disable       Disable       Disable         26       1       ALL       Disable       Disable       Disable         LAG1       1       ALL       Disable       Disable       Disable         LAG2       1       ALL       Disable       Disable       Disable         LAG3       1       ALL       Disable       Disable       Disable         LAG4       1       ALL       Disa | 7    | 1        | ALL               | Disable       | Disable        |
| 1010DiaDia211ALLDisableDisable221ALLDisableDisable231ALLDisableDisable231ALLDisableDisable241ALLDisableDisable251ALLDisableDisable261ALLDisableDisable261ALLDisableDisable261ALLDisableDisableLAG11ALLDisableDisableLAG21ALLDisableDisableLAG31ALLDisableDisableLAG31ALLDisableDisableLAG41ALLDisableDisableLAG51ALLDisableDisableLAG61ALLDisableDisableLAG71ALLDisableDisable                                                                                                    | 8    | 1        | ALL               | Disable       | Disable        |
| ALLIsableDisable211ALLDisableDisable221ALLDisableDisable231ALLDisableDisable231ALLDisableDisable241ALLDisableDisable251ALLDisableDisable261ALLDisableDisable261ALLDisableDisable261ALLDisableDisableLAG11ALLDisableDisableLAG21ALLDisableDisableLAG31ALLDisableDisableLAG31ALLDisableDisableLAG41ALLDisableDisableLAG51ALLDisableDisableLAG61ALLDisableDisableLAG61ALLDisableDisableLAG71ALLDisableDisable                                                                                                    | 9    | 1        | ALL               | Disable       | Disable        |
| 211ALLDisableDisable221ALLDisableDisable231ALLDisableDisable241ALLDisableDisable251ALLDisableDisable261ALLDisableDisableLAG11ALLDisableDisableLAG21ALLDisableDisableLAG31ALLDisableDisableLAG31ALLDisableDisableLAG41ALLDisableDisableLAG51ALLDisableDisableLAG61ALLDisableDisableLAG71ALLDisableDisable                                                                                                    | 10   | $\sim$   | $\sim$            | Die           |                |
| 221ALLDisableDisable231ALLDisableDisable241ALLDisableDisable251ALLDisableDisable261ALLDisableDisable261ALLDisableDisableLAG11ALLDisableDisableLAG21ALLDisableDisableLAG31ALLDisableDisableLAG31ALLDisableDisableLAG41ALLDisableDisableLAG51ALLDisableDisableLAG61ALLDisableDisableLAG71ALLDisableDisable                                                                                                    |      | $\frown$ | ALL               | isable        | Disable        |
| 231ALLDisableDisable241ALLDisableDisable251ALLDisableDisable261ALLDisableDisable261ALLDisableDisableLAG11ALLDisableDisableLAG21ALLDisableDisableLAG31ALLDisableDisableLAG31ALLDisableDisableLAG41ALLDisableDisableLAG51ALLDisableDisableLAG61ALLDisableDisableLAG71ALLDisableDisable                                                                                                    | 21   | 1        | ALL               | Disable       | Disable        |
| 241ALLDisableDisable251ALLDisableDisable261ALLDisableDisableLAG11ALLDisableDisableLAG21ALLDisableDisableLAG31ALLDisableDisableLAG31ALLDisableDisableLAG31ALLDisableDisableLAG41ALLDisableDisableLAG51ALLDisableDisableLAG61ALLDisableDisableLAG71ALLDisableDisable                                                                                                    | 22   | 1        | ALL               | Disable       | Disable        |
| 251ALLDisableDisable261ALLDisableDisable261ALLDisableDisableLAG11ALLDisableDisableLAG21ALLDisableDisableLAG31ALLDisableDisableLAG31ALLDisableDisableLAG31ALLDisableDisableLAG41ALLDisableDisableLAG51ALLDisableDisableLAG61ALLDisableDisableLAG71ALLDisableDisable                                                                                                    | 23   | 1        | ALL               | Disable       | Disable        |
| 261ALLDisableDisableLAG11ALLDisableDisableLAG21ALLDisableDisableLAG31ALLDisableDisableLAG41ALLDisableDisableLAG51ALLDisableDisableLAG61ALLDisableDisableLAG61ALLDisableDisableLAG71ALLDisableDisable                                                                                                    | 24   | 1        | ALL               | Disable       | Disable        |
| LAG11ALLDisableDisableLAG21ALLDisableDisableLAG31ALLDisableDisableLAG31ALLDisableDisableLAG41ALLDisableDisableLAG51ALLDisableDisableLAG61ALLDisableDisableLAG61ALLDisableDisableLAG71ALLDisableDisable                                                                                                    | 25   | 1        | ALL               | Disable       | Disable        |
| LAG21ALLDisableDisableLAG31ALLDisableDisableLAG41ALLDisableDisableLAG51ALLDisableDisableLAG61ALLDisableDisableLAG71ALLDisableDisable                                                                                                    | 26   | 1        | ALL               | Disable       | Disable        |
| LAG31ALLDisableDisableLAG41ALLDisableDisableLAG51ALLDisableDisableLAG61ALLDisableDisableLAG71ALLDisableDisable                                                                                                    | LAG1 | 1        | ALL               | Disable       | Disable        |
| LAG41ALLDisableDisableLAG51ALLDisableDisableLAG61ALLDisableDisableLAG71ALLDisableDisable                                                                                                    | LAG2 | 1        | ALL               | Disable       | Disable        |
| LAG51ALLDisableDisableLAG61ALLDisableDisableLAG71ALLDisableDisable                                                                                                    | LAG3 | 1        | ALL               | Disable       | Disable        |
| LAG61ALLDisableDisableLAG71ALLDisableDisable                                                                                                    | LAG4 | 1        | ALL               | Disable       | Disable        |
| LAG7 1 ALL Disable Disable                                                                                                    | LAG5 | 1        | ALL               | Disable       | Disable        |
|                                                                                                    | LAG6 | 1        | ALL               | Disable       | Disable        |
| LAG8 1 ALL Disable Disable                                                                                                    | LAG7 | 1        | ALL               | Disable       | Disable        |
|                                                                                                    | LAG8 | 1        | ALL               | Disable       | Disable        |
|                                                                                                    |      |          |                   |               |                |

Each field is described in the following table.

| Table 31 | Monitor > | VLAN > | VLAN > Port |
|----------|-----------|--------|-------------|
|          |           |        |             |

| LABEL | DESCRIPTION                                                                                                    |
|-------|----------------------------------------------------------------------------------------------------|
| Port  |                                                                                                    |
| Port  | This field displays the port number.                                                                                                    |
| PVID  | This is the port VLAN identification number.<br>A PVID (Port VLAN ID) is a tag that adds to incoming untagged frames received on a port<br>so that the frames are forwarded to the VLAN group that the tag defines. |

| LABEL                | DESCRIPTION                                                                                                    |
|----------------------|----------------------------------------------------------------------------------------------------|
| Accept Frame<br>Type | This field displays the type that is accepted by the frame.<br>Specifies the type of frames allowed on a port. Choices are <b>All</b> , <b>Tag Only</b> and <b>Untag Only</b> .<br><b>All</b> accepts all untagged or tagged frames on this port. This is the default setting. <b>Tag Only</b><br>accepts only tagged frames on this port. All untagged frames will be dropped. <b>Untag Only</b><br>accepts only untagged frames on this port. All tagged frames will be dropped. |
| Ingress Filter       | If set, the Switch discards incoming frames for VLANs that do not have this port as a member.                                                                                                    |
| VLAN Trunks          | Enable <b>VLAN Trunking</b> on ports connected to other switches or routers (but not ports directly connected to end users) to allow frames belonging to unknown VLAN groups to pass through the Switch.                                                                                                    |

Table 31 Monitor > VLAN > VLAN > Port (continued)

## 9.2.3 VLAN Port

Port-based VLANs are VLANs where the packet forwarding decision is based on the destination MAC address and its associated port. Port-based VLANs require allowed outgoing ports to be defined for each port. Therefore, if you wish to allow two subscriber ports to talk to each other, for example, between conference rooms in a hotel, you must define the egress (an egress port is an outgoing port, that is, a port through which a data packet leaves) for both ports. Port-based VLANs are specific only to the Switch on which they were created.

Use this screen to view the Switch's VLAN port settings. Click **Monitor > VLAN > VLAN > VLAN Port** to access this screen.

| VLAN Port |        |            | <u>VLAN</u>  | <u>Port</u> | VLAN Port |
|-----------|--------|------------|--------------|-------------|-----------|
| VLAN ID   | 1 *    |            |              |             |           |
|           |        |            |              |             |           |
|           |        |            |              |             |           |
| Port      |        | Membership |              |             |           |
| I         |        | Untagged   |              |             |           |
| 2         |        | Untagged   |              |             |           |
| 3         |        | Untagged   |              |             |           |
| 4         |        | Untagged   |              |             |           |
| 5         |        | Untagged   |              |             |           |
| 6         |        | Untagged   |              |             |           |
| 7         |        | Untagged   |              |             |           |
| 8         | $\sim$ | Untagged   | $\checkmark$ | $\sim$      | $\sim$    |
| 20        |        | - The d    | $\checkmark$ | $\sim$      | $\sim$    |
| 24        |        | Untagged   |              |             |           |
| 25        |        | Untagged   |              |             |           |
| 26        |        | Untagged   |              |             |           |
| LAG1      |        | Untagged   |              |             |           |
| LAG2      |        | Untagged   |              |             |           |
| LAG3      |        | Untagged   |              |             |           |
| LAG4      |        | Untagged   |              |             |           |
| LAG5      |        | Untagged   |              |             |           |
| LAG6      |        | Untagged   |              |             |           |
| LAG7      |        | Untagged   |              |             |           |
| LAG8      |        | Untagged   |              |             |           |
|           |        |            |              |             |           |
|           |        |            |              |             |           |

Figure 63 Monitor > VLAN > VLAN > VLAN Port

| Table 32 Monitor > VLAN > VLAN > VLAN Port |                                                                                 |  |
|--------------------------------------------|---------------------------------------------------------------------------------|--|
| LABEL                                      | DESCRIPTION                                                                     |  |
| VLAN Port                                  |                                                                                 |  |
| VLAN ID                                    | This is the VLAN identification number.                                         |  |
| Port                                       | Displays the port index value.                                                  |  |
| Membership                                 | Displays the status of the VLAN group: Forbidden, Excluded, Tagged or Untagged. |  |

## 9.3 Guest VLAN

When 802.1x port authentication is enabled on the Switch and its ports, clients that do not have the correct credentials are blocked from using the port(s). You can configure your Switch to have one VLAN that acts as a guest VLAN. If you enable the guest VLAN (**102** in the example) on a port (**2** in the example), the user (**A** in the example) that is not IEEE 802.1x capable or fails to enter the correct username and password can still access the port, but traffic from the user is forwarded to the guest VLAN. That is, unauthenticated users can have access to limited network resources in the same guest VLAN, such as the Internet. The rights granted to the Guest VLAN depends on how the network administrator configures switches or routers with the guest network feature.

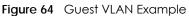

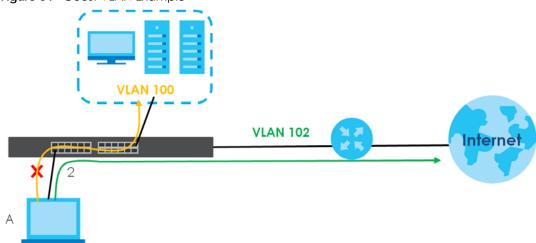

Use this screen to view the Switch's guest VLAN. Click **Monitor > VLAN > Guest VLAN** to access this screen.

| Guset VLA | N       |               |
|-----------|---------|---------------|
| State     | Disable |               |
|           |         |               |
| Port      |         |               |
| Port      | State   | In Guest VLAN |
| 1         | Disable | No            |
| 2         | Disable | No            |
| 3         | Disable | No            |
| 4         | Disable | No            |
| 5         | Disable | No            |
| 6         | Disable | No            |
| 7         | Disable | No            |
| 8         | Disable |               |
|           |         | No            |
| 21        | Disable | No            |
| 22        | Disable | No            |
| 23        | Disable | No            |
| 24        | Disable | No            |
| 25        | Disable | No            |
| 26        | Disable | No            |

| Figure 65 | Monitor > VLAN > Guest VLAN |  |
|-----------|-----------------------------|--|
|-----------|-----------------------------|--|

Table 33 Monitor > VLAN > Guest VLAN

| LABEL         | DESCRIPTION                                                                      |
|---------------|----------------------------------------------------------------------------------|
| Guest VLAN    |                                                                                  |
| State         | This field displays the state of global guest VLAN.                              |
| Port          |                                                                                  |
| Port          | This field displays a port number.                                               |
| State         | This field displays the state of a port.                                         |
| In Guest VLAN | This field displays the status of the port, is the port is in guest VLAN or not. |

## 9.4 Voice VLAN

Voice VLANs are VLANs configured specially for voice traffic. By adding the ports connected with voice devices to voice VLANs, you can have voice traffic transmitted within voice VLANs and perform QoS-related configuration for voice traffic as required, thus ensuring the transmission priority of voice traffic and voice quality.

Use this screen to view Switch global and port voice VLAN settings for voice traffic. Click **Monitor** > **VLAN** > **Voice VLAN** to access this screen.

### Figure 66 Monitor > VLAN > Voice VLAN

| Voice VLAN                |                |        |
|---------------------------|----------------|--------|
| State                     | Disable        |        |
| Voice VLAN ID             | none (disable) |        |
| Cos/802.1p                | 5              |        |
| Remark Cos/802.1p         | Disable        |        |
| Aging Time (30-65536 min) | 1440           |        |
|                           |                |        |
| ort                       |                |        |
| Port                      | State          |        |
| 1                         | Disable        |        |
| 2                         | Disable        |        |
| 3                         | Disable        |        |
| 4                         | Disable        |        |
| 5                         | Disable        |        |
| 6                         | Disable        |        |
| 7                         | Disable        |        |
|                           |                | ~      |
| 20                        | Disable        | $\sim$ |
| 21                        | Disable        |        |
| 22                        | Disable        |        |
| 23                        | Disable        |        |
| 24                        | Disable        |        |
| 25                        | Disable        |        |
| 26                        | Disable        |        |

Each field is described in the following table.

### Table 34 Monitor > VLAN > Voice VLAN

| LABEL                     | DESCRIPTION                                               |  |  |  |  |
|---------------------------|-----------------------------------------------------------|--|--|--|--|
| Voice VLAN                |                                                           |  |  |  |  |
| State                     | This field displays the state of a port.                  |  |  |  |  |
| Voice VLAN ID             | This is the voice VLAN identification number.             |  |  |  |  |
| Cos/802.1p                | This displays the packet's 802.1p priority field.         |  |  |  |  |
| Remark Cos/802.1p         | This field displays the state of the cos/802.1p.          |  |  |  |  |
| Aging Time (30-65536 min) | Displays the time interval (from 30 to 65536) in minutes. |  |  |  |  |
| Port                      |                                                           |  |  |  |  |
| Port                      | This field displays a port number.                        |  |  |  |  |
| State                     | This field displays the state of a port.                  |  |  |  |  |

# CHAPTER 10 Monitor: MAC Table

# 10.1 Overview

This section provides information for MAC Table in Monitor.

The **MAC Table** screen (a MAC table is also known as a filtering database) shows how frames are forwarded or filtered across the Switch's ports. When a device (which may belong to a VLAN group) sends a packet which is forwarded to a port on the Switch, the MAC address of the device is shown on the Switch's **MAC Table**. It also shows whether the MAC address is dynamic (learned by the Switch) or static (manually entered in the **Static MAC Forwarding** screen).

The Switch uses the MAC Table to determine how to forward frames. See the following figure.

- 1 The Switch examines a received frame and learns the port from which this source MAC address came.
- 2 The Switch checks to see if the frame's destination MAC address matches a source MAC address already learned in the MAC Table.
  - If the Switch has already learned the port for this MAC address, then it forwards the frame to that port.
  - If the Switch has not already learned the port for this MAC address, then the frame is flooded to all ports. Too much port flooding leads to network congestion.
  - If the Switch has already learned the port for this MAC address, but the destination port is the same as the port it came in on, then it filters the frame.

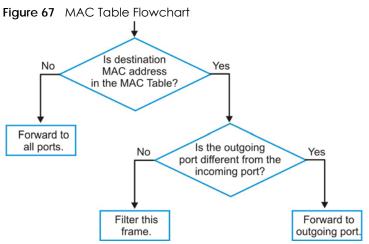

This link takes you to a screen where you can view the MAC address and VLAN ID of a device attach to a port. You can also view what kind of MAC address it is.

## 10.1.1 What You Can Do in this Chapter

• The MAC Table screen (Section 10.2 on page 75) displays view filter and MAC table of the Switch.

# 10.2 MAC Table

Use this screen to view filter static and MAC table settings. Click **Monitor > MAC Table** to access this screen.

| MAC Address       |            | (00:00:00:00:00:00) |      |
|-------------------|------------|---------------------|------|
| /LAN              | *          |                     |      |
| Port              | ¥          |                     |      |
|                   | View Clear |                     |      |
|                   |            |                     |      |
| MAC Address       | VLAN       | Туре                | Port |
| 10:BF:48:D5:AB:72 | default(1) | Dynamic             | 24   |
| 20:6A:8A:00:F2:57 | default(1) | Dynamic             | 24   |
| 20:6A:8A:39:FB:38 | default(1) | Dynamic             | 24   |
| 3C:97:0E:63:AF:24 | default(1) | Dynamic             | 24   |
| 4C:9E:FF:72:4A:87 | default(1) | Static Unicast      | CPU  |
| 74:27:EA:2B:FA:AA | default(1) | Dynamic             | 24   |
| 90:2B:34:BB:7A:A4 | default(1) | Dynamic             | 24   |
| B8:EC:A3:0F:CF:9F | default(1) | Dynamic             | 24   |
| C0:3F:D5:F9:9A:48 | default(1) | Dynamic             | 24   |
| C0:3F:D5:F9:BA:0A | default(1) | Dynamic             | 24   |
| DC:4A:3E:40:EC:5F | default(1) | Dynamic             | 24   |
| DC:4A:3E:40:EC:67 | default(1) | Dynamic             | 12   |
| E4:18:6B:F7:BA:79 | default(1) | Dynamic             | 24   |
| E4:18:6B:F7:BA:8B | default(1) | Dynamic             | 24   |

Figure 68 Monitor > MAC Table

Table 35 Monitor > MAC Table

| LABEL       | DESCRIPTION                                                                                                    |
|-------------|----------------------------------------------------------------------------------------------------|
| MAC Table   |                                                                                                    |
| MAC Address | This is the MAC address of the device from which this incoming frame came.                                                                                     |
| VLAN        | Displays a type for the VLAN for identification purposes.                                                                                                    |
| Port        | This is the port from which the above MAC address was learned.                                                                                                 |
| View        | This link takes you to a screen where you can view the MAC address and VLAN ID of a device attach to a port. You can also view what kind of MAC address it is. |
| Clear       | Click Clear to return the fields to the factory defaults.                                                                                                    |
|             |                                                                                                    |
| MAC Address | This is the MAC address of the device from which this incoming frame came.                                                                                     |
| VLAN        | Displays a type for the VLAN for identification purposes.                                                                                                    |

75

| LABEL         | DESCRIPTION                                                                                                    |
|---------------|----------------------------------------------------------------------------------------------------|
| Туре          | This shows whether the MAC address is <b>dynamic</b> (learned by the Switch) or <b>static</b> (manually entered in the <b>Static MAC Forwarding</b> screen). |
| Port          | This is the port from which the above MAC address was learned.                                                                                               |
| Total Entries | Displays the number of total entries.                                                                                                    |

Table 35 Monitor > MAC Table (continued)

# CHAPTER 11 Monitor: Link Aggregation

# 11.1 Overview

This section provides information for Link Aggregation in Monitor.

Link aggregation (trunking) is the grouping of physical ports into one logical higher-capacity link. You may want to trunk ports if for example, it is cheaper to use multiple lower-speed links than to under-utilize a high-speed, but more costly, single-port link. However, the more ports you aggregate then the fewer available ports you have. A trunk group is one logical link containing multiple ports.

The Switch supports both static and dynamic link aggregation.

Note: In a properly planned network, it is recommended to implement static link aggregation only. This ensures increased network stability and control over the trunk groups on your Switch.

# 11.1.1 What You Can Do in this Chapter

• The Link Aggregation screen (Section 11.2 on page 77) displays link aggregation status.

# **11.2 Link Aggregation**

Use the Link Aggregation screens to view Switch link aggregation status. Click Monitor > Link Aggregation to access this screen.

| Linl | k Aggregation |      |             |               |                |
|------|---------------|------|-------------|---------------|----------------|
| LAG  | Name          | Туре | Link Status | Active Member | Standby Member |
| LAG1 |               |      | Not Present |               |                |
| LAG2 |               |      | Not Present |               |                |
| LAG3 |               |      | Not Present |               |                |
| LAG4 |               |      | Not Present |               |                |
| LAG5 |               |      | Not Present |               |                |
| LAG6 |               |      | Not Present |               |                |
| LAG7 |               |      | Not Present |               |                |
| LAG8 |               |      | Not Present |               |                |
|      |               |      |             |               |                |
|      |               |      |             |               |                |

Figure 69 Monitor > Link Aggregation

| LABEL          | DESCRIPTION                                                                                                    |
|----------------|----------------------------------------------------------------------------------------------------|
| LAG            | Displays the link aggregation status index value.                                                                                                    |
| Name           | This field displays the name.                                                                                                    |
| Туре           | This field displays the type.                                                                                                    |
| Link Status    | This field displays the status of the link. It displays <b>Up</b> when the port is linked up or <b>Down</b> when it is not. When no any physical port is binding with this group, it displays <b>NotPresent</b> . |
| Active Member  | Displays if this member is an active member of a trunk.                                                                                                    |
| Standby Member | Displays if this member is an standby member of a trunk.                                                                                                    |

| Table 36 | Monitor > Link Aggregation |
|----------|----------------------------|

# CHAPTER 12 Monitor: Loop Guard

# 12.1 Overview

This section provides information for Loop Guard in Monitor.

Loop guard is designed to handle loop problems on the edge of your network. This can occur when a port is connected to a Switch that is in a loop state. Loop state occurs as a result of human error. It happens when two ports on a switch are connected with the same cable. When a switch in loop state sends out broadcast messages the messages loop back to the switch and are re-broadcast again and again causing a broadcast storm.

If a switch (not in loop state) connects to a switch in loop state, then it will be affected by the switch in loop state in the following way:

- It will receive broadcast messages sent out from the switch in loop state.
- It will receive its own broadcast messages that it sends out as they loop back. It will then re-broadcast those messages again.

The following figure shows port N on switch A connected to switch B. Switch B is in loop state. When broadcast or multicast packets leave port N and reach switch B, they are sent back to port N on A as they are rebroadcast from B.

Figure 70 Switch in Loop State

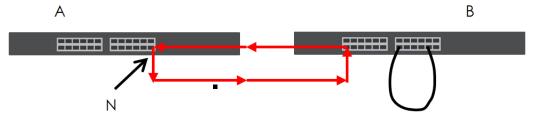

The loop guard feature checks to see if a loop guard enabled port is connected to a switch in loop state. This is accomplished by periodically sending a probe packet and seeing if the packet returns on the same port. If this is the case, the Switch will shut down the port connected to the switch in loop state.

The following figure shows a loop guard enabled port **N** on switch **A** sending a probe packet **P** to switch **B**. Since switch **B** is in loop state, the probe packet **P** returns to port **N** on **A**. The Switch then shuts down port **N** to ensure that the rest of the network is not affected by the switch in loop state.

79

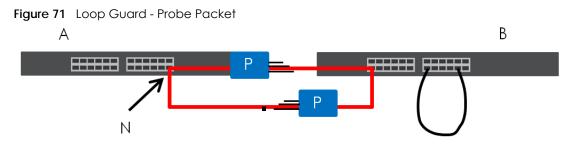

The Switch also shuts down port **N** if the probe packet returns to switch **A** on any other port. In other words loop guard also protects against standard network loops. The following figure illustrates three switches forming a loop. A sample path of the loop guard probe packet is also shown. In this example, the probe packet is sent from port **N** and returns on another port. As long as loop guard is enabled on port **N**. The Switch will shut down port **N** if it detects that the probe packet has returned to the Switch.

Figure 72 Loop Guard - Network Loop

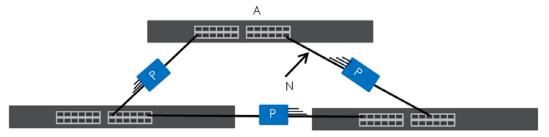

# 12.1.1 What You Can Do in this Chapter

• The Loop Guard screen (Section 12.2 on page 80) displays loop guard status.

# 12.2 Loop Guard

Use the Loop Guard screen to view Switch loop guard status. Click Monitor > Loop Guard to access this screen.

80

|        | op Guard |                 | A 15     |
|--------|----------|-----------------|----------|
| Port   | Status   | Time Left (sec) | Action   |
| 1      | No Loop  |                 | Recovery |
| 2      | No Loop  |                 | Recovery |
| 3      | No Loop  |                 | Recovery |
| 4      | No Loop  |                 | Recovery |
| 5      | No Loop  |                 | Recovery |
| 6      | No Loop  |                 | Recovery |
| 7      | No Loop  |                 | Recovery |
| 8      | No Loop  |                 | Recovery |
| $\sim$ | NOLOOP   |                 | Recovery |
| 21     | No Loop  |                 | Recovery |
| 22     | No Loop  |                 | Recovery |
| 23     | No Loop  |                 | Recovery |
| 24     | No Loop  |                 | Recovery |
| 25     | No Loop  |                 | Recovery |
| 26     | No Loop  |                 | Recovery |

### Figure 73 Monitor > Loop Guard

Each field is described in the following table.

### Table 37 Monitor > Loop Guard

| LABEL           | DESCRIPTION                                             |  |  |  |  |
|-----------------|---------------------------------------------------------|--|--|--|--|
| Loop Guard      |                                                         |  |  |  |  |
| Port            | This field displays a port number.                      |  |  |  |  |
| Status          | This field displays the status.                         |  |  |  |  |
| Time Left (sec) | This field displays the amount of time left in seconds. |  |  |  |  |
| Action          | This field displays the action.                         |  |  |  |  |

# CHAPTER 13 Monitor: Multicast

# 13.1 Overview

This section provides information for Multicast in Monitor.

Traditionally, IP packets are transmitted in one of either two ways - Unicast (1 sender to 1 recipient) or Broadcast (1 sender to everybody on the network). Multicast delivers IP packets to just a group of hosts on the network.

IGMP (Internet Group Management Protocol) is a network-layer protocol used to establish membership in an IPv4 multicast group - it is not used to carry user data. Refer to RFC 1112, RFC 2236 and RFC 3376 for information on IGMP versions 1, 2 and 3 respectively.

# 13.1.1 What You Can Do in this Chapter

• The IGMP screen (Section 13.2 on page 82) displays Vlan, statistics, group, and router.

# 13.2 IGMP

Use this screen to view Switch various multicast features.

# 13.2.1 VLAN

Use this screen to view the Switch's IGMP vlan. Click **Monitor > Multicast > IGMP > VLAN** to access this screen.

Figure 74 Monitor > Multicast > IGMP > VLAN

| /LAN | IGMP<br>Operate | Router Ports |   |          | Query                  | Last Men | ber Query |             | Querier | Group Route |
|------|-----------------|--------------|---|----------|------------------------|----------|-----------|-------------|---------|-------------|
|      |                 |              |   | Interval | Max. Response Interval | Count    | Interval  | Status      |         |             |
| 1    | Disable         | Enable       | 2 | 125      | 10                     | 2        | 1         | Non-Querier |         |             |
|      |                 |              |   |          |                        |          |           |             |         |             |

Table 38 Monitor > Multicast > IGMP > VLAN

| LABEL          | DESCRIPTION                               |
|----------------|-------------------------------------------|
| IGMP Vlan      |                                           |
| VLAN ID        | Displays the identification for the VLAN. |
| Operate Status | Displays the status of the operation.     |

| LABEL                          | DESCRIPTION                                                                                           |
|--------------------------------|----------------------------------------------------------------------------------------------------|
| Router Ports Auto<br>Learn     | Displays whether the router ports are auto learn or not.                                              |
| Query                          |                                                                                                    |
| Retry                          | Displays the number of retry.                                                                         |
| Interval                       | Displays the number (in seconds) for the time interval.                                               |
| Max. Response<br>Interval(sec) | Displays the maximum response (in seconds) for the time interval.                                     |
| Last Member Query              |                                                                                                    |
| Count                          | Displays the number of count.                                                                         |
| Interval(sec)                  | Displays the in seconds for the time interval.                                                        |
| Querier                        | Allows the Switch to send IGMP General Query messages to the VLANs with the multicast hosts attached. |
| Status                         | This field displays the entry as querier or non-querier.                                              |
| Version                        | This field displays the entry querier version.                                                        |
| IP                             | This field displays the entry querier IP address.                                                     |
| Total Entries                  | This field displays the number of total entries.                                                      |

Table 38 Monitor > Multicast > IGMP > VLAN (continued)

### 13.2.2 Statistics

Use this screen to view the Switch's IGMP statistics. Click **Monitor > Multicast > IGMP > Statistics** to access this screen.

Figure 75 Monitor > Multicast > IGMP > Statistics

| Port | IGMP Statisti | cs<br>Valid RX | Invalid RX | Other RX | Leave RX | Report RX | General | Group-Spec<br>Query RX | Source-<br>Spec Query | Leave TX | Report TX | General  | Group-Spec | Source-<br>Spec Query |           |
|------|---------------|----------------|------------|----------|----------|-----------|---------|------------------------|-----------------------|----------|-----------|----------|------------|-----------------------|-----------|
|      |               |                |            |          |          |           |         |                        | RA                    |          |           | Query TX |            | TX                    |           |
| 1    | 0             | 0              | 0          | 0        | 0        | 0         | 0       | 0                      | 0                     | 0        | 0         | 0        | 0          | 0                     | - V       |
| 2    | 0             | 0              | 0          | 0        | 0        | 0         | 0       | 0                      | 0                     | 0        | 0         | 0        | 0          | 0                     | <b></b>   |
| 3    | 0             | 0              | 0          | 0        | 0        | 0         | 0       | 0                      | 0                     | 0        | 0         | 0        | 0          | 0                     |           |
| 4    | 0             | 0              | 0          | 0        | 0        | 0         | 0       | 0                      | 0                     | 0        | 0         | 0        | 0          | 0                     | <b></b>   |
| 5    | 0             | 0              | 0          | 0        | 0        | 0         | 0       | 0                      | 0                     | 0        | 0         | 0        | 0          | 0                     | <b></b>   |
| 6    | 0             | 0              | 0          | 0        | 0        | 0         | 0       | 0                      | 0                     | 0        | 0         | 0        | 0          | 0                     |           |
| 7    | 0             | 0              | 0          | 0        | 0        | 0         | 0       | 0                      | 0                     | 0        | 0         | 0        | 0          | 0                     |           |
| 8    | 0             | 0              | 0          | 0        | 0        |           | ~~      | 0                      | 0                     | 0        | $\frown$  | $\sim$   |            | $\frown$              |           |
|      | $\sim$        |                | $\sim$     |          | ~        | <i>v</i>  | $\sim$  |                        | $\sim$                |          | 0         |          | $\sim$     | 0                     | V         |
| 26   | 0             | 0              | 0          | 0        | 0        | 0         | 0       | 0                      | 0                     | 0        | 0         | 0        | 0          | 0                     |           |
| LAG1 | 0             | 0              | 0          | 0        | 0        | 0         | 0       | 0                      | 0                     | 0        | 0         | 0        | 0          | 0                     | -         |
| LAG2 | 0             | 0              | 0          | 0        | 0        | 0         | 0       | 0                      | 0                     | 0        | 0         | 0        | 0          | 0                     | <b>\$</b> |
| LAG3 | 0             | 0              | 0          | 0        | Ô        | 0         | 0       | 0                      | 0                     | 0        | 0         | 0        | 0          | 0                     | -         |
| LAG4 | 0             | 0              | 0          | 0        | 0        | 0         | 0       | 0                      | 0                     | 0        | 0         | 0        | 0          | 0                     | -         |
| LAG5 | 0             | .0             | 0          | 0        | 0        | 0         | 0       | 0                      | 0                     | 0        | 0         | 0        | 0          | 0                     |           |
| LAG6 | 0             | 0              | 0          | 0        | 0        | 0         | 0       | 0                      | 0                     | 0        | 0         | 0        | 0          | 0                     | -         |
| LAG7 | 0             | 0              | 0          | 0        | 0        | 0         | 0       | 0                      | 0                     | 0        | 0         | 0        | 0          | 0                     | -         |
| LAG8 | 0             | 0              | 0          | 0        | 0        | 0         | 0       | 0                      | 0                     | 0        | 0         | 0        | 0          | 0                     |           |
|      |               |                |            |          |          |           | Clear   | Refresh                |                       |          |           |          |            |                       |           |

Each field is described in the following table.

Table 39 Monitor > Multicast > IGMP > Statistics

| LABEL           | DESCRIPTION                                 |
|-----------------|---------------------------------------------|
| IGMP Statistics |                                             |
| Port            | This field displays a port number.          |
| Total RX        | This field displays the total amount of RX. |

GS1900 Series User's Guide

| LABEL                | DESCRIPTION                                                              |
|----------------------|--------------------------------------------------------------------------|
| Valid RX             | This field displays the total amount of valid RX.                        |
| Invalid RX           | This field displays the total amount of invalid RX.                      |
| Other RX             | This field displays the total amount of other RX.                        |
| Leave RX             | This field displays the total amount of leave RX.                        |
| Report RX            | This field displays the total amount of report RX.                       |
| General Query RX     | This field displays the total amount of general query RX.                |
| Group-Spec Query RX  | This field displays the total amount of group-spec query RX.             |
| Source-Spec Query RX | This field displays the total amount of source-spec query RX.            |
| Leave TX             | This field displays the total amount of leave TX.                        |
| Report TX            | This field displays the total amount of report TX.                       |
| General Query TX     | This field displays the total amount of general query TX.                |
| Group-Spec Query TX  | This field displays the total amount of group-spec query TX.             |
| Source-Spec Query TX | This field displays the total amount of source-spec query TX.            |
| Action               | Click Action to reset the statistics of the specific field back to zero. |
| Clear                | Click <b>Clear</b> to clear statistics on this port.                     |
| Clear                | Click <b>Clear</b> to reset the fields to the factory defaults.          |
| Refresh              | Click <b>Refresh</b> to reload the page.                                 |

Table 39 Monitor > Multicast > IGMP > Statistics

In the Action column, the Action option allows you to clear the statistics.

Click OK and confirm at the pop-up screen to complete the task. Click Cancel and confirm at the popup screen to discard the changes.

| Figure 76  | Monitor > N | /ulticast > | IGMP >      | Statistics > A |
|------------|-------------|-------------|-------------|----------------|
| Message fr | om webpag   | je          |             | ×              |
| ?          | Are you su  | ire you war | nt to do tł | nat?           |
|            |             | ОК          |             | ancel          |

tion

### 13.2.3 Group

Use this screen to view the Switch's IGMP group. Click Monitor > Multicast > IGMP > Group to access this screen.

Figure 77 Monitor > Multicast > IGMP > Group

| IGMI    | ' Group         |       | VLAN         | <u>Statistics</u> | Group   | <u>Router</u> |
|---------|-----------------|-------|--------------|-------------------|---------|---------------|
| VLAN ID | Group IP Addres | SS    | Member Ports | Lif               | e(sec)  |               |
|         |                 |       |              |                   |         |               |
|         |                 |       |              |                   | Total E | ntries: 0     |
|         |                 | Clear | Refresh      |                   |         |               |

GS1900 Series User's Guide

Each field is described in the following table.

| LABEL            | _ DESCRIPTION                                    |  |  |  |  |
|------------------|--------------------------------------------------|--|--|--|--|
| IGMP Group       |                                                  |  |  |  |  |
| VLAN ID          | Displays the identification for the VLAN.        |  |  |  |  |
| Group IP Address | This field displays the group IP address.        |  |  |  |  |
| Member Ports     | This field displays the member ports.            |  |  |  |  |
| Life(sec)        | Displays life in seconds for the time interval.  |  |  |  |  |
| Total Entries    | This field displays the number of total entries. |  |  |  |  |
| Clear            | Click <b>Clear</b> to delete the dynamic groups. |  |  |  |  |
| Refresh          | Click <b>Refresh</b> to reload the page.         |  |  |  |  |

### Table 40 Monitor > Multicast > IGMP > Group

## 13.2.4 Router

Use this screen to view the Switch's IGMP router. Click **Monitor > Multicast > IGMP > Router** to access this screen.

|   | IGMP I | Router        |         | V                | <u>'LAN</u> | <u>Statistics</u> | Group    | <u>Router</u> |
|---|--------|---------------|---------|------------------|-------------|-------------------|----------|---------------|
| V | LAN ID | Dynamic Route | r Ports | Static Router Po | rts         | Forbidden         | Router   | Ports         |
|   |        |               |         |                  |             |                   | Total Er | ntries: 0     |

| LABEL                  | DESCRIPTION                                      |
|------------------------|--------------------------------------------------|
| IGMP Router            |                                                  |
| VLAN ID                | Displays the identification for the VLAN.        |
| Dynamic Router Ports   | This field displays the dynamic router ports.    |
| Static Router Ports    | This field displays the static router ports.     |
| Forbidden Router Ports | This field displays the forbidden router ports.  |
| Total Entries          | This field displays the number of total entries. |

# CHAPTER 14 Monitor: Spanning Tree

# 14.1 Overview

This section provides information for Spanning Tree in Monitor.

The Switch supports Spanning Tree Protocol (STP), Common and Internal Spanning Tree (CIST), and Multiple Spanning Tree (MST).

## 14.1.1 What You Can Do in this Chapter

• The **Spanning Tree** screen (Section 14.2 on page 86) displays CIST, CIST port, MST, MST port, STP statistics.

# 14.2 Spanning Tree

Use this screen to view Switch spanning tree settings.

## 14.2.1 CIST

Use this screen to view the Switch's spanning tree CIST instance. Click **Monitor > Spanning Tree > CIST** to access this screen.

| CIST Instance           | CIST CIST Port MST MST Port STP Statistics |
|-------------------------|--------------------------------------------|
|                         |                                            |
| State                   | Disable                                    |
| Bridge Identifier       | 32768/ 0/4C:9E:FF:72:4A:87                 |
| Designated Root Bridge  | 0/ 0/00:00:00:00:00                        |
| External Root Path Cost | 0                                          |
| Regional Root Bridge    | 0/ 0/00:00:00:00:00                        |
| Internal Root Path Cost | 0                                          |
| Designated Bridge       | 0/ 0/00:00:00:00:00                        |
| Root Port               | 0/0                                        |
| Remaining Hops          | 0                                          |
| Last Topology Change    | 0                                          |
| , 0,                    |                                            |

Figure 79 Monitor > Spanning Tree > CIST

Table 42 Monitor > Spanning Tree > CIST

| LABEL         | DESCRIPTION                    |
|---------------|--------------------------------|
| CIST Instance |                                |
| State         | This field displays the state. |

| Table 42 | Monitor > Spanning Tree > CIST |  |
|----------|--------------------------------|--|
|----------|--------------------------------|--|

| LABEL                      | DESCRIPTION                                                                                                    |
|----------------------------|----------------------------------------------------------------------------------------------------|
| Bridge<br>Identifier       | This is the unique identifier for this bridge, consisting of the bridge priority plus the MAC address.                                                                                                    |
| Designated<br>Root Bridge  | Root bridge refers to the base of the spanning tree.                                                                                                    |
| External Root<br>Path Cost | The cost of the path from this bridge to the cist Root Bridge.                                                                                                    |
| Regional Root<br>Bridge    | Root bridge refers to the base of the spanning tree.                                                                                                    |
| Internal Root<br>Path Cost | The cost of the path from this bridge to the internal Regional Root Bridge.                                                                                                    |
| Designated<br>Bridge       | For each LAN segment, a designated bridge is selected. This bridge has the lowest cost to the root among the bridges connected to the LAN.                                                                                                    |
| Root Port                  | On each bridge, the bridge communicates with the root through the root port. The root port is the port on this Switch with the lowest path cost to the root (the root path cost). If there is no root port, then this Switch has been accepted as the root bridge of the spanning tree network. |
| Remanining<br>Hops         | This field displays the number of remanining hops.                                                                                                    |
| Last Topology<br>Change    | Topology change information is directly propagated throughout the network from the device that generates the topology change.                                                                                                    |

## 14.2.2 CIST Port

Use this screen to view the Switch's spanning tree CIST port status. Click **Monitor > Spanning Tree > CIST Port** to access this screen.

| <u> </u> |                                        |                                    |                                    | 0                     |                       |                       |                       |                       |                        |                      |              |             |
|----------|----------------------------------------|------------------------------------|------------------------------------|-----------------------|-----------------------|-----------------------|-----------------------|-----------------------|------------------------|----------------------|--------------|-------------|
|          | CIST Port                              |                                    |                                    |                       |                       |                       |                       |                       | CIS                    | I CIST Port          | MST MST Port | STP Statist |
|          | Indentifier<br>(Priority /<br>Port Id) | External<br>Path Cost<br>Operation | Internal Path<br>Cost<br>Operation |                       | External Root<br>Cost |                       | Internal Root<br>Cost |                       | Edge Port<br>Operation | P2P MAC<br>Operation |              |             |
| 1        | 128 / 1                                | 20000                              | 20000                              | 0 / 00:00:00:00:00:00 | 0                     | 0 / 00:00:00:00:00:00 | 0                     | 0 / 00:00:00:00:00:00 | Yes                    | No                   | Disabe       | Disoble     |
| 2        | 128/2                                  | 20000                              | 20000                              | 0 / 00:00:00:00:00:00 | 0                     | 0 / 00:00:00:00:00:00 | 0                     | 0 / 00:00:00:00:00:00 | Yes                    | No                   | Disabe       | Disable     |
| 3        | 128/3                                  | 20000                              | 20000                              | 0 / 00:00:00:00:00:00 | 0                     | 0 / 00:00:00:00:00:00 | 0                     | 0 / 00:00:00:00:00:00 | Yes                    | No                   | Disabe       | Disable     |
| 4        | 128 / 4                                | 20000                              | 20000                              | 0 / 00:00:00:00:00:00 | 0                     | 0 / 00:00:00:00:00:00 | 0                     | 0 / 00:00:00:00:00:00 | Yes                    | No                   | Disabe       | Disable     |
| 5        | 128 / 5                                | 20000                              | 20000                              | 0 / 00:00:00:00:00:00 | 0                     | 0 / 00:00:00:00:00:00 | 0                     | 0 / 00:00:00:00:00:00 | Yes                    | No                   | Disabe       | Disable     |
| 6        | 128/6                                  | 20000                              | 20000                              | 0 / 00:00:00:00:00:00 | 0                     | 0 / 00:00:00:00:00:00 | 0                     | 0 / 00:00:00:00:00:00 | Yes                    | No                   | Disabe       | Disable     |
| 7        | 128 / 7                                | 20000                              | 20000                              | 0 / 00:00:00:00:00:00 | 0                     | -0/00:00:00:00:00     | 0                     | 0 / 00:00:00:00       | Yes                    | blo                  | Disabe       | Phable      |
| 9        | 128/8                                  | 20000                              |                                    | 0.00.00.00.00.00      |                       | $\sim$                | 0                     | 0/0000                | $\sim$                 |                      | $\sim$       |             |
|          | $\sim$                                 | _                                  |                                    |                       |                       | 0 0000                | $\sim$                | 100:00:00             | <u> </u>               | 163                  | $\sim$       | Forwarding  |
| 25       | 1203-20                                | 20000                              | 20000                              | 0 / 00:00:00:00:00:00 | 0                     | 0 / 00:00:00:00:00:00 | 0                     | 00:00:00:00:00:00     | Yes                    | No                   | Disabe       | Disable     |
| 26       | 128/26                                 | 20000                              | 20000                              | 0 / 00:00:00:00:00:00 | 0                     | 0 / 00:00:00:00:00:00 | 0                     | 0 / 00:00:00:00:00:00 | Yes                    | No                   | Disabe       | Disable     |
| LAG1     | 128 / 27                               | 20000                              | 20000                              | 0 / 00:00:00:00:00:00 | 0                     | 0 / 00:00:00:00:00    | 0                     | 0 / 00:00:00:00:00:00 | Yes                    | No                   | Disabe       | Disable     |
| LAG2     | 128/28                                 | 20000                              | 20000                              | 0 / 00:00:00:00:00:00 | 0                     | 0 / 00:00:00:00:00:00 | 0                     | 0 / 00:00:00:00:00:00 | Yes                    | No                   | Disabe       | Disable     |
| LAG3     | 128 / 29                               | 20000                              | 20000                              | 0 / 00:00:00:00:00:00 | 0                     | 0 / 00:00:00:00:00:00 | 0                     | 0 / 00:00:00:00:00:00 | Yes                    | No                   | Disabe       | Disable     |
| LAG4     | 128 / 30                               | 20000                              | 20000                              | 0 / 00:00:00:00:00:00 | 0                     | 0 / 00:00:00:00:00:00 | 0                     | 0 / 00:00:00:00:00:00 | Yes                    | No                   | Disabe       | Disable     |
| LAG5     | 128/31                                 | 20000                              | 20000                              | 0 / 00:00:00:00:00:00 | 0                     | 0 / 00:00:00:00:00    | 0                     | 0 / 00:00:00:00:00:00 | Yes                    | No                   | Disabe       | Disable     |
| LAG6     | 128 / 32                               | 20000                              | 20000                              | 0 / 00:00:00:00:00:00 | 0                     | 0 / 00:00:00:00:00    | 0                     | 0 / 00:00:00:00:00:00 | Yes                    | No                   | Disabe       | Disable     |
| LAG7     | 128 / 33                               | 20000                              | 20000                              | 0 / 00:00:00:00:00:00 | 0                     | 0 / 00:00:00:00:00:00 | 0                     | 0 / 00:00:00:00:00:00 | Yes                    | No                   | Disabe       | Disable     |
| LAG8     | 128/34                                 | 20000                              | 20000                              | 0 / 00:00:00:00:00:00 | 0                     | 0 / 00:00:00:00:00:00 | 0                     | 0 / 00:00:00:00:00:00 | Yes                    | No                   | Disabe       | Disable     |

Figure 80 Monitor > Spanning Tree > CIST Port

Table 43 Monitor > Spanning Tree > CIST Port

| LABEL                               | DESCRIPTION                                                                                                    |
|-------------------------------------|----------------------------------------------------------------------------------------------------|
| Port                                | This field displays the port number.                                                                                                    |
| Indentifier (Priority /<br>Port Id) | This field displays the identifier (in priority / port number).                                                                                                    |
| External Path Cost<br>Operation     | Path cost is the cost of transmitting a frame on to a LAN through that port. It is recommended to assign this value according to the speed of the bridge. The slower the media, the higher the cost. |

| LABEL                           | DESCRIPTION                                                                                                    |
|---------------------------------|----------------------------------------------------------------------------------------------------|
| Internal Path Cost<br>Operation | Path cost is the cost of transmitting a frame on to a LAN through that port. It is recommended to assign this value according to the speed of the bridge. The slower the media, the higher the cost.                                              |
| Designated Root<br>Bridge       | Root bridge refers to the base of the spanning tree.                                                                                                    |
| External Root Cost              | This field displays the external root cost.                                                                                                    |
| Regional Root<br>Bridge         | Root bridge refers to the base of the spanning tree.                                                                                                    |
| Internal Root Cost              | This field displays the internal root cost.                                                                                                    |
| Designated Bridge               | For each LAN segment, a designated bridge is selected. This bridge has the lowest cost to the root among the bridges connected to the LAN.                                                                                                    |
| Edge Port<br>Operation          | An edge port changes its initial STP port state from blocking state to forwarding state<br>immediately without going through listening and learning states right after the port is<br>configured as an edge port or when its link status changes. |
| P2P MAC<br>Operation            | This field displays the state of the P2P MAC operation.                                                                                                    |
| Port Role                       | This field displays the state of the port role.                                                                                                    |
| Port State                      | This field displays the state of the port.                                                                                                    |

Table 43 Monitor > Spanning Tree > CIST Port

### 14.2.3 MST

Use this screen to view the Switch's spanning tree MST instance. Click **Monitor > Spanning Tree > MST** to access this screen.

Figure 81 Monitor > Spanning Tree > MST

| 5                    | 0       |             |           |            |          |                |
|----------------------|---------|-------------|-----------|------------|----------|----------------|
| MST Instance         |         | <u>CIST</u> | CIST Port | <u>MST</u> | MST Port | STP Statistics |
|                      |         |             |           |            |          |                |
| MST ID               | 1       |             | •         |            |          |                |
| State                | Disable |             |           |            |          |                |
| Regional Root Bridge | /       |             |           |            |          |                |
| Internal Root Cost   |         |             |           |            |          |                |
| Designated Bridge    | /       |             |           |            |          |                |
| Root Port            | /       |             |           |            |          |                |
| Remaining Hops       | /       |             |           |            |          |                |
| Last Topology Change | /       |             |           |            |          |                |
|                      |         |             |           |            |          |                |
|                      |         |             |           |            |          |                |

Each field is described in the following table.

| LABEL                | DESCRIPTION                                                                                                    |
|----------------------|----------------------------------------------------------------------------------------------------|
| MST Instance         |                                                                                                    |
| MST ID               | This is the unique identifier for this MST.                                                                                                |
|                      | Select a number from the drop-down menu to display results.                                                                                |
| State                | This field displays the state.                                                                                                    |
| Regional Root Bridge | Root bridge refers to the base of the spanning tree.                                                                                       |
| Internal Root Cost   | This field displays the internal root cost.                                                                                                |
| Designated Bridge    | For each LAN segment, a designated bridge is selected. This bridge has the lowest cost to the root among the bridges connected to the LAN. |

### Table 44 Monitor > Spanning Tree > MST

GS1900 Series User's Guide

<sup>88</sup> 

| LABEL                   | DESCRIPTION                                                                                                    |
|-------------------------|----------------------------------------------------------------------------------------------------|
| Root Port               | On each bridge, the bridge communicates with the root through the root port. The root port is the port on this Switch with the lowest path cost to the root (the root path cost). If there is no root port, then this Switch has been accepted as the root bridge of the spanning tree network. |
| Remanining Hops         | This field displays the number of remanining hops.                                                                                                    |
| Last Topology<br>Change | Topology change information is directly propagated throughout the network from the device that generates the topology change.                                                                                                    |

Table 44 Monitor > Spanning Tree > MST

### 14.2.4 MST Port

Use this screen to view the Switch's spanning tree MST port status. Click **Monitor > Spanning Tree > MST Port** to access this screen.

Figure 82 Monitor > Spanning Tree > MST Port

|                     | MST         | í Port                                      |                                    |                             |                   | _                             | CIST CIST Port               | MST MST      | Port STP Stati |
|---------------------|-------------|---------------------------------------------|------------------------------------|-----------------------------|-------------------|-------------------------------|------------------------------|--------------|----------------|
| MST ID              |             |                                             | 1                                  | ¥                           |                   |                               |                              |              |                |
| Port                | MSTI ID     | Indentifier<br>(Priority / Port Id          | Internal Path<br>) Cost(Operation) | Regional Root Brid          |                   | al Root<br>Cost               | esignated Bridge             | Port Role    | Port State     |
| 1                   | 1           | 128/1                                       |                                    | /                           |                   |                               | /                            |              |                |
| 2                   | 1           | 128/2                                       |                                    | /                           |                   |                               | /                            |              |                |
| 3                   | 1           | 128/3                                       |                                    | /                           |                   |                               | /                            |              |                |
| 4                   | 1           | 128/4                                       |                                    | /                           |                   |                               | /                            |              |                |
| 5                   | 1           | 128/5                                       |                                    | /                           |                   |                               | /                            |              |                |
| 6                   | 1           | 128/6                                       |                                    | /                           |                   |                               | /                            |              |                |
| 7                   | 1           | 128/7                                       |                                    | /                           |                   |                               | /                            | <u> </u>     |                |
| 8                   | 1           | 128/9                                       |                                    | /                           | $\sim$            |                               | ~/                           |              | $\sim$         |
| 4ST Port S          | itatus      |                                             |                                    |                             | $\sim$            |                               |                              |              |                |
| MST ID              |             |                                             | [                                  | 1 .                         |                   |                               |                              |              |                |
|                     | MSTI ID (P  | Indentifier<br>riority / Port Id)           | mal Path Cost(Operation)           | _                           | nternal Root Cost | Designated Bridge             | Internal Path Cost(Operation | a) Port Role | Port State     |
|                     | MSTIID (P   | Indentifier<br>riority / Port Id)<br>128/1  |                                    | _                           | nternal Root Cost | Designated Bridge             | Internal Path Cost(Operation | a) Port Role | Port State     |
| Port                | (P          | riority / Port Id)                          | rnal Path Cost(Operation)          | Regional Root Bridge        |                   |                               |                              |              |                |
| Port<br>1           | 1           | riority / Port Id) I128/1<br>128/2<br>128/3 | rnal Path Cost(Operation)          | Regional Root Bridge In     |                   |                               |                              |              |                |
| Port<br>1<br>2      | 1 1         | riority / Port Id) Inter<br>128/1<br>128/2  | rnal Path Cost(Operation)<br>      | Regional Root Bridge In     |                   |                               |                              |              |                |
| Port<br>1<br>2<br>3 | 1<br>1<br>1 | riority / Port Id) I128/1<br>128/2<br>128/3 | rnal Path Cost(Operation)          | Regional Root Bridge In<br> |                   | anglaan<br>anglaan<br>anglaan |                              |              |                |

| LABEL                               | DESCRIPTION                                                                                                    |
|-------------------------------------|----------------------------------------------------------------------------------------------------|
| MST Port                            |                                                                                                    |
| MST ID                              | This is the unique identifier for this MST.                                                                                                    |
|                                     | Select a number from the drop-down menu to display results.                                                                                                    |
| Port                                | This field displays the port number.                                                                                                    |
| MSTI ID                             | A VLAN can be mapped to a specific Multiple Spanning Tree Instance (MSTI). MSTI allows multiple VLANs to use the same spanning tree.                                                                 |
| Indentifier (Priority /<br>Port Id) | This field displays the identifier (in priority / port number).                                                                                                    |
| Internal Path<br>Cost(Operation)    | Path cost is the cost of transmitting a frame on to a LAN through that port. It is recommended to assign this value according to the speed of the bridge. The slower the media, the higher the cost. |
| Regional Root Bridge                | Root bridge refers to the base of the spanning tree.                                                                                                    |
| Internal Root Cost                  | This field displays the internal root cost.                                                                                                    |

Table 45 Monitor > Spanning Tree > MST Port

| LABEL             | DESCRIPTION                                                                                                    |
|-------------------|----------------------------------------------------------------------------------------------------|
| Designated Bridge | For each LAN segment, a designated bridge is selected. This bridge has the lowest cost to the root among the bridges connected to the LAN. |
| Port Role         | This field displays the state of the port role.                                                                                            |
| Port State        | This field displays the state of the port.                                                                                                 |

Table 45 Monitor > Spanning Tree > MST Port (continued)

## 14.2.5 STP Statistics

(R)STP detects and breaks network loops and provides backup links between switches, bridges or routers. It allows a Switch to interact with other (R)STP-compliant switches in your network to ensure that only one path exists between any two stations on the network.

The Switch uses IEEE 802.1 w RSTP (Rapid Spanning Tree Protocol) that allows faster convergence of the spanning tree than STP (while also being backwards compatible with STP-only aware bridges). In RSTP, topology change information is directly propagated throughout the network from the device that generates the topology change. In STP, a longer delay is required as the device that causes a topology change first notifies the root bridge and then the root bridge notifies the network. Both RSTP and STP flush unwanted learned addresses from the filtering database. In RSTP, the port states are Discarding, Learning, and Forwarding.

Note: In this user's guide, "STP" refers to both STP and RSTP.

Use this screen to view the Switch's spanning tree STP statistics. Click **Monitor > Spanning Tree > STP Statistics** to access this screen.

|      |                                    | 9 P C                 |                        |                                       |                          |                           |
|------|------------------------------------|-----------------------|------------------------|---------------------------------------|--------------------------|---------------------------|
|      | MST Port                           |                       |                        | <u>CIST</u> <u>CIST</u>               | Port MST MST             | Port STP Statistics       |
| Port | Configuration<br>BDPUs<br>Received | TCN BDPUs<br>Received | MSTP BDPUs<br>Received | Configuration<br>BDPUs<br>Transmitted | TCN BDPUs<br>Transmitted | MSTP BDPUs<br>Transmitted |
| 1    | 0                                  | 0                     | 0                      | 0                                     | 0                        | 0                         |
| 2    | 0                                  | 0                     | 0                      | 0                                     | 0                        | 0                         |
| 3    | 0                                  | 0                     | 0                      | 0                                     | 0                        | 0                         |
| 4    | 0                                  | 0                     | 0                      | 0                                     | 0                        | 0                         |
| 5    | 0                                  | 0                     | 0                      | 0                                     | 0                        | 0                         |
| 6    | 0                                  | 0                     | 0                      | 0                                     | 0                        | 0                         |
| 7    | 0                                  | 0                     | 0                      | $\sim$                                | 0                        |                           |
|      |                                    |                       |                        | $\sim$                                | $\sim$                   | 0                         |
| 23   | 0                                  | 0                     | 0                      | 0                                     | ○ 0                      | 0                         |
| 24   | 0                                  | 0                     | 0                      | 0                                     | 0                        | 0                         |
| 25   | 0                                  | 0                     | 0                      | 0                                     | 0                        | 0                         |
| 26   | 0                                  | 0                     | 0                      | 0                                     | 0                        | 0                         |
| LAG1 | 0                                  | 0                     | 0                      | 0                                     | 0                        | 0                         |
| LAG2 | 0                                  | 0                     | 0                      | 0                                     | 0                        | 0                         |
| LAG3 | 0                                  | 0                     | 0                      | 0                                     | 0                        | 0                         |
| LAG4 | 0                                  | 0                     | 0                      | 0                                     | 0                        | 0                         |
| LAG5 | 0                                  | 0                     | 0                      | 0                                     | 0                        | 0                         |
| LAG6 | 0                                  | 0                     | 0                      | 0                                     | 0                        | 0                         |
| LAG7 | 0                                  | 0                     | 0                      | 0                                     | 0                        | 0                         |
| LAG8 | 0                                  | 0                     | 0                      | 0                                     | 0                        | 0                         |
|      |                                    |                       |                        |                                       |                          |                           |
|      |                                    |                       |                        |                                       |                          |                           |

### Figure 83 Monitor > Spanning Tree > STP Statistics

Each field is described in the following table.

| LABEL                              | DESCRIPTION                                                                       |
|------------------------------------|-----------------------------------------------------------------------------------|
| MST Port                           |                                                                                   |
| Port                               | This field displays the port number.                                              |
| Configuration BDPUs<br>Received    | This field displays the configuration BDPUs received.                             |
| TCN BDPUs Received                 | This field displays the TCN BDPUs received.                                       |
| MSTP BDPUs<br>Received             | This field displays the Multiple Spanning Tree Protocol (MSTP) BDPUs received.    |
| Configuration BDPUs<br>Transmitted | This field displays the configuration BDPUs transmitted.                          |
| TCN BDPUs<br>Transmitted           | This field displays the TCN BDPUs transmitted.                                    |
| MSTP BDPUs<br>Transmitted          | This field displays the Multiple Spanning Tree Protocol (MSTP) BDPUs transmitted. |

### Table 46 Monitor > Spanning Tree > STP Statistics

# CHAPTER 15 Monitor: LLDP

# 15.1 Overview

This section provides information for LLDP in Monitor.

Link Layer Discovery Protocol (LLDP), defined as IEEE 802.1ab, enables LAN devices that support LLDP to exchange their configured settings. This helps eliminate configuration mismatch issues.

# 15.1.1 What You Can Do in this Chapter

• The LLDP screen (Section 15.2 on page 92) displays statistics, remote information, and overloading.

# 15.2 LLDP

This link takes you to a screen where you can view LLDP on the Switch. LLDP allows a network device to advertise its identity and capabilities on the local network. It also allows the device to maintain and store information from adjacent devices which are directly connected to the network device.

# 15.2.1 Statistics

Use this screen to view the Switch's LLDP global and port statistics. Click **Monitor > LLDP > Statistics** to access this screen.

92

### Figure 84 Monitor > LLDP > Statistics

|                   | Statistics |       | <u>Stc</u> | atistics | Remote Information | <u>Overloading</u> |
|-------------------|------------|-------|------------|----------|--------------------|--------------------|
|                   |            |       |            |          |                    |                    |
| Insertions        |            | 1     |            |          |                    |                    |
| Deletions         |            | 0     |            |          |                    |                    |
| Drops<br>Age Outs |            | 0     |            |          |                    |                    |
| Age Outs          |            | 0     |            |          |                    |                    |
|                   |            |       |            |          |                    |                    |
|                   |            | Clear | Refresh    |          |                    |                    |

| Port | TX Frames |       | RX Frames |   | RX        | <b>RX Ageouts</b> |        |
|------|-----------|-------|-----------|---|-----------|-------------------|--------|
| ron  | Total     | Total | Discarded |   | Discarded | Unrecognized      | Total  |
| 1    | 0         | 0     | 0         | 0 | 0         | 0                 | 0      |
| 2    | 0         | 0     | 0         | 0 | 0         | 0                 | 0      |
| 3    | 0         | 0     | 0         | 0 | 0         | 0                 | 0      |
| 4    | 0         | 0     | 0         | 0 | 0         | 0                 | 0      |
| 5    | 0         | 0     | 0         | 0 | 0         | 0                 | l      |
| 6    | 0         |       | 0         |   | $\sim$    | $\sim$            | $\sim$ |
|      |           |       |           | 0 |           | ~~/               | 0      |
| 22   | 0         | 0     | 0         | 0 | 0         | 0                 | 0      |
| 23   | 0         | 0     | 0         | 0 | 0         | 0                 | 0      |
| 24   | 465       | 465   | 0         | 0 | 0         | 0                 | 0      |
| 25   | 0         | 0     | 0         | 0 | 0         | 0                 | 0      |
| 26   | 0         | 0     | 0         | 0 | 0         | 0                 | 0      |

Each field is described in the following table.

### Table 47 Monitor > LLDP > Statistics

| LABEL                   | DESCRIPTION                                                  |
|-------------------------|--------------------------------------------------------------|
| Statistics              |                                                              |
| Insertions              | This field displays the number of insertions.                |
| Deletions               | This field displays the number of deletions.                 |
| Drops                   | This field displays the number of drops.                     |
| Age Outs                | This field displays the number of age outs.                  |
| Clear                   | Click <b>Clear</b> to clear statistics.                      |
| Refresh                 | Click <b>Refresh</b> to reload the page.                     |
| LLDP Port Statistics    |                                                              |
| Port                    | This field displays the port number.                         |
| TX Frames Total         | This field displays the total number of TX LLDP frames.      |
| RX Frames Total         | This field displays the total number of RX LLDP frames.      |
| RX Frames<br>Discarded  | This field displays the number of discarded RX LLDP frames.  |
| RX Frames Errors        | This field displays the number of RX LLDP frames errors.     |
| RX TLVs<br>Discarded    | This field displays the number of discarded RX LLDP TLVs.    |
| RX TLVs<br>Unrecognized | This field displays the number of unrecognized RX LLDP TLVs. |
| RX Ageouts Total        | This field displays the total number of RX LLDP ageouts.     |

# 15.2.2 Remote Information

Use this screen to view the Switch's LLDP remote device information. Click Monitor > LLDP > Remote Information to access this screen.

| Rem        | ote Device            |                       |                      |         | <u>Statistics</u> | Remote Information | Overloading |
|------------|-----------------------|-----------------------|----------------------|---------|-------------------|--------------------|-------------|
| Local Port | Chassis ID<br>Subtype | Chassis ID            | Port ID<br>Subtype   | Port ID | System Name       | Time to Live       | Action      |
| 24         | MAC address           | E4:18:6B:F7:B<br>A:79 | Locally assigne<br>d | 18      | 11A01_64          | 95                 | Q 💼         |

### Figure 85 Monitor > LLDP > Remote Information

Each field is described in the following table.

| Table 48 | Monitor > LLDP > Remote Information |
|----------|-------------------------------------|
|----------|-------------------------------------|

| LABEL              | DESCRIPTION                                                                         |
|--------------------|-------------------------------------------------------------------------------------|
| Remote Device      |                                                                                     |
| Local Port         | This field displays the local port.                                                 |
| Chassis ID Subtype | This field displays the chassis ID subtype.                                         |
| Chassis ID         | This field displays the chassis ID.                                                 |
| Port ID Subtype    | This field displays the port ID subtype.                                            |
| Port ID            | This field displays the port ID.                                                    |
| System Name        | This field displays the descriptive name of the Switch for identification purposes. |
| Time to Live       | This field displays the live time of this entry.                                    |
| Action             |                                                                                     |
| Detail             | Click <b>Detail</b> to show more information about this entry.                      |
| Delete             | Click <b>Delete</b> to remove the entry.                                            |

# 15.2.3 Overloading

Use this screen to view the Switch's LLDP port overloading. Click **Monitor > LLDP > Overloading** to access this screen.

|       | Port Overloadir | ng                     |             |                   |                     |                       |                                                  |               | Statistics  | <b>Remote Information</b> | Overload     |
|-------|-----------------|------------------------|-------------|-------------------|---------------------|-----------------------|--------------------------------------------------|---------------|-------------|---------------------------|--------------|
|       |                 | Left to<br>Send(Bytes) |             | Mandatory<br>TLVs | MED<br>Capabilities | MED Network<br>Policy | Bytes Detail<br>MED<br>Extended<br>Power via MDI |               |             |                           |              |
| 1     | 81              | 1407                   | Not         | 19                |                     |                       |                                                  | 11            | 43          |                           | 8            |
| 1.1   | 0.              | 1407                   | Overloading | (Transmitted)     |                     |                       |                                                  | (Transmitted) | (Transmitte | ed)                       | (Transmitte  |
| 2     | 81 1407         | 1.407                  | Not         | 19                |                     |                       |                                                  | 11            | 43          |                           | 8            |
| 2     | 01              | 1407                   | Overloading | (Transmitted)     |                     |                       |                                                  | (Transmitted) | (Transmitte | ed)                       | (Transmitte  |
| ~     |                 |                        | Not         | 19                |                     |                       |                                                  | 11            | 43          |                           | 8            |
| 3     | 81              | 1407                   | Overloading | (Transmitted)     |                     |                       |                                                  | (Transmitted) | (Transmitte | ed)                       | (Transmittee |
|       |                 | 1.07                   | Not         | 19                |                     |                       |                                                  | 11            | 43          |                           | 8            |
| 4     | 81              | 1407                   | Overloading | (Transmitted)     |                     |                       |                                                  | (Transmitted) | (Transmitte | ed)                       | (Transmittee |
|       |                 | 1407                   | Not         | 19                |                     |                       |                                                  | 11            | 43          |                           | 8            |
| 5     | 81              | 1407                   | Overloading | (Transmitted)     |                     |                       |                                                  | (Transmitted) | (Transmitte | ed)                       | (Transmitted |
| 6     | 81              | 1407                   | Not         | 19                |                     | $\sim$                |                                                  | 11            |             |                           | 8            |
| 22    | 02              | 1406                   | 140         | 2.00              |                     |                       | $\sim$                                           |               | 43          |                           | 0            |
|       |                 |                        | Overloading |                   |                     |                       |                                                  | (Transmitted) | (Transmitte | d)                        | (Transmittee |
| 23    | 82              | 1406                   | Not         | 20                |                     |                       |                                                  | 11            | 43          | S2 0                      | 8            |
|       |                 |                        | Overloading |                   |                     |                       |                                                  | (Transmitted) |             | d)                        | (Transmitted |
| 24    | 82              | 1406                   | Not         | 20                |                     |                       |                                                  | 11            | 43          |                           | 8            |
|       |                 |                        | Overloading |                   |                     |                       |                                                  | (Transmitted) |             | d)                        | (Transmitted |
| 25    | 82              | 1406                   | Not         | 20                |                     |                       |                                                  | 11            | 43          |                           | 8            |
|       |                 |                        | Overloading |                   |                     |                       |                                                  | (Transmitted) |             | a)                        | (Transmitted |
| 26    | 82              | 1406                   | Not         | 20                |                     |                       |                                                  | 11            | 43          | 8 8                       | 8            |
| ~ ~ ~ |                 |                        | Overloading | (Transmitted)     |                     |                       |                                                  | (Transmitted) | (Transmitte | d)                        | (Transmitted |

Figure 86 Monitor > LLDP > Overloading

| LABEL                         | DESCRIPTION                                                            |
|-------------------------------|------------------------------------------------------------------------|
| Port Overloading              |                                                                        |
| Port                          | This label shows the port you are viewing.                             |
| Total (Bytes)                 | This field displays the total in bytes.                                |
| Left to Send (Bytes)          | This field displays what is left to send in bytes.                     |
| Status                        | This field displays whether the Switch is overloading or not.          |
| Bytes Detail                  | This field displays how many bytes used by TLVs                        |
| Mandatory TLVs                | This field displays how many bytes used by mandatory TLVs.             |
| MED Capabilities              | This field displays how many bytes used by MED capabilities.           |
| MED Location                  | This field displays how many bytes used by MED location.               |
| MED Network<br>Policy         | This field displays how many bytes used by MED network policy.         |
| MED Extended<br>Power via MDI | This field displays how many bytes used by MED extended power via MDI. |
| 802.3 TLVs                    | This field displays how many bytes used by 802.3 TLVs.                 |
| Optional TLVs                 | This field displays how many bytes used by optional TLVs.              |
| MED Inventory                 | This field displays how many bytes used by MED inventory.              |
| 802.1 TLVs                    | This field displays how many bytes used by 802.1 TLVs.                 |

Table 49 Monitor > LLDP > Overloading

# CHAPTER 16 Monitor: Security

# 16.1 Overview

This section provides information for Security in Monitor.

This link takes you to a screen where you can view the settings or traffic statistics which contain detailed information about specific activities.

# 16.1.1 What You Can Do in this Chapter

- The Port Security screen (Section 16.2 on page 96) displays global and port.
- The 802.1X screen (Section 16.3 on page 97) displays port and authenticated hosts.

# 16.2 Port Security

Port security allows only packets with dynamically learned MAC addresses and/or configured static MAC addresses to pass through a port on the Switch. The Switch can learn up to 8K MAC addresses in total with no limit on individual ports; system total MAC address entry is 8K. Static MAC address still can be configured when port security is enabled; the function of port security is concerned with dynamic mac address learn action. When total MAC address entry is 8k, static MAC can't be configured.

Use this screen to view Switch port security settings. Click **Monitor > Security > Port Security** to access this screen.

96

| Lauli va |         | Disalata                |                        |        |
|----------|---------|-------------------------|------------------------|--------|
| tatus    |         | Disable                 |                        |        |
|          |         |                         |                        |        |
| t        |         |                         |                        |        |
| Port     | Status  | Max MAC Entry<br>Number | Current Addr<br>Number | Action |
| 1        | Disable | Unlimited               | 0                      |        |
| 2        | Disable | Unlimited               | 0                      |        |
| 3        | Disable | Unlimited               | 0                      |        |
| 4        | Disable | Unlimited               | 0                      |        |
| 5        | Disable | Unlimited               | 0                      |        |
| 6        | Disable | Unlimited               | 0                      |        |
| 7        | Disable | Unlimited               | 0                      |        |
| 8        | Disable | Unlimited               |                        | ~~~~~  |
|          |         | 0.mmmela                |                        | $\sim$ |
| 25       | Disable | Unlimited               | 0                      |        |
| 26       | Disable | Unlimited               | 0                      |        |
| LAG1     | Disable | Unlimited               | 0                      |        |
| LAG2     | Disable | Unlimited               | 0                      |        |
| LAG3     | Disable | Unlimited               | 0                      |        |
| LAG4     | Disable | Unlimited               | 0                      |        |
| LAG5     | Disable | Unlimited               | 0                      |        |
| LAG6     | Disable | Unlimited               | 0                      |        |
| LAG7     | Disable | Unlimited               | 0                      |        |
| LAG8     | Disable | Unlimited               | 0                      |        |

Figure 87 Monitor > Security > Port Security

Each field is described in the following table.

Table 50 Monitor > Security > Port Security

| LABEL                   | DESCRIPTION                                                                                                    |
|-------------------------|----------------------------------------------------------------------------------------------------|
| Port Security           |                                                                                                    |
| Status                  | This field displays the status of global control information.                                                                    |
| Port                    |                                                                                                    |
| Port                    | This field displays a port number.                                                                                               |
| Status                  | This field displays the status of port based control information.                                                                |
| Max MAC Entry<br>Number | Displays the designated maximum number of allowed MAC entries. The maximum MAC entry number can be learned for individual ports. |
| Current Addr<br>Number  | This field displays the number of the current addr.                                                                              |
| Action                  | This field displays the action(s) the Switch takes on the associated classified traffic flow.                                    |

# 16.3 802.1X

Use this screen to view Switch 802.1x security settings.

### 16.3.1 Port

Use this screen to view the Switch's 802.1x port status. Click **Monitor > Security > 802.1X > Port** to access this screen.

| Port         Status           1            2            3            4            5            6            7            8            19            20            21            22            23 | Authenticated Hosts |
|----------------------------------------------------------------------------------------------------|---------------------|
| 2<br>3<br>4<br>5<br>6<br>7<br>8<br>19<br>20<br>21<br>22                                                                                                    |                     |
| 3        4        5        6        7        8        19        20        21        22                                                                                                    |                     |
| 4        5        6        7        8        19        20        21        22                                                                                                    |                     |
| 5<br>6<br>7<br>8<br>10<br>19<br>20<br>21<br>22                                                                                                    |                     |
| 6<br>7<br>8<br>19<br>20<br>21<br>22                                                                                                    |                     |
| 7        8        19        20        21        22                                                                                                    |                     |
| 10            19            20            21            22                                                                                                    |                     |
| 10            19            20            21            22                                                                                                    |                     |
| 19        20        21        22                                                                                                    | $\sim$              |
| 20<br>21<br>22                                                                                                    |                     |
| 21<br>22                                                                                                    |                     |
| 22                                                                                                    |                     |
|                                                                                                    |                     |
| 23                                                                                                    |                     |
|                                                                                                    |                     |
| 24                                                                                                    |                     |
| 25                                                                                                    |                     |
| 26                                                                                                    |                     |

Figure 88 Monitor > Security > 802.1X > Port

Each field is described in the following table.

| Table 51 | Monitor > Security > | 802.1X > Port |
|----------|----------------------|---------------|
|----------|----------------------|---------------|

| LABEL       | DESCRIPTION                                |
|-------------|--------------------------------------------|
| Port Status |                                            |
| Port        | This label shows the port you are viewing. |
| Status      | This field displays status of the port.    |

## 16.3.2 Authenticated Hosts

Use this screen to view the Switch's 802.1x security authenticated host status. Click **Monitor > Security > 802.1X > Authenticated Hosts** to access this screen.

Figure 89 Monitor > Security > 802.1X > Authenticated Hosts

| Authenticated Hosts |      |              | Port                     | Authenticated Hosts |
|---------------------|------|--------------|--------------------------|---------------------|
| User Name           | Port | Session Time | Authentication<br>Method | MAC Address         |

Each field is described in the following table.

Table 52 Monitor > Security > 802.1X > Authenticated Hosts

| LABEL                    | DESCRIPTION                                                                                                    |  |
|--------------------------|----------------------------------------------------------------------------------------------------|--|
| Authenticated Host       | is second second s |  |
| User Name                | This field displays the name of a user.                                                                                                    |  |
| Port                     | This label shows the port you are viewing.                                                                                                    |  |
| Session Time             | This label shows the session time.                                                                                                    |  |
| Authentication<br>Method | This label shows the authentication method.                                                                                                    |  |
| MAC Address              | This field displays the source MAC address in the binding.                                                                                                    |  |

GS1900 Series User's Guide

# CHAPTER 17 Monitor: Management

# 17.1 Overview

This section provides information for Management in Monitor.

This chapter describes how to view management settings on the Switch.

### 17.1.1 What You Can Do in this Chapter

- The Syslog screen (Section 17.2 on page 99) displays logging filter select and shows system log.
- The Error Disable screen (Section 17.3 on page 100) displays global and port.

# 17.2 Syslog

Use this screen to view Switch syslog management. Click **Monitor > Management > Syslog** to access this screen.

| Syslog                |             |                |                                    |         |
|-----------------------|-------------|----------------|------------------------------------|---------|
| Logging Filter Select |             |                |                                    |         |
| Target                | Buffered    |                |                                    |         |
|                       | Available   |                | Acting                             |         |
| Severity              |             |                | emerg<br>alert<br>crit<br>error    | A       |
|                       |             | <mark>ر</mark> | warning<br>notice<br>info<br>debug | -       |
|                       |             |                |                                    |         |
|                       |             |                | View Clear                         |         |
| Show System Log       |             |                |                                    |         |
| No. Timestamp         | Category Se | verity         |                                    | Message |

Figure 90 Monitor > Management > Syslog

Each field is described in the following table.

| Table 53 | Monitor > | Management > | Syslog |
|----------|-----------|--------------|--------|
|----------|-----------|--------------|--------|

| LABEL                 | DESCRIPTION                                |
|-----------------------|--------------------------------------------|
| Logging Filter Select |                                            |
| Target                | Select Buffered or Flash.                  |
|                       | Buffered: Login saved to temporary memory. |
|                       | Flash: Login saved to permanent memory.    |

GS1900 Series User's Guide

99

| LABEL           | DESCRIPTION                                                                                                    |
|-----------------|----------------------------------------------------------------------------------------------------|
| Severity        | This field displays two options: Available and Acting.                                                                                                    |
|                 | Severity type: crit, emerg, alert, error, warning, notice, info, and debug.                                                                                                    |
| Available       | Click < to move a severity type from the acting box to the available box.                                                                                                    |
|                 | Click > to move a severity type to the acting box from the available box.                                                                                                    |
| Acting          | Click < to move a severity type from the acting box to the available box.                                                                                                    |
|                 | Click > to move a severity type to the acting box from the available box.                                                                                                    |
| >               | Click > to move a severity type to the acting box from the available box.                                                                                                    |
| <               | Click < to move a severity type from the acting box to the available box.                                                                                                    |
| View            | Click View to display results.                                                                                                    |
| Clear           | Click <b>Clear</b> to clear results.                                                                                                    |
| Show System Log | The syslog protocol allows devices to send event notification messages across an IP network to syslog servers that collect the event messages. A syslog-enabled device can generate a syslog message and send it to a syslog server  |
| No.             | This field displays the number you are viewing.                                                                                                    |
| Timestamp       | This field displays the timestamp.                                                                                                    |
| Category        | This field displays the category.                                                                                                    |
| Severity        | This field displays the severity.                                                                                                    |
| Message         | The syslog protocol allows devices to send event notification messages across an IP network to syslog servers that collect the event messages. A syslog-enabled device can generate a syslog message and send it to a syslog server. |

Table 53 Monitor > Management > Syslog

# 17.3 Error Disable

This link takes you to a screen where you can view CPU protection and error disable recovery.

Use this screen to view Switch global and port error disable management. Click **Monitor > Management** > **Error Disable** to access this screen.

| covery Interva | 300 sec                 |                 |            |
|----------------|-------------------------|-----------------|------------|
| covery intervo | 1 300 Sec               |                 |            |
|                |                         |                 |            |
| ison Status    |                         |                 |            |
|                | Error Disabled Reason   | Ti              | mer Status |
|                | Broadcast Flood         |                 | Disable    |
|                | Unknown Multicast Flood |                 | Disable    |
|                | Unicast Flood           |                 | Disable    |
|                | Port Security           |                 | Disable    |
|                |                         |                 |            |
|                |                         |                 |            |
| Status         |                         |                 |            |
| Port           | Error Disabled Reason   | Time Left (sec) | Action     |
| 1              |                         |                 | Recovery   |
| 2              |                         |                 | Recovery   |
| 3              |                         |                 | Recovery   |
| 4              |                         |                 | Recovery   |
| 5              |                         |                 | Recovery   |
| 6              |                         |                 | Recovery   |
| 7              | ^                       |                 | Resovery   |
| 9              | $\sim$                  | $\sim$          |            |
| 20             |                         |                 | Recovery   |
| AG1            |                         |                 | Recovery   |
| AG2            |                         |                 | Recovery   |
| AG3            |                         |                 | Recovery   |
| AG4            |                         |                 | Recovery   |
| AG4<br>AG5     |                         |                 |            |
|                |                         |                 | Recovery   |
| .AG6           |                         |                 | Recovery   |
|                |                         |                 | Recovery   |
| .AG7<br>.AG8   |                         |                 | Recovery   |

### Figure 91 Monitor > Management > Error Disable

| Table 54 N | Monitor > Management > Error Disable |
|------------|--------------------------------------|
|------------|--------------------------------------|

| LABEL                    | DESCRIPTION                                                                                                    |
|--------------------------|----------------------------------------------------------------------------------------------------|
| Error Disable            |                                                                                                    |
| Recovery Interval        | View the number of seconds (from 30 to 2592000) for the time interval of the recovery.                                                                                                    |
| Reason Status            |                                                                                                    |
| Error Disabled<br>Reason | This field displays the supported features that allow the Switch to shut down a port or discard packets on a port according to the feature requirements and what action you configure.                             |
| Timer Status             | Select this option to allow the Switch to wait for the specified time interval to activate a port<br>or allow specific packets on a port, after the error was gone. Deselect this option to turn off<br>this rule. |
| Port Status              |                                                                                                    |
| Port                     | This field displays the port number.                                                                                                    |
| Error Disabled<br>Reason | This field displays the supported features that allow the Switch to shut down a port or discard packets on a port according to the feature requirements and what action you configure.                             |
| Time Left (sec)          | This field displays the time left in seconds.                                                                                                    |
| Action                   | This field displays the action.                                                                                                    |

# CHAPTER 18 Configuration: System

# 18.1 Overview

This section provides information for System in Configuration.

# 18.1.1 What You Can Do in this Chapter

- The IP screen (Section 18.2 on page 102) displays IPv4 and IPv6 settings.
- The Time screen (Section 18.3 on page 104) displays the system time and SNTP settings.
- The Information screen (Section 18.4 on page 105) displays the system information.

# 18.2 IP

The Switch needs an IP address for it to be managed over the network. The factory default IP address is 192.168.1.1. The subnet mask specifies the network number portion of an IP address. The factory default subnet mask is 255.255.255.0.

## 18.2.1 The IPv4 Screen

Use this screen to view the IPv4 interface status and Switch's management IPv4 addresses. Click **Configuration > System > IP > IPv4** to open this screen.

| IPv4 Address    |                  | <u>IPv4</u> <u>IPv</u> |  |  |  |
|-----------------|------------------|------------------------|--|--|--|
| Mode            | Static      DHCP |                        |  |  |  |
| IP Address      | 10.214.80.211    |                        |  |  |  |
| Subnet Mask     | 255.255.255.0    |                        |  |  |  |
| Gateway         | 0.0.0.0          |                        |  |  |  |
| DNS 1           | 0.0.0.0          |                        |  |  |  |
| DNS 2           | 0.0.0.0          |                        |  |  |  |
| Management VLAN | 1 (1 - 4094)     |                        |  |  |  |
|                 |                  |                        |  |  |  |
| Apply Cancel    |                  |                        |  |  |  |

Figure 92 Configuration > System > IP > IPv4

The following table describes the labels in this screen.

| LABEL              | DESCRIPTION                                                                                                    |
|--------------------|----------------------------------------------------------------------------------------------------|
| IPv4 Address       |                                                                                                    |
| Mode               | Select Static to define the IPv4 network properties or DHCP to allow the device to define the properties.                                                        |
| IP Address         | Enter the IP address of the Switch in the IP domain.                                                                                                    |
| Subnet Mask        | Enter the subnet mask of the Switch in the IP domain.                                                                                                    |
| Gateway            | Enter the IP address of the default outgoing gateway in dotted decimal notation, for example 192.168.1.254.                                                      |
| DNS 1              | Enter the IP address for the primary domain name server. DNS (Domain Name System) is for mapping a domain name to its corresponding IP address and vice versa.   |
| DNS 2              | Enter the IP address for the secondary domain name server. DNS (Domain Name System) is for mapping a domain name to its corresponding IP address and vice versa. |
| Management<br>VLAN | Enter the port number of the management VLAN.                                                                                                    |
| Apply              | Click Apply to save the changes.                                                                                                    |
| Cancel             | Click Cancel to discard the changes.                                                                                                    |

Table 55 Configuration > System > IP > IPv4

## 18.2.2 The IPv6 Screen

Use this screen to view the IPv6 interface status and Switch's management IPv6 addresses.

Click Configuration > System > IP > IPv6 to open this screen.

| Figure 93 | Configuration > System > IP > IPv6 |
|-----------|------------------------------------|
|-----------|------------------------------------|

| IPv6 Address       |                    | IPv4 | <u>IPv6</u> |
|--------------------|--------------------|------|-------------|
|                    |                    |      |             |
| DHCPv6 Client      | 🔍 Enable 💿 Disable |      |             |
| Auto Configuration | Enable Disable     |      |             |
|                    | :                  | /    |             |
| IPv6 Address       | 0                  |      |             |
| Gateway            | :                  |      |             |
|                    |                    |      |             |
|                    | Apply Cancel       |      |             |

The following table describes the labels in this screen.

| Table 56 Configuration > System > IP > IP v6 |                                                                                                    |  |  |  |
|----------------------------------------------|----------------------------------------------------------------------------------------------------|--|--|--|
| LABEL                                        | DESCRIPTION                                                                                                    |  |  |  |
| IPv6 Address                                 |                                                                                                    |  |  |  |
| DHCPv6 Client                                | Select <b>Enable</b> to allow the device to act as a DHCPv6 client or <b>Disable</b> to disallow it. This field displays the Switch's DHCP settings when it is acting as a DHCPv6 client. |  |  |  |
| Auto<br>Configuration                        | Select <b>Enable</b> to allow the device to auto-configure the IPv6 properties or <b>Disable</b> to manually enter the properties.                                                        |  |  |  |
| IPv6 Address                                 | Enter the IPv6 address of the Switch in the IP domain.                                                                                                    |  |  |  |
| Gateway                                      | Enter the IPv6 address of the default outgoing gateway.                                                                                                    |  |  |  |

Table 56 Configuration > System > IP > IPv6

GS1900 Series User's Guide

| Table 56 | Configuration > | System > IP > | IPv6 | (continued) |
|----------|-----------------|---------------|------|-------------|
|          |                 |               |      |             |

| LABEL  | DESCRIPTION                                 |
|--------|---------------------------------------------|
| Apply  | Click <b>Apply</b> to save the changes.     |
| Cancel | Click <b>Cancel</b> to discard the changes. |

# 18.3 Time

The Time option is used to setup the system time and SNTP (Simple Network Time Protocol) server settings.

# 18.3.1 The System Time Screen

In the navigation panel, click **Configuration > System > Time > System Time** to display the screen as shown.

| System Time                 |       |                     |          |       |            |                        |      |     |          |       |   |      |      | <u>Sy</u> : | ster | n Time | <u>SN</u> | 'P Se | erve |
|-----------------------------|-------|---------------------|----------|-------|------------|------------------------|------|-----|----------|-------|---|------|------|-------------|------|--------|-----------|-------|------|
| Enable SNTP                 | 0.5-  | able 💿              | Disalata |       |            |                        |      |     |          |       |   |      |      |             |      |        |           |       |      |
| EUDDIE SINTP                |       |                     | 1        | _     |            | 1                      |      |     |          |       |   | 1    |      |             |      |        |           |       |      |
| Manual Time                 | Year  | 2017 🔹              | Mont     | n Jai | <b>n</b> 🔻 | Day                    | 1    | •   | Hou      | rs 4  | ۳ | Minu | utes | 27          | ۳    | Seco   | nds 2     | • 0   | /    |
| Time Zone                   | UTC   |                     |          |       |            |                        |      |     |          |       |   | •    |      |             |      |        |           |       |      |
| Daylight Saving Time        | O End | Enable      Disable |          |       |            |                        |      |     |          |       |   |      |      |             |      |        |           |       |      |
| Daylight Saving Time Offset | 0     |                     |          | (     | 1 - 14     | 440 m                  | in)  |     |          |       |   |      |      |             |      |        |           |       |      |
| Start Date                  | Week  | First               | ▼ Do     | y Su  | n          | ▼ Mo                   | onth | Jar | <b>۲</b> | Hours | 0 | •    | Min  | utes        | 0    | •      |           |       |      |
| End Date                    | Week  | First               | ▼ Do     | y Su  | n          | <ul> <li>Mo</li> </ul> | onth | Jar | • ۱      | Hours | 0 | •    | Min  | utes        | 0    | •      |           |       |      |
|                             |       |                     |          |       |            |                        |      |     |          |       |   |      |      |             |      |        |           |       |      |
|                             |       |                     |          |       |            |                        |      |     |          |       |   |      |      |             |      |        |           |       |      |
|                             |       |                     |          | Appl  | y (        | Canc                   | el   |     |          |       |   |      |      |             |      |        |           |       |      |

Figure 94 Configuration > System > Time > System Time

The following table describes the labels in this screen.

| Table 57 | Configuration > 3 | System > | Time > S | vstem Time    |
|----------|-------------------|----------|----------|---------------|
|          | Configuration 2   | System - | 1110 - 3 | ysicili illic |

| LABEL                          | DESCRIPTION                                                                                                    |
|--------------------------------|----------------------------------------------------------------------------------------------------|
| System Time                    |                                                                                                    |
| Enable SNTP                    | Select <b>Enable</b> to enable using a simple network time protocol (SNTP) server to manage the system time or <b>Disable</b> to manually manage system time. |
| Manual Time                    | Select the system date and time values from the dropdown lists.                                                                                               |
| Time Zone                      | Select the time zone from the dropdown list.                                                                                                    |
| Daylight Saving<br>Time        | Select <b>Enable</b> to use Daylight Saving Time to offset the system time or <b>Disable</b> to not adjust system time.                                       |
| Daylight Saving<br>Time Offset | Enter the daylight saving time offset value in minutes.                                                                                                    |
| Start Date                     | Select the start date of the daylight saving time period from the dropdown lists.                                                                             |
| End Date                       | Select the end date of the daylight saving time period from the dropdown lists.                                                                               |
| Apply                          | Click Apply to save the changes.                                                                                                    |
| Cancel                         | Click Cancel to discard the changes.                                                                                                    |

# 18.3.2 The SNTP Server Screen

In the navigation panel, click **Configuration > System > Time > SNTP Server** to display the screen as shown.

### Figure 95 Configuration > System > Time > SNTP Server

| SNTP Server |              | System Time SNTP Server |
|-------------|--------------|-------------------------|
| Server      |              | ( X.X.X.X or Hostname ) |
| Server Port | 123          | (1-65535)               |
|             |              |                         |
|             | Apply Cancel |                         |

The following table describes the labels in this screen.

Table 58 Configuration > System > Time > SNTP Server

| LABEL       | DESCRIPTION                                                                                                    |
|-------------|----------------------------------------------------------------------------------------------------|
| SNTP Server |                                                                                                    |
| Server      | Enter the address of the simple network time protocol (SNTP) server as an IP address (192.168.0.1) or as a URL (www.zyxel.com). |
| Server Port | Enter the port number of the SNTP server. The numeric value can be between 1 and 65535.                                         |
| Apply       | Click <b>Apply</b> to save the changes.                                                                                         |
| Cancel      | Click <b>Cancel</b> to discard the changes.                                                                                     |

# 18.4 Information

The information option is used to set the following system information properties: system name, system location, and system contact information.

### 18.4.1 The System Information Screen

In the navigation panel, click **Configuration > System > Information > System Information** to display the screen as shown. You can set the system name, system location, and system contact.

| System Information |          |  |  |  |
|--------------------|----------|--|--|--|
| System Name        | G\$1900  |  |  |  |
| System Location    | Location |  |  |  |
| System Contact     | Contact  |  |  |  |
|                    |          |  |  |  |
| Apply Cancel       |          |  |  |  |

Figure 96 Configuration > System > Information > System Information

The following table describes the labels in this screen.

Table 59 Configuration > System > Information > System Information

| LABEL              | DESCRIPTION                                                              |  |  |  |
|--------------------|--------------------------------------------------------------------------|--|--|--|
| System Information |                                                                          |  |  |  |
| System Name        | Enter the descriptive name of the Switch for identification purposes.    |  |  |  |
| System Location    | Enter the geographic location of the Switch for identification purposes. |  |  |  |
| System Contact     | Enter the person in charge of the Switch for identification purposes.    |  |  |  |
| Apply              | Click Apply to save the changes.                                         |  |  |  |
| Cancel             | Click <b>Cancel</b> to discard the changes.                              |  |  |  |

# CHAPTER 19 Configuration: Port

# 19.1 Overview

This section provides information for Port in Configuration.

# 19.1.1 What You Can Do in this Chapter

- The Port screen (Section 19.2 on page 107) displays general port settings.
- The EEE screen (Section 19.3 on page 109) displays the port EEE settings.
- The PoE screen (Section 19.4 on page 111) displays the port PoE settings.
- The **Bandwidth Management** screen (Section 19.5 on page 116) displays the port ingress and egress settings.
- The Storm Control screen (Section 19.6 on page 117) displays the port storm control settings.

# 19.2 Port

Use this screen to view and edit general port settings

# 19.2.1 The Port Screen

Use this screen to view Switch port settings and select ports for configuration. Click **Configuration > Port > Port** to open this screen.

| Port |           |        |             |       |        |                |
|------|-----------|--------|-------------|-------|--------|----------------|
| Port | Port Name | State  | Link Status | Speed | Duplex | FlowCtrl State |
| 1    |           | Enable | Down        | Auto  | Auto   | Disable        |
| 2    |           | Enable | Down        | Auto  | Auto   | Disable        |
| 3    |           | Enable | Down        | Auto  | Auto   | Disable        |
| 4    |           | Enable | Down        | Auto  | Auto   | Disable        |
| 5    |           | Enable | Down        | Auto  | Auto   | Disable        |
| 6    |           | Enable | Down        | Auto  | Auto   | Disable        |
| 7    |           | Enable | Down        | Auto  | Auto   | Disable        |
| 8    |           | Enable | Down        | Auto  | Auto   | Disable        |
| 9    |           | Enable | Down        | Auto  | Auto   | Disable        |
| 10   | $\sim$    |        |             | Au    |        |                |
| 22   |           | Enable | Down        | TUTO  | Auto   | Disable        |
| 23   |           | Enable | Down        | Auto  | Auto   | Disable        |
| 24   |           | Enable | Up          | Auto  | Auto   | Disable        |
| 25   |           | Enable | Down        | Auto  | Auto   | Disable        |
| 26   |           | Enable | Down        | Auto  | Auto   | Disable        |
|      |           |        |             |       |        |                |
|      |           | E      | dit Cancel  |       |        |                |

Figure 97 Configuration > Port > Port

The following table describes the labels in this screen.

| LABEL          | DESCRIPTION                                                                                                    |  |  |  |  |
|----------------|----------------------------------------------------------------------------------------------------|--|--|--|--|
| Port           |                                                                                                    |  |  |  |  |
| Port           | Displays the port index number.                                                                                                    |  |  |  |  |
| Port Name      | Displays a descriptive name that identifies this port. The length of the name can be up to 32 alpha-numerical characters.                                                                                                    |  |  |  |  |
|                | Note: Due to space limitations, the port name may be truncated in some web configurator screens.                                                                                                    |  |  |  |  |
| State          | Displays the port status as enabled or disabled.                                                                                                    |  |  |  |  |
| Link Status    | Displays the link status as up or down.                                                                                                    |  |  |  |  |
| Speed          | Displays the speed of the Ethernet connection on this port. The choices are Auto, 10M, 100M, and 1000M.                                                                                                    |  |  |  |  |
| Duplex         | Displays the duplex mode of the Ethernet connection on this port. The choices are <b>auto</b> , <b>full</b> , or <b>half</b> .                                                                                                    |  |  |  |  |
| FlowCtrl State | Displays the flow control state as enabled or disabled. A concentration of traffic on a port decreases port bandwidth and overflows buffer memory causing packet discards and frame losses. Flow Control is used to regulate transmission of signals to match the bandwidth of the receiving port. |  |  |  |  |
| Edit           | Select this check box to configure the properties of a port. Click the <b>Edit</b> button change the properties of the port.                                                                                                    |  |  |  |  |
| Cancel         | Click Cancel to discard the changes.                                                                                                    |  |  |  |  |

# 19.2.2 The Port Edit Screen

Use this screen to configure Switch port settings. Click **Configuration** > **Port** > **Port** > **Edit** to open this screen.

| Port         |                                                                    |
|--------------|--------------------------------------------------------------------|
| Port List    | 16                                                                 |
| Port Name    |                                                                    |
| State        | Enable      Disable                                                |
| Speed        | <ul> <li>Auto</li> <li>10M</li> <li>100M</li> <li>1000M</li> </ul> |
| Duplex       | <ul> <li>Auto</li> <li>Full</li> <li>Half</li> </ul>               |
| Flow Control | 🔘 Enable 💿 Disable                                                 |
|              |                                                                    |
|              | Apply Cancel                                                       |

#### Figure 98 Configuration > Port > Port > Edit

The following table describes the labels in this screen.

#### Table 61 Configuration > Port > Port > Edit

| LABEL          | DESCRIPTION                                                                                                    |
|----------------|----------------------------------------------------------------------------------------------------|
| Port           |                                                                                                    |
| Port List      | Displays the list of port index numbers that are being configured.                                                                                                    |
| Port Name      | Enter a descriptive name that identifies this port. The length of the name can be up to 32 alpha-<br>numerical characters.                                                                                                    |
|                | Note: Due to space limitations, the port name may be truncated in some web configurator screens.                                                                                                    |
| State          | Select Enable to enable the ports or Disable to disable them.                                                                                                    |
| Speed          | Select the speed of the Ethernet connection on this port. The choices are <b>Auto</b> , <b>10M</b> , <b>100M</b> , and <b>1000M</b> .                                                                                                    |
| Duplex         | Select the duplex mode of the Ethernet connection on this port. The choices are <b>Auto</b> , <b>Full</b> , or <b>Half</b> .                                                                                                    |
| FlowCtrl State | Select <b>Enable</b> to allow the device to manage data flow or <b>Disable</b> to have no data flow management. A concentration of traffic on a port decreases port bandwidth and overflows buffer memory causing packet discards and frame losses. Flow Control is used to regulate transmission of signals to match the bandwidth of the receiving port. |
| Apply          | Click Apply to save the changes.                                                                                                    |
| Cancel         | Click Cancel to discard the changes.                                                                                                    |

## 19.3 EEE

Use this screen to view and edit the port EEE settings.

## 19.3.1 The EEE Screen

Use this screen to view Switch port Energy-Efficient Ethernet (EEE) settings and select ports for configuration. Click **Configuration** > **Port** > **EEE** > **EEE** to open this screen.

| EEE      |         |
|----------|---------|
| Port     | State   |
| 1        | Disable |
| 2        | Disable |
| 3        | Disable |
| 4        | Disable |
| 5        | Disable |
| 6        | Disable |
| 7        | Disable |
|          |         |
| 21       | DivaDIÉ |
| 22       | Disable |
| 23       | Disable |
| 24       | Disable |
| 25       | Disable |
| 26       | Disable |
|          |         |
|          |         |
| <br>Edit | Cancel  |
|          |         |

Figure 99 Configuration > Port > EEE > EEE

The following table describes the labels in this screen.

| eeing  |                                                                                                    |
|--------|----------------------------------------------------------------------------------------------------|
| LABEL  | DESCRIPTION                                                                                                    |
| EEE    |                                                                                                    |
| Port   | Displays the port index number.                                                                                              |
| State  | Displays the port status as enabled or disabled.                                                                             |
| Edit   | Select this check box to configure the properties of a port. Click the <b>Edit</b> button change the properties of the port. |
| Cancel | Click Cancel to discard the changes.                                                                                         |

#### Table 62 Configuration > Port > EEE > EEE

### 19.3.2 The EEE Edit Screen

Use this screen to configure Switch port EEE settings. Click **Configuration > Port > EEE > EEE > Edit** to open this screen.

Figure 100 Configuration > Port > EEE > EEE > Edit

| EEE       |                    |
|-----------|--------------------|
|           |                    |
| Port List |                    |
| State     | 🔘 Enable 💿 Disable |
|           |                    |
|           |                    |
|           | Apply Cancel       |
|           |                    |

The following table describes the labels in this screen.

| LABEL     | DESCRIPTION                                                                                        |
|-----------|----------------------------------------------------------------------------------------------------|
| EEE       |                                                                                                    |
| Port List | Displays the list of port index numbers that are being configured.                                 |
| State     | Select <b>Enable</b> to designate the ports as EEE or <b>Disable</b> to not designate them as EEE. |
| Apply     | Click Apply to save the changes.                                                                   |
| Cancel    | Click Cancel to discard the changes.                                                               |

Table 63 Configuration > Port > EEE > EEE > Edit

## 19.4 PoE

The Switch supports both the IEEE 802.3af Power over Ethernet (PoE) and IEEE 802.3at High Power over Ethernet (PoE) standards. The Switch is Power Sourcing Equipment (PSE) because it provides a source of power via its Ethernet ports, and each device that receives power through an Ethernet port is a Powered Device (PD).

## 19.4.1 The Global Screen

In the navigation panel, click **Configuration > Port > PoE > Global** to display the screen as shown. Use this screen to configure Power over Ethernet (PoE) global settings.

Figure 101 Configuration > Port > PoE > Global

| PoE Global              |                              | Global | Port |
|-------------------------|------------------------------|--------|------|
| PoE Mode                | Classification   Consumption |        |      |
| Pre-Allocate            | 🔘 Enable 💿 Disable           |        |      |
| Power Up Sequence Delay | 🖲 Enable 🔘 Disable           |        |      |
|                         |                              |        |      |
|                         | Apply Cancel                 |        |      |

| LABEL          | DESCRIPTION                                                                                                    |
|----------------|----------------------------------------------------------------------------------------------------|
|                |                                                                                                    |
| PoE Mode       | Select the power management mode you want the Switch to use.                                                                                                    |
|                | <ul> <li>Classification - Select this if you want the Switch to reserve the Max Power (mW) to each PD according to the priority level. If the total power supply runs out, PDs with lower priority do not get power to function.</li> </ul>                                                                                                |
|                | <ul> <li>Consumption - Select this if you want the Switch to manage the total power supply so that<br/>each connected PD gets a resource. However, the power allocated by the Switch may be<br/>less than the Max Power (mW) of the PD. PDs with higher priority also get more power than<br/>those with lower priority levels.</li> </ul> |
| Pre-Allocate   | This field is only available on GS1900-8HP (Revision B1) and GS1900-10HP only.                                                                                                    |
|                | Select <b>Enable</b> to have the Switch pre-allocate power to each port based on the classification of the PD device. Otherwise, select <b>Disable</b> .                                                                                                    |
| Power Up       | This field is only available on GS1900-8HP (Revision B1) and GS1900-10HP only.                                                                                                    |
| Sequence Delay | Select <b>Enable</b> to allow PoE ports to be powered up one-by-one randomly or <b>Disable</b> to allow them all to be powered up at the same time.                                                                                                    |
| Apply          | Click <b>Apply</b> to save the changes.                                                                                                    |
| Cancel         | Click <b>Cancel</b> to discard the changes.                                                                                                    |

Table 64 Configuration > Port > PoE > Global

### 19.4.2 The Port Screen

Use this screen to view Switch port PoE settings and select ports for configuration. Click **Configuration** > **Port** > **PoE** > **Port** to open this screen.

Figure 102 Configuration > Port > PoE > Port

|   | PoE  | Port   |         |             |          |                         |                         |                   | Global Por                |
|---|------|--------|---------|-------------|----------|-------------------------|-------------------------|-------------------|---------------------------|
|   | Port | State  | Class   | PD Priority | Power-Up | Wide Range<br>Detection | Consuming Power<br>(mW) | Max Power<br>(mW) | Time Range<br>Name Status |
|   | 1    | Enable | class0  | Low         | 802.3at  | Disable                 | 0                       | 0                 | -                         |
|   | 2    | Enable | class0  | Low         | 802.3at  | Disable                 | 0                       | 0                 |                           |
|   | 3    | Enable | class0  | Low         | 802.3at  | Disable                 | 0                       | 0                 | -                         |
|   | 4    | Enable | class0  | Low         | 802.3at  | Disable                 | 0                       | 0                 |                           |
|   | 5    | Enable | class0  | High        | 802.3at  | Disable                 | 0                       | 0                 | -                         |
|   | 6    | Enable | class0  | High        | 802.3at  | Disable                 | 0                       | 0                 | 2                         |
|   | 7    | Enable | class0  | High        | 802.3at  | Disable                 | 0                       | 0                 | -                         |
|   | 8    | Engli  | class0  | Low         | $\frown$ | Disable                 |                         |                   | $\frown$                  |
| 0 | -    | Enable | ercisso |             | 802.3a   |                         | U                       | U                 |                           |
|   | 20   | Enable | class0  | Low         | 802.3a   | Disable                 | 0                       | 0                 | -                         |
|   | 21   | Enable | class0  | Low         | 802.3a   | Disable                 | 0                       | 0                 | -                         |
|   | 22   | Enable | class0  | Low         | 802.3a   | Disable                 | 0                       | 0                 | -                         |
|   | 23   | Enable | class0  | Low         | 802.3a   | Disable                 | 0                       | 0                 | -                         |
|   | 24   | Enable | class0  | Low         | 802.3a   | Disable                 | 0                       | 0                 | -                         |
|   |      |        |         |             |          |                         |                         |                   |                           |
|   |      |        |         |             | Edit C   | ancel                   |                         |                   |                           |

Table 65 Configuration > Port > PoE > Port

| LABEL | DESCRIPTION                                                                                                    |
|-------|----------------------------------------------------------------------------------------------------|
| Edit  | Select one or more ports in the first column of the table and click this to configure PoE settings for the ports. |
| Port  | Displays the port index number.                                                                                   |

| LABEL                   | DESCRIPTION                                                                                                    |
|-------------------------|----------------------------------------------------------------------------------------------------|
| State                   | Displays which ports can receive power from the Switch. You can set this in the <b>Configuration</b> > <b>Port</b> > <b>PoE Edit</b> screen.                                                                                                    |
|                         | <ul> <li>Disable - The powered device (PD) connected to this port cannot get power.</li> <li>Enable - The PD connected to this port can receive power.</li> </ul>                                                                                                    |
| Class                   | This shows the power classification of the PD.                                                                                                    |
|                         | This is a number from 0 to 4, where each value represents a range of power (W) and current (mA) that the PD requires to function. The ranges are as follows.                                                                                                    |
|                         | <ul> <li>Class 0 - Default, 0.44 to 12.94</li> <li>Class 1 - Optional, 0.44 to 3.84</li> <li>Class 2 - Optional, 3.84 to 6.49</li> <li>Class 3 - Optional, 6.49 to 12.95</li> <li>Class 4 - Reserved (PSEs classify as Class 0) in a switch that supports IEEE 802.3af only. Optional, 12.95 to 25.50 in a switch that supports IEEE 802.3at.</li> </ul>                                                                                                  |
| PD Priority             | When the total power requested by the PDs exceeds the total PoE power budget on the Switch, you can set the PD priority to allow the Switch to provide power to ports with higher priority first.                                                                                                    |
|                         | <ul> <li>Critical has the highest priority.</li> <li>High has the Switch assign power to the port after all critical priority ports are served.</li> <li>Medium has the Switch assign power to the port after all critical and high priority ports are served.</li> </ul>                                                                                                    |
|                         | • Low has the Switch assign power to the port after all critical, high and medium priority ports are served.                                                                                                    |
| Power-Up                | This shows how the Switch provides power to the connected PD at power-up.                                                                                                    |
|                         | <b>802.3af</b> - the Switch follows the IEEE 802.3af Power over Ethernet standard to supply power to the connected PDs during power-up.                                                                                                    |
|                         | Legacy - the Switch can provide power to the connected PDs that require high inrush currents at power-up.                                                                                                    |
|                         | <b>Pre-802.3at</b> - the Switch initially offers power on the port according to the IEEE 802.3af standard, and then switches to support the IEEE 802.3at standard within 75 milliseconds after a PD is connected to the port. Select this option if the Switch is performing 2-event Layer-1 classification (PoE+ hardware classification) or the connected PD is NOT performing Layer 2 power classification using Link Layer Discovery Protocol (LLDP). |
|                         | <b>802.3at</b> - the Switch supports the IEEE 802.3at High Power over Ethernet standard and can supply power of up to 30W per Ethernet port. IEEE 802.3at is also known as PoE+ or PoE Plus. An IEEE 802.3at compatible device is referred to as Type 2. Power Class 4 (High Power) can only be used by Type 2 devices. If the connected PD requires a Class 4 current when it is turned on, it will be powered up in this mode.                          |
| Wide Range              | This field is available on GS1900-8HP (Revision B1) and GS1900-10HP only.                                                                                                    |
| Detection               | This shows whether the Switch enables a wider detection range for the PD or not.                                                                                                    |
|                         | The Switch detects whether a connected device is a powered device or not before supplying power to the port. For the PD detection, the Switch applies a fixed voltage to the device and then receives returned current. If the returned current is within the IEEE 802.3AF/AT standard range, the device will be considered as a valid PD by the Switch.                                                                                                  |
|                         | However, in real cases, environmental interferences might easily cause the returned current out of the standard range. This field displays <b>Enable</b> if the Switch applies a wider range for PD detection. Otherwise, it displays <b>Disable</b> .                                                                                                    |
| Consuming<br>Power (mW) | This field displays the current amount of power consumed by the PD from the Switch on this port.                                                                                                    |
| Max Power (mW)          | This field displays the maximum amount of power the PD could use from the Switch on this port.                                                                                                    |
| Time Range              |                                                                                                    |

Table 65 Configuration > Port > PoE > Port (continued)

| LABEL  | DESCRIPTION                                                                                                    |  |
|--------|----------------------------------------------------------------------------------------------------|--|
| Name   | This field displays the name of the time range (schedule) rule which is applied to the port. PoE is enabled at the specified time/date. |  |
| Status | This field displays whether the port can receive power from the Switch (In) or not (Out) currently.                                     |  |
|        | It shows - if there is no schedule applied to the port.                                                                                 |  |

Table 65 Configuration > Port > PoE > Port (continued)

## 19.4.3 The PoE Edit Screen

Port List

Use this screen to configure Switch port PoE settings. Select a port and click Edit in the Configuration > **Port** > **PoE** > **Port** screen to open this screen.

Figure 103 Configuration > Port > PoE > Port > Edit

|                   |                                                            |                                                    | Global                                                                | Port                                                                  |
|-------------------|------------------------------------------------------------|----------------------------------------------------|-----------------------------------------------------------------------|-----------------------------------------------------------------------|
|                   |                                                            |                                                    |                                                                       |                                                                       |
| 🔍 Enable 💿 Disal  | ble                                                        |                                                    |                                                                       |                                                                       |
| Critical 🔻        |                                                            |                                                    |                                                                       |                                                                       |
| 802.3at 🔻         |                                                            |                                                    |                                                                       |                                                                       |
| 🔍 Enable 💿 Disal  | ble                                                        |                                                    |                                                                       |                                                                       |
| Classification-be | ased                                                       | User-defined                                       |                                                                       |                                                                       |
| 0                 | (                                                          | 1000-33000 mW)                                     |                                                                       |                                                                       |
|                   |                                                            | •                                                  |                                                                       |                                                                       |
|                   |                                                            |                                                    |                                                                       |                                                                       |
|                   | Critical V<br>802.3at V<br>Enable Disa<br>Classification-b | 802.3at<br>Enable  Disable<br>Classification-based | Critical<br>802.3at<br>Enable<br>Classification-based<br>User-defined | Critical<br>802.3at<br>Enable<br>Classification-based<br>User-defined |

The following table describes the labels in this screen.

| Table 66 C | onfigu | uration > Port > PoE > Port > Edit |
|------------|--------|------------------------------------|
| LABEL      |        | DESCRIPTION                        |
| PoE Port   |        |                                    |

| Table 66 | Configuration > | · Port > PoE > Port > Edit |  |
|----------|-----------------|----------------------------|--|

| PD State    | Select <b>Enable</b> to provide power to a PD connected to the port or <b>Disable</b> so the port cannot receive power from the Switch.                                                     |
|-------------|----------------------------------------------------------------------------------------------------|
| PD Priority | This field is not available for the SFP or SFP+ ports.                                                                                                    |
|             | When the total power requested by the PDs exceeds the total PoE power budget on the Switch, you can set the PD priority to allow the Switch to provide power to ports with higher priority. |
|             | Select Critical to give the PD connected to this port the highest priority.                                                                                                    |
|             | Select <b>High</b> to set the Switch to assign the remaining power to the port after all critical priority ports are served.                                                                |
|             | Select <b>Medium</b> to set the Switch to assign the remaining power to the port after all critical and high priority ports are served.                                                     |
|             | Select <b>Low</b> to set the Switch to assign the remaining power to the port after all critical, high and medium priority ports are served.                                                |

Displays the list of port index numbers that are being configured.

| LABEL                  | DESCRIPTION                                                                                                    |
|------------------------|----------------------------------------------------------------------------------------------------|
| Power-Up               | Set how the Switch provides power to a connected PD at power-up.                                                                                                    |
|                        | <b>802.3af</b> - the Switch follows the IEEE 802.3af Power over Ethernet standard to supply power to the connected PDs during power-up.                                                                                                    |
|                        | Legacy - the Switch can provide power to the connected PDs that require high inrush currents at power-up.                                                                                                    |
|                        | <b>Pre-802.3at</b> - the Switch initially offers power on the port according to the IEEE 802.3af standard, and then switches to support the IEEE 802.3at standard within 75 milliseconds after a PD is connected to the port. Select this option if the Switch is performing 2-event Layer-1 classification (PoE+ hardware classification) or the connected PD is NOT performing Layer 2 power classification using Link Layer Discovery Protocol (LLDP). |
|                        | <b>802.3at</b> - the Switch supports the IEEE 802.3at High Power over Ethernet standard and can supply power of up to 30W per Ethernet port. IEEE 802.3at is also known as PoE+ or PoE Plus. An IEEE 802.3at compatible device is referred to as Type 2. Power Class 4 (High Power) can only be used by Type 2 devices. If the connected PD requires a Class 4 current when it is turned on, it will be powered up in this mode.                          |
| Wide Range             | This field is available on the G\$1900-8HP (Revision B1) and G\$1900-10HP only.                                                                                                    |
| Detection              | Select whether to enable a wider detection range for the PD or not.                                                                                                    |
|                        | The Switch detects whether a connected device is a powered device or not before supplying power to the port. For the PD detection, the Switch applies a fixed voltage to the device and then receives returned current. If the returned current is within the IEEE 802.3AF/AT standard range, the device will be considered as a valid PD by the Switch.                                                                                                  |
|                        | However, in real cases, environmental interferences might easily cause the returned current out of the standard range. This field displays <b>Enable</b> if the Switch applies a wider range for PD detection. Otherwise, it displays <b>Disable</b> .                                                                                                    |
| Max Power Type         | Select <b>Classification-based</b> to have the Switch automatically decide the maximum amount of power it can provide on the port according to the connected PD's power classification.                                                                                                    |
|                        | Select <b>User-defined</b> to manually specify the maximum amount of power the PD could use from the Switch on this port.                                                                                                    |
| Max Power<br>Threshold | Specify the maximum amount of power the Switch can provide on the port if you set <b>Max</b><br><b>Power Type</b> to <b>User-defined</b> .                                                                                                    |
|                        | Enter a value between 1000 and 33000 in increments of 200.                                                                                                    |
| Time Range             | Select a pre-defined schedule (created using the <b>Time Range</b> screen) to control when the Switch enables PoE to provide power on the port.                                                                                                    |
|                        | If you leave this field blank, there is no schedule applied to the port.                                                                                                    |
| Apply                  | Click Apply to save the changes.                                                                                                    |
| Cancel                 | Click <b>Cancel</b> to discard the changes.                                                                                                    |

Table 66 Configuration > Port > PoE > Port > Edit (continued)

## 19.5 Bandwidth Management

Bandwidth management means defining a maximum allowable bandwidth for incoming and/or outgoing traffic flows on a port.

## 19.5.1 The Bandwidth Control Screen

Use this screen to view Egress Bandwidth Management settings and select ports for configuration. Click **Configuration > Port > Bandwidth Management > Egress Global Burst** to open this screen.

Figure 104 Configuration > Port > Bandwidth Management > Egress Global Burst

|           | Egress Global I | Burst                    |                          |
|-----------|-----------------|--------------------------|--------------------------|
| Egress    | Global Burst    | 40000                    | (4578-50000, unit: Byte) |
|           |                 |                          |                          |
|           |                 | Apply Cance              | əl                       |
|           |                 |                          |                          |
| Port Rate |                 |                          |                          |
|           | Port            | Ingress RateLimit (Kbps) | Egress RateLimit (Kbps)  |
|           | 1               | Disable                  | Disable                  |
|           | 2               | Disable                  | Disable                  |
|           | 3               | Disable                  | Disable                  |
|           | 4               | Disable                  | Disable                  |
|           | 5               | Disable                  | Disable                  |
|           | 6               | Disable                  | Disable                  |
|           | 7               | Disable                  | Disable                  |
|           | -22             | Disabio                  | Discore                  |
|           | 23              | Disable                  | Disable                  |
|           | 24              | Disable                  | Disable                  |
|           | 25              | Disable                  | Disable                  |
|           | 26              | Disable                  | Disable                  |
|           |                 |                          |                          |
|           |                 | Edit Cance               |                          |
|           |                 | Curree                   |                          |

| LABEL                        | DESCRIPTION                                                                                                   |  |  |  |
|------------------------------|----------------------------------------------------------------------------------------------------|--|--|--|
| Egress Global Burs           | t                                                                                                    |  |  |  |
| Egress Global<br>Burst       | Specify the current egress burst size in bytes for all ports.                                                 |  |  |  |
| Port Rate                    | Port Rate                                                                                                    |  |  |  |
| Port                         | Displays the port index number.                                                                               |  |  |  |
| Ingress Rate Limit<br>(Kbps) | Displays the maximum bandwidth allowed in kilobits per second (Kbps) for the incoming traffic flow on a port. |  |  |  |
| Egress Rate Limit<br>(Kbps)  | Displays the maximum bandwidth allowed in kilobits per second (Kbps) for the outgoing traffic flow on a port. |  |  |  |

Table 67 Configuration > Port > Bandwidth Management > Egress Global Burst

| LABEL  | DESCRIPTION                                                                                                    |  |  |  |
|--------|----------------------------------------------------------------------------------------------------|--|--|--|
| Edit   | Select this check box to configure the properties of a port. Click the <b>Edit</b> button change the properties of the port. |  |  |  |
| Cancel | Click Cancel to discard the changes.                                                                                         |  |  |  |

 Table 67
 Configuration > Port > Bandwidth Management > Egress Global Burst (continued)

## 19.5.2 The Port Rate Edit Screen

Use this screen to configure port rate Bandwidth Management settings. Click **Configuration > Port > Bandwidth Management > Egress Global Burst > Edit** to open this screen.

Figure 105 Configuration > Port > Bandwidth Management > Egress Global Burst > Edit

| Port Rate               |                    |                               |
|-------------------------|--------------------|-------------------------------|
|                         |                    |                               |
| Port List               |                    |                               |
| Ingress State           | 🔘 Enable 💿 Disable |                               |
| Ingress Bandwidth(Kbps) |                    | (0-1000000, a multiple of 16) |
| Egress State            | 🔘 Enable 💿 Disable |                               |
| Egress Bandwidth(Kbps)  |                    | (0-1000000, a multiple of 16) |
|                         |                    |                               |
|                         |                    |                               |
|                         | Apply Cancel       |                               |

The following table describes the labels in this screen.

|                                | guration > Port > Banawiath Management > Egress Global Burst > Ealt                                        |
|--------------------------------|----------------------------------------------------------------------------------------------------|
| LABEL                          | DESCRIPTION                                                                                                |
| Port Rate                      |                                                                                                    |
| Port List                      | Displays the list of port index numbers that are being configured.                                         |
| Ingress State                  | Select Enable to activate ingress peak rate limits on the port(s).                                         |
| Ingress<br>Bandwidth<br>(Kbps) | Enter the maximum bandwidth allowed in kilobits per second (Kbps) for the outgoing traffic flow on a port. |
| Egress State                   | Select Enable to activate egress peak rate limits on the port(s).                                          |
| Egress<br>Bandwidth<br>(Kbps)  | Enter the maximum bandwidth allowed in kilobits per second (Kbps) for the outgoing traffic flow on a port. |
| Apply                          | Click Apply to save the changes.                                                                           |
| Cancel                         | Click Cancel to discard the changes.                                                                       |

Table 68 Configuration > Port > Bandwidth Management > Egress Global Burst > Edit

# 19.6 Storm Control

Broadcast storm control limits the number of broadcast, multicast and destination lookup failure (DLF) packets the Switch receives per second on the ports. When the maximum number of allowable broadcast, multicast and/or DLF packets is reached per second, the subsequent packets are discarded. Enable this feature to reduce broadcast, multicast and/or DLF packets in your network. You can specify limits for each packet type on each port.

## 19.6.1 The Port Screen

Use this screen to view Storm Control settings for individual ports. Click **Configuration > Port > Storm Control > Storm Control** to open this screen.

| Storm Control |      |         |                    |                            |                          |        |
|---------------|------|---------|--------------------|----------------------------|--------------------------|--------|
|               | Port | State   | Broadcast<br>(pps) | Unknown Multicast<br>(pps) | Unknown<br>Unicast (pps) | Action |
|               | 1    | Disable | Disable            | Disable                    | Disable                  | Drop   |
|               | 2    | Disable | Disable            | Disable                    | Disable                  | Drop   |
|               | 3    | Disable | Disable            | Disable                    | Disable                  | Drop   |
|               | 4    | Disable | Disable            | Disable                    | Disable                  | Drop   |
|               | 5    | Disable | Disable            | Disable                    | Disable                  | Drop   |
|               | 6    | Disable | Disable            | Disable                    | Disable                  | Drop   |
|               | 7    | Disable | Disable            | Disable                    | Disable                  | Drop   |
|               | 8    | Dimble  | Disable            | 44                         | Disable                  |        |
| _             |      | Disable | Discion            | Disable                    |                          | Drop   |
|               | 23   | Disable | Disable            | Disable                    | Disable                  | Drop   |
|               | 24   | Disable | Disable            | Disable                    | Disable                  | Drop   |
|               | 25   | Disable | Disable            | Disable                    | Disable                  | Drop   |
|               | 26   | Disable | Disable            | Disable                    | Disable                  | Drop   |
|               |      |         |                    |                            |                          |        |
|               |      |         | Edit               | Cancel                     |                          |        |

Figure 106 Configuration > Port > Storm Control > Storm Control

The following table describes the labels in this screen.

| Table 69 | Configuration > | · Port > | Storm Control | > Storm Control |
|----------|-----------------|----------|---------------|-----------------|
|----------|-----------------|----------|---------------|-----------------|

| LABEL                      | DESCRIPTION                                                                                                    |
|----------------------------|----------------------------------------------------------------------------------------------------|
| Storm Control              |                                                                                                    |
| Port                       | Displays the port index number.                                                                                                    |
| State                      | Displays whether the traffic storm control on the Switch is enabled or disabled.                                                                                                    |
| Broadcast (pps)            | Displays how many broadcast packets the port receives per second.                                                                                                    |
| Unknown<br>Multicast (pps) | Displays how many multicast packets the port receives per second.                                                                                                    |
| Unknown Unicast<br>(pps)   | Displays how many unicast packets the port receives per second.                                                                                                    |
| Action                     | <ul> <li>Displays the action the device takes when a limit is reached. The following options are available:</li> <li>Drop - drop the packet.</li> <li>Shutdown - shutdown the connection.</li> </ul> |
| Edit                       | Select this check box to configure the properties of a port. Click the <b>Edit</b> button change the properties of the port.                                                                         |
| Cancel                     | Click <b>Cancel</b> to discard the changes.                                                                                                    |

## 19.6.2 The Port Edit Screen

Use this screen to configure Storm Control settings for individual ports. Click **Configuration > Port > Storm Control > Storm Control > Edit** to open this screen.

| ort List<br>tate  | O Enable | Disable |            |
|-------------------|----------|---------|------------|
| Action            | Drop     |         |            |
| Broadcast         | 🔲 Enable | 0000    | (unit:pps) |
| Unknown Multicast | Enable   | 0000    | (unit:pps) |
| Unknown Unicast   | Enable   | 0000    | (unit:pps) |

| Figure 107 | Configuration > | Port > S | torm Control | > Storm Co | ontrol > Edit |
|------------|-----------------|----------|--------------|------------|---------------|
| inguic ior | Configuration   | 1011-0   |              |            |               |

| Tabla 70 | Configuration   | Port > Storm  | Control > Storm | Control > Edit |
|----------|-----------------|---------------|-----------------|----------------|
|          | Configuration > | · FOU > 21000 | COUID > 21011   |                |

| LABEL              | DESCRIPTION                                                                                                    |  |  |  |  |
|--------------------|----------------------------------------------------------------------------------------------------|--|--|--|--|
| Storm Control Port | Storm Control Port                                                                                                    |  |  |  |  |
| Port List          | Displays the port list index number(s).                                                                                                |  |  |  |  |
| State              | Select Enable to activate traffic storm control on the port(s).                                                                        |  |  |  |  |
| Action             | Determines the action the device takes when a limit is reached. The following options are available:                                   |  |  |  |  |
|                    | <ul> <li>Drop - drop the packet when limit is reached.</li> <li>Shutdown - shutdown the connection when a limit is reached.</li> </ul> |  |  |  |  |
| Broadcast (pps)    | Click the <b>Enable</b> checkbox to active the feature.                                                                                |  |  |  |  |
|                    | Enter the maximum number of broadcast packets the port can receive per second.                                                         |  |  |  |  |
| Unknown            | Click the <b>Enable</b> checkbox to active the feature.                                                                                |  |  |  |  |
| Multicast (pps)    | Enter the maximum number of multicast packets the port can receive per second.                                                         |  |  |  |  |
| Unknown Unicast    | Click the <b>Enable</b> checkbox to active the feature.                                                                                |  |  |  |  |
| (sqq)              | Enter the maximum number of unicast packets the port can receive per second.                                                           |  |  |  |  |
| Apply              | Click Apply to save the changes.                                                                                                    |  |  |  |  |
| Cancel             | Click Cancel to discard the changes.                                                                                                   |  |  |  |  |

# CHAPTER 20 Configuration: VLAN

# 20.1 Overview

This section provides information for VLAN in Configuration.

A VLAN (Virtual Local Area Network) allows a physical network to be partitioned into multiple logical networks. Devices on a logical network belong to one group. A device can belong to more than one group. With VLAN, a device cannot directly talk to or hear from devices that are not in the same group(s); the traffic must first go through a router.

In MTU (Multi-Tenant Unit) applications, VLAN is vital in providing isolation and security among the subscribers. When properly configured, VLAN prevents one subscriber from accessing the network resources of another on the same LAN, thus a user will not see the printers and hard disks of another user on the same network.

VLAN also increases network performance by limiting broadcasts to a smaller and more manageable logical broadcast domain. In traditional switched environments, all broadcast packets go to each and every individual port. With VLAN, all broadcasts are confined to a specific broadcast domain.

## 20.1.1 What You Can Do in this Chapter

- The VLAN screen (Section 20.2 on page 121) displays VLAN, port, and VLAN port settings.
- The Guest VLAN screen (Section 20.3 on page 126) displays the global and port settings of the Switch.
- The Voice VLAN screen (Section 20.4 on page 128) displays the global, OUI, and port settings of the Switch.

## 20.2 VLAN

Use this screen to view and configure VLAN settings.

## 20.2.1 The VLAN Screen

Use this screen to view VLAN settings. Click Configuration > VLAN > VLAN > VLAN to open this screen.

| Elguro 100 | Configuration $> V/(AN) > V/(AN) > V/(AN)$ |  |
|------------|--------------------------------------------|--|
| rigure ius | Configuration > VLAN > VLAN > VLAN         |  |

|         | VLAN      | VLAN      | Port VLAN Port |
|---------|-----------|-----------|----------------|
| VLAN ID | VLAN Name | VLAN Type | Action         |
| 1       | default   | Default   | 2              |
|         |           |           |                |
|         | Add       |           |                |

The following table describes the labels in this screen.

| LABEL     | DESCRIPTION                                                                                                    |  |  |  |
|-----------|----------------------------------------------------------------------------------------------------|--|--|--|
| VLAN      |                                                                                                    |  |  |  |
| VLAN ID   | Displays the VLAN ID number.                                                                                                    |  |  |  |
| VLAN Name | Displays a descriptive name for the VLAN group for identification purposes. This name consists of up to 64 printable characters; spaces are allowed. |  |  |  |
| VLAN Type | Displays Default or Static.                                                                                                    |  |  |  |
| Action    |                                                                                                    |  |  |  |
| Edit      | Click Edit to make changes to the entry.                                                                                                    |  |  |  |
| Add       | Click Add to create a new VLAN entry.                                                                                                    |  |  |  |

Table 71 Configuration > VLAN > VLAN > VLAN

## 20.2.2 The VLAN Add Screen

Use this screen to add a VLAN. Click Configuration > VLAN > VLAN > VLAN > Add to open this screen.

Figure 109 Configuration > VLAN > VLAN > VLAN > Add

| VLAN             |              | <u>V</u> | LAN | <u>Port</u> | VLAN Port |
|------------------|--------------|----------|-----|-------------|-----------|
| VLAN List        |              |          |     |             |           |
| VLAN Name Prefix |              |          |     |             |           |
|                  |              |          |     |             |           |
|                  | Apply Cancel |          |     |             |           |

| Table 72 | Configuration > | VIAN>    | VIAN > | VIAN > | Add |
|----------|-----------------|----------|--------|--------|-----|
|          | Configuration / | · VLAN / | VLAN / | VLAN / | Auu |

| LABEL               | DESCRIPTION                                                                                                    |  |  |  |  |
|---------------------|----------------------------------------------------------------------------------------------------|--|--|--|--|
| VLAN                |                                                                                                    |  |  |  |  |
| VLAN List           | Enter the VLAN ID number(s).<br>Use a dash to associate consecutive VLANs and a comma (no spaces) to associate non-<br>consecutive VLANs. For example, 51-53 includes 51, 52 and 53, but 51,53 does not include 52. |  |  |  |  |
| VLAN Name<br>Prefix | Enter a prefix for the VLAN name.                                                                                                    |  |  |  |  |
| Apply               | Click Apply to save the changes.                                                                                                    |  |  |  |  |
| Cancel              | Click Cancel to discard the changes.                                                                                                    |  |  |  |  |

### 20.2.3 The Port Screen

Use this screen to view port settings and select VLANs for configuration. Click **Configuration > VLAN > VLAN > Port** to open this screen.

| P    | ort  |                   |               | VLAN Port VLAN Port |
|------|------|-------------------|---------------|---------------------|
| Port | PVID | Accept Frame Type | Ingress Check | VLAN Trunk          |
| 1    | 1    | ALL               | Disable       | Disable             |
| 2    | 1    | ALL               | Disable       | Disable             |
| 3    | 1    | ALL               | Disable       | Disable             |
| 4    | 1    | ALL               | Disable       | Disable             |
| 5    | 1    | ALL               | Disable       | Disable             |
| 6    | 1    | ALL               | Disable       | Disable             |
| 7    |      | ALL               | Disable       | able                |
| 20   |      | - TILL            |               | Disable             |
| 26   | 1    | ALL               | Disable       | Disable             |
| LAG1 | 1    | ALL               | Disable       | Disable             |
| LAG2 | 1    | ALL               | Disable       | Disable             |
| LAG3 | 1    | ALL               | Disable       | Disable             |
| LAG4 | 1    | ALL               | Disable       | Disable             |
| LAG5 | 1    | ALL               | Disable       | Disable             |
| LAG6 | 1    | ALL               | Disable       | Disable             |
| LAG7 | 1    | ALL               | Disable       | Disable             |
| LAG8 | 1    | ALL               | Disable       | Disable             |
|      |      |                   |               |                     |
|      |      | Edit Cane         | cel           |                     |

**Figure 110** Configuration > VLAN > VLAN > Port

| T . I. I. 70 |               |            |             |
|--------------|---------------|------------|-------------|
| Table 73     | Configuration | > VLAN $>$ | VLAN > PORT |

| LABEL | DESCRIPTION                     |
|-------|---------------------------------|
| Port  |                                 |
| Port  | Displays the port index number. |

Table 73 Configuration > VLAN > VLAN > Port (continued)

| LABEL                | DESCRIPTION                                                                                                    |
|----------------------|----------------------------------------------------------------------------------------------------|
| PVID                 | A PVID (Port VLAN ID) is a tag that adds to incoming untagged frames received on a port so that the frames are forwarded to the VLAN group that the tag defines.                                  |
| Accept Frame<br>Type | Specify the type of frames allowed on a port. Choices are All, Tag Only and Untag Only.                                                                                                    |
| Ingress Check        | If this check box is selected for a port, the Switch discards incoming frames for VLANs that do not include this port in its member set.                                                          |
| VLAN Trunk           | Enable VLAN Trunking on ports connected to other switches or routers (but not ports directly connected to end users) to allow frames belonging to unknown VLAN groups to pass through the Switch. |
| Edit                 | Select this check box to configure the properties of a port. Click the <b>Edit</b> button change the properties of the port.                                                                      |
| Cancel               | Click Cancel to discard the changes.                                                                                                    |

## 20.2.4 The Port Edit Screen

Use this screen to configure port settings. Click **Configuration** > **VLAN** > **VLAN** > **Port** > **Edit** to open this screen.

Figure 111 Configuration > VLAN > VLAN > Port > Edit

| Port              |         |                         | VLAN | Port | VLAN Port |
|-------------------|---------|-------------------------|------|------|-----------|
|                   |         |                         |      |      |           |
| Port Select       |         |                         |      |      |           |
| PVID              | 1       | (Range: 1 - 4094)       |      |      |           |
| Accepted Type     | • All ( | 🔍 Tag Only 🔍 Untag Only |      |      |           |
| Ingress Filtering | 🔘 Enal  | ble 🖲 Disable           |      |      |           |
| VLAN Trunk        | 🔘 Enal  | ble 🖲 Disable           |      |      |           |
|                   |         |                         |      |      |           |
|                   | Ар      | ply Cancel              |      |      |           |

| LABEL             | DESCRIPTION                                                                                                    |  |  |  |  |
|-------------------|----------------------------------------------------------------------------------------------------|--|--|--|--|
| Port              |                                                                                                    |  |  |  |  |
| Port Select       | Displays the list of port index numbers that are being configured.                                                                       |  |  |  |  |
| PVID              | Enter a number between 1 and 4094 as the port VLAN ID.                                                                                   |  |  |  |  |
| Accepted Type     | Select <b>All</b> from the drop-down list box to accept all untagged or tagged frames on this port. This is the default setting.         |  |  |  |  |
|                   | Select <b>Tag Only</b> to accept only tagged frames on this port. All untagged frames will be dropped.                                   |  |  |  |  |
|                   | Select <b>Untag Only</b> to accept only untagged frames on this port. All tagged frames will be dropped.                                 |  |  |  |  |
| Ingress Filtering | If this check box is selected for a port, the Switch discards incoming frames for VLANs that do not include this port in its member set. |  |  |  |  |
|                   | Clear this check box to disable ingress filtering.                                                                                       |  |  |  |  |

Table 74 Configuration > VLAN > VLAN > Port > Edit

| LABEL      | DESCRIPTION                                                                                                    |
|------------|----------------------------------------------------------------------------------------------------|
| VLAN Trunk | Enable VLAN Trunking on ports connected to other switches or routers (but not ports directly connected to end users) to allow frames belonging to unknown VLAN groups to pass through the Switch. |
| Apply      | Click Apply to save the changes.                                                                                                    |
| Cancel     | Click <b>Cancel</b> to discard the changes.                                                                                                    |

Table 74 Configuration > VLAN > VLAN > Port > Edit (continued)

### 20.2.5 The VLAN Port Screen

Port-based VLANs are VLANs where the packet forwarding decision is based on the destination MAC address and its associated port. Port-based VLANs require allowed outgoing ports to be defined for each port. Therefore, if you wish to allow two subscriber ports to talk to each other, for example, between conference rooms in a hotel, you must define the egress (an egress port is an outgoing port, that is, a port through which a data packet leaves) for both ports. Port-based VLANs are specific only to the Switch on which they were created.

Use this screen to view VLAN port settings. Click **Configuration** > **VLAN** > **VLAN** > **VLAN** Port to open this screen.

|         | VLAN Port |          |            |          |            |        |   | <u>VLAN</u> | <u>Port</u> | VLAN Port |
|---------|-----------|----------|------------|----------|------------|--------|---|-------------|-------------|-----------|
| VLAN ID |           | 1        |            | •        |            |        |   |             |             |           |
|         |           |          |            |          |            |        |   |             |             |           |
|         |           |          | _          |          |            |        | _ |             |             |           |
| Port    |           |          |            | Membe    |            |        |   |             |             |           |
| *       |           |          |            | Untagge  | ed         | •      |   |             |             |           |
| 1       | - F       | orbidden | $\bigcirc$ | Excluded | $\bigcirc$ | Tagged | ۲ | Untagge     | ed          |           |
| 2       | ○ F       | orbidden | $\bigcirc$ | Excluded | $\bigcirc$ | Tagged | ۲ | Untagge     | ed          |           |
| 3       | ○ F       | orbidden | $\bigcirc$ | Excluded | $\bigcirc$ | Tagged | ۲ | Untagge     | ed          |           |
| 4       | ○ F       | orbidden | $\bigcirc$ | Excluded | $\bigcirc$ | Tagged | ۲ | Untagge     | ed          |           |
| 5       | ○ F       | orbidden | $\bigcirc$ | Excluded | $\bigcirc$ | Tagged | ۲ | Untagge     | ed          |           |
| 6       | ○ F       | orbidden | $\bigcirc$ | Excluded | $\bigcirc$ | Tagged | ۲ | Untagge     | ed          |           |
| 7       |           | orbidden |            | - lash   |            | Iagged |   | Unto        | $\sim$      |           |
| 20      |           | 010100   | 0          | Excluded | 0          | Taggea | • | magge       | ed          |           |
| 26      | ○ F       | orbidden | $\bigcirc$ | Excluded | $\bigcirc$ | Tagged | ۲ | Untagge     | ed          |           |
| LAG1    | ○ F       | orbidden | $\bigcirc$ | Excluded | $\bigcirc$ | Tagged | ۲ | Untagge     | ed          |           |
| LAG2    | ○ F       | orbidden | $\bigcirc$ | Excluded | $\bigcirc$ | Tagged | ۲ | Untagge     | ed          |           |
| LAG3    | ○ F       | orbidden | $\bigcirc$ | Excluded | $\bigcirc$ | Tagged | ۲ | Untagge     | ed          |           |
| LAG4    | ○ F       | orbidden | $\bigcirc$ | Excluded | $\bigcirc$ | Tagged | ۲ | Untagge     | ed          |           |
| LAG5    | ○ F       | orbidden | $\bigcirc$ | Excluded | $\bigcirc$ | Tagged | ۲ | Untagge     | ed          |           |
| LAG6    | ○ F       | orbidden | $\bigcirc$ | Excluded | $\bigcirc$ | Tagged | ۲ | Untagge     | ed          |           |
| LAG7    | ○ F       | orbidden | $\bigcirc$ | Excluded | $\bigcirc$ | Tagged | ۲ | Untagge     | ed          |           |
| LAG8    | ○ F       | orbidden | $\bigcirc$ | Excluded | $\bigcirc$ | Tagged | ۲ | Untagge     | ed          |           |
|         |           |          |            |          |            |        |   |             |             |           |
|         |           |          | Appl       | ly Cance | el         |        |   |             |             |           |
| L       |           |          | 10101      |          |            |        |   |             |             |           |

Figure 112 Configuration > VLAN > VLAN > VLAN Port

| LABEL      | DESCRIPTION                                                                     |
|------------|---------------------------------------------------------------------------------|
| VLAN Port  |                                                                                 |
| VLAN ID    | Select the ID of the VLAN you want to configure.                                |
| Port       | Displays the port index value.                                                  |
| Membership | Select Forbidden if you want to prohibit the port from joining this VLAN group. |
|            | Select Excluded to remove the port from the VLAN.                               |
|            | Select Tagged to set the port TX tag status to tagged in the VLAN.              |
|            | Select Untagged to set the port TX tag status to untagged in the VLAN.          |
| Apply      | Click Apply to save the changes.                                                |
| Cancel     | Click Cancel to discard the changes.                                            |

Table 75 Configuration > VLAN > VLAN > VLAN Port

## 20.3 Guest VLAN

When 802.1x port authentication is enabled on the Switch and its ports, clients that do not have the correct credentials are blocked from using the port(s). You can configure your Switch to have one VLAN that acts as a guest VLAN. If you enable the guest VLAN (102 in the example) on a port (2 in the example), the user (A in the example) that is not IEEE 802.1x capable or fails to enter the correct username and password can still access the port, but traffic from the user is forwarded to the guest VLAN. That is, unauthenticated users can have access to limited network resources in the same guest VLAN, such as the Internet. The rights granted to the Guest VLAN depends on how the network administrator configures switches or routers with the guest network feature.

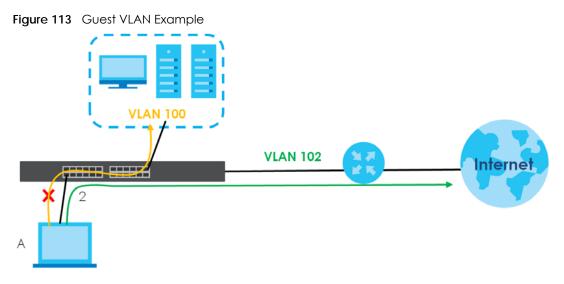

Use this screen to view and configure guest VLAN settings.

## 20.3.1 The Global Screen

Use this screen to configure the global Guest VLAN settings. Click **Configuration** > **VLAN** > **Guest VLAN** > **Global** to open this screen.

Figure 114 Configuration > VLAN > Guest VLAN > Global

| Global        |                    | <u>Global</u> | <u>Port</u> |
|---------------|--------------------|---------------|-------------|
| State         | 🔘 Enable 🖲 Disable |               |             |
| Guest VLAN ID | 0                  |               |             |
|               |                    |               |             |
|               | Apply Cancel       |               |             |

Table 76 Configuration > VLAN > Guest VLAN > Global

| LABEL         | DESCRIPTION                                     |
|---------------|-------------------------------------------------|
| Global        |                                                 |
| State         | Select to enable the global Guest VLAN feature. |
| Guest VLAN ID | Enter the global guest VLAN ID.                 |

Table 76 Configuration > VLAN > Guest VLAN > Global (continued)

| LABEL  | DESCRIPTION                                 |
|--------|---------------------------------------------|
| Apply  | Click <b>Apply</b> to save the changes.     |
| Cancel | Click <b>Cancel</b> to discard the changes. |

### 20.3.2 The Port Screen

Use this screen to view the Guest VLAN port settings and select VLAN port(s) for configuration. Click **Configuration** > **VLAN** > **Guest VLAN** > **Port** to open this screen.

| Port |             | <u>Global</u> | Port     |
|------|-------------|---------------|----------|
| Port | State       |               |          |
| 1    | Disable     |               |          |
| 2    | Disable     |               |          |
| 3    | Disable     |               |          |
| 4    | Disable     |               |          |
| 5    | Disable     |               |          |
| 6    | Disable     |               |          |
| 7    | Disable     |               | $\frown$ |
| 21   | Disable     |               | $\frown$ |
| 22   | Disable     |               |          |
| 23   | Disable     |               |          |
| 24   | Disable     |               |          |
| 25   | Disable     |               |          |
| 26   | Disable     |               |          |
|      |             |               |          |
|      | Edit Cancel |               |          |

Figure 115 Configuration > VLAN > Guest VLAN > Port

The following table describes the labels in this screen.

| LABEL  | DESCRIPTION                                                                                                    |
|--------|----------------------------------------------------------------------------------------------------|
| Port   |                                                                                                    |
| Port   | Displays the port index number.                                                                                              |
| State  | Display the state of the selected port.                                                                                      |
| Edit   | Select this check box to configure the properties of a port. Click the <b>Edit</b> button change the properties of the port. |
| Cancel | Click Cancel to discard the changes.                                                                                         |

Table 77 Configuration > VLAN > Guest VLAN > Port

## 20.3.3 The Port Edit Screen

Use this screen to configure the guest VLAN port EEE settings. Click **Configuration** > VLAN > Guest VLAN > Port > Edit to open this screen.

| Figure 116  | Configuration > VLAN > Guest VLAN > Port > Ec | łił |
|-------------|-----------------------------------------------|-----|
| inguic i io |                                               | 111 |

| Port      |                   | <u>Global</u> | Port |
|-----------|-------------------|---------------|------|
| Port List |                   |               |      |
| State     | Enable     Isable |               |      |
|           |                   |               |      |
|           | Apply Cancel      |               |      |

Table 78 Configuration > VLAN > Guest VLAN > Port > Edit

| LABEL     | DESCRIPTION                                                        |
|-----------|--------------------------------------------------------------------|
| Port      |                                                                    |
| Port List | Displays the list of port index numbers that are being configured. |
| State     | Enable/Disable the guest VLAN feature.                             |
| Apply     | Click Apply to save the changes.                                   |
| Cancel    | Click Cancel to discard the changes.                               |

## 20.4 Voice VLAN

The Voice VLAN feature enables voice traffic forwarding on the Voice VLAN, then the switch can classify and schedule network traffic. It is recommended that there be two VLANs on a port - one for voice, one for data.

Use this screen to view and configure voice VLAN settings.

## 20.4.1 The Global Screen

Use this screen to configure the global Voice VLAN settings. Click **Configuration** > **VLAN** > **Voice VLAN** > **Global** to open this screen.

Figure 117 Configuration > VLAN > Voice VLAN > Global

| Global            |            |         |                | <u>Global</u> | <u>OUI</u> | <u>Port</u> |
|-------------------|------------|---------|----------------|---------------|------------|-------------|
|                   |            |         |                |               |            |             |
| State             | 🔍 Enable 💿 | Disable |                |               |            |             |
| Voice VLAN ID     |            | 🔻 🔲 End | able           |               |            |             |
| Cos/802.1p        | 5          | •       |                |               |            |             |
| Remark Cos/802.1p | 🔍 Enable 🔘 | Disable |                |               |            |             |
| Aging Time        | 1440       |         | (30-65536 min) |               |            |             |
|                   | -          |         | -              |               |            |             |
|                   | Apply (    | Cancel  |                |               |            |             |

| LABEL                 | DESCRIPTION                                                                                                    |
|-----------------------|----------------------------------------------------------------------------------------------------|
| Global                | -                                                                                                    |
| State                 | Select Enable to activate the global voice VLAN feature.                                                                                                    |
| Voice VLAN ID         | Enter the global voice VLAN ID. It should be a unique VLAN ID in the system and cannot equal each port PVID. It is a conflict in configuration if the value equals management VID, MVR VID, PVID etc. The allowed range is 1 to 4094.                                                                               |
| Cos/802.1p            | Displays the 802.1p packet priority field.                                                                                                    |
| Remark Cos/<br>802.1p | Select to <b>Enable</b> the priority remark function for cos/802.1p.                                                                                                    |
| Aging Time            | Enter the voice VLAN secure learning aging time. The allowed range is 10 to 10000000 seconds.<br>It is used when security mode or auto detect mode is enabled. In other cases, it will be based<br>on hardware aging time. The actual aging time will be situated between the [age_time; 2 *<br>age_time] interval. |
| Apply                 | Click Apply to save the changes.                                                                                                    |
| Cancel                | Click Cancel to discard the changes.                                                                                                    |

Table 79 Configuration > VLAN > Voice VLAN > Global

#### 20.4.2 The OUI Screen

Use this screen to view the OUI settings. The maximum number of entries is 16. Modifying the OUI table will restart auto detection of OUI process. Click **Configuration** > **VLAN** > **Voice VLAN** > **OUI** to open this screen.

|             |             | <u>Global</u> <u>OUI</u> Port |
|-------------|-------------|-------------------------------|
| OUI Address | Description | Action                        |
| OO:EO:BB    | 3COM        | 2 💼                           |
| 00:03:6B    | Cisco       | 2 💼                           |
| 00:E0:75    | Veritel     | 2 💼                           |
| 00:D0:1E    | Pingtel     | 2 💼                           |
| 00:01:E3    | Siemens     | 2 💼                           |
| 00:60:B9    | NEC/Philips | 2 💼                           |
| 00:0F:E2    | H3C         | 2 💼                           |
| 00:09:6E    | Avaya       | 2 💼                           |
|             |             |                               |
|             | Add         |                               |

Figure 118 Configuration > VLAN > Voice VLAN > OUI

The following table describes the labels in this screen.

| LABEL       | DESCRIPTION                                                                                                    |
|-------------|----------------------------------------------------------------------------------------------------|
| OUI         |                                                                                                    |
| OUI Address | Displays an OUI address. A telephony OUI address is a globally unique identifier assigned to a vendor by IEEE. It must be 6 characters long and the input format is "xx-xx-xx" (x is a hexadecimal digit). |
| Description | Displays a description of the OUI address. Normally, it describes which vendor telephony device it belongs to. The allowed string length is 0 to 32.                                                       |

Table 80 Configuration > VLAN > Voice VLAN > OUI

GS1900 Series User's Guide

Table 80 Configuration > VLAN > Voice VLAN > OUI

| LABEL  | DESCRIPTION                              |
|--------|------------------------------------------|
| Action |                                          |
| Edit   | Click Edit to make changes to the entry. |
| Delete | Click Delete to remove the entry.        |
| Add    | Click Add to create a new OUI entry.     |

## 20.4.3 The OUI Add/Edit Screen

Use this screen to add/edit an OUI address. Click **Configuration** > **VLAN** > **Voice** VLAN > **OUI** > **Add/Edit** to open this screen.

Figure 119 Configuration > VLAN > Voice VLAN > OUI > Add/Edit

| Add OUI     |          |        | <u>Global</u> | <u>OUI</u> | Port |
|-------------|----------|--------|---------------|------------|------|
| OUI Address | 00:00:00 |        |               |            |      |
|             |          |        |               |            |      |
| Description | OUI      |        |               |            |      |
|             |          |        |               |            |      |
|             | Apply    | Cancel |               |            |      |

The following table describes the labels in this screen.

Table 81 Configuration > VLAN > Voice VLAN > OUI > Add/Edit

| LABEL        | DESCRIPTION                                                                                                    |
|--------------|----------------------------------------------------------------------------------------------------|
| Add/Edit OUI |                                                                                                    |
| OUI Address  | Enter an OUI address. A telephony OUI address is a globally unique identifier assigned to a vendor by IEEE. It must be 6 characters long and the input format is "xx-xx-xx" (x is a hexadecimal digit). |
| Description  | Enter a description of the OUI address. Normally, it describes which vendor telephony device it belongs to. The allowed string length is 0 to 32.                                                       |
| Apply        | Click Apply to save the changes.                                                                                                    |
| Cancel       | Click Cancel to discard the changes.                                                                                                    |

## 20.4.4 The Port Screen

Use this screen to view the Voice VLAN port settings and select a port for configuration. Click Configuration > VLAN > Voice VLAN > Port to open this screen.

| Port | Global      | <u>OUI</u>    | Port     |
|------|-------------|---------------|----------|
| Port | State       |               |          |
| 1    | Disable     |               |          |
| 2    | Disable     |               |          |
| 3    | Disable     |               |          |
| 4    | Disable     |               |          |
| 5    | Disable     |               |          |
| 6    | Disable     |               |          |
| 7    | prulale (   | $\checkmark$  | $\sim$   |
| 21   | Disable     | $\overline{}$ | $\frown$ |
| 22   | Disable     |               |          |
| 23   | Disable     |               |          |
| 24   | Disable     |               |          |
| 25   | Disable     |               |          |
| 26   | Disable     |               |          |
|      |             |               |          |
|      | Edit Cancel |               |          |

Figure 120 Configuration > VLAN > Voice VLAN > Port

| LABEL  | DESCRIPTION                                                                                                    |
|--------|----------------------------------------------------------------------------------------------------|
| Port   |                                                                                                    |
| Port   | Displays the port index value.                                                                                                    |
| State  | <ul> <li>Displays the Voice VLAN port security mode state. When the function is enabled, all non-telephonic MAC addresses in the Voice VLAN will be blocked for 10 seconds. Possible port modes are:</li> <li>Enabled: Enable Voice VLAN security mode operation.</li> <li>Disabled: Disable Voice VLAN security mode operation.</li> </ul> |
| Edit   | Select this check box to configure the properties of a port. Click the <b>Edit</b> button change the properties of the port.                                                                                                    |
| Cancel | Click Cancel to discard the changes.                                                                                                    |

Table 82 Configuration > VLAN > Voice VLAN > Port

#### 20.4.5 The Port Edit Screen

Use this screen to edit the port(s) security state. Click **Configuration** > **VLAN** > **Voice VLAN** > **Port** > **Edit** to open this screen.

| Figure 121 | Configuration >     | VLAN > Voice | VLAN > Port > Edit |
|------------|---------------------|--------------|--------------------|
|            | e er meger er ner i | ,            |                    |

|       | Port |                    | <u>Global</u> | <u>OUI</u> | Por |
|-------|------|--------------------|---------------|------------|-----|
| Deat  |      |                    |               |            |     |
| Port  |      |                    |               |            |     |
| State |      | 🔵 Enable 💿 Disable |               |            |     |
|       |      |                    |               |            |     |
|       |      |                    |               |            |     |
|       |      | Apply Cancel       |               |            |     |

| LABEL  | DESCRIPTION                                                                                                    |
|--------|----------------------------------------------------------------------------------------------------|
| Port   |                                                                                                    |
| Port   | Displays the port(s) index value.                                                                                                    |
| State  | Select the Voice VLAN port security mode state. When the function is enabled, all non-<br>telephonic MAC addresses in the Voice VLAN will be blocked for 10 seconds. Possible port<br>modes are: |
|        | <ul> <li>Enabled: Enable Voice VLAN security mode operation.</li> <li>Disabled: Disable Voice VLAN security mode operation.</li> </ul>                                                           |
| Apply  | Click Apply to save the changes.                                                                                                    |
| Cancel | Click Cancel to discard the changes.                                                                                                    |

# CHAPTER 21 Configuration: MAC Table

## 21.1 Overview

This section provides information for MAC Table in Configuration.

The **MAC Table** screen (a MAC table is also known as a filtering database) shows how frames are forwarded or filtered across the Switch's ports. When a device (which may belong to a VLAN group) sends a packet which is forwarded to a port on the Switch, the MAC address of the device is shown on the Switch's **MAC Table**. It also shows whether the MAC address is dynamic (learned by the Switch) or static (manually entered in the **Static MAC Forwarding** screen).

## 21.1.1 What You Can Do in this Chapter

The **MAC Table** screen (Section 21.2 on page 133) displays Static MAC, Filtering MAC, and Dynamic MAC settings.

# 21.2 MAC Table

## 21.2.1 The Static MAC Screen

Use this screen to view Static MAC addresses settings. Click **Configuration > MAC Table > Static MAC** to open this screen.

| Figure 122 | Configuration > MAC Table > Static MAC |
|------------|----------------------------------------|
|            |                                        |

|       | Static MAC    |             | Static MAC | Filtering MAC | Dynamic Age |
|-------|---------------|-------------|------------|---------------|-------------|
| MA    | AC Address    | VLAN        | Por        |               | Action      |
| 4C:9  | E:FF:72:4A:87 | default (1) | CPU        |               |             |
| 00:18 | E:52:C3:5C:1B | default (1) | 5          |               | <b>m</b>    |
|       |               |             |            |               |             |
|       |               | Add         |            |               |             |

The following table describes the labels in this screen.

| LABEL       | DESCRIPTION                                                          |  |
|-------------|----------------------------------------------------------------------|--|
| Static MAC  |                                                                      |  |
| MAC Address | Displays the object MAC address from which this incoming frame came. |  |
| VLAN        | Displays the VLAN group to which this frame belongs.                 |  |
| Port        | Displays the port from which the above MAC address was learned.      |  |

Table 84 Configuration > MAC Table > Static MAC

GS1900 Series User's Guide

|        | bidlion > MAC Table > static MAC (continued)   |
|--------|------------------------------------------------|
| LABEL  | DESCRIPTION                                    |
| Action | Click <b>Delete</b> to remove the MAC address. |
| Add    | Click Add to create a new Static MAC entry.    |

Table 84 Configuration > MAC Table > Static MAC (continued)

## 21.2.2 The Static MAC Add Screen

Use this screen to add new Static MAC addresses. Click **Configuration > MAC Table > Static MAC > Add** to open this screen.

| Fiaure 123 | Configuration > MAC Table > Static MAC > Add |
|------------|----------------------------------------------|
|            |                                              |

| Static MAC  |                   | Static MAC | Filtering MAC | Dynamic Age |
|-------------|-------------------|------------|---------------|-------------|
| MAC Address | 00:00:00:00:00:00 | )          |               |             |
| VLAN        | default 🔻         |            |               |             |
| Port        | 1                 | •          |               |             |
|             |                   |            |               |             |
|             | Apply Cano        | cel        |               |             |

The following table describes the labels in this screen.

Table 85 Configuration > MAC Table > Static MAC > Add

| LABEL       | DESCRIPTION                                               |
|-------------|-----------------------------------------------------------|
| Static MAC  |                                                           |
| MAC Address | Enter the object MAC address.                             |
| VLAN        | Select the VLAN group which to associate the MAC address. |
| Port        | Select the port which to associate the above MAC address. |
| Apply       | Click Apply to save the changes.                          |
| Cancel      | Click Cancel to discard the changes.                      |

#### 21.2.3 The Filtering MAC Screen

Use this screen to view Filtering MAC addresses. Click **Configuration > MAC Table > Filtering MAC** to open this screen.

Figure 124 Configuration > MAC Table > Filtering MAC

| Filtering MAC | Static MAC | Filtering MAC Dynamic Age |
|---------------|------------|---------------------------|
| MAC Address   | VLAN       | Action                    |
|               |            |                           |
|               | Add        |                           |
|               | Add        |                           |

| Idble 86 Config | uration > MAC Table > Filtering MAC                                            |
|-----------------|--------------------------------------------------------------------------------|
| LABEL           | DESCRIPTION                                                                    |
| Filtering MAC   |                                                                                |
| MAC Address     | Displays the filtering object MAC address from which this incoming frame came. |
| VLAN            | Displays the VLAN group to which this frame belongs.                           |
| Action          |                                                                                |
| Delete          | Click <b>Delete</b> to remove the entry.                                       |
| Add             | Click Add to create a new Filtering MAC entry.                                 |

Table 86 Configuration > MAC Table > Filtering MAC

#### 21.2.4 The Filtering MAC Add Screen

Use this screen to add new Filtering MAC addresses. Click **Configuration > MAC Table > Filtering MAC > Add** to open this screen.

Figure 125 Configuration > MAC Table > Filtering MAC > Add

| Add Filtering MAC | Static A       | <u>AAC</u> | Filtering MAC | Dynamic Age |
|-------------------|----------------|------------|---------------|-------------|
| MAC Address       | 00:00:00:00:00 |            |               |             |
| VLAN              | 1              |            |               |             |
|                   |                |            |               |             |
|                   | Apply Cancel   |            |               |             |

The following table describes the labels in this screen.

#### Table 87 Configuration > MAC Table > Filtering MAC > Add

| LABEL             | DESCRIPTION                                                          |
|-------------------|----------------------------------------------------------------------|
| Add Filtering MAC |                                                                      |
| MAC Address       | Enter the MAC address of the device.                                 |
| VLAN              | Select the VLAN group to associate the filtering object MAC address. |
| Apply             | Click Apply to save the changes.                                     |
| Cancel            | Click <b>Cancel</b> to discard the changes.                          |

#### 21.2.5 The Dynamic Age Screen

Use this screen to enter the Dynamic MAC Age. The dynamic MAC age is how long all dynamically learned MAC addresses remain in the MAC address table before they age out (and must be relearned). Click **Configuration > MAC Table > Dynamic Age** to open this screen.

Figure 126 Configuration > MAC Table > Dynamic Age

| Dynamic MAC Age |     | Static MAC     | Filtering MAC | Dynamic Age |
|-----------------|-----|----------------|---------------|-------------|
| Aging Time      | 300 | (10 - 630 sec) |               |             |
|                 | A   | oply Cancel    |               |             |

| LABEL          | DESCRIPTION                                                                           |
|----------------|---------------------------------------------------------------------------------------|
| Dynamic MAC Ag | e                                                                                     |
| Aging Time     | Enter the aging time of the MAC address. The value can be between 10 and 630 seconds. |
| Apply          | Click <b>Apply</b> to save the changes.                                               |
| Cancel         | Click Cancel to discard the changes.                                                  |

Table 88 Configuration > Dynamic Age

# CHAPTER 22 Configuration: Link Aggregation

# 22.1 Overview

This section provides information for Link Aggregation in Configuration.

This chapter shows you how to logically aggregate physical links to form one logical, higher bandwidth link.

## 22.1.1 What You Can Do in this Chapter

The Link Aggregation screen (Section 22.2 on page 137) displays global, LAG management, LAG port, and LACP port settings.

# 22.2 Link Aggregation

Link aggregation (trunking) is the grouping of physical ports into one logical higher-capacity link. You may want to trunk ports if for example, it is cheaper to use multiple lower-speed links than to under-utilize a high-speed, but more costly, single-port link.

However, the more ports you aggregate then the fewer available ports you have. A trunk group is one logical link containing multiple ports.

The Switch supports both static and dynamic link aggregation.

Note: In a properly planned network, it is recommended to implement static link aggregation only. This ensures increased network stability and control over the trunk groups on your Switch.

## 22.2.1 The Global Screen

Use this screen to configure global Link Aggregation settings. Click **Configuration > Link Aggregation > Global** to open this screen.

| Global                 |          | <u>Global</u> | LAG Management | LAG Port | LACP Port |
|------------------------|----------|---------------|----------------|----------|-----------|
| LACP State             | O Enable | Disc          | ble            |          |           |
| LACP System Priority   | 65535    | (1-6553       |                |          |           |
| Load Balance Algorithm |          | ddress        | IP/MAC Address |          |           |
|                        |          |               |                |          |           |
|                        | Apply    | Canc          | el             |          |           |

#### Figure 127 Configuration > Link Aggregation > Global

The following table describes the labels in this screen.

|                           | uration > Link Aggregation > Global                                                                                                    |
|---------------------------|----------------------------------------------------------------------------------------------------|
| LABEL                     | DESCRIPTION                                                                                                    |
| Global                    |                                                                                                    |
| LACP State                | Select <b>Enable</b> to activate the link aggregation control protocol.                                                                                                    |
| LACP System<br>Priority   | LACP system priority is a number between 1 and 65,535. The switch with the lowest system priority (and lowest port number if system priority is the same) becomes the LACP "server". The LACP "server" controls the operation of LACP setup. Enter a number to set the priority of an active port using Link Aggregation Control Protocol (LACP). The smaller the number, the higher the priority level.                                                     |
| Load Balance<br>Algorithm | Select the outgoing traffic distribution type. Packets from the same source and/or to the same destination are sent over the same link within the trunk. By default, the Switch uses the <b>IP/MAC Address</b> distribution type. If the Switch is behind a router, the packet's destination or source MAC address will be changed. In this case, set the Switch to distribute traffic based on its IP address to make sure port trunking can work properly. |
|                           | Select <b>MAC Address</b> to distribute traffic based on a combination of the packet's source and destination MAC addresses.                                                                                                    |
|                           | Select <b>IP/MAC Address</b> to distribute traffic based on a combination of the packet's source and destination IP addresses.                                                                                                    |
| Apply                     | Click Apply to save the changes.                                                                                                    |
| Cancel                    | Click Cancel to discard the changes.                                                                                                    |

#### Table 89 Configuration > Link Aggregation > Global

## 22.2.2 The LAG Management Screen

Use this screen to view LAG management settings. Click **Configuration** > **Link Aggregation** > **LAG Management** to open this screen.

#### Figure 128 Configuration > Link Aggregation > LAG Management

|     | LAG Manag | jement |             | Global        | LAG Management | LAG Port | LACP Port |
|-----|-----------|--------|-------------|---------------|----------------|----------|-----------|
| LAG | Name      | Туре   | Link Status | Active Member | Standby Memb   | er Ac    | tion      |
|     |           |        |             |               |                |          |           |
|     |           |        |             | Add           |                |          |           |

The following table describes the labels in this screen.

Table 90 Configuration > Link Aggregation > LAG Management

| LABEL         | DESCRIPTION                                                                                     |
|---------------|-------------------------------------------------------------------------------------------------|
| LAG Managemen | t                                                                                               |
| LAG           | Displays the link aggregation group (LAG), that is, one logical link containing multiple ports. |

GS1900 Series User's Guide

| LABEL             | DESCRIPTION                                                                     |
|-------------------|---------------------------------------------------------------------------------|
| Name              | Displays the name of the link aggregation group.                                |
| Туре              | This field displays how these ports were added to the trunk group. It displays: |
|                   | Static - if the ports are configured as static members of a trunk group.        |
|                   | LACP - if the ports are configured to join a trunk group via LACP.              |
| Link Status       | Displays link status as either Link up or Link down.                            |
| Active Member     | Displays if this member is an active member of a trunk.                         |
| Standby<br>Member | Displays if this member is an standby member of a trunk.                        |
| Action            |                                                                                 |
| Edit              | Click Edit to make changes to the entry.                                        |
| Delete            | Click <b>Delete</b> to remove the entry.                                        |
| Add               | Click Add to create a new LAG Management entry.                                 |

 Table 90
 Configuration > Link Aggregation > LAG Management (continued)

### 22.2.3 The LAG Add Screen

Use this screen to add a LAG. Click **Configuration** > **Link Aggregation** > **LAG Management** > **Add** to open this screen.

| LAG Management |                | LAG Management |      |
|----------------|----------------|----------------|------|
|                |                |                | <br> |
| LAG            | LAG1 V         |                |      |
| Name           |                |                |      |
| Туре           | ● Static ● LAC | P              |      |
|                | Available      | Acting         |      |
| Member Ports   |                |                |      |
|                | 5<br>6<br>7    |                |      |
|                | 8 🔻            |                |      |
|                |                |                |      |
|                | Apply Can      | cel            |      |

Figure 129 Configuration > Link Aggregation > LAG Management > Add

The following table describes the labels in this screen.

Table 91 Configuration > Link Aggregation > LAG Management > Add

| LABEL          | DESCRIPTION                                    |  |
|----------------|------------------------------------------------|--|
| LAG Management |                                                |  |
| LAG            | Select the link aggregation group (LAG).       |  |
| Name           | Enter the name of this entry.                  |  |
| Туре           | Select Static or LACP.                         |  |
| Member Ports   | Select the member ports to be part of the LAG. |  |

GS1900 Series User's Guide

| LABEL  | DESCRIPTION                                 |
|--------|---------------------------------------------|
| Apply  | Click <b>Apply</b> to save the changes.     |
| Cancel | Click <b>Cancel</b> to discard the changes. |

 Table 91
 Configuration > Link Aggregation > LAG Management > Add (continued)

## 22.2.4 The LAG Port Screen

Use this screen to view LAG port settings. Click **Configuration** > **Link Aggregation** > **LAG Port** to open this screen.

| Figure 130 | Configuration > | · Link Aggregation > | LAG Port    |
|------------|-----------------|----------------------|-------------|
| inguio ioo | Gormanon        | Link, (ggloganon)    | E/ (O 1 011 |

| LAG Port |      |           |           | GI    | obal LAG | Management l | AG Port LACP Port |
|----------|------|-----------|-----------|-------|----------|--------------|-------------------|
| LAG      | Name | Port Type | State     | Speed | Duplex   |              | FlowCtrl Status   |
| LAG1     |      |           | Enable    | Auto  | Auto     | Disable      | Disable           |
| LAG2     |      |           | Enable    | Auto  | Auto     | Disable      | Disable           |
| LAG3     |      |           | Enable    | Auto  | Auto     | Disable      | Disable           |
| LAG4     |      |           | Enable    | Auto  | Auto     | Disable      | Disable           |
| LAG5     |      |           | Enable    | Auto  | Auto     | Disable      | Disable           |
| LAG6     |      |           | Enable    | Auto  | Auto     | Disable      | Disable           |
| LAG7     |      |           | Enable    | Auto  | Auto     | Disable      | Disable           |
| LAG8     |      |           | Enable    | Auto  | Auto     | Disable      | Disable           |
|          |      |           |           |       |          |              |                   |
|          |      | E         | Edit Cana | el    |          |              |                   |

The following table describes the labels in this screen.

| LABEL           | DESCRIPTION                                                                                                    |
|-----------------|----------------------------------------------------------------------------------------------------|
| LAG Port        |                                                                                                    |
| LAG             | Displays the LAG index value.                                                                                                |
| Name            | Displays the LAG name.                                                                                                    |
| Port Type       | Displays the port type.                                                                                                    |
| State           | Displays the state as Enable/Disable.                                                                                        |
| Speed           | Displays the speed value as Auto, Auto-10M, Auto-100M, Auto-1000M, Auto-10/100M, 10M, 100M, or 1000M.                        |
| Duplex          | Displays the duplex value as Full, Half, or Auto.                                                                            |
| FlowCtrl State  | Displays whether flow control is Enable/Disable.                                                                             |
| FlowCtrl Status | Displays whether flow control is in use (Enable) or not (Disable).                                                           |
| Edit            | Select this check box to configure the properties of a port. Click the <b>Edit</b> button change the properties of the port. |
| Cancel          | Click Cancel to discard the changes.                                                                                         |

Table 92 Configuration > Link Aggregation > LAG Port

## 22.2.5 The LAG Port Edit Screen

Use this screen to edit a LAG port. Click **Configuration** > **Link Aggregation** > **LAG Port** > **Edit** to open this screen.

|              | ggrogano |               | STON' Lan      |          |           |
|--------------|----------|---------------|----------------|----------|-----------|
| LAG Port     | <u>(</u> | <u>Global</u> | LAG Management | LAG Port | LACP Port |
|              |          |               |                |          |           |
| LAG          |          |               |                |          |           |
| State        | Enable   | Disc          | ible           |          |           |
| Speed        | Auto     | •             |                |          |           |
| Flow Control | O Enable | Disc          | ble            |          |           |
|              |          |               |                |          |           |
|              |          |               |                |          |           |
|              | Apply    | Cano          | el             |          |           |

Figure 131 Configuration > Link Aggregation > LAG Port > Edit

Table 93 Configuration > Link Aggregation > LAG Port > Edit

| LABEL        | DESCRIPTION                                            |
|--------------|--------------------------------------------------------|
| LAG Port     |                                                        |
| LAG          | Displays the LAG index values.                         |
| State        | Select the state to be Enable or Disable.              |
| Speed        | Displays the speed value as Auto, 10M, 100M, or 1000M. |
| Flow Control | Select Enable to use the flow control feature.         |
| Apply        | Click Apply to save the changes.                       |
| Cancel       | Click Cancel to discard the changes.                   |

## 22.2.6 The LACP Port Screen

Use this screen to view LACP Port settings. Click **Configuration** > **Link Aggregation** > **LACP Port** to open this screen.

| LACP Port |          | <u>Global</u> | LAG Management | LAG Port | LACP Port |
|-----------|----------|---------------|----------------|----------|-----------|
| Port      | Priority |               | Time           | er(sec)  |           |
| 1         | 1        |               |                | 30       |           |
| 2         | 1        |               |                | 30       |           |
| 3         | 1        |               |                | 30       |           |
| 4         | 1        |               |                | 30       |           |
| 5         | 1        |               |                | 30       |           |
| 6         | 1        |               |                | 30       |           |
| 7         | 1        |               |                | 30       |           |
| 8         | 1        | $\sim$        |                | 30       |           |
|           |          | $\frown$      |                | 30       |           |
| 23        | 1        |               |                | 30       |           |
| 24        | 1        |               |                | 30       |           |
| 25        | 1        |               |                | 30       |           |
| 26        | 1        |               |                | 30       |           |
|           |          |               |                |          |           |
|           |          | 0             |                |          |           |
|           | Edit     | Canc          | el             |          |           |

Figure 132 Configuration > Link Aggregation > LACP Port

| LABEL       | DESCRIPTION                                                                                                    |
|-------------|----------------------------------------------------------------------------------------------------|
| LACP Port   |                                                                                                    |
| Port        | Displays the port index number.                                                                                                    |
| Priority    | Displays the priority value.                                                                                                    |
| Timer (sec) | Displays the Timer value in seconds.<br>Timeout is the time interval between the individual port exchanges of LACP packets in order to<br>check that the peer port in the trunk group is still up. If a port does not respond after three tries,<br>then it is deemed to be "down" and is removed from the trunk. Set a short timeout (one<br>second) for busy trunked links to ensure that disabled ports are removed from the trunk group as<br>soon as possible. |
| Edit        | Select this check box to configure the properties of a port. Click the <b>Edit</b> button change the properties of the port.                                                                                                    |
| Cancel      | Click Cancel to discard the changes.                                                                                                    |

Table 94 Configuration > Link Aggregation > LACP Port

## 22.2.7 The LACP Port Edit Screen

Use this screen to edit a LACP Port. Click **Configuration** > Link Aggregation > LACP Port > Edit to open this screen.

| Figure 133 | Configuration > | > Link Aggregation > LACP Port > Edit |
|------------|-----------------|---------------------------------------|
| inguio ioo | Gormanoria      |                                       |

| LACP Port | <u>(</u> | <u>Global</u> | LAG Management | LAG Port | LACP Port |
|-----------|----------|---------------|----------------|----------|-----------|
| Port List |          |               |                |          |           |
|           | 1        | (1-6553       | 251            |          |           |
| Priority  | I        | •             |                |          |           |
| Timer     | 30 sec   | 1 sec         | 2              |          |           |
|           |          |               |                |          |           |
|           | Apply    | Cano          | el             |          |           |

| LABEL     | DESCRIPTION                                                                  |
|-----------|------------------------------------------------------------------------------|
| LACP Port |                                                                              |
| Port List | Displays the list of port index numbers to be configured.                    |
| Priority  | Enter a value for the port priority. The number can be between 1 and 65,535. |
| Timer     | Select a timer value of either 1 second or 30 seconds.                       |
| Apply     | Click Apply to save the changes.                                             |
| Cancel    | Click Cancel to discard the changes.                                         |

Table 95 Configuration > Link Aggregation > LACP Port > Edit

# CHAPTER 23 Configuration: Loop Guard

## 23.1 Overview

This section provides information for Loop Guard in Configuration.

This chapter shows you how to configure the Switch to guard against loops on the edge of your network.

# 23.2 Loop Guard

Loop guard allows you to configure the Switch to shut down a port if it detects that packets sent out on that port loop back to the Switch. While you can use Spanning Tree Protocol (STP) to prevent loops in the core of your network. STP cannot prevent loops that occur on the edge of your network.

## 23.2.1 The Global Screen

Use this screen to configure the global Loop Guard. Click **Configuration** > **Loop Guard** > **Global** to open this screen.

#### Figure 134 Configuration > Loop Guard > Global

| Global        |                 |               | <u>Global</u> | Port |
|---------------|-----------------|---------------|---------------|------|
| State         | Enable  Disable |               |               |      |
| Recovery Time | 300             | (1-65535 sec) |               |      |
| ,             |                 |               |               |      |
|               | Apply Cancel    |               |               |      |

The following table describes the labels in this screen.

Table 96 Configuration > Loop Guard > Global

| LABEL         | DESCRIPTION                                                                                                    |
|---------------|----------------------------------------------------------------------------------------------------|
| Global        |                                                                                                    |
| State         | Select Enable to activate loop protection on this Switch.                                                                                          |
| Recovery Time | Enter the period (in seconds) for which a port will be kept disabled in the event of a loop is detected (and the port action shuts down the port). |
| Apply         | Click Apply to save the changes.                                                                                                    |
| Cancel        | Click Cancel to discard the changes.                                                                                                    |

## 23.2.2 The Loop Guard Port

Use this screen to view the port's Loop Guard settings. Click **Configuration** > Loop Guard > Port to open this screen.

| <b>Š</b> |      | ort       |               | Global        | Port |
|----------|------|-----------|---------------|---------------|------|
|          | r (  | 511       |               | <u>Global</u> | Por  |
|          | Port | State     | Action        |               |      |
|          | 1    | Disable   | Shutdown Port |               |      |
|          | 2    | Disable   | Shutdown Port |               |      |
|          | 3    | Disable   | Shutdown Port |               |      |
|          | 4    | Disable   | Shutdown Port |               |      |
|          | 5    | Disable   | Shutdown Port |               |      |
|          | 6    | Disable   | Shutdown Port |               |      |
|          | 7    | Disable   | Shutdown Port |               |      |
|          | 22   | DIscipio  | vitutdo rort  |               |      |
|          | 23   | Disable   | Shutdown Port |               |      |
|          | 24   | Disable   | Shutdown Port |               |      |
|          | 25   | Disable   | Shutdown Port |               |      |
|          | 26   | Disable   | Shutdown Port |               |      |
|          |      |           |               |               |      |
|          |      |           |               |               |      |
|          |      | Edit Cano | cel           |               |      |

Figure 135 Configuration > Loop Guard > Port

The following table describes the labels in this screen.

| LABEL  | DESCRIPTION                                                                                                    |
|--------|----------------------------------------------------------------------------------------------------|
| Port   |                                                                                                    |
| Port   | Displays the port index number.                                                                                              |
| State  | Displays whether the loop guard feature is <b>Enable</b> or <b>Disable</b> on the port.                                      |
| Action | Displays the action to take by the Switch. The options are Log, Shutdown Port, and Shutdown and Log.                         |
| Edit   | Select this check box to configure the properties of a port. Click the <b>Edit</b> button change the properties of the port. |
| Cancel | Click Cancel to discard the changes.                                                                                         |

Table 97 Configuration > Loop Guard > Port

## 23.2.3 The Port Edit Screen

Use this screen to configure Loop Guard settings on a port. Click **Configuration** > **Loop Guard** > **Port** > **Edit** to open this screen.

| Port |                   | <u>Global</u>      | Por                                                                                       |
|------|-------------------|--------------------|-------------------------------------------------------------------------------------------|
|      |                   |                    |                                                                                           |
|      | Enable     Isable |                    |                                                                                           |
|      | Shutdown Port 🔻   |                    |                                                                                           |
|      |                   |                    |                                                                                           |
|      | Apply Cancel      |                    |                                                                                           |
|      | Port              | 🔿 Enable 💿 Disable | <ul> <li>Enable          <ul> <li>Disable</li> <li>Shutdown Port ▼</li> </ul> </li> </ul> |

| LABEL     | DESCRIPTION                                                                                                    |
|-----------|----------------------------------------------------------------------------------------------------|
| Port      |                                                                                                    |
| Port List | Displays the list of port index numbers to be configured.                                                                                          |
| State     | Select to enable or disable the loop guard feature on the port.                                                                                    |
| Action    | Select to have the Switch shut down a port and/or generate a log message if it detects that packets sent out on that port loop back to the Switch. |
| Apply     | Click Apply to save the changes.                                                                                                    |
| Cancel    | Click <b>Cancel</b> to discard the changes.                                                                                                    |

| Table 98 | Configuration | > 1000 | Guard > | Port > Fdit |
|----------|---------------|--------|---------|-------------|

# CHAPTER 24 Configuration: Mirror

# 24.1 Overview

This section provides information for Mirror in Configuration.

# 24.2 Mirror

Port mirroring allows you to copy a traffic flow to a monitor port (the port you copy the traffic to) in order that you can examine the traffic from the monitor port without interference.

The Switch supports local port mirroring.

#### 24.2.1 The Mirror Screen

Use this screen to configure Mirroring. Click **Configuration > Mirror** to open this screen.

| igare is/ comigoration/ |                    |        |
|-------------------------|--------------------|--------|
| Mirror                  |                    |        |
| h thua da a             | 0 F 11 0 D1 11     |        |
| Mirroring               | Enable     Disable |        |
| Monitor Port            | 1                  | •      |
|                         | Available          | Acting |
| Egress                  |                    | •      |
|                         | 5<br>6<br>7<br>8 • | Ŧ      |
|                         | Available          | Acting |
| Ingress                 |                    | *      |
|                         | 5<br>6 <b>&lt;</b> |        |
|                         | 7 8 •              | •      |
|                         |                    |        |
|                         | Apply Cancel       |        |

Figure 137 Configuration > Mirror

GS1900 Series User's Guide

| LABEL        | DESCRIPTION                                                                                                    |
|--------------|----------------------------------------------------------------------------------------------------|
| Mirror       | ·                                                                                                    |
| Mirroring    | Select Enable to activate port mirroring on the Switch or Disable to disable the feature.                                                                                                    |
| Monitor Port | The monitor port is the port you copy the traffic to in order to examine it in more detail without interfering with the traffic flow on the original port(s). Type the port number of the monitor port. |
| Egress       | Specify the ports to mirror outgoing traffic.                                                                                                    |
| Available    | Click < to move a severity type from the acting box to the available box.                                                                                                    |
|              | Click > to move a severity type to the acting box from the available box.                                                                                                    |
| Acting       | Click < to move a severity type from the acting box to the available box.                                                                                                    |
|              | Click > to move a severity type to the acting box from the available box.                                                                                                    |
| >            | Click > to move a severity type to the acting box from the available box.                                                                                                    |
| <            | Click < to move a severity type from the acting box to the available box.                                                                                                    |
| Ingress      | Specify the ports to mirror incoming traffic.                                                                                                    |
| Available    | Click < to move a severity type from the acting box to the available box.                                                                                                    |
|              | Click > to move a severity type to the acting box from the available box.                                                                                                    |
| Acting       | Click < to move a severity type from the acting box to the available box.                                                                                                    |
|              | Click > to move a severity type to the acting box from the available box.                                                                                                    |
| >            | Click > to move a severity type to the acting box from the available box.                                                                                                    |
| <            | Click < to move a severity type from the acting box to the available box.                                                                                                    |
| Apply        | Click Apply to save the changes.                                                                                                    |
| Cancel       | Click Cancel to discard the changes.                                                                                                    |

| Table 99 | Configuration > Mirror |  |
|----------|------------------------|--|

# Снартек 25 Configuration: Time Range Group

## 25.1 Overview

You can set up one-time and recurring schedules for time-oriented features, such as PoE. The Switch supports one-time and recurring schedules. One-time schedules are effective only once, while recurring schedules usually repeat. Both types of schedules are based on the current date and time in the Switch.

#### 25.1.1 What You Can Do

The **Time Range** Group screen (Section 25.2.1 on page 148) displays or defines a time range (schedule) rule on the Switch.

# 25.2 Time Range Group

Use this screen to view or edit a time range rule on the Switch.

#### 25.2.1 The Time Range Group Screen

Use this screen to view the time range rules. Click **Configuration** > **Time Range Group** in the navigation panel to display the screen as shown.

Figure 138 Configuration > Time Range Group

| Time  | e Range Group |          |                                          |        |
|-------|---------------|----------|------------------------------------------|--------|
| Index | Name          | Туре     | Range                                    | Action |
| 1     | Weekday       | Periodic | Weekdays 08:00 to 17:00                  | 2 💼    |
| 2     | Weekend       | Absolute | 2017/08/26 08:00 to 2017/08/27 17:0<br>0 | 2 💼    |
|       |               |          |                                          |        |
|       |               |          | Add                                      |        |

The following table describes the labels in this screen.

Table 100 Configuration > Time Range Group

| LABEL | DESCRIPTION                                                                                      |
|-------|--------------------------------------------------------------------------------------------------|
| Index | This field displays the index number of the rule.                                                |
| Name  | This field displays the descriptive name for this rule. This is for identification purpose only. |

GS1900 Series User's Guide

| LABEL  | DESCRIPTION                                                        |
|--------|--------------------------------------------------------------------|
| Туре   | This field displays the type of the rule.                          |
| Range  | This field displays the time period(s) to which this rule applies. |
| Action | Click Edit to change the rule settings.                            |
|        | Click <b>Delete</b> to remove the rule.                            |
| Add    | Click Add to create a new time range rule.                         |

Table 100 Configuration > Time Range Group (continued)

### 25.2.2 The Time Range Add Screen

Use this screen to add a new time range (schedule) rule. Click **Configuration > Time Range Group> Add** in the navigation panel to display the screen as shown.

Figure 139 Configuration > Time Range Group > Add

| Time Range Group |                                                           |
|------------------|-----------------------------------------------------------|
|                  |                                                           |
| Name             |                                                           |
| Туре             | Absolute O Periodic                                       |
| Alexa hada       | Start 2000 V 01 V 01 V 00 V : 00 V                        |
| Absolute         | End 2000 V 01 V 01 V 00 V : 00 V                          |
|                  | Sun ▼ 00 ▼ : 00 ▼ to Sun ▼ 00 ▼ : 00 ▼                    |
| Periodic         | 🔍 🗌 Mon 🗌 Tue 🔍 Wed 💭 Thu 🔍 Fri 🔍 Sat 🔍 Sun 🔍 Weekday 🔍 W |
| Fellodic         | eekend 🗖 Daily                                            |
|                  | 00 • : 00 • to 00 • : 00 •                                |
|                  |                                                           |
|                  | Apply Cancel                                              |

The following table describes the labels in this screen.

| LABEL    | DESCRIPTION                                                                                                    |
|----------|----------------------------------------------------------------------------------------------------|
| Name     | Enter a descriptive name for this rule for identifying purposes.                                                                                                    |
| Туре     | Select <b>Absolute</b> to create a one-time schedule. One-time schedules begin on a specific start date and time and end on a specific stop date and time. One-time schedules are useful for long holidays and vacation periods.                                                                                                    |
|          | Alternatively, select <b>Periodic</b> to create a recurring schedule. Recurring schedules begin at a specific start time and end at a specific stop time on selected days of the week (Sunday, Monday, Tuesday, Wednesday, Thursday, Friday, and Saturday). Recurring schedules are useful for defining the workday and off-work hours. |
| Absolute | This section is available only when you set Type to Absolute.                                                                                                    |
| Start    | Specify the year, month, day, hour and minute when the schedule begins.                                                                                                    |
| End      | Specify the year, month, day, hour and minute when the schedule ends.                                                                                                    |

Table 101 Configuration > Time Range Group > Add

| LABEL    | DESCRIPTION                                                                                                    |
|----------|----------------------------------------------------------------------------------------------------|
| Periodic | This section is available only when you set <b>Type</b> to <b>Periodic</b> .                                                                                                    |
|          | Select the first option if you want to define a recurring schedule for a consecutive time period.<br>You then select the day of the week, hour and minute when the schedule begins and ends<br>respectively.                                                                                                    |
|          | Select the second option if you want to define a recurring schedule for multiple non-<br>consecutive time periods. You need to select each day of the week the recurring schedule is<br>effective. You also need to specify the hour and minute when the schedule begins and ends<br>each day. The schedule begins and ends in the same day. |
| Apply    | Click <b>Apply</b> to save your changes to the Switch's run-time memory. The Switch loses these changes if it is turned off or loses power, so use the <b>Save</b> link on the top navigation panel to save your changes to the non-volatile memory when you are done configuring.                                                           |
| Cancel   | Click <b>Cancel</b> to reset the fields to your previous configuration.                                                                                                    |

 Table 101
 Configuration > Time Range Group > Add (continued)

#### 25.2.3 The Time Range Edit Screen

Use this screen to modify an existing time range rule. Click **Configuration** > **Time Range Group** > **Edit** in the navigation panel to display the screens as shown.

#### 25.2.3.1 Edit an Absolute Time Range Rule

Click the Edit button in the Action field to modify an absolute time range rule.

Figure 140 Configuration > Time Range Group > Edit (Absolute)

| Time Range Group |                                                                                                    |
|------------------|----------------------------------------------------------------------------------------------------|
| Name             | Weekend                                                                                                    |
| Туре             | Absolute                                                                                                    |
| Range            | Start       2017       V       08       V       26       V       08       V       :       00       V         End       2017       V       08       V       27       V       17       V       :       00       V |
|                  |                                                                                                    |
|                  | Apply Cancel                                                                                                    |

The following table describes the labels in this screen.

Table 102 Configuration > Time Range Group > Edit (Absolute)

| LABEL  | DESCRIPTION                                                                                                    |  |  |  |  |  |
|--------|----------------------------------------------------------------------------------------------------|--|--|--|--|--|
| Name   | This field displays the descriptive name for this rule. This is for identification purpose only.                                                                                                    |  |  |  |  |  |
| Туре   | his field displays the type of the rule.                                                                                                    |  |  |  |  |  |
| Range  | Specify the year, month, day, hour and minute when the schedule begins and ends.                                                                                                    |  |  |  |  |  |
| Apply  | Click <b>Apply</b> to save your changes to the Switch's run-time memory. The Switch loses these changes if it is turned off or loses power, so use the <b>Save</b> link on the top navigation panel to save your changes to the non-volatile memory when you are done configuring. |  |  |  |  |  |
| Cancel | Click <b>Cancel</b> to reset the fields to your previous configuration.                                                                                                    |  |  |  |  |  |

#### 25.2.3.2 Edit a Periodic Time Range Rule

Click the **Edit** button in the **Action** field to modify a periodic time range rule. A screen will appear showing the name, type, and range of this rule. Click the **Edit** button again to modify it, or you can click the **Add** button to create a new range under a periodic time range rule.

| Time Range | Group                   |        |
|------------|-------------------------|--------|
|            |                         |        |
| Name       | Weekday                 |        |
| Туре       | Periodic                |        |
|            |                         |        |
|            |                         |        |
| Index      | Range                   | Action |
| 1          | Weekdays 08:00 to 17:00 | 2 💼    |
|            |                         |        |
|            |                         |        |
|            | Add                     |        |

#### Figure 141 Configuration > Time Range Group > Edit (Periodic)

The following table describes the labels in this screen.

| Table 103 Config | guration > time Range Group > Ealt (Perioaic)                                                    |
|------------------|--------------------------------------------------------------------------------------------------|
| LABEL            | DESCRIPTION                                                                                      |
| Time Range Group | 0                                                                                                |
| Name             | This field displays the descriptive name for this rule. This is for identification purpose only. |
| Туре             | This field displays the type of the rule.                                                        |
| Index            | This field displays the index number of the rule.                                                |
| Range            | This field displays the time period(s) to which this rule applies.                               |
| Action           | Click Edit to change the rule settings.                                                          |
|                  | Click <b>Delete</b> to remove the rule.                                                          |
| Add              | Click Add to create a new range.                                                                 |

#### Table 103 Configuration > Time Range Group > Edit (Periodic)

#### Figure 142 Configuration > Time Range Group > Edit (Periodic) > Edit

| Time Range Group |                                                                                                    |
|------------------|----------------------------------------------------------------------------------------------------|
| Name<br>Type     | Weekday<br>Periodic                                                                                                    |
| Range            | Sun       ▼       00       ▼       :       00       ▼       :       00       ▼         ●       Mon       Tue       Wed       Thu       Fri       Sat       Sun       ✓       Weekday       W         eekend       Daily       08       ▼       :       00       ▼       :       00       ▼ |
|                  | Apply Cancel                                                                                                    |

The following table describes the labels in this screen.

#### Table 104 Configuration > Time Range Group > Edit (Periodic) > Add

| LABEL            | DESCRIPTION                                                          |  |  |  |  |
|------------------|----------------------------------------------------------------------|--|--|--|--|
| Time Range Group |                                                                      |  |  |  |  |
| Name             | ame Enter a descriptive name for this rule for identifying purposes. |  |  |  |  |
| Туре             | This field displays the type of the rule.                            |  |  |  |  |

| LABEL  | DESCRIPTION                                                                                                    |
|--------|----------------------------------------------------------------------------------------------------|
| Range  | Select the first option if you want to define a recurring schedule for a consecutive time period.<br>You then select the day of the week, hour and minute when the schedule begins and ends<br>respectively.                                                                                                    |
|        | Select the second option if you want to define a recurring schedule for multiple non-<br>consecutive time periods. You need to select each day of the week the recurring schedule is<br>effective. You also need to specify the hour and minute when the schedule begins and ends<br>each day. The schedule begins and ends in the same day. |
| Apply  | Click <b>Apply</b> to save your changes to the Switch's run-time memory. The Switch loses these changes if it is turned off or loses power, so use the <b>Save</b> link on the top navigation panel to save your changes to the non-volatile memory when you are done configuring.                                                           |
| Cancel | Click Cancel to reset the fields to your previous configuration.                                                                                                    |

|           | o " "           |                      |                         | <i>,</i> ,, ,, |
|-----------|-----------------|----------------------|-------------------------|----------------|
| Table 104 | Contiguration > | > Time Ranae Group > | > Edit (Periodic) > Add | (continued)    |
|           |                 |                      |                         |                |

# CHAPTER 26 Configuration: Multicast

# 26.1 Overview

This section provides information for Multicast in Configuration.

Traditionally, IP packets are transmitted in one of either two ways - Unicast (1 sender to 1 recipient) or Broadcast (1 sender to everybody on the network). Multicast delivers IP packets to just a group of hosts on the network.

# 26.2 IGMP

IGMP (Internet Group Management Protocol) is a network-layer protocol used to establish membership in an IPv4 multicast group - it is not used to carry user data. Refer to RFC 1112, RFC 2236 and RFC 3376 for information on IGMP versions 1, 2 and 3 respectively.

#### 26.2.1 The Global Screen

Use this screen to view the IGMP Global settings. Click Configuration > Multicast > IGMP > Global to open this screen.

| Global                   | Global VLAN Router Port Profile Throttling |  |  |  |  |
|--------------------------|--------------------------------------------|--|--|--|--|
| Snooping State           | Enable     O     Disable                   |  |  |  |  |
| Snooping Version         | ● v2 ○ v3                                  |  |  |  |  |
| Unknown Multicast Action | ● Flood ○ Drop ○ Router Port               |  |  |  |  |
|                          |                                            |  |  |  |  |
|                          | Apply Cancel                               |  |  |  |  |

Figure 143 Configuration > Multicast > IGMP > Global

Table 105 Configuration > Multicast > IGMP > Global

| LABEL DESCRIPTION   |                                                                                |  |  |  |  |
|---------------------|--------------------------------------------------------------------------------|--|--|--|--|
| Global              |                                                                                |  |  |  |  |
| Snooping State      | Select Enable to turn on IGMP packet snooping or Disable to turn snooping off. |  |  |  |  |
| Snooping<br>Version | Select <b>v2</b> or <b>v3</b> depending on the snooping version you require.   |  |  |  |  |

| LABEL                       | DESCRIPTION                                                                                                    |
|-----------------------------|----------------------------------------------------------------------------------------------------|
| Unknown<br>Multicast Action | Select to send the IPv4 unknown multicast frame to the router port. The following options are available:<br>• Flood - select to send the frame(s) to all ports. |
|                             | <ul> <li>Drop - select to discard the frame(s).</li> <li>Router Port - select to send the frame to router port.</li> </ul>                                      |
| Apply                       | Click <b>Apply</b> to save the changes.                                                                                                    |
| Cancel                      | Click <b>Cancel</b> to discard the changes.                                                                                                    |

Table 105 Configuration > Multicast > IGMP (continued) > Global

#### 26.2.2 The VLAN Screen

Use this screen to view the IGMP VLAN settings. Click Configuration > Multicast > IGMP > VLAN to open this screen.

Figure 144 Configuration > Multicast > IGMP > VLAN

|   | IGM     | ° Vlan  |                   |       |          |                        | Global  | VLAN Router | Port Profi | e Throttling    |
|---|---------|---------|-------------------|-------|----------|------------------------|---------|-------------|------------|-----------------|
| _ | VLAN ID | State   | Router Ports Auto |       |          | Query                  | Last Me | mber Query  | Que        | erier           |
|   | VLANID  | sidie   | Learn             | Retry | Interval | Max. Response Interval | Count   | Interval    | State      | Version         |
|   | 1       | Disable | Enable            | 2     | 125      | 10                     | 2       | 1           | Disable    |                 |
|   |         |         |                   |       |          |                        |         |             |            |                 |
|   |         |         |                   |       |          |                        |         |             | -          |                 |
|   |         |         |                   |       |          |                        |         |             | le le      | otal Entries: 1 |
|   |         |         |                   |       |          | Edit                   |         |             |            |                 |

| LABEL                                                                                                    | DESCRIPTION                                                                                                    |  |  |  |  |  |  |
|----------------------------------------------------------------------------------------------------|----------------------------------------------------------------------------------------------------|--|--|--|--|--|--|
| IGMP Vlan                                                                                                    |                                                                                                    |  |  |  |  |  |  |
| VLAN ID                                                                                                    | Displays the ID of a static VLAN; the valid range is between 1 and 4094.                                                               |  |  |  |  |  |  |
| State                                                                                                    | Display the status of the VLAN as enabled or disabled.                                                                                 |  |  |  |  |  |  |
| Router Ports Auto<br>Learn                                                                                                    | Displays the Switch learn multicast router port member status of any VLANs as enabled or disabled.                                     |  |  |  |  |  |  |
| Query                                                                                                    |                                                                                                    |  |  |  |  |  |  |
| Retry                                                                                                    | Displays the number of query retry times.                                                                                              |  |  |  |  |  |  |
| Interval Displays the amount of time (in seconds) between general query messages sent by the connected to the upstream port.                   |                                                                                                    |  |  |  |  |  |  |
| Max. Response<br>Interval (sec)                                                                                                    | Displays the amount of time (in seconds) the router connected to the upstream port waits fo response to an IGMP general query message. |  |  |  |  |  |  |
| Last Member Que                                                                                                    | ry                                                                                                    |  |  |  |  |  |  |
| Count                                                                                                    | Displays the number of queries.                                                                                                    |  |  |  |  |  |  |
| Interval Displays the amount of time (in milliseconds) between the IGMP group-specific an upstream port when an IGMP Done message is received. |                                                                                                    |  |  |  |  |  |  |
| Querier                                                                                                    |                                                                                                    |  |  |  |  |  |  |
| State                                                                                                    | Displays the Switch current VLAN querier entry as Enable or Disable.                                                                   |  |  |  |  |  |  |
| Version                                                                                                    | Displays the Switch current VLAN querier entry version.                                                                                |  |  |  |  |  |  |
| Edit                                                                                                    | lit Click Edit to change the properties of the IGMP VLAN entry.                                                                        |  |  |  |  |  |  |

Table 106 Configuration > Multicast > IGMP > VLAN

#### 26.2.3 The Edit IGMP Screen

Use this screen to configure the IGMP VLAN settings. Click Configuration > Multicast > IGMP > VLAN > Edit to open this screen.

Figure 145 Configuration > Multicast > IGMP > VLAN > Edit

| IGMP Edit                    | <u>Global</u>      | /LAN Router Port Profile | Throttling |
|------------------------------|--------------------|--------------------------|------------|
|                              |                    |                          |            |
| VLAN List                    |                    |                          |            |
| IGMP State                   | 🔍 Enable 💿 Disable |                          |            |
| Router Ports Auto Learn      | 🖲 Enable 🔘 Disable | _                        |            |
| Query Retry                  | 2                  | (1-7)                    |            |
| Query Interval               | 125                | (30-18000)               |            |
| Query Max. Response Interval | 10                 | (5-20)                   |            |
| Last Member Query Counter    | 2                  | (1-7)                    |            |
| Last Member Query Interval   | 1 (1-25)           |                          |            |
| IGMP Querier State           | 🔍 Enable 💿 Disable |                          |            |
| IGMP Querier Version         | ● v2 ○ v3          |                          |            |
|                              |                    |                          |            |
|                              | Apply Cancel       |                          |            |

Table 107 Configuration > Multicast > IGMP > VLAN > Edit

| LABEL                              | DESCRIPTION                                                                                                    |
|------------------------------------|----------------------------------------------------------------------------------------------------|
| IGMP Edit                          |                                                                                                    |
| VLAN List                          | Enter the ID of a static VLAN; the valid range is between 1 and 4094.                                                                                          |
| IGMP State                         | Select the status of the VLAN to Enable or Disable the function.                                                                                               |
| Router Ports Auto<br>Learn         | Select <b>Enabled</b> to have the Switch learn multicast router membership information of any VLANs automatically.                                             |
| Query Retry                        | Enter the number of query retry times. The value can be between 1 and 7.                                                                                       |
| Query Interval                     | Enter the amount of time (in seconds) between general query messages sent by the router connected to the upstream port. The value can be between 30 and 18000. |
| Query Max.<br>Response<br>Interval | Enter the amount of time (in seconds) the router connected to the upstream port waits for a response to an IGMP general query message.                         |
| Last Member<br>Query Count         | Enter the number of queries.                                                                                                    |
| Last Member<br>Query Interval      | Enter the amount of time (in seconds) between the IGMP group-specific queries sent by an upstream port when an IGMP Done message is received.                  |
| IGMP Querier<br>State              | Select the IGMP querier status to Enable or Disable the function.                                                                                              |
| IGMP Querier<br>Version            | Select the IGMP Querier version to v2 or v3.                                                                                                    |
| Apply                              | Click Apply to save the changes.                                                                                                    |
| Cancel                             | Click <b>Cancel</b> to discard the changes.                                                                                                    |

### 26.2.4 The Router Port Screen

Use this screen to view the Router Port settings. Click Configuration > Multicast > IGMP > Router Port to open this screen.

| Figure 146 Cor | iguration > Multicast > IGMP > Router Po | ort |
|----------------|------------------------------------------|-----|
|----------------|------------------------------------------|-----|

|         | Router Port         | <u>Global</u> <u>VLAN</u> | Router Port Profile Throttling |
|---------|---------------------|---------------------------|--------------------------------|
| VLAN ID | Static Router Ports | Forbidden Router Ports    | Action                         |
|         |                     |                           |                                |
| 1       |                     | Add                       |                                |

The following table describes the labels in this screen.

Table 108 Configuration > Multicast > IGMP > Router Port

| LABEL                     | DESCRIPTION                                                              |
|---------------------------|--------------------------------------------------------------------------|
| Router Port               |                                                                          |
| VLAN ID                   | Displays the ID of a static VLAN; the valid range is between 1 and 4094. |
| Static Router<br>Ports    | Displays the ports that are defined as static router ports.              |
| Forbidden<br>Router Ports | Displays the ports that are defined as forbidden router ports.           |
| Action                    |                                                                          |
| Edit                      | Click Edit to make changes to the entry.                                 |
| Delete                    | Click <b>Delete</b> to remove the entry.                                 |
| Add                       | Click Add to create a new Router Port entry.                             |

#### 26.2.5 The Add/Edit Router Port Screen

Use this screen to configure the Router Port settings. Click Configuration > Multicast > IGMP > Router Port > Add/Edit to open this screen.

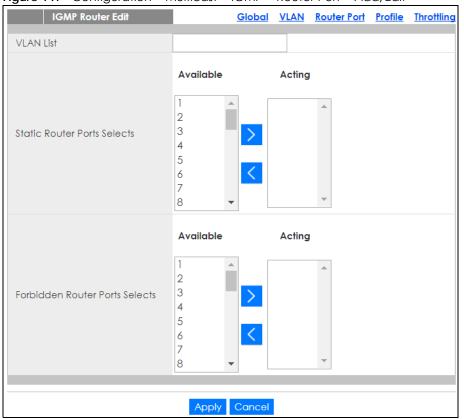

#### Figure 147 Configuration > Multicast > IGMP > Router Port > Add/Edit

The following table describes the labels in this screen.

| LABEL                                | DESCRIPTION                                                                      |
|--------------------------------------|----------------------------------------------------------------------------------|
| IGMP Router Edit                     |                                                                                  |
| VLAN List                            | Enter the static VLAN IDs (valid range for each ID value is between 1 and 4094). |
| Static Router<br>Ports Selects       | Select the port(s) to be static router ports.                                    |
| Forbidden<br>Router Ports<br>Selects | Select the port(s) to be forbidden router ports.                                 |
| Apply                                | Click Apply to save the changes.                                                 |
| Cancel                               | Click Cancel to discard the changes.                                             |

#### 26.2.6 The Profile Screen

Use this screen to view the IGMP Profile settings. Click Configuration > Multicast > IGMP > Profile to open this screen.

Figure 148 Configuration > Multicast > IGMP > Profile

| <u></u> | fernigereinen in |               |                  |                    |
|---------|------------------|---------------|------------------|--------------------|
| IGM     | IP Profile       | <u>Global</u> | VLAN Router Port | Profile Throttling |
| Profile | Group From       | Group To      | Match Action     | Action             |
|         |                  |               |                  |                    |
|         |                  | Add           |                  |                    |

GS1900 Series User's Guide

| LABEL        | DESCRIPTION                                                          |  |
|--------------|----------------------------------------------------------------------|--|
| IGMP Profile |                                                                      |  |
| Profile      | Displays the <b>Profile</b> index number.                            |  |
| Group From   | Displays the profile start group IP address.                         |  |
| Group To     | Displays the profile end group IP address.                           |  |
| Match Action | Displays the action of the profile as <b>Permit</b> or <b>Deny</b> . |  |
| Action       |                                                                      |  |
| Edit         | Click Edit to make changes to the entry.                             |  |
| Delete       | Click <b>Delete</b> to remove the entry.                             |  |
| Add          | Click Add to create a new IGMP Profile entry.                        |  |

Table 110 Configuration > Multicast > IGMP > Profile

## 26.2.7 The Add/Edit Profile Screen

Use this screen to configure the IGMP Profile settings. Click Configuration > Multicast > IGMP > Profile > Add/Edit to open this screen.

| IGMP Profile |      | <u>Global</u> | <u>VLAN</u> | Router Port | <u>Profile</u> | <u>Throttling</u> |
|--------------|------|---------------|-------------|-------------|----------------|-------------------|
| Profile      | 1    | (1-128)       |             |             |                |                   |
| Group From   |      |               |             |             |                |                   |
| Group To     |      |               |             |             |                |                   |
| Match Action | Pern | nit 🔘 Deny    |             |             |                |                   |
|              |      |               |             |             |                |                   |
|              | Ар   | ply Cancel    |             |             |                |                   |

Figure 149 Configuration > Multicast > IGMP > Profile > Add/Edit

The following table describes the labels in this screen.

| Table 111 | Configuration > M | ulticast > IGMP >  | Profile > Add/Edit |
|-----------|-------------------|--------------------|--------------------|
|           |                   | Unicusi / IGIVII / | TIONE - Auu/Lun    |

| LABEL        | DESCRIPTION                                                              |  |
|--------------|--------------------------------------------------------------------------|--|
| IGMP Profile |                                                                          |  |
| Profile      | Enter the <b>Profile</b> index number.                                   |  |
| Group From   | Enter the profile start group IP address.                                |  |
| Group To     | Enter the profile end group IP address.                                  |  |
| Match Action | Select the action of the profile as to be <b>Permit</b> or <b>Deny</b> . |  |
| Apply        | Click Apply to save the changes.                                         |  |
| Cancel       | Click Cancel to discard the changes.                                     |  |

#### 26.2.8 The Throttling Screen

Use this screen to view the Throttling settings. Click Configuration > Multicast > IGMP > Throttling to open this screen.

| IGMP Po | rt Throttling |                       | Router Port Profile Throttling |
|---------|---------------|-----------------------|--------------------------------|
| Port    | Max. Groups   | Exceed Group Number A | Action Filter Profile ID       |
| 1       | 256           | Deny                  | None                           |
| 2       | 256           | Deny                  | None                           |
| 3       | 256           | Deny                  | None                           |
| 4       | 256           | Deny                  | None                           |
| 5       | 256           | Deny                  | None                           |
| 6       | 256           | Deny                  | None                           |
| 7       | 256           | - V                   | M                              |
| 23      | 256           | Deny                  | None                           |
| 24      | 256           | Deny                  | None                           |
| 25      | 256           | Deny                  | None                           |
| 26      | 256           | Deny                  | None                           |
| LAG1    | 256           | Deny                  | None                           |
| LAG2    | 256           | Deny                  | None                           |
| LAG3    | 256           | Deny                  | None                           |
| LAG4    | 256           | Deny                  | None                           |
| LAG5    | 256           | Deny                  | None                           |
| LAG6    | 256           | Deny                  | None                           |
| LAG7    | 256           | Deny                  | None                           |
| LAG8    | 256           | Deny                  | None                           |
|         |               |                       |                                |
|         |               | Edit Cancel           |                                |

Figure 150 Configuration > Multicast > IGMP > Throttling

| Table 112 | Configuration > Mu | ulticast > IGMP > Throttling |
|-----------|--------------------|------------------------------|
|-----------|--------------------|------------------------------|

| LABEL                         | DESCRIPTION                                                                                                    |
|-------------------------------|----------------------------------------------------------------------------------------------------|
| IGMP Port Throttlin           | g                                                                                                    |
| Port                          | Displays the port index value.                                                                                               |
| Max. Groups                   | Displays the maximum number of groups.                                                                                       |
| Exceed Group<br>Number Action | Displays the action taken by the groups as <b>Permit</b> or <b>Deny</b> .                                                    |
| Filter Profile ID             | Displays the throttling filter profile ID.                                                                                   |
| Edit                          | Select this check box to configure the properties of a port. Click the <b>Edit</b> button change the properties of the port. |
| Cancel                        | Click Cancel to discard the changes.                                                                                         |

## 26.2.9 The Edit Throttling Screen

Use this screen to configure the Throttling settings. Click Configuration > Multicast > IGMP > Throttling > Edit to open this screen.

#### Figure 151 Configuration > Multicast > IGMP > Throttling > Edit

| IGMP Port Throttling       |       | <u>Global</u> | <u>VLAN</u> | Router Port | <u>Profile</u> | <u>Throttling</u> |
|----------------------------|-------|---------------|-------------|-------------|----------------|-------------------|
| Port List                  |       |               |             |             |                |                   |
| Max. Groups                | 256   | (0-256)       |             |             |                |                   |
| Exceed Group Number Action | Deny  | Replace       |             |             |                |                   |
| Filter Profile ID          | None  | •             |             |             |                |                   |
|                            |       |               |             |             |                |                   |
|                            | Apply | Cancel        |             |             |                |                   |

The following table describes the labels in this screen.

| LABEL                         | DESCRIPTION                                                                 |
|-------------------------------|-----------------------------------------------------------------------------|
| IGMP Port Throttlin           | g                                                                           |
| Port List                     | Enter the port index value(s).                                              |
| Max. Groups                   | Enter the maximum number of groups. Enter a value between 0 and 256.        |
| Exceed Group<br>Number Action | Select the action taken by the groups to be <b>Deny</b> or <b>Replace</b> . |
| Filter Profile ID             | Select the throttling filter profile ID from the dropdown list.             |
| Apply                         | Click Apply to save the changes.                                            |
| Cancel                        | Click Cancel to discard the changes.                                        |

Table 113 Configuration > Multicast > IGMP > Throttling > Edit

# CHAPTER 27 Configuration: Spanning Tree

# 27.1 Overview

This section provides information for Spanning Tree in Configuration.

The Switch supports Spanning Tree Protocol (STP), Rapid Spanning Tree Protocol (RSTP) and Multiple Spanning Tree Protocol (MSTP) as defined in the following standards.

- IEEE 802.1D Spanning Tree Protocol
- IEEE 802.1 w Rapid Spanning Tree Protocol
- IEEE 802.1s Multiple Spanning Tree Protocol

The Switch also allows you to set up multiple STP configurations (or trees). Ports can then be assigned to the trees.

# 27.2 Spanning Tree

(R)STP detects and breaks network loops and provides backup links between switches, bridges or routers. It allows a Switch to interact with other (R)STP-compliant switches in your network to ensure that only one path exists between any two stations on the network.

#### 27.2.1 The Global Screen

Use this screen to view the Global settings. Click Configuration > Spanning Tree > Global to open this screen.

|           | Global         | <u>Global</u>                    | <u>STP Po</u> | <u>ort</u> | <u>CIST</u> | CIST Port | <u>MST</u> | MST Port |
|-----------|----------------|----------------------------------|---------------|------------|-------------|-----------|------------|----------|
|           |                |                                  |               |            |             |           |            |          |
| State     |                | 🔍 Enable 💿 Disa                  | ble           |            |             |           |            |          |
| BPDU Forv | vard           | $\odot$ Flooding $\bigcirc$ Filt | ering         |            |             |           |            |          |
| PathCost  | Method         | ◯ Short . Long                   |               |            |             |           |            |          |
| Version   |                | RSTP                             | •             |            |             |           |            |          |
| Configure | ation Name     | 4C:9E:FF:72:4A:8                 | 7             | (Mo        | ax.32 c     | haractor) |            |          |
| Configure | ation Revision | 0                                |               | (0 -       | 65535       | )         |            |          |
|           |                |                                  |               |            |             |           |            |          |
|           |                |                                  |               |            |             |           |            |          |
|           |                | Apply Canc                       | el            |            |             |           |            |          |

Figure 152 Configuration > Spanning Tree > Global

| LABEL                     | DESCRIPTION                                                                                                    |
|---------------------------|----------------------------------------------------------------------------------------------------|
| Global                    |                                                                                                    |
| State                     | Select to <b>Enable</b> or <b>Disable</b> the Spanning-Tree function.                                                                                                    |
| BPDU Forward              | Select the bridge protocol data units forward (BPDU) option to be Flooding or Filtering.                                                                                                    |
| Path Cost<br>Method       | Select <b>Short</b> or <b>Long</b> as a <b>Path Cost</b> method.<br>Path cost is the cost of transmitting a frame on to a LAN through that port. It is recommended that you assign this value according to the speed of the bridge. The slower the media, the higher the cost - see Table 40 on page 112 for more information. |
| Version                   | Select the type of spanning tree protocol to use. The following options are available: <ul> <li>STP</li> <li>RSTP</li> <li>MSTP</li> </ul>                                                                                                    |
| Configuration<br>Name     | Enter the name of the configuration in hexadecimal. The maximum number characters is 32.                                                                                                    |
| Configuration<br>Revision | Enter the revision number of configuration. The number can be between 0 and 65535.                                                                                                    |
| Apply                     | Click Apply to save the changes.                                                                                                    |
| Cancel                    | Click Cancel to discard the changes.                                                                                                    |

| Table 114 | Configuration | > Spannina | Tree > Global |
|-----------|---------------|------------|---------------|

#### 27.2.2 The STP Port Screen

Use this screen to view the STP Port settings. Click Configuration > Spanning Tree > STP Port to open this screen.

| inguic |      |          | non > spanni  | -        |               |                        |
|--------|------|----------|---------------|----------|---------------|------------------------|
|        |      | STP Port |               |          |               | CIST Port MST MST Port |
|        | Port | State    | External Cost | Edge Po  | ort BPDU Filt | er P2P MAC             |
|        | 1    | Enable   | 0             | Yes      | No            | Yes                    |
|        | 2    | Enable   | 0             | Yes      | No            | Yes                    |
|        | 3    | Enable   | 0             | Yes      | No            | Yes                    |
|        | 4    | Enable   | 0             | Yes      | No            | Yes                    |
|        | 5    | Enable   | 0             | Yes      | No            | Yes                    |
|        | 6    | Enable   | 0             | <u> </u> | No            | $\sim$                 |
|        |      | Enable   | U             | Yes      | 140           | Yes                    |
|        | 25   | Enable   | 0             | Yes      | No            | Yes                    |
|        | 26   | Enable   | 0             | Yes      | No            | Yes                    |
|        | LAG  | 1 Enable | 0             | Yes      | No            | Yes                    |
|        | LAG  | 2 Enable | 0             | Yes      | No            | Yes                    |
|        | LAG  | 3 Enable | 0             | Yes      | No            | Yes                    |
|        | LAG4 | 4 Enable | 0             | Yes      | No            | Yes                    |
|        | LAG  | 5 Enable | 0             | Yes      | No            | Yes                    |
|        | LAG  | 6 Enable | 0             | Yes      | No            | Yes                    |
|        | LAG  | 7 Enable | 0             | Yes      | No            | Yes                    |
|        | LAG  | B Enable | 0             | Yes      | No            | Yes                    |
|        |      |          |               |          |               |                        |
|        |      |          | Ed            | it Cance | el            |                        |
|        |      |          | Lu            | eune     |               |                        |

Figure 153 Configuration > Spanning Tree > STP Port

| LABEL         | DESCRIPTION                                                                                                    |
|---------------|----------------------------------------------------------------------------------------------------|
| STP Port      |                                                                                                    |
| Port          | Displays the index number of the STP port.                                                                                   |
| State         | Display the status of the STP port as enabled or disabled.                                                                   |
| External Cost | Displays the external path cost.                                                                                             |
| Edge Port     | Displays the edge port status as <b>Yes</b> or <b>No</b> .                                                                   |
| BPDU Filter   | Displays the BPDU filter status as <b>Yes</b> or <b>No</b> .                                                                 |
| P2P MAC       | Displays the P2P MAC status as <b>Yes</b> or <b>No</b> .                                                                     |
| Edit          | Select this check box to configure the properties of a port. Click the <b>Edit</b> button change the properties of the port. |
| Cancel        | Click Cancel to discard the changes.                                                                                         |

#### Table 115 Configuration > Spanning Tree > STP Port

## 27.2.3 The STP Port Edit Screen

Use this screen to configure the STP Port Edit settings. Click Configuration > Spanning Tree > STP Port > Edit to open this screen.

٦

| Figure 154 | Configuration > S | Port <u>Global</u> <u>STP Port</u> <u>CIST Port</u> |          |             |           |  |  |  |
|------------|-------------------|-----------------------------------------------------|----------|-------------|-----------|--|--|--|
|            | STP Port          | <u>Global</u>                                       | STP Port | <u>CIST</u> | CIST Port |  |  |  |
|            |                   |                                                     |          |             |           |  |  |  |

| STP Port                     |         | <u>Global</u> | STP Port | <u>CIST</u> | CIST Port | <u>MST</u> | MST Port |  |
|------------------------------|---------|---------------|----------|-------------|-----------|------------|----------|--|
|                              |         |               |          |             |           |            |          |  |
| Port List                    |         | _             |          |             |           |            |          |  |
| External Path Cost(0 = Auto) | 0       |               |          |             |           |            |          |  |
| State                        | • Enabl | e 🔍 Disc      | ble      |             |           |            |          |  |
| Edge Port                    | • Yes   | No            |          |             |           |            |          |  |
| BPDU Filter                  | O Yes   | ○ Yes ● No    |          |             |           |            |          |  |
| P2P MAC                      | • Yes   | No            |          |             |           |            |          |  |
| Migrate                      | O Yes   | 🖲 No          |          |             |           |            |          |  |
|                              |         |               |          |             |           |            |          |  |
|                              | Appl    | y Cana        | cel      |             |           |            |          |  |

The following table describes the labels in this screen.

| LABEL                          | DESCRIPTION                                                                                                    |
|--------------------------------|----------------------------------------------------------------------------------------------------|
| STP Port                       | ·                                                                                                    |
| Port List                      | Enter the index number of the STP port(s).                                                                                                    |
| External Path<br>Cost (0=Auto) | Enter the external path cost. Enter 0 for Auto.                                                                                                    |
| State                          | Select the state of the STP port as enabled or disabled.                                                                                                    |
| Edge Port                      | Select this check box to configure a port as an edge port when it is directly attached to a computer. An edge port changes its initial STP port state from blocking state to forwarding state immediately without going through listening and learning states right after the port is configured as an edge port or when its link status changes.<br>Note: An edge port becomes a non-edge port as soon as it receives a Bridge Protocol Data Unit (BPDU). |
| BPDU Filter                    | Select <b>Yes</b> to activate BPDU filter or <b>No</b> to deactivate it.                                                                                                    |

GS1900 Series User's Guide

| LABEL   | DESCRIPTION                                                          |
|---------|----------------------------------------------------------------------|
| P2P MAC | Select <b>Yes</b> to activate P2P MAC or <b>No</b> to deactivate it. |
| Migrate | Select <b>Yes</b> to activate Migrate or <b>No</b> to deactivate it. |
| Apply   | Click <b>Apply</b> to save the changes.                              |
| Cancel  | Click <b>Cancel</b> to discard the changes.                          |

Table 116 Configuration > Spanning Tree > STP Port > Edit (continued)

## 27.2.4 The CIST Screen

Use this screen to view the CIST settings. Click Configuration > Spanning Tree > CIST to open this screen.

| CIST Instance |      | <u>Global</u>       | STP Port | <u>CIST</u> | CIST Port | <u>MST</u> | MST Port |
|---------------|------|---------------------|----------|-------------|-----------|------------|----------|
| Priority      | 3276 | 8                   | •        |             |           |            |          |
| Max Hops      | 20   | (1-40)              |          |             |           |            |          |
| Forward Delay | 15   | (4-30)              |          |             |           |            |          |
| Max Age       | 20   | (6-40)              |          |             |           |            |          |
| Tx Hold Count | 6    | <mark>(1-10)</mark> |          |             |           |            |          |
| Hello Time    | 2    | (1-10)              |          |             |           |            |          |
|               |      |                     |          |             |           |            |          |
| Apply Cancel  |      |                     |          |             |           |            |          |

Figure 155 Configuration > Spanning Tree > CIST

| T. I. I. 117 |                 | · · · · · · · | T           |
|--------------|-----------------|---------------|-------------|
|              | Configuration > | spanning      | Iree > CISI |

| LABEL         | DESCRIPTION                                                                                                    |
|---------------|----------------------------------------------------------------------------------------------------|
| CIST Instance |                                                                                                    |
| Priority      | Configure priority of CIST bridge ID.                                                                                                    |
|               | Priority is part of bridge ID, used for CIST root bridge selection.                                                                                                    |
| Max Hops      | Enter a maximum number of hops value. The value can be between 1 and 40.                                                                                                    |
| Forward Delay | This is the maximum time (in seconds) a switch will wait before changing states. This delay is required because every switch must receive information about topology changes before it starts to forward frames. In addition, each port needs time to listen for conflicting information that would make it return to a blocking state; otherwise, temporary data loops might result. The allowed range is 4 to 30 seconds.<br>As a general rule:                              |
|               | 2 * (Forward Delay - 1) >= Max Age >= 2 * (Hello Time + 1)                                                                                                    |
| Max Age       | This is the maximum time (in seconds) a switch can wait without receiving a BPDU before attempting to reconfigure. All switch ports (except for designated ports) should receive BPDUs at regular intervals. Any port that ages out STP information (provided in the last BPDU) becomes the designated port for the attached LAN. If it is a root port, a new root port is selected from among the switch ports attached to the network. The allowed range is 6 to 40 seconds. |
| Tx Hold Count | Enter a transmission hold count value. The value can be between 1 and 10.                                                                                                    |
| Hello Time    | This is the time interval in seconds between BPDU (Bridge Protocol Data Units) configuration message generations by the root switch. The allowed range is 1 to 10 seconds.                                                                                                    |

| LABEL  | DESCRIPTION                                 |
|--------|---------------------------------------------|
| Apply  | Click <b>Apply</b> to save the changes.     |
| Cancel | Click <b>Cancel</b> to discard the changes. |

Table 117 Configuration > Spanning Tree > CIST (continued)

## 27.2.5 The CIST Port Screen

Use this screen to view the CIST Port settings. Click Configuration > Spanning Tree > CIST Port to open this screen.

| CIST | Port     |                    | CIST Port MST MST Port |
|------|----------|--------------------|------------------------|
| Port | Priority | External Path Cost |                        |
| 1    | 128      | 0                  | 0                      |
| 2    | 128      | 0                  | 0                      |
| 3    | 128      | 0                  | 0                      |
| 4    | 128      | 0                  | 0                      |
| 5    | 128      | 0                  | 0                      |
| 6    | 128      | 0                  | 0                      |
| 7    | 128      | 0                  |                        |
|      | 120      |                    |                        |
| 24   | 128      | 0                  | 0                      |
| 25   | 128      | 0                  | 0                      |
| 26   | 128      | 0                  | 0                      |
| LAG1 | 128      | 0                  | 0                      |
| LAG2 | 128      | 0                  | 0                      |
| LAG3 | 128      | 0                  | 0                      |
| LAG4 | 128      | 0                  | 0                      |
| LAG5 | 128      | 0                  | 0                      |
| LAG6 | 128      | 0                  | 0                      |
| LAG7 | 128      | 0                  | 0                      |
| LAG8 | 128      | 0                  | 0                      |
|      |          |                    |                        |
|      | Edi      | t Cancel           |                        |

Figure 156 Configuration > Spanning Tree > CIST Port

Table 118 Configuration > Spanning Tree > CIST Port

| LABEL                 | DESCRIPTION                                                                                                    |
|-----------------------|----------------------------------------------------------------------------------------------------|
| CIST Port             |                                                                                                    |
| Port                  | Displays the index number of the STP port.                                                                                   |
| Priority              | Displays the priority for each port here.                                                                                    |
| External Path<br>Cost | Displays the external path cost.                                                                                             |
| Internal Path<br>Cost | Displays the internal path cost.                                                                                             |
| Edit                  | Select this check box to configure the properties of a port. Click the <b>Edit</b> button change the properties of the port. |
| Cancel                | Click Cancel to discard the changes.                                                                                         |

## 27.2.6 The CIST Port Edit Screen

Use this screen to configure the CIST Port Edit settings. Click Configuration > Spanning Tree > CIST Port > Edit to open this screen.

#### Figure 157 Configuration > Spanning Tree > CIST Port > Edit

| STP CIST Port                |       | <u>Global</u> | STP Port | <u>CIST</u> | CIST Port | <u>MST</u> | MST Port |
|------------------------------|-------|---------------|----------|-------------|-----------|------------|----------|
|                              |       |               |          |             |           |            |          |
| Port List                    |       |               |          |             |           |            |          |
| Priority                     | 128 🔻 |               |          |             |           |            |          |
| Internal Path Cost(0 = Auto) | 0     |               |          |             |           |            |          |
|                              |       |               |          |             |           |            |          |
|                              |       |               |          |             |           |            |          |
| Apply Cancel                 |       |               |          |             |           |            |          |

The following table describes the labels in this screen.

#### Table 119 Configuration > Spanning Tree > CIST Port > Edit

| LABEL                          | DESCRIPTION                                                                                                    |
|--------------------------------|----------------------------------------------------------------------------------------------------|
| STP CIST Port                  |                                                                                                    |
| Port List                      | Enter the index number of the STP port(s).                                                                                                    |
| Priority                       | Configure the priority for each port here.                                                                                                    |
|                                | Priority decides which port should be disabled when more than one port forms a loop in a switch. Ports with a higher priority numeric value are disabled first. The allowed range is between 0 and 255 and the default value is 128. |
| Internal Path<br>Cost (0=Auto) | Enter the internal path cost. Enter 0 or Auto.                                                                                                    |
| Apply                          | Click Apply to save the changes.                                                                                                    |
| Cancel                         | Click Cancel to discard the changes.                                                                                                    |

#### 27.2.7 The MST Screen

Use this screen to view the MST settings. Click Configuration > Spanning Tree > MST to open this screen.

| Figure 158 | Configuration > | > Spanning Tree > MST |
|------------|-----------------|-----------------------|
| inguic roo | Configuration   |                       |

| MST Instance |     | <u>Global</u> | STP Port   | <u>CIST</u> | CIST Port | <u>MST</u> | MST Port |     |
|--------------|-----|---------------|------------|-------------|-----------|------------|----------|-----|
| M            | STI | VLAN List     | VLAN Count |             | Priorit   | У          | Act      | ion |
|              |     |               |            |             |           |            |          |     |
|              |     |               | Add        |             |           |            |          |     |

The following table describes the labels in this screen.

| LABEL        | guration > Spanning Tree > MST DESCRIPTION                   |  |  |  |  |  |  |
|--------------|--------------------------------------------------------------|--|--|--|--|--|--|
| LADEL        | DEJORIFIION                                                  |  |  |  |  |  |  |
| MST Instance |                                                              |  |  |  |  |  |  |
| MSTI         | This displays the Multiple Spanning Tree Instance(s) (MSTI). |  |  |  |  |  |  |
| VLAN List    | This displays a list of MSTI VLANs.                          |  |  |  |  |  |  |
| VLAN Count   | This displays the VLAN count.                                |  |  |  |  |  |  |
| Priority     | This displays the priority for each port here.               |  |  |  |  |  |  |
| Thomy        |                                                              |  |  |  |  |  |  |

GS1900 Series User's Guide

| LABEL  | DESCRIPTION                                   |  |  |  |  |  |
|--------|-----------------------------------------------|--|--|--|--|--|
| Action |                                               |  |  |  |  |  |
| Edit   | Click Edit to make changes to the entry.      |  |  |  |  |  |
| Delete | Click <b>Delete</b> to remove the entry.      |  |  |  |  |  |
| Add    | Click Add to create a new MST Instance entry. |  |  |  |  |  |

 Table 120
 Configuration > Spanning Tree > MST (continued)

## 27.2.8 The Add/Edit MST Screen

Use this screen to configure the MST settings. Click Configuration > Spanning Tree > MST > Add/Edit to open this screen.

| MST Instance |       | <u>Global</u> | STP P | ort  | <u>CIST</u> | CIST Port | <u>MST</u> | MST Port |
|--------------|-------|---------------|-------|------|-------------|-----------|------------|----------|
| MSTI ID      | 1     |               | Ŧ     |      |             |           |            |          |
| VLAN List    |       |               |       | (1-4 | 1094)       |           |            |          |
| Priority     | 32768 |               | Ŧ     | ] -  |             |           |            |          |
|              |       |               |       |      |             |           |            |          |
|              | Apply | / Canc        | el    |      |             |           |            |          |

The following table describes the labels in this screen.

| LABEL        | DESCRIPTION                                         |  |  |  |  |  |
|--------------|-----------------------------------------------------|--|--|--|--|--|
| MST Instance |                                                     |  |  |  |  |  |
| MST ID       | Select a Multiple Spanning Tree Instance (MSTI) ID. |  |  |  |  |  |
| VLAN List    | Enter a MSTI VLAN ID                                |  |  |  |  |  |
| Priority     | Select a MSTI bridge ID priority value.             |  |  |  |  |  |
| Apply        | Click Apply to save the changes.                    |  |  |  |  |  |
| Cancel       | Click Cancel to discard the changes.                |  |  |  |  |  |

## 27.2.9 The MST Port Screen

Use this screen to view the MST Port settings. Click Configuration > Spanning Tree > MST Port to open this screen.

|        | MST Port |         | <u>Global</u>                           | STP Port | <u>CIST</u> | CIST Port   | <u>MST</u> | MST Por |
|--------|----------|---------|-----------------------------------------|----------|-------------|-------------|------------|---------|
| MST ID |          |         | 1                                       | •        |             |             |            |         |
|        |          |         |                                         |          |             |             |            |         |
|        | Port     | MSTI ID | Priority                                |          | Ir          | nternal Pat | h Cos      | t       |
|        | 1        | 1       | 128                                     |          |             | 0           |            |         |
|        | 2        | 1       | 128                                     |          |             | 0           |            |         |
|        | 3        | 1       | 128                                     |          |             | 0           |            |         |
|        | 4        | 1       | 128                                     |          |             | 0           |            |         |
|        | 5        | 1       | 128                                     |          |             | 0           |            |         |
|        | 6        | 1       | 128                                     |          |             | 0           |            |         |
|        | 7        | 1       | ~~~~~~~~~~~~~~~~~~~~~~~~~~~~~~~~~~~~~~~ | $\sim$   | _           | ~ 0         | $\frown$   |         |
|        | 24       |         | 128                                     |          | $\sum$      |             | $\frown$   |         |
|        | 25       | 1       | 128                                     |          |             | 0           |            |         |
|        | 26       | 1       | 128                                     |          |             | 0           |            |         |
|        | LAG1     | 1       | 128                                     |          |             | 0           |            |         |
|        | LAG2     | 1       | 128                                     |          |             | 0           |            |         |
|        | LAG3     | 1       | 128                                     |          |             | 0           |            |         |
|        | LAG4     | 1       | 128                                     |          |             | 0           |            |         |
|        | LAG5     | 1       | 128                                     |          |             | 0           |            |         |
|        | LAG6     | 1       | 128                                     |          |             | 0           |            |         |
|        | LAG7     | 1       | 128                                     |          |             | 0           |            |         |
|        | LAG8     | 1       | 128                                     |          |             | 0           |            |         |
|        |          |         |                                         |          |             |             |            |         |
|        |          |         | Edit Canc                               | ol       |             |             |            |         |

| Figure 160 | Configuration > | Spannina | Tree > | MST Port   |
|------------|-----------------|----------|--------|------------|
| riguie 100 | Configuration - | sparing  | 1100 - | 101311 011 |

Table 122 Configuration > Spanning Tree > MST Port

| LABEL                 | DESCRIPTION                                                                                                    |
|-----------------------|----------------------------------------------------------------------------------------------------|
| MST Port              |                                                                                                    |
| MST ID                | Select the MST port ID number from the dropdown list.                                                                        |
| Port                  | This displays the index number of the MST port.                                                                              |
| MSTI ID               | This displays the index value of the MSTI.                                                                                   |
| Priority              | This displays the priority for each port.                                                                                    |
| Internal Path<br>Cost | This displays the internal path cost.                                                                                        |
| Edit                  | Select this check box to configure the properties of a port. Click the <b>Edit</b> button change the properties of the port. |
| Cancel                | Click Cancel to discard the changes.                                                                                         |

### 27.2.10 The MST Port Edit Screen

Use this screen to configure the MST Port Edit settings. Click Configuration > Spanning Tree > MST Port > Edit to open this screen.

| MST Port                     |     | <u>Global</u> | STP Port | <u>CIST</u> | CIST Port | <u>MST</u> | MST Port |
|------------------------------|-----|---------------|----------|-------------|-----------|------------|----------|
| MSTI ID                      | 1   |               |          |             |           |            |          |
| Port List                    |     |               |          |             |           |            |          |
| Priority                     | 128 | •             |          |             |           |            |          |
| Internal Path Cost(0 = Auto) | 0   |               |          |             |           |            |          |
|                              |     |               |          |             |           |            |          |
|                              |     |               |          |             |           |            |          |
| Apply Cancel                 |     |               |          |             |           |            |          |

Figure 161 Configuration > Spanning Tree > MST Port > Edit

| LABEL                          | DESCRIPTION                                                                                                    |  |  |  |  |  |  |
|--------------------------------|----------------------------------------------------------------------------------------------------|--|--|--|--|--|--|
| STP MST Port                   |                                                                                                    |  |  |  |  |  |  |
| MST ID                         | This displays the MST ID number.                                                                                                    |  |  |  |  |  |  |
| Port List                      | Enter the index number of the MTP port(s).                                                                                                    |  |  |  |  |  |  |
| Priority                       | Configure the priority for each port here.                                                                                                    |  |  |  |  |  |  |
|                                | Priority decides which port should be disabled when more than one port forms a loop in a switch. Ports with a higher priority numeric value are disabled first. The allowed range is between 0 and 255 and the default value is 128. |  |  |  |  |  |  |
| Internal Path<br>Cost (0=Auto) | Enter the internal path cost. Enter 0 for Auto.                                                                                                    |  |  |  |  |  |  |
| Apply                          | Click Apply to save the changes.                                                                                                    |  |  |  |  |  |  |
| Cancel                         | Click Cancel to discard the changes.                                                                                                    |  |  |  |  |  |  |

Table 123 Configuration > Spanning Tree > MST Port > Edit

# CHAPTER 28 Configuration: LLDP

# 28.1 Overview

This section provides information for LLDP in Configuration.

Use the Link Layer Discovery Protocol (LLDP) screens to configure LLDP Switch settings.

# 28.2 LLDP

This page allows the user to inspect and configure the current LLDP port settings.

#### 28.2.1 The Global Screen

Use this screen to configure the Global settings. Click Configuration > LLDP > Global to open this screen.

| Figure 162 | Configuration > LLDP > Global |
|------------|-------------------------------|
|------------|-------------------------------|

| Global                           |        | <u>Global</u> | <u>Port</u> | Local Information | MED Network Policy | MED Port |
|----------------------------------|--------|---------------|-------------|-------------------|--------------------|----------|
| State                            | • Enal | ole 🔍 Disc    | ble         |                   |                    |          |
| Transmission Interval            | 30     | (5-32768 s    | ec)         |                   |                    |          |
| Hold Multiplier                  | 4      | (2-10)        |             |                   |                    |          |
| Reinitialization Delay           | 2      | (1-10 sec)    |             |                   |                    |          |
| Transmit Delay                   | 2      | (1-8192 se    | ec)         |                   |                    |          |
| LLDP-MED Fast Start Repeat Count | 3      | (1-10)        |             |                   |                    |          |
|                                  |        |               |             |                   |                    |          |
|                                  |        | Apply         | Can         | cel               |                    |          |

| Table 124 | Configuration > LLDP > Global |  |
|-----------|-------------------------------|--|
|           |                               |  |

| LABEL                    | DESCRIPTION                                                                                                    |
|--------------------------|----------------------------------------------------------------------------------------------------|
| Global                   |                                                                                                    |
| State                    | Select <b>Enable</b> to activate the global LLDP.                                                                                                    |
| Transmission<br>Interval | Enter the transmission interval value.<br>The switch periodically transmits LLDP frames to its neighbors for having the network discovery<br>information up-to-date. The interval between each LLDP frame is determined by the Tx Interval<br>value. Valid values are restricted to 5 - 32768 seconds. |

| LABEL                 | DESCRIPTION                                                                                                    |
|-----------------------|----------------------------------------------------------------------------------------------------|
| Hold Multiplier       | Enter the hold multiplier value.                                                                                                    |
|                       | Each LLDP frame contains information about how long the information in the LLDP frame shall be considered valid. The LLDP information valid period is set to Tx Hold multiplied by Tx Interval seconds. Valid values are restricted to 2 - 10 times.                                                                                                    |
| Reinitialization      | Enter the reinitialization delay value.                                                                                                    |
| Delay                 | When a port is disabled, LLDP is disabled or the switch is rebooted, an LLDP shutdown frame is transmitted to the neighboring units, signaling that the LLDP information isn't valid anymore. Tx Reinit controls the amount of seconds between the shutdown frame and a new LLDP initialization. Valid values are restricted to 1 - 10 seconds.                                                                                                    |
| Transmit Delay        | Enter the transmission delay value.                                                                                                    |
|                       | If some configuration is changed (e.g. the IP address) a new LLDP frame is transmitted, but the time between the LLDP frames will always be at least the value of Tx Delay seconds. Tx Delay cannot be larger than 1/4 of the Tx Interval value. Valid values are restricted to 1 - 8192 seconds.                                                                                                    |
| LLDP-MED Fast         | Enter the LLDP-MED fast start repeat count value.                                                                                                    |
| Start Repeat<br>Count | Because there is a risk of an LLDP frame being lost during transmission between neighbors, it is recommended to repeat the fast start transmission multiple times to increase the possibility of the neighbors receiving the LLDP frame. With Fast start repeat count it is possible to specify the number of times the fast start transmission would be repeated. The recommended value is 4 times, given that 4 LLDP frames with a 1 second interval will be transmitted, when an LLDP frame with new information is received. |
| Apply                 | Click Apply to save the changes.                                                                                                    |
| Cancel                | Click Cancel to discard the changes.                                                                                                    |

 Table 124
 Configuration > LLDP > Global (continued)

## 28.2.2 The Port Screen

Use this screen to view the Port settings. Click Configuration > LLDP > Port to open this screen.

| _   | LLDP Port            |         | Globo            | l <u>Port</u> | Local Information | MED Network Policy | MED Port |
|-----|----------------------|---------|------------------|---------------|-------------------|--------------------|----------|
|     | Port                 | Mode    |                  |               | Optional T        | LV Select          |          |
|     | 1                    | Tx & Rx |                  |               | SN, PD, SD, S     | SC, MP, MA         |          |
|     | 2                    | Tx & Rx |                  |               | SN, PD, SD, S     | SC, MP, MA         |          |
|     | 3                    | Tx & Rx |                  |               | SN, PD, SD, S     | SC, MP, MA         |          |
|     | 4                    | Tx & Rx |                  |               | SN, PD, SD, S     | SC, MP, MA         |          |
|     | 5                    | Tx & Rx |                  |               | SN, PD, SD, S     | SC, MP, MA         |          |
|     | 6                    | Tx & Rx |                  |               | SN, PD, SD, S     | SC, MP, MA         |          |
|     | 7                    | Tx & Rx |                  | $\sim$        | SN, PD, SD, S     | SC MA              | $\frown$ |
|     | 20                   | XANA    |                  | $\sim$        | JN, PD-0,         | SC, MP, MA         |          |
|     | 21                   | Tx & Rx |                  |               | SN, PD, SD, S     |                    |          |
|     | 22                   | Tx & Rx |                  |               | SN, PD, SD, S     | SC, MP, MA         |          |
|     | 23                   | Tx & Rx |                  |               | SN, PD, SD, S     | SC, MP, MA         |          |
|     | 24                   | Tx & Rx |                  |               | SN, PD, SD, S     | SC, MP, MA         |          |
|     | 25                   | Tx & Rx |                  |               | SN, PD, SD, S     | SC, MP, MA         |          |
|     | 26                   | Tx & Rx |                  |               | SN, PD, SD, S     | SC, MP, MA         |          |
|     |                      |         |                  |               |                   |                    |          |
|     |                      |         | Edit             | Can           | cel               |                    |          |
| SN: | System Name          |         | PD: Port Descrip | otion         |                   |                    |          |
| SD: | System Description   |         | SC: System Car   | ability       |                   |                    |          |
| MP: | 802.3 MAC-PHY        |         | LA: 802.3 Link A | ggrego        | ition             |                    |          |
| MFS | : 802.3 Maximum Fram | ne Size | MA: Manageme     | ent Add       | ress              |                    |          |

#### Figure 163 Configuration > LLDP > Port

The following table describes the labels in this screen.

| Table 125 | Configuration > LLDP > Port |
|-----------|-----------------------------|
|           |                             |

| LABEL                  | DESCRIPTION                                                                                                    |
|------------------------|----------------------------------------------------------------------------------------------------|
| LLDP VLAN              |                                                                                                    |
| Port                   | Displays the index number of the LLDP port.                                                                                                    |
| Mode                   | Displays the mode of the LLDP port as Disable, Tx Only, Rx Only, or Tx & Rx.                                                                                                    |
| Optional TLV<br>Select | <ul> <li>Displays the TLV as one or more of the following options:</li> <li>SN - System Name</li> <li>PD - Port Description</li> <li>SD - System Description</li> <li>SC - System Capability</li> <li>MP - 802.3 MAC-PHY</li> <li>LA - 802.3 Link Aggregation</li> <li>MFS - 802.3 Maximum Frame Size</li> <li>MA - Management Address</li> </ul> |
| Edit                   | Select this check box to configure the properties of a port. Click the <b>Edit</b> button change the properties of the port.                                                                                                    |
| Cancel                 | Click Cancel to discard the changes.                                                                                                    |

#### 28.2.3 The Port Edit Screen

Use this screen to configure the Port Edit settings. Click Configuration > LLDP > Port > Edit to open this screen.

| Global Port Local Information MED Network Policy MED Port                                                                                                    |
|----------------------------------------------------------------------------------------------------|
|                                                                                                    |
| Tx & Rx 🔻                                                                                                    |
| <ul> <li>System Name</li> <li>Port Description</li> <li>System Description</li> <li>System Capability</li> <li>802.3 MAC-PHY</li> <li>802.3 Link Aggregation</li> <li>802.3 Maximum Frame Size</li> </ul> |
| Management Address                                                                                                    |
|                                                                                                    |
|                                                                                                    |

| Figure 164 | Configuration > LLDP > Port > Edit |
|------------|------------------------------------|
|            | 222                                |

| LABEL                  | DESCRIPTION                                                                                                    |
|------------------------|----------------------------------------------------------------------------------------------------|
| LLDP Port              |                                                                                                    |
| Port List              | Displays the index number of the LLDP port(s).                                                                                                    |
| Mode                   | Select the mode of the LLDP port as <b>Disable</b> , <b>Tx Only</b> , <b>Rx Only</b> , or <b>Tx &amp; Rx</b> .                                                                                                    |
| Optional TLV<br>Select | <ul> <li>Select the TLV as one or more of the following options:</li> <li>SN - System Name</li> <li>PD - Port Description</li> <li>SD - System Description</li> <li>SC - System Capability</li> <li>MP - 802.3 MAC-PHY</li> <li>LA - 802.3 Link Aggregation</li> <li>MFS - 802.3 Maximum Frame Size</li> <li>MA - Management Address</li> </ul> |
| Apply                  | Click Apply to save the changes.                                                                                                    |
| Cancel                 | Click Cancel to discard the changes.                                                                                                    |

Table 126 Configuration > LLDP > Port > Edit

### 28.2.4 The Local Information Screen

Use this screen to view the Local Information settings. Click Configuration > LLDP > Local Information to open this screen.

| Local Inf         | ormation                                                                       |                                                            | <u>Global</u> | <u>Port</u> | Local Information | MED Network Policy | MED Po |
|-------------------|--------------------------------------------------------------------------------|------------------------------------------------------------|---------------|-------------|-------------------|--------------------|--------|
| Chassis ID Subty  | pe                                                                             | MAC Address                                                |               |             |                   |                    |        |
| Chassis ID        |                                                                                | 4C:9E:FF:72:4A:87                                          |               |             |                   |                    |        |
| System Name       |                                                                                | G\$1900                                                    |               |             |                   |                    |        |
| System Descripti  | on                                                                             | G\$1900-24HP                                               |               |             |                   |                    |        |
| Capabilities Sup  |                                                                                | Bridge                                                     |               |             |                   |                    |        |
| Capabilities End  |                                                                                | Bridge                                                     |               |             |                   |                    |        |
| Port ID Subtype   |                                                                                | Interface name                                             |               |             |                   |                    |        |
| AED Port Location |                                                                                | oordinate                                                  | С             | ivic A      | ddress            | ECS ELIN           |        |
|                   | Latitude:0.0000 N                                                              | lorth, Longitude:0.0000 E<br>0.0000 , Map Datum:           |               |             | -                 |                    |        |
| 2                 | Latitude:0.0000 North, Longitude:0.0000 E<br>ast, Altitude:0.0000 , Map Datum: |                                                            |               |             | -                 |                    |        |
| 3                 | Latitude:0.0000 North, Longitude:0.0000 E<br>ast, Altitude:0.0000 , Map Datum: |                                                            |               |             | -                 |                    |        |
| 4                 | Latitude:0.0000 North, Longitude:0.0000 E<br>ast, Altitude:0.0000 , Map Datum: |                                                            |               |             | -                 |                    |        |
| 5                 | Latitude:0.0000 North, Longitude:0.0000 E                                      |                                                            |               |             |                   |                    | ~      |
| 22                |                                                                                | <del>Топп, сольстае:</del> 0.0000 E<br>0.0000 , Map Datum: |               |             |                   |                    | $\sim$ |
| 23                |                                                                                | lorth, Longitude:0.0000 E<br>0.0000 , Map Datum:           |               |             | -                 |                    |        |
| 24                | Latitude:0.0000 North, Longitude:0.0000 E<br>ast, Altitude:0.0000 , Map Datum: |                                                            |               |             | -                 |                    |        |
| 25                | Latitude:0.0000 North, Longitude:0.0000 E<br>ast, Altitude:0.0000 , Map Datum: |                                                            |               |             | -                 |                    |        |
| 26                |                                                                                | lorth, Longitude:0.0000 E<br>0.0000 , Map Datum:           |               |             | -                 |                    |        |
|                   |                                                                                |                                                            |               |             |                   |                    |        |
|                   |                                                                                | Edit                                                       | Cancel        |             |                   |                    |        |

#### Figure 165 Configuration > LLDP > Local Information

The following table describes the labels in this screen.

# Table 127 Configuration > LLDP > Local Information

| LABEL                 | DESCRIPTION                                                         |
|-----------------------|---------------------------------------------------------------------|
| Local Information     |                                                                     |
| Chassis ID<br>Subtype | Displays the chassis ID subtype.                                    |
| Chassis ID            | The Chassis ID is the identification of the neighbor's LLDP frames. |
| System Name           | System Name is the name advertised by the neighbor unit.            |
| System<br>Description | Displays the System Description.                                    |

| LABEL                  | DESCRIPTION                                                                                                    |  |  |  |  |  |  |  |
|------------------------|----------------------------------------------------------------------------------------------------|--|--|--|--|--|--|--|
| Capabilities           | Capabilities Supported describes the neighbor unit's capabilities. The possible capabilities are:                                                                                                    |  |  |  |  |  |  |  |
| Supported              | 1. Other                                                                                                    |  |  |  |  |  |  |  |
|                        | 2. Repeater                                                                                                    |  |  |  |  |  |  |  |
|                        | 3. Bridge                                                                                                    |  |  |  |  |  |  |  |
|                        | 4. WLAN Access Point                                                                                                    |  |  |  |  |  |  |  |
|                        | 5. Router                                                                                                    |  |  |  |  |  |  |  |
|                        | 6. Telephone                                                                                                    |  |  |  |  |  |  |  |
|                        | 7. DOCSIS cable device                                                                                                    |  |  |  |  |  |  |  |
|                        | 8. Station only                                                                                                    |  |  |  |  |  |  |  |
|                        | 9. Reserved                                                                                                    |  |  |  |  |  |  |  |
|                        | When a capability is enabled, the capability is followed by (+). If the capability is disabled, the capability is followed by (-).                                                                                                    |  |  |  |  |  |  |  |
| Capabilities<br>Enable | Displays which capability is enabled.                                                                                                    |  |  |  |  |  |  |  |
| Port ID Subtype        | Displays the Port ID Subtype.                                                                                                    |  |  |  |  |  |  |  |
| MED Port Location      | n                                                                                                    |  |  |  |  |  |  |  |
| Port                   | Displays the index number of the LLDP port(s).                                                                                                    |  |  |  |  |  |  |  |
| Coordinate             | Displays the location coordinate of the LLDP port(s).                                                                                                    |  |  |  |  |  |  |  |
| Civic Address          | Displays the location of the civic address(es) in hexadecimal.                                                                                                    |  |  |  |  |  |  |  |
| ECS ELIN               | Emergency Call Service (e.g. E911 and others), such as defined by TIA or NENA.                                                                                                    |  |  |  |  |  |  |  |
|                        | Emergency Call Service ELIN identifier data format is defined to carry the ELIN identifier as used during emergency call setup to a traditional CAMA or ISDN trunk-based PSAP. This format consists of a numerical digit string, corresponding to the ELIN to be used for emergency calling. |  |  |  |  |  |  |  |
| Edit                   | Select this check box to configure the properties of a port. Click the <b>Edit</b> button change the properties of the port.                                                                                                    |  |  |  |  |  |  |  |
| Cancel                 | Click Cancel to discard the changes.                                                                                                    |  |  |  |  |  |  |  |

 Table 127
 Configuration > LLDP > Local Information (continued)

## 28.2.5 The Local Information Edit Screen

Use this screen to configure the Port Edit settings. Click Configuration > LLDP > Local Information > Edit to open this screen.

| MED Port Location     |                |               | <u>Global</u> | <u>Port</u> | Local Information | MED Network Policy | MED Po |
|-----------------------|----------------|---------------|---------------|-------------|-------------------|--------------------|--------|
| Port List             |                |               |               |             |                   |                    |        |
|                       | Latitude       | 0.0000        | ° North       | •           | 7                 |                    |        |
| ocation Coordinate    | Longitude      | 0.0000        | ° East        | •           | 7                 |                    |        |
| Location Coordinate   | Altitude       | 0.0000        | Meters        | •           | ·                 |                    |        |
|                       | MapDatum       | WGS84         |               |             | •                 |                    |        |
|                       | Country coo    | le [          |               |             |                   |                    |        |
|                       | State          |               |               |             |                   |                    |        |
|                       | Country        | [             |               |             |                   |                    |        |
|                       | City           | [             |               |             |                   |                    |        |
|                       | City district  | [             |               |             |                   |                    |        |
|                       | Block (Neigh   | bourhood)     |               |             |                   |                    |        |
|                       | Street         |               |               |             |                   |                    |        |
|                       | Leading stre   | et direction  |               |             |                   |                    |        |
|                       | Trailing stree | t suffix      |               |             |                   |                    |        |
|                       | Street suffix  | Street suffix |               |             |                   |                    |        |
|                       | House no.      | [             |               |             |                   |                    |        |
| ocation Civic Address | House no. su   | Iffix         |               |             |                   |                    |        |
|                       | Landmark       | [             |               |             |                   |                    |        |
|                       | Additional lo  | cation info   |               |             |                   |                    |        |
|                       | Name           | [             |               |             |                   |                    |        |
|                       | Zip code       | [             |               |             |                   |                    |        |
|                       | Building       |               |               |             |                   |                    |        |
|                       | Apartment      | [             |               |             |                   |                    |        |
|                       | Floor          |               |               |             |                   |                    |        |
|                       | Room no.       | [             |               |             |                   |                    |        |
|                       | Place type     | [             |               |             |                   |                    |        |
|                       | Postal comn    | nunity name   |               |             |                   |                    |        |
|                       | P.O. Box       | [             |               |             |                   |                    |        |
| ocation ECS ELIN      |                |               |               |             |                   |                    |        |

#### Figure 166 Configuration > LLDP > Local Information > Edit

The following table describes the labels in this screen.

| LABEL                                                                                                    | DESCRIPTION                                                                                                    |  |  |  |  |  |
|----------------------------------------------------------------------------------------------------|----------------------------------------------------------------------------------------------------|--|--|--|--|--|
| MED Port Location                                                                                                 |                                                                                                    |  |  |  |  |  |
| Port List Displays the index number of the LLDP port(s). The value is made of 16 pairs of hexadecimal characters. |                                                                                                    |  |  |  |  |  |
| Location Coording                                                                                                 | ates                                                                                                    |  |  |  |  |  |
| Latitude                                                                                                    | Latitude SHOULD be normalized to within 0-90 degrees with a maximum of 4 digits.                                          |  |  |  |  |  |
|                                                                                                    | It is possible to specify the direction to either <b>North</b> of the equator or <b>South</b> of the equator.             |  |  |  |  |  |
| Longitude                                                                                                    | Longitude SHOULD be normalized to within 0-180 degrees with a maximum of 4 digits.                                        |  |  |  |  |  |
|                                                                                                    | It is possible to specify the direction to either <b>East</b> of the prime meridian or <b>West</b> of the prime meridian. |  |  |  |  |  |

Table 128 Configuration > LLDP > Local Information > Edit

GS1900 Series User's Guide

| LABEL          | DESCRIPTION                                                                                                    |
|----------------|----------------------------------------------------------------------------------------------------|
| Altitude       | Altitude SHOULD be normalized to within -32767 to 32767 with a maximum of 4 digits.                                                                                                    |
|                | It is possible to select between two altitude types (floors or meters).                                                                                                    |
|                | Meters: Representing meters of Altitude defined by the vertical datum specified.                                                                                                    |
|                | <b>Floors:</b> Representing altitude in a form more relevant in buildings which have different floor-to-<br>floor dimensions. An altitude = 0.0 is meaningful even outside a building, and represents ground<br>level at the given latitude and longitude. Inside a building, 0.0 represents the floor level<br>associated with ground level at the main entrance.                                                                                                    |
| Map Datum      | The Map Datum is used for the coordinates given in these options:                                                                                                    |
|                | WGS84: (Geographical 3D) - World Geodesic System 1984, CRS Code 4327, Prime Meridian Name: Greenwich.                                                                                                    |
|                | NAD83/NAVD88: North American Datum 1983, CRS Code 4269, Prime Meridian Name:<br>Greenwich; The associated vertical datum is the North American Vertical Datum of 1988<br>(NAVD88). This datum pair is to be used when referencing locations on land, not near tidal<br>water (which would use Datum = NAD83/MLLW).                                                                                                    |
|                | <b>NAD83/MLLW</b> : North American Datum 1983, CRS Code 4269, Prime Meridian Name: Greenwich;<br>The associated vertical datum is Mean Lower Low Water (MLLW). This datum pair is to be used<br>when referencing locations on water/sea/ocean.                                                                                                    |
| Location Civic | IETF Geopriv Civic Address based Location Configuration Information (Civic Address LCI).                                                                                                    |
| Address        | Country code: The two-letter ISO 3166 country code in capital ASCII letters - Example: DK, DE or US.                                                                                                    |
|                | <ul> <li>State: National subdivisions (state, canton, region, province, prefecture).</li> <li>County: County, parish, gun (Japan), district.</li> <li>City: City, township, shi (Japan) - Example: Copenhagen.</li> <li>City district: City division, borough, city district, ward, chou (Japan).</li> <li>Block (Neighborhood): Neighborhood, block.</li> <li>Street: Street - Example: Poppelvej.</li> <li>Leading street direction: Leading street direction - Example: N.</li> <li>Trailing street suffix: Trailing street suffix - Example: SW.</li> <li>Street suffix: Street suffix - Example: Ave, Platz.</li> <li>House no.: House number - Example: 21.</li> <li>House no. suffix: House number suffix - Example: A, 1/2.</li> <li>Landmark: Landmark or vanity address - Example: Columbia University.</li> <li>Additional location info: Additional location info - Example: South Wing.</li> <li>Name: Name (residence and office occupant) - Example: Flemming Jahn.</li> <li>Zip code: Postal/zip code - Example: 2791.</li> <li>Building: Building (structure) - Example: Low Library.</li> <li>Apartment: Unit (Apartment, suite) - Example: Apt 42.</li> <li>Floor: Floor - Example: 4.</li> </ul> |
|                | <ul> <li>Room no.: Room number - Example: 450F.</li> <li>Place type: Place type - Example: Office.</li> <li>Postal community name: Postal community name - Example: Leonia.</li> <li>P.O. Box: Post office box (P.O. BOX) - Example: 12345.</li> </ul>                                                                                                    |
| Location ECS   | Emergency Call Service (e.g. E911 and others), such as defined by TIA or NENA.                                                                                                    |
| ELIN           | Emergency Call Service ELIN identifier data format is defined to carry the ELIN identifier as used during emergency call setup to a traditional CAMA or ISDN trunk-based PSAP. This format consists of a numerical digit string, corresponding to the ELIN to be used for emergency calling.                                                                                                    |
| Apply          | Click Apply to save the changes.                                                                                                    |
|                |                                                                                                    |

| Table 100 | Configuration > 11 DP > | Local Information > Edit                        | (continued) |
|-----------|-------------------------|-------------------------------------------------|-------------|
|           | Configuration / LLDF /  | <ul> <li>Local Information &gt; Edit</li> </ul> | (commoed)   |

### 28.2.6 The MED Network Policy Screen

Use this screen to view the MED Network Policy settings. Click Configuration > LLDP > MED Network Policy to open this screen.

#### Figure 167 Configuration > LLDP > MED Network Policy

| 0       | <u> </u>             |         |               | ,           |                   |                    |          |
|---------|----------------------|---------|---------------|-------------|-------------------|--------------------|----------|
| Network | Policy Configuration |         | <u>Global</u> | <u>Port</u> | Local Information | MED Network Policy | MED Port |
|         | Application          | VLAN ID | VLAN Tag      | L2 P        | riority DSCP V    | alue Actio         | n        |
|         |                      |         |               |             |                   |                    |          |
|         |                      |         |               |             |                   |                    |          |
|         |                      |         | Add           |             |                   |                    |          |

The following table describes the labels in this screen.

Table 129 Configuration > LLDP > MED Network Policy

| LABEL          | DESCRIPTION                                                                          |
|----------------|--------------------------------------------------------------------------------------|
| Network Policy | Configuration                                                                        |
| No.            | Displays index of network policy.                                                    |
| Application    | Displays the Application type indicating the primary function of the application(s). |
| VLAN ID        | Displays the VLAN ID (VID) for the port as defined in IEEE 802.1Q-2003.              |
| VLAN Tag       | Displays the VLAN Tag value as Tagged or Untagged.                                   |
| L2 Priority    | Displays the L2 priority layer value.                                                |
| DSCP Value     | Displays the DSCP Value.                                                             |
| Action         |                                                                                      |
| Edit           | Click Edit to make changes to the entry.                                             |
| Delete         | Click <b>Delete</b> to remove the entry.                                             |
| Add            | Click Add to create a new Network Policy Configuration entry.                        |

### 28.2.7 The MED Network Policy Add/Edit Screen

Use this screen to configure the Port Edit settings. Click Configuration > LLDP > MED Network Policy > Add/ Edit to open this screen.

| = 1/0      |                        |                      |              |
|------------|------------------------|----------------------|--------------|
| Figure 168 | Configuration > LLDP : | > MED Network Policy | / > Add/Edif |

| New Network Policy |      |         |          | Global   | <u>Port</u> | Local Information | MED Network Policy | MED Por |
|--------------------|------|---------|----------|----------|-------------|-------------------|--------------------|---------|
| No.                | 1    | •       |          |          |             |                   |                    |         |
| Application        | Voic | e       |          | •        |             |                   |                    |         |
| VLAN ID            | 1    | (1-4094 | )        |          |             |                   |                    |         |
| VLAN Tag           | O To | ugged 🖲 | Untagged |          |             |                   |                    |         |
| L2 Priority        | 0    | (0-7)   |          |          |             |                   |                    |         |
| DSCP Value         | 0    | (0-63)  |          |          |             |                   |                    |         |
|                    |      |         |          |          |             |                   |                    |         |
|                    |      |         | Арр      | ly Cance | I           |                   |                    |         |

Table 130 Configuration > LLDP > MED Network Policy > Edit

| LABEL         | DESCRIPTION                                                                                                    |
|---------------|----------------------------------------------------------------------------------------------------|
| New Network P | olicy                                                                                                    |
| No.           | Select the index of network policy                                                                                                    |
| Application   | Select the <b>Application</b> type indicating the primary function of the application(s) defined for this network policy, advertised by an Endpoint or Network Connectivity Device. The possible application types are shown below.                                                                                                    |
|               | <ol> <li>Voice - for use by dedicated IP Telephony handsets and other similar appliances supporting interactive voice services. These devices are typically deployed on a separate VLAN for ease of deployment and enhanced security by isolation from data applications.</li> <li>Voice Signaling - for use in network topologies that require a different policy for the voice signaling than for the voice media.</li> <li>Guest Voice - to support a separate limited feature-set voice service for guest users and visitors with their own IP Telephony handsets and other similar appliances supporting interactive voice services.</li> <li>Guest Voice Signaling - for use in network topologies that require a different policy for the guest voice signaling than for the guest voice media.</li> <li>Softphone Voice - for use by softphone applications on typical data centric devices, such as PCs or laptops.</li> <li>Video Conferencing - for use by dedicated Video Conferencing equipment and other similar applications supporting real-time interactive video/audio services.</li> <li>Streaming Video - for use by broadcast or multicast based video content distribution and other similar applications supporting streaming video services that require specific network policy treatment. Video applications relying on TCP with buffering would not be an intended use of this application type.</li> <li>Video Signaling - for use in network topologies that require a separate policy for the video signaling than for the video media.</li> </ol> |
| VLAN ID       | Enter the VLAN ID (VID) for the port as defined in IEEE 802.1Q-2003. A value of 1 through 4094 is used to define a valid VLAN ID. A value of 0 (Priority Tagged) is used if the device is using priority tagged frames as defined by IEEE 802.1Q-2003, meaning that only the IEEE 802.1D priority level is significant and the default PVID of the ingress port is used instead.                                                                                                    |
| VLAN Tag      | <ul> <li>TAG is indicative of whether the specified application type is using a tagged or an untagged VLAN. Select Tagged or Untagged.</li> <li>Untagged: The device is using an untagged frame format and as such does not include a tag header as defined by IEEE 802.1Q-2003.</li> <li>Tagged: The device is using the IEEE 802.1Q tagged frame format.</li> </ul>                                                                                                    |
| L2 Priority   | <b>Priority</b> is the Layer 2 priority to be used for the specified application type. One of the eight priority levels (0 through 7).                                                                                                    |
| DSCP Value    | <b>DSCP</b> is the DSCP value to be used to provide Diffserv node behavior for the specified application type as defined in IETF RFC 2474. Contain one of 64 code point values (0 through 63).                                                                                                    |
| Apply         | Click Apply to save the changes.                                                                                                    |
| Cancel        | Click <b>Cancel</b> to discard the changes.                                                                                                    |

#### 28.2.8 The MED Port Screen

Use this screen to view the MED Port settings. Click Configuration > LLDP > MED Port to open this screen.

| MEI  | D Port  | Global         | Port Local Inform | nation <u>MED Ne</u> | etwork Policy | MED Port     |
|------|---------|----------------|-------------------|----------------------|---------------|--------------|
| Port | State   | Network Policy | Location          | PoE                  | Inventory     |              |
| 1    | Disable | No             | No                | No                   | No            |              |
| 2    | Disable | No             | No                | No                   | No            |              |
| 3    | Disable | No             | No                | No                   | No            |              |
| 4    | Disable | No             | No                | No                   | No            |              |
| 5    | Disable | No             | No                | No                   | No            |              |
| 6    | Disable | No             | No                | No                   | N             | $\checkmark$ |
| 21   | Disable | No             | No                | TN0                  | No            |              |
| 22   | Disable | No             | No                | No                   | No            |              |
| 23   | Disable | No             | No                | No                   | No            |              |
| 24   | Disable | No             | No                | No                   | No            |              |
| 25   | Disable | No             | No                | No                   | No            |              |
| 26   | Disable | No             | No                | No                   | No            |              |
|      |         |                |                   |                      |               |              |
|      |         | Edit           | Cancel            |                      |               |              |

#### Figure 169 Configuration > LLDP > MED Port

The following table describes the labels in this screen.

| Table 131 Contiguration > LLDP > MED Port |                                                                                                    |
|-------------------------------------------|----------------------------------------------------------------------------------------------------|
| LABEL                                     | DESCRIPTION                                                                                                    |
| MED Port                                  |                                                                                                    |
| Port                                      | Displays the MED Port value.                                                                                                 |
| State                                     | Displays the state of the MED port as <b>Enable</b> or <b>Disable</b> .                                                      |
| Network Policy                            | Displays the Network Policy value.                                                                                           |
| Location                                  | Displays the Location value.                                                                                                 |
| PoE                                       | Displays the <b>PoE</b> value.                                                                                               |
| Inventory                                 | Displays the <b>Inventory</b> value.                                                                                         |
| Edit                                      | Select this check box to configure the properties of a port. Click the <b>Edit</b> button change the properties of the port. |
| Cancel                                    | Click <b>Cancel</b> to discard the changes.                                                                                  |

Table 131 Configuration > LLDP > MED Port

## 28.2.9 The MED Port Edit Screen

Use this screen to configure the MED Port Edit settings. Click Configuration > LLDP > MED Port > Edit to open this screen.

| MED Port           |                    | <u>Global</u> | <u>Port</u> | Local Information | MED Network Policy | MED Port |
|--------------------|--------------------|---------------|-------------|-------------------|--------------------|----------|
| Port List          |                    |               |             |                   |                    |          |
| State              | 🔍 Enable 💿 Disable |               |             |                   |                    |          |
|                    | Network Policy     |               |             |                   |                    |          |
|                    | Location           |               |             |                   |                    |          |
| MED Optional TLVs  | PoE-PSE            |               |             |                   |                    |          |
|                    | Inventory          |               |             |                   |                    |          |
|                    | Available          |               | Actir       | ng                |                    |          |
|                    |                    | <b>^</b>      |             |                   | •                  |          |
| MED Network Policy |                    | >             |             |                   |                    |          |
|                    |                    | <             |             |                   |                    |          |
|                    |                    | -             |             |                   | -                  |          |
|                    |                    |               |             |                   |                    |          |
|                    | Apply              | Cance         | 1           |                   |                    |          |

#### Figure 170 Configuration > LLDP > MED Port > Edit

The following table describes the labels in this screen.

| LABEL                 | DESCRIPTION                                                                                                    |
|-----------------------|----------------------------------------------------------------------------------------------------|
| MED Port              |                                                                                                    |
| Port List             | Displays the Port List.                                                                                               |
| State                 | Select Enable to activate the MED Port feature.                                                                       |
| MED Optional<br>TLVs  | Select one or more of the MED Optional TLVs:  Network Policy Location PoE PSE Inventory                               |
| MED Network<br>Policy | Select one or more of the <b>MED Network Policies</b> in <b>Available</b> and move them to <b>Acting</b> to activate. |
| Apply                 | Click Apply to save the changes.                                                                                      |
| Cancel                | Click Cancel to discard the changes.                                                                                  |

### Table 132 Configuration > LLDP > MED Port > Edit

# CHAPTER 29 Configuration: QoS

# 29.1 Overview

This section provides information for **QoS** (Quality of Service) in **Configuration**.

# 29.2 General

Quality of Service (QoS) refers to both a network's ability to deliver data with minimum delay, and the networking methods used to control the use of bandwidth. Without QoS, all traffic data is equally likely to be dropped when the network is congested. This can cause a reduction in network performance and make the network inadequate for time-critical application such as video-on-demand.

# 29.2.1 The Port Screen

Use this screen to view the Port settings. Click Configuration > QoS > General > Port to open this screen.

|   | QoS Port |           | Port Queue CoS M | Aapping DSCP Mapping | g IP Precedence Mapping |
|---|----------|-----------|------------------|----------------------|-------------------------|
|   | Port     | CoS Value | Remark CoS       | Remark DSCP          | Remark IP Precedence    |
|   | 1        | 0         | Disable          | Disable              | Disable                 |
|   | 2        | 0         | Disable          | Disable              | Disable                 |
|   | 3        | 0         | Disable          | Disable              | Disable                 |
|   | 4        | 0         | Disable          | Disable              | Disable                 |
|   | 5        | 0         | Disable          | Disable              | Disable                 |
|   | 6        | 0         | Disable          | Disable              | Disable                 |
|   | 7        | 0         | Disable          | Disable              | Disable                 |
|   | 8        | 0         | Disable          | Disable              | Disable                 |
|   | 9        | 0         | Disable          | Disable              | Disable                 |
| - |          | ~~~~      | Disable          |                      |                         |
|   | 24       | 0         | Disable          | Disable              | Disable                 |
|   | 25       | 0         | Disable          | Disable              | Disable                 |
|   | 26       | 0         | Disable          | Disable              | Disable                 |
|   | LAG1     | 0         | Disable          | Disable              | Disable                 |
|   | LAG2     | 0         | Disable          | Disable              | Disable                 |
|   | LAG3     | 0         | Disable          | Disable              | Disable                 |
|   | LAG4     | 0         | Disable          | Disable              | Disable                 |
|   | LAG5     | 0         | Disable          | Disable              | Disable                 |
|   | LAG6     | 0         | Disable          | Disable              | Disable                 |
|   | LAG7     | 0         | Disable          | Disable              | Disable                 |
|   | LAG8     | 0         | Disable          | Disable              | Disable                 |
|   |          |           |                  |                      |                         |
|   |          |           | Edit Cana        | cel                  |                         |

| Figure 171 | Configuration > QoS > General > Port |
|------------|--------------------------------------|
| Ilguie I/I |                                      |

| Table 133 | Configuration > QoS > General > Port |
|-----------|--------------------------------------|
|           |                                      |

| LABEL                   | DESCRIPTION                                                                                                    |
|-------------------------|----------------------------------------------------------------------------------------------------|
| QoS Port                |                                                                                                    |
| Port                    | Displays the QoS port list.                                                                                                  |
| CoS Value               | Displays the CoS value, range: 0 - 7.                                                                                        |
| Remark CoS              | Displays if this function is disabled or enabled.                                                                            |
| Remark DSCP             | Displays if this function is disabled or enabled.                                                                            |
| Remark IP<br>Precedence | Displays if this function is disabled or enabled.                                                                            |
| Edit                    | Select this check box to configure the properties of a port. Click the <b>Edit</b> button change the properties of the port. |
| Cancel                  | Click Cancel to discard the changes.                                                                                         |

# 29.2.2 The Port Edit Screen

Use this screen to configure the **Port Edit** settings. Click **Configuration > QoS > General > Port > Edit** to open this screen.

#### Figure 172 Configuration > QoS > General > Port > Edit

| QoS Port             |          | Port    | Queue  | CoS Mapping | DSCP Mapping | IP Precedence Mapping |
|----------------------|----------|---------|--------|-------------|--------------|-----------------------|
|                      |          |         |        |             |              |                       |
| Port List            |          |         |        |             |              |                       |
| CoS Value            | 0        | •       |        |             |              |                       |
| CoS Remark           | O Enable | Disable |        |             |              |                       |
| DSCP Remark          | O Enable | Disable |        |             |              |                       |
| IP Precedence Remark | Enable   | Disable |        |             |              |                       |
|                      |          |         |        |             |              |                       |
|                      |          |         |        |             |              |                       |
|                      |          | Appl    | / Canc | el          |              |                       |

The following table describes the labels in this screen.

| LABEL                   | DESCRIPTION                                         |
|-------------------------|-----------------------------------------------------|
| QoS Port                |                                                     |
| Port List               | Displays the index number of the QoS port(s).       |
| CoS Value               | Select the <b>CoS Value</b> from the dropdown list. |
| CoS Remark              | Select Enable to activate CoS Remark.               |
| DSCP Remark             | Select Enable to activate DSCP Remark.              |
| IP Precedence<br>Remark | Select Enable to activate IP Precedence Remark.     |
| Apply                   | Click Apply to save the changes.                    |
| Cancel                  | Click Cancel to discard the changes.                |

Table 134 Configuration > QoS > General > Port > Edit

## 29.2.3 The Queue Screen

Use this screen to view the **Queue** settings. Click **Configuration** > **QoS** > **General** > **Queue** to open this screen.

| QoS Queue |                    | Port     | Queue     | CoS Map | ping | DSCP Mapping | IP Precedence Mapping |
|-----------|--------------------|----------|-----------|---------|------|--------------|-----------------------|
| Queue ID  | Schedule Algorithr | n Woight | (1 - 107) |         |      |              |                       |
|           | Strict      WRR    | -        | (1 - 12/) |         |      |              |                       |
| 0         |                    |          |           |         |      |              |                       |
| 1         | Strict      WRR    | -        |           |         |      |              |                       |
| 2         | ● Strict ○ WRR (   | 3        |           |         |      |              |                       |
| 3         | ● Strict ○ WRR     | 4        |           |         |      |              |                       |
| 4         | ● Strict ○ WRR     | 5        |           |         |      |              |                       |
| 5         | ● Strict ○ WRR     | 7        |           |         |      |              |                       |
| 6         | ● Strict ○ WRR     | 13       |           |         |      |              |                       |
| 7         | • Strict • WRR     | 15       |           |         |      |              |                       |
|           |                    |          |           |         |      |              |                       |
|           |                    | Apply    | Cance     | əl      |      |              |                       |

| Figure 173 | Configuration > | > QoS > General > Queue | Э |
|------------|-----------------|-------------------------|---|
|------------|-----------------|-------------------------|---|

| Table 135 Config      | guration > Qos > General > Queue                |  |  |  |
|-----------------------|-------------------------------------------------|--|--|--|
| LABEL                 | DESCRIPTION                                     |  |  |  |
| QoS Queue             |                                                 |  |  |  |
| Queue ID              | Displays the Queue ID value.                    |  |  |  |
| Schedule<br>Algorithm | Select the Schedule Algorithm as Strict or WRR. |  |  |  |
| Weight (1-127)        | Enter the weight of the QoS item.               |  |  |  |
| Apply                 | Click Apply to save the changes.                |  |  |  |
| Cancel                | Click Cancel to discard the changes.            |  |  |  |

#### Table 135 Configuration > QoS > General > Queue

# 29.2.4 The CoS Mapping Screen

Use this screen to configure the **Cos Mapping** settings. Click **Configuration** > **QoS** > **General** > **Cos Mapping** to open this screen.

| CoS Mapping                   |                        | <u>Port</u> | Queue | CoS Mapping | DSCP Mapping | IP Precedence Mapping |
|-------------------------------|------------------------|-------------|-------|-------------|--------------|-----------------------|
| CoS to Queue Mapping          |                        |             |       |             |              |                       |
|                               |                        |             |       |             |              |                       |
| Class of Service(CoS)         | Queue ID (0 - 7)       |             |       |             |              |                       |
| 0                             | 1                      | •           |       |             |              |                       |
| 1                             | 0                      | •           |       |             |              |                       |
| 2                             | 2                      | •           |       |             |              |                       |
| 3                             | 3                      | •           |       |             |              |                       |
| 4                             | 4                      | •           |       |             |              |                       |
| 5                             | 5                      | •           |       |             |              |                       |
| 6                             | 6                      | •           |       |             |              |                       |
| 7                             | 7                      | •           |       |             |              |                       |
| Queue to CoS Mapping Queue ID | Class of Service (CoS) | (0 - 7      | )     |             |              |                       |
| 0                             | 1                      | •           |       |             |              |                       |
| 1                             | 0                      | •           |       |             |              |                       |
| 2                             | 2                      | •           |       |             |              |                       |
| 3                             | 3                      | •           |       |             |              |                       |
| 4                             | 4                      | •           |       |             |              |                       |
|                               |                        |             |       |             |              |                       |
| 5                             | 5                      | •           |       |             |              |                       |
| 5                             | 5                      | •<br>•      |       |             |              |                       |
|                               |                        | _           |       |             |              |                       |
| 6                             | 6                      | •           |       |             |              |                       |

|            | ~ ~ ~           |                 |             |
|------------|-----------------|-----------------|-------------|
| Figure 174 | Contiguration > | QoS > General > | Cos Mappina |
|            | Goringoranori   |                 | ooo mapping |

The following table describes the labels in this screen.

 Table 136
 Configuration > QoS > General > CoS Mapping

| LABEL                  | DESCRIPTION                                  |
|------------------------|----------------------------------------------|
| CoS to Queue Mapping   |                                              |
| Class of Service (CoS) | Displays a listing of the CoS, range: 0 - 7. |

GS1900 Series User's Guide

| LABEL                        | DESCRIPTION                                                     |
|------------------------------|-----------------------------------------------------------------|
| Queue ID (0-7)               | Click the drop-down menu to map the CoS to a specific Queue ID. |
| Queue to CoS Mapping         |                                                                 |
| Queue ID                     | Displays a listing of the Queue ID, range: 0 - 7.               |
| Class of Service (CoS) (0-7) | Click the drop-down menu to map the Queue ID to a specific CoS. |
| Apply                        | Click Apply to save the changes.                                |
| Cancel                       | Click <b>Cancel</b> to discard the changes.                     |

Table 136 Configuration > QoS > General > CoS Mapping (continued)

# 29.2.5 The DSCP Mapping Screen

Use this screen to configure the DSCP Mapping settings. Click Configuration > QoS > General > DSCP Mapping to open this screen.

| DSCP Mapping          |     |          |     |     |          |   | P  | ort      | Q | Uel | Je       | <u>C</u> | oS Mapping | DSCP Mappi | ng | IP Precedence Mapping |
|-----------------------|-----|----------|-----|-----|----------|---|----|----------|---|-----|----------|----------|------------|------------|----|-----------------------|
| DSCP to Queue Mapping |     |          |     |     |          |   |    |          |   |     |          |          |            |            |    |                       |
|                       |     |          |     |     |          |   |    |          |   |     |          |          |            |            |    |                       |
| DSCP (0-7)            |     | 0        | ۳   | 1   | <u> </u> | ۳ | Į. | 0        | ۳ | 3   |          | ۲        | -          |            |    |                       |
|                       | 4   | 0        | ۳   |     | 0        | ۲ |    | 0        | ۲ | -   | -        | ۳        |            |            |    |                       |
| DSCP (8-15)           | 8   | 1        | ۲   | 9   | 1        | ۲ | 10 | <u> </u> | ۳ | 11  | <u> </u> | •        | _          |            |    |                       |
|                       | 12  | 1        | ۳   | 13  |          | ۲ |    |          | ۳ | 15  | <u> </u> | ۳        |            |            |    |                       |
| DSCP (16-23)          | 16  | <u> </u> | ۳   | 17  |          | ۲ | 18 | <u> </u> | ۲ |     |          | ۲        | -          |            |    |                       |
|                       | 20  | 2        | ۳   | 21  | 2        | ۲ | 22 | <u> </u> | ۳ |     | 2        | ۳        |            |            |    |                       |
| DSCP (24-31)          | 24  | <u> </u> | ۳   | 25  |          | ۳ | 26 |          | ۲ |     | 3        | ۲        | -          |            |    |                       |
|                       | 28  | 3        | ۳   | 29  | 3        | ۳ | 30 | <u> </u> | ۳ | _   | 3        | ۲        | _          |            |    |                       |
| DSCP (32-39)          | 32  | 4        | ۲   | 33  |          | ۳ | 34 | <u> </u> | ۳ | -   | 4        | ۳        |            |            |    |                       |
| 500. (02.07)          | 36  | 4        | ۳   | 37  |          | ۳ | 38 |          | • | _   | 4        | ۲        |            |            |    |                       |
| DSCP (40-47)          | 40  | 5        | ۳   | 41  | 5        | ۳ | 42 |          | ۳ | 43  | <u> </u> | ۳        |            |            |    |                       |
|                       | 44  | 5        | ۲   | 45  | 5        | ۳ | 46 | 5        | ۳ | 47  | 5        | ۲        |            |            |    |                       |
| DSCP (48-55)          | 48  | 6        | ۳   | 49  | 6        | ۳ | 50 | 6        | ۳ | 51  | 6        | •        |            |            |    |                       |
| D3C1 (46-33)          | 52  | 6        | ۳   | 53  | 6        | • | 54 | 6        | • | 55  | 6        | ۳        |            |            |    |                       |
| DSCP (56-63)          | 56  | 7        | ۳   | 57  | 7        | ٠ | 58 |          | ۳ |     | 7        | •        |            |            |    |                       |
| D3CF (36-63)          | 60  | 7        | ۳   | 61  | 7        | ۳ | 62 | 7        | ۳ | 63  | 7        | ۳        |            |            |    |                       |
|                       |     |          |     |     |          |   |    |          |   |     |          |          |            |            |    |                       |
| Queue to DSCP Mapping |     |          |     |     |          |   |    |          |   |     |          |          |            |            |    |                       |
| Queue ID              | DSO | CP       | 0 - | 63) |          |   |    |          |   |     |          |          |            |            |    |                       |
| 0                     | 0   |          |     |     |          |   |    | ]        |   |     |          |          |            |            |    |                       |
| 1                     | 8   |          |     |     |          |   |    | 1        |   |     |          |          |            |            |    |                       |
| 2                     | 16  | ;        |     |     |          |   |    | 1        |   |     |          |          |            |            |    |                       |
| 3                     | 24  | ł        |     |     |          |   | •  | 1        |   |     |          |          |            |            |    |                       |
| 4                     | 32  | )        | _   | _   | _        | _ | •  | 1        |   |     |          |          |            |            |    |                       |
| 5                     | 40  | )        |     |     |          |   |    | 1        |   |     |          |          |            |            |    |                       |
| 6                     | 48  | ;        |     |     |          |   | •  |          |   |     |          |          |            |            |    |                       |
| 7                     | 56  |          |     |     |          |   |    | 1        |   |     |          |          |            |            |    |                       |
|                       |     |          |     |     |          |   |    | J        |   |     |          |          |            |            |    |                       |
|                       |     |          |     |     |          |   |    |          |   |     |          |          |            |            |    |                       |
|                       |     |          |     |     |          |   | A  | oply     | / | Ca  | nce      | ł        |            |            |    |                       |

Table 137 Configuration > QoS > General > DSCP Mapping

| LABEL           | DESCRIPTION                                           |
|-----------------|-------------------------------------------------------|
| DSCP Mapping    |                                                       |
| DSCP to Queue N | lapping                                               |
| Queue ID        | Displays the DSCP Queue ID value.                     |
| Queue to DSCP N | lapping                                               |
| DSCP (0-63)     | Select the DSCP mapping value from the dropdown list. |
| Apply           | Click Apply to save the changes.                      |
| Cancel          | Click Cancel to discard the changes.                  |

# 29.2.6 The IP Precedence Mapping Screen

Use this screen to configure the IP Precedence Mapping settings. Click Configuration > QoS > General > IP Precedence Mapping to open this screen.

| IP Precedence                               | Mapping                                               | <u>Port</u>                                                                                                    | <u>Queue</u> | CoS Mapping | DSCP Mapping | IP Precedence Mapping |
|---------------------------------------------|-------------------------------------------------------|----------------------------------------------------------------------------------------------------|--------------|-------------|--------------|-----------------------|
| Precedence to Queue                         | Mapping                                               |                                                                                                    |              |             |              |                       |
| IP Precedence                               | Queue ID (0 - 7)                                      |                                                                                                    |              |             |              |                       |
| 0                                           | 0                                                     | •                                                                                                    |              |             |              |                       |
| 1                                           | 1                                                     | •                                                                                                    |              |             |              |                       |
| 2                                           | 2                                                     | v                                                                                                    |              |             |              |                       |
| 3                                           | 3                                                     | •                                                                                                    |              |             |              |                       |
| 4                                           | 4                                                     | •                                                                                                    |              |             |              |                       |
| 5                                           | 5                                                     | •                                                                                                    |              |             |              |                       |
| 6                                           | 6                                                     | •                                                                                                    |              |             |              |                       |
| 7                                           | 7                                                     | •                                                                                                    |              |             |              |                       |
| Queue to IP Precedence                      | Mapping                                               |                                                                                                    |              |             |              |                       |
| Queue to IP Precedence                      |                                                       | 7)                                                                                                    |              |             |              |                       |
|                                             | Mapping<br>IP Precedence (0 -                         | 7)                                                                                                    |              |             |              |                       |
| Queue ID                                    | IP Precedence (0 -                                    |                                                                                                    |              |             |              |                       |
| Queue ID                                    | IP Precedence (0 -                                    | •                                                                                                    |              |             |              |                       |
| Queue ID<br>0<br>1                          | IP Precedence (0 -<br>0<br>1                          | <b>v</b>                                                                                                    |              |             |              |                       |
| Queue ID<br>0<br>1<br>2                     | IP Precedence (0 -<br>0<br>1<br>2                     | •<br>•                                                                                                    |              |             |              |                       |
| Queue ID<br>0<br>1<br>2<br>3                | IP Precedence (0 -<br>0<br>1<br>2<br>3                | • • • • • • • • • • • • • • • • • • •                                                                                                    |              |             |              |                       |
| Queue ID<br>0<br>1<br>2<br>3<br>4           | IP Precedence (0 -<br>0<br>1<br>2<br>3<br>4<br>5<br>6 | V           V           V           V           V           V           V                                                                                                    |              |             |              |                       |
| Queue ID<br>0<br>1<br>2<br>3<br>4<br>5      | IP Precedence (0 -<br>0<br>1<br>2<br>3<br>4<br>5      | V           V           V           V           V           V           V           V           V           V           V           V           V           V                                                             |              |             |              |                       |
| Queue ID<br>0<br>1<br>2<br>3<br>4<br>5<br>6 | IP Precedence (0 -<br>0<br>1<br>2<br>3<br>4<br>5<br>6 | V           V           V           V           V           V           V           V           V           V           V           V           V           V           V           V           V           V           V |              |             |              |                       |

Figure 176 Configuration > QoS > General > IP Precedence Mapping

The following table describes the labels in this screen.

Table 138 Configuration > QoS > General > IP Precedence Mapping

| LABEL            | DESCRIPTION                                        |
|------------------|----------------------------------------------------|
| IP Precedence Mo | apping                                             |
| IP Precedence to | Queue Mapping                                      |
| IP Precedence    | Displays a listing of IP Precedence, range: 0 - 7. |

GS1900 Series User's Guide

| LABEL                  | DESCRIPTION                                                                                  |
|------------------------|----------------------------------------------------------------------------------------------|
| Queue ID (0-7)         | Click the drop-down menu to map an IP Precedence designation to a specific Queue ID (0 - 7). |
| Queue to IP Prece      | edence Mapping                                                                               |
| Queue ID               | Displays a listing of Queue ID, range: 0 - 7.                                                |
| IP Precedence<br>(0-7) | Click the drop-down menu to map a Queue ID to a specific IP precedence.                      |
| Apply                  | Click Apply to save the changes.                                                             |
| Cancel                 | Click Cancel to discard the changes.                                                         |

Table 138 Configuration > QoS > General > IP Precedence Mapping (continued)

# 29.3 Trust Mode

# 29.3.1 The Global Screen

Use this screen to view the Global settings. Click Configuration > QoS > Trust Mode > Global to open this screen.

| Figure 177 | Configuration > | QoS > | Trust Mode > | > Global |
|------------|-----------------|-------|--------------|----------|
|------------|-----------------|-------|--------------|----------|

| Global     |              |   | <u>Global</u> | Port |
|------------|--------------|---|---------------|------|
| Trust Mode | CoS          | • |               |      |
|            |              |   |               |      |
|            | Apply Cancel |   |               |      |

The following table describes the labels in this screen.

| Table 139 | Configuration : | > 0.05 > | Trust Mode | > Global |
|-----------|-----------------|----------|------------|----------|
|           | Configuration   | ~ QUS ~  | IION MODE  | - Giobui |

| LABEL      | DESCRIPTION                                   |  |
|------------|-----------------------------------------------|--|
| Global     |                                               |  |
| Trust Mode | Select the Trust Mode from the dropdown list. |  |
| Apply      | Click <b>Apply</b> to save the changes.       |  |
| Cancel     | Click <b>Cancel</b> to discard the changes.   |  |

# 29.3.2 The Port Screen

Use this screen to view the Port settings. Click Configuration > QoS > Trust Mode > Port to open this screen.

| QoS Port |             | Global | Port |
|----------|-------------|--------|------|
| Port     | Mode        |        |      |
| 1        | Untrust     |        |      |
| 2        | Untrust     |        |      |
| 3        | Untrust     |        |      |
| 4        | Untrust     |        |      |
| 5        | Untrust     |        |      |
| 6        | Untrust     |        |      |
| 7        | Untrust     |        |      |
| 8        | Untrust     |        |      |
| 24       | Unfrost     |        | -    |
| 25       | Untrust     |        |      |
| 26       | Untrust     |        |      |
| LAG1     | Untrust     |        |      |
| LAG2     | Untrust     |        |      |
| LAG3     | Untrust     |        |      |
| LAG4     | Untrust     |        |      |
| LAG5     | Untrust     |        |      |
| LAG6     | Untrust     |        |      |
| LAG7     | Untrust     |        |      |
| LAG8     | Untrust     |        |      |
|          |             |        |      |
|          | Edit Cancel |        |      |

Figure 178 Configuration > QoS > Trust Mode > Port

| LABEL    | DESCRIPTION                                                                                                    |
|----------|----------------------------------------------------------------------------------------------------|
| QoS Port |                                                                                                    |
| Port     | Displays the port index value.                                                                                               |
| Mode     | Displays the Trust status as <b>Trust</b> or <b>Untrust</b> .                                                                |
| Edit     | Select this check box to configure the properties of a port. Click the <b>Edit</b> button change the properties of the port. |
| Cancel   | Click Cancel to discard the changes.                                                                                         |

Table 140 Configuration > QoS > Trust Mode > Port

# 29.3.3 The Trust Mode Edit Screen

Use this screen to configure the Trust Mode settings. Click Configuration > QoS > Trust Mode > Port > Edit to open this screen.

| Figure 179 | Configuration > 0 | OOS > Trust | Mode > F  | Port > Edit |
|------------|-------------------|-------------|-----------|-------------|
|            | Configuration / V |             | 11000 - 1 |             |

|           | QoS Port | Globa             | Port |
|-----------|----------|-------------------|------|
|           |          |                   |      |
| Port List |          |                   |      |
| Mode      |          | 🔘 Trust 🖲 Untrust |      |
|           |          |                   |      |
|           |          |                   |      |
|           |          | Apply Cancel      |      |

| LABEL     | DESCRIPTION                                                      |  |
|-----------|------------------------------------------------------------------|--|
| QoS Port  |                                                                  |  |
| Port List | Displays the port index value(s).                                |  |
| Mode      | Select the Trust Mode for the QoS port list as Trust or Untrust. |  |
| Apply     | Click Apply to save the changes.                                 |  |
| Cancel    | Click Cancel to discard the changes.                             |  |

Table 141 Configuration > QoS > Trust Mode > Port > Edit

# CHAPTER 30 Configuration: Security

# 30.1 Overview

This section provides information for Security in Configuration.

# 30.2 Port Security

# 30.2.1 The Global Screen

Use this screen to view the **Global** settings. Click **Configuration** > **Security** > **Port Security** > **Global** to open this screen.

|       | eenigeranen eeee |                    |               |      |
|-------|------------------|--------------------|---------------|------|
|       | Global           |                    | <u>Global</u> | Port |
|       |                  |                    |               |      |
| State |                  | 🔍 Enable 💿 Disable |               |      |
|       |                  |                    |               |      |
|       |                  |                    |               |      |
|       |                  | Apply Cancel       |               |      |

Figure 180 Configuration > Security > Port Security > Global

The following table describes the labels in this screen.

| Table 142 | Configuration > | Security > | Port Security > Global |
|-----------|-----------------|------------|------------------------|
|-----------|-----------------|------------|------------------------|

| LABEL  | DESCRIPTION                                                   |  |
|--------|---------------------------------------------------------------|--|
| Global |                                                               |  |
| State  | Select the global security setting to be enabled or disabled. |  |
| Apply  | Click Apply to save the changes.                              |  |
| Cancel | Click <b>Cancel</b> to discard the changes.                   |  |

## 30.2.2 The Port Screen

Use this screen to view the Port settings. Click Configuration > Security > Port Security > Port to open this screen.

|        | ort      |                       | <u>Global</u> Port |
|--------|----------|-----------------------|--------------------|
| Port   | State    | Max. MAC Entry Number | Action             |
| 1      | Disable  | Unlimited             |                    |
| 2      | Disable  | Unlimited             |                    |
| 3      | Disable  | Unlimited             |                    |
| 4      | Disable  | Unlimited             |                    |
| 5      | Disable  | Unlimited             |                    |
| 6      | Disable  | Unlimited             |                    |
| 7      | Disable  | Unlimited             |                    |
| <br>20 | <u> </u> | Unlinmed              |                    |
| 24     | Disable  | Unlimited             |                    |
| 25     | Disable  | Unlimited             |                    |
| 26     | Disable  | Unlimited             |                    |
| LAG1   | Disable  | Unlimited             |                    |
| LAG2   | Disable  | Unlimited             |                    |
| LAG3   | Disable  | Unlimited             |                    |
| LAG4   | Disable  | Unlimited             |                    |
| LAG5   | Disable  | Unlimited             |                    |
| LAG6   | Disable  | Unlimited             |                    |
| LAG7   | Disable  | Unlimited             |                    |
| LAG8   | Disable  | Unlimited             |                    |
|        |          |                       |                    |
|        |          | Edit Cancel           |                    |

| Figure 181 Configuration > Security > Port Security > Por |
|-----------------------------------------------------------|
|-----------------------------------------------------------|

| LABEL                    | DESCRIPTION                                                                                                    |
|--------------------------|----------------------------------------------------------------------------------------------------|
| Port                     |                                                                                                    |
| Port                     | Displays the port index value.                                                                                                   |
| State                    | Displays the Trust status as Enable/Disable.                                                                                     |
| Max. MAC Entry<br>Number | Displays the designated maximum number of allowed MAC entries. The maximum MAC entry number can be learned for individual ports. |
| Action                   | Displays the Action as Discard or Shutdown.                                                                                      |
| Edit                     | Select this check box to configure the properties of a port. Click the <b>Edit</b> button change the properties of the port.     |
| Cancel                   | Click Cancel to discard the changes.                                                                                             |

Table 143 Configuration > Security > Port Security > Port

## 30.2.3 The Port Edit Screen

Use this screen to configure the **Port** settings. Select the port(s) you want to configure and then click **Edit** in the **Configuration** > **Security** > **Port Security** > **Port** screen to open this screen.

| Port Security        |              |          | Global | <u>Port</u> |
|----------------------|--------------|----------|--------|-------------|
|                      |              |          |        |             |
| Port List            |              |          |        |             |
| State                | 🔍 Enable 🖲 [ | Disable  |        |             |
| Max MAC Entry Number | 256          | (0-256)  |        |             |
| Action               | Discard      | Shutdown |        |             |
|                      |              |          |        |             |
|                      | Apply C      | ancel    |        |             |

#### Figure 182 Configuration > Security > Port Security > Port > Edit

The following table describes the labels in this screen.

Table 144 Configuration > Security > Port Security > Port > Edit

| LABEL                   | DESCRIPTION                                                                                        |  |
|-------------------------|----------------------------------------------------------------------------------------------------|--|
| Port Security           |                                                                                                    |  |
| Port List               | Displays the port index value.                                                                     |  |
| State                   | te Select Enable or Disable for the Trust status.                                                  |  |
| Max MAC Entry<br>Number | Enter the maximum MAC entry number (maximum MAC entry number can be learned for individual ports). |  |
| Action                  | Select the Action as Discard or Shutdown.                                                          |  |
| Apply                   | Click Apply to save the changes.                                                                   |  |
| Cancel                  | Click Cancel to discard the changes.                                                               |  |

# 30.3 Protected Port

# 30.3.1 The Protected Port Screen

Use this screen to view the Port settings. Click Configuration > Security > Protected Port to open this screen.

| Protected Port |             |
|----------------|-------------|
| Port           | State       |
| 1              | Disable     |
| 2              | Disable     |
| 3              | Disable     |
| 4              | Disable     |
| 5              | Disable     |
| 6              | Disable     |
| 7              | Disable     |
| 19             | Disable     |
| 20             | Disable     |
| 21             | Disable     |
| 22             | Disable     |
| 23             | Disable     |
| 24             | Disable     |
| 25             | Disable     |
| 26             | Disable     |
|                |             |
|                | Edit Cancel |

Figure 183 Configuration > Security > Protected Port

| Table 145 Configuration > Security > Protected Port |                                                                                                    |  |  |
|-----------------------------------------------------|----------------------------------------------------------------------------------------------------|--|--|
| LABEL                                               | DESCRIPTION                                                                                                    |  |  |
| Protected Port                                      |                                                                                                    |  |  |
| Port                                                | Displays the port index value.                                                                                               |  |  |
| State                                               | Displays the Trust status as Enable/Disable.                                                                                 |  |  |
| Edit                                                | Select this check box to configure the properties of a port. Click the <b>Edit</b> button change the properties of the port. |  |  |
| Cancel                                              | Click Cancel to discard the changes.                                                                                         |  |  |

#### Table 145 Configuration > Security > Protected Port

### 30.3.2 The Protected Port Edit Screen

Use this screen to configure the **Port** settings. Click **Configuration** > **Security** > **Protected Port** > **Edit** to open this screen.

| Figure 184 | Configuration > Security > Protected Port > Edit |
|------------|--------------------------------------------------|
| Figure 104 | Configuration > Security > Holected For > Edit   |

|        | Protected Port |                    |  |
|--------|----------------|--------------------|--|
| Deat   |                |                    |  |
| Port l | LIST           |                    |  |
| State  | •              | 🔍 Enable 💿 Disable |  |
|        |                |                    |  |
|        |                |                    |  |
|        |                | Apply Cancel       |  |

| Table 146 | Configuration > Security > Protected Port > Edit |
|-----------|--------------------------------------------------|
|           |                                                  |

| LABEL                                       | DESCRIPTION                                             |  |
|---------------------------------------------|---------------------------------------------------------|--|
| Protected Port                              |                                                         |  |
| Port List                                   | Displays the port list index value(s).                  |  |
| State                                       | Select Enable or Disable for the Protected Port status. |  |
| Apply                                       | Click Apply to save the changes.                        |  |
| Cancel Click Cancel to discard the changes. |                                                         |  |

# 30.4 802.1X

# 30.4.1 The Global Screen

Use this screen to view the Global settings. Click Configuration > Security > 802.1X > Global to open this screen.

Figure 185 Configuration > Security > 802.1X > Global

|       | Global |        |         |  | <u>Global</u> | <u>Port</u> |
|-------|--------|--------|---------|--|---------------|-------------|
| State |        | Co cha | Disable |  |               |             |
| Sidle |        |        |         |  |               |             |
|       |        |        |         |  |               |             |
|       |        | Apply  | Cancel  |  |               |             |

The following table describes the labels in this screen.

Table 147 Configuration > Security > 802.1X > Global

| LABEL                                       | DESCRIPTION                                                       |  |  |
|---------------------------------------------|-------------------------------------------------------------------|--|--|
| Global                                      |                                                                   |  |  |
| State                                       | ate Select the 802.1X security setting to be enabled or disabled. |  |  |
| Apply                                       | Click Apply to save the changes.                                  |  |  |
| Cancel Click Cancel to discard the changes. |                                                                   |  |  |

# 30.4.2 The Port Screen

Use this screen to view the Port settings. Click Configuration > Security > 802.1X > Port to open this screen.

| <b></b> |      | Port              | .,                            |                           |                           |                       | Global Port                   |
|---------|------|-------------------|-------------------------------|---------------------------|---------------------------|-----------------------|-------------------------------|
| •       | Port | State             | Reauthentication <sup>R</sup> | eauthentication<br>Period | <sup>n</sup> Quiet Period | Supplicant<br>Timeout | Maximum<br>Request<br>Retries |
|         | 1    | No Authentication | Enable                        | 3600                      | 60                        | 30                    | 2                             |
|         | 2    | No Authentication | Enable                        | 3600                      | 60                        | 30                    | 2                             |
|         | 3    | No Authentication | Enable                        | 3600                      | 60                        | 30                    | 2                             |
|         | 4    | No Authentication | Enable                        | 3600                      | 60                        | 30                    | 2                             |
|         | 5    | No Authentication | Enable                        | 3600                      | 60                        | 30                    | 2                             |
|         | 6    | No Authentication | Enable                        | 3600                      | 60                        | 30                    | 2                             |
|         | 7    | No Authentication | Enable                        | 3600                      | 60                        | 30                    | 2                             |
|         | 8    | No Authentication | Foable                        | 3600                      |                           | 30                    | 2                             |
|         |      | Novention         | Enab                          |                           | 60                        | 30                    | 2                             |
|         | 21   | No Authentication | Enable                        | 3600                      | 60                        | 30                    | 2                             |
|         | 22   | No Authentication | Enable                        | 3600                      | 60                        | 30                    | 2                             |
|         | 23   | No Authentication | Enable                        | 3600                      | 60                        | 30                    | 2                             |
|         | 24   | No Authentication | Enable                        | 3600                      | 60                        | 30                    | 2                             |
|         | 25   | No Authentication | Enable                        | 3600                      | 60                        | 30                    | 2                             |
|         | 26   | No Authentication | Enable                        | 3600                      | 60                        | 30                    | 2                             |
|         |      |                   |                               |                           |                           |                       |                               |
|         |      |                   | Edit (                        | Cancel                    |                           |                       |                               |

| Table 148 | Configuration > Security > 802.1X > Port |
|-----------|------------------------------------------|
|-----------|------------------------------------------|

| LABEL                      | DESCRIPTION                                                                                                    |
|----------------------------|----------------------------------------------------------------------------------------------------|
| Port                       |                                                                                                    |
| Port                       | Displays the port index value.                                                                                                    |
| State                      | Displays the Trust status as enabled or disabled.                                                                                                    |
| Reauthentication           | Displays if Reauthentication function is enabled. If enabled, the subscriber has to periodically re-enter his or her username and password to stay connected to the port. |
| Reauthentication<br>Period | Displays the Reauthentication period for the function: the period of time ften a client has to re-enter his or her username and password to stay connected to the port.   |
| Quiet Period               | Display the time out period to transmit request after receiving a rejection from the sever.                                                                               |
| Supplicant Time<br>out     | Display the time out period to transmit a request when the client does not respond.                                                                                       |
| Maximum Request<br>Retries | Enter the maximum number of request retries.                                                                                                    |
| Edit                       | Select this check box to configure the properties of a port. Click the <b>Edit</b> button change the properties of the port.                                              |
| Cancel                     | Click <b>Cancel</b> to discard the changes.                                                                                                    |

# 30.4.3 The Port Edit Screen

Use this screen to configure the **Port** settings. Click **Configuration > Security > 802.1X > Port > Edit** to open this screen.

| 802.1x Port             |             |                  | Global | Port |
|-------------------------|-------------|------------------|--------|------|
|                         |             |                  |        |      |
| Port List               |             |                  |        |      |
| State                   | No Authenti | cation 🔹         |        |      |
| Reauthentication State  | 🖲 Enable 🔾  | Disable          |        |      |
| Reauthentication Period | 3600        | (30 - 65535 sec) |        |      |
| Quiet Period            | 60          | (0 - 65535 sec)  |        |      |
| Supplicant Period       | 30          | (1 - 65535 sec)  |        |      |
| Maximum Request Retries | 2           | (1 - 10)         |        |      |
|                         |             |                  |        |      |
|                         | Apply C     | Cancel           |        |      |

#### Figure 187 Configuration > Security > 802.1X > Port > Edit

The following table describes the labels in this screen.

| LABEL                      | DESCRIPTION                                                                                                    |
|----------------------------|----------------------------------------------------------------------------------------------------|
| 802.1X Port                |                                                                                                    |
| Port List                  | Displays the port index value.                                                                                                    |
| State                      | Displays the Trust status as enabled or disabled.                                                                                                    |
| Reauthentication<br>State  | Specify if a subscriber has to periodically re-enter his or her username and password to stay connected to the port. Select <b>Enable</b> to activate feature. |
| Reauthentication<br>Period | Specify how often a client has to re-enter his or her username and password to stay connected to the port.                                                     |
| Quiet Period               | Display the time out period to transmit request after receiving a rejection from the sever.                                                                    |
| Supplicant Period          | Display the time out period to transmit a request when the client does not respond.                                                                            |
| Maximum Request<br>Retries | Enter the maximum number of request retries.                                                                                                    |
| Apply                      | Click Apply to save the changes.                                                                                                    |
| Cancel                     | Click Cancel to discard the changes.                                                                                                    |

Table 149 Configuration > Security > 802.1X > Port > Edit

# 30.5 DoS

The Switch protects against Denial of Service (DoS) attacks, such as Scan attack and Ping of Death. The goal of DoS attacks is not to steal information, but to disable a device or network on the Internet.

By default, the DoS feature is disabled. You need to enable it on the Switch and its port(s). See Table 153 on page 199 for the types of DoS attacks that the Switch prevents when you turn on this feature. You cannot set the Switch to block a specific type of DoS attacks.

Note: DoS protection doesn't work on LACP-enabled ports.

# 30.5.1 The Global Screen

Use this screen to view the **Global** settings. Click **Configuration** > **Security** > **DoS** > **Global** to open this screen.

#### Figure 188 Configuration > Security > DoS > Global

|       | _      |                 |                   |
|-------|--------|-----------------|-------------------|
|       | Global |                 | <u>Global</u> Por |
|       |        |                 |                   |
| State |        | Enable Disable  |                   |
|       |        |                 |                   |
|       |        |                 |                   |
|       |        | Analysis Canaal |                   |
|       |        | Apply Cancel    |                   |

The following table describes the labels in this screen.

| Table 150 Configuration > Security > DoS > Global |                                                            |  |
|---------------------------------------------------|------------------------------------------------------------|--|
| LABEL                                             | DESCRIPTION                                                |  |
| Global                                            |                                                            |  |
| State                                             | Select the DoS security setting to be enabled or disabled. |  |
| Apply                                             | Click Apply to save the changes.                           |  |
| Cancel                                            | Click <b>Cancel</b> to discard the changes.                |  |

# 30.5.2 The Port Screen

Use this screen to view the Port settings. Click Configuration > Security > DoS > Port to open this screen.

|      | Port |             | <u>Global</u> | Port   |
|------|------|-------------|---------------|--------|
| Port |      | State       |               |        |
| 1    |      | Disable     |               |        |
| 2    |      | Disable     |               |        |
| 3    |      | Disable     |               |        |
| 4    |      | Disable     |               |        |
| 5    |      | Disable     |               |        |
| 6    |      | Disable     |               |        |
| 7    |      | Disable     |               |        |
| 8    |      | Disable     | $\sim$        |        |
|      |      |             |               | $\sim$ |
| 20   |      | Disable     |               |        |
| 21   |      | Disable     |               |        |
| 22   |      | Disable     |               |        |
| 23   |      | Disable     |               |        |
| 24   |      | Disable     |               |        |
| 25   |      | Disable     |               |        |
| 26   |      | Disable     |               |        |
|      |      |             |               |        |
|      |      | Edit Cancel |               |        |

Figure 189 Configuration > Security > DoS > Port

The following table describes the labels in this screen.

| Table 151 | Configuration > Security > DoS > Port |  |
|-----------|---------------------------------------|--|
|-----------|---------------------------------------|--|

| LABEL | DESCRIPTION                                                          |  |
|-------|----------------------------------------------------------------------|--|
| Port  |                                                                      |  |
| Port  | Displays the port index value.                                       |  |
| State | Displays the port's DoS feature as <b>Enable</b> or <b>Disable</b> . |  |

GS1900 Series User's Guide

| LABEL  | DESCRIPTION                                                                                                    |
|--------|----------------------------------------------------------------------------------------------------|
| Edit   | Select this check box to configure the properties of a port. Click the <b>Edit</b> button change the properties of the port. |
| Cancel | Click <b>Cancel</b> to discard the changes.                                                                                  |

Table 151 Configuration > Security > DoS > Port

# 30.5.3 The Port Edit Screen

Use this screen to configure the Port settings.

Click Configuration > Security > DoS > Port > Edit to open this screen.

| Figure 190 | Configuration > Security > DoS > Port > Edit |
|------------|----------------------------------------------|
| riguic 170 |                                              |

| Port      |                    | <u>Global</u> | <u>Port</u> |
|-----------|--------------------|---------------|-------------|
| Port List |                    |               |             |
|           | 0                  |               |             |
| State     | 🔘 Enable 💿 Disable |               |             |
|           |                    |               |             |
|           |                    |               |             |
|           | Apply Cancel       |               |             |

The following table describes the labels in this screen.

| LABEL     | DESCRIPTION                                       |  |  |
|-----------|---------------------------------------------------|--|--|
| Port      |                                                   |  |  |
| Port List | Displays the port index value.                    |  |  |
| State     | Select Enable to activate the port's DoS feature. |  |  |
| Apply     | Click Apply to save the changes.                  |  |  |
| Cancel    | Click <b>Cancel</b> to discard the changes.       |  |  |

Table 152 Configuration > Security > DoS > Port > Edit

# 30.5.4 DoS Attack Types

The following table describes the types of DoS attacks that the Switch can prevent when you enable the DoS feature on the Switch and the port(s).

| Table 153 | DoS Attack Types |
|-----------|------------------|
|-----------|------------------|

| ТҮРЕ                                 | PACKET TYPE       | DESCRIPTION                                                                                                    |
|--------------------------------------|-------------------|----------------------------------------------------------------------------------------------------|
| DA_EQUAL_SA                          | Layer 2           | These attacks result from sending a specially crafted packet to<br>a machine where the source MAC address is the same as the<br>destination MAC address. The system attempts to reply to itself,<br>resulting in system lockup.                       |
| LAND                                 | Layer 3 IPv4/IPv6 | These attacks result from sending a specially crafted packet to<br>a machine where the source host IPv4/IPv6 address is the same<br>as the destination host IPv4/IPv6 address. The system attempts<br>to reply to itself, resulting in system lockup. |
| UDP_BLAT / TCP_BLAT (Blat<br>Attack) | Layer 3 IPv4/IPv6 | These attacks result from sending a specially crafted packet to<br>a machine where the source host UDP/TCP port is the same as<br>the destination host UDP/TCP port. The system attempts to reply<br>to itself, resulting in system lockup.           |

| Table 153 | DoS Attack Types | (continued) |
|-----------|------------------|-------------|
|           | DODITIOCKTypes   |             |

| TYPE                                 | PACKET TYPE                | DESCRIPTION                                                                                                    |  |  |  |
|--------------------------------------|----------------------------|----------------------------------------------------------------------------------------------------|--|--|--|
| PoD (Ping of Death)                  | Layer 3 IPv4/IPv6          | Ping of Death uses a "ping" utility to create and send an IP<br>packet that exceeds the maximum 65,536 bytes of data<br>allowed by the IP specification. This may cause systems to<br>crash, hang or reboot. |  |  |  |
| IPv6_FRAG_LEN_MIN                    | Layer 3 IPv6               | This attack uses IPv6 fragmented packets (excluding the last one) whose payload length is less than 1240 bytes.                                                                                              |  |  |  |
| ICMP_FRAG_PKT                        | Layer 3 IPv4/IPv6          | This attack uses many small fragmented ICMP packets.                                                                                                    |  |  |  |
| ICMPv4_PING_MAX /<br>ICMPv6_PING_MAX | Layer 3 IPv4/IPv6          | This attack uses Ping packets whose length is larger than 512 bytes.                                                                                                    |  |  |  |
| SMURF                                | Layer 3 IPv4               | This attack uses Internet Control Message Protocol (ICMP) echo<br>requests packets (pings) to cause network congestion or<br>outages.                                                                        |  |  |  |
|                                      | cation sessions. The follo | nd FINish (FIN) packets are used to initiate, acknowledge and<br>owing scans exploit weaknesses in the TCP/IP specification and<br>for an attack:                                                            |  |  |  |
| TCP_HDR_LEN_MIN                      | Layer 3 IPv4               | TCP packets with header length less than 20 bytes.                                                                                                    |  |  |  |
| SYN_SPORT_LESS_1024                  | Layer 3 IPv4/IPv6          | TCP SYN packets with source port less than 1024.                                                                                                    |  |  |  |
| NULL_SCAN (Scan Attack)              | Layer 3 IPv4/IPv6          | TCP sequence number is zero and all control bits are zeroes.                                                                                                    |  |  |  |
| XMAS (Scan Attack)                   | Layer 3 IPv4/IPv6          | TCP sequence number is zero and the FIN, URG and PSH bits are set.                                                                                                    |  |  |  |
| SYN_FIN                              | Layer 3 IPv4/IPv6          | SYN and FIN bits are set in the TCP packet.                                                                                                    |  |  |  |

# CHAPTER 31 Configuration: AAA

# 31.1 Overview

This section provides information for AAA in Configuration.

Use the AAA screens to configure authentication, authorization and accounting settings on the Switch.

# 31.2 Auth Method

Authentication is the process of determining who a user is and validating access to the Switch. The Switch can authenticate users who try to log in based on user accounts configured on the Switch itself. The Switch can also use an external authentication server to authenticate a large number of users.

# 31.2.1 The Auth Method Screen

Use this screen to view the Auth Method settings. Click Configuration > AAA > Auth Method to open this screen.

#### Figure 191 Configuration > AAA > Auth Method

| Auth Method |             |        |
|-------------|-------------|--------|
| Name        | Method List | Action |
| default     | Local       | 2      |
|             | Add         |        |

The following table describes the labels in this screen.

#### Table 154 Configuration > AAA > Auth Method

| LABEL       | DESCRIPTION                                                                                                 |
|-------------|----------------------------------------------------------------------------------------------------|
| Auth Method |                                                                                                    |
| Name        | Displays the authentication method name. The name can be between 1 and 31 ASCII<br>Alphanumeric Characters. |
| Method List | Displays the list of authentication methods as being Local or Radius or TACACS+.                            |
| Action      | Click the Action button to change the configuration settings for a VLAN entry.                              |
| Add         | Click Add to create a new Auth Method entry.                                                                |

# 31.2.2 The Auth Method Add/Edit Screen

Use this screen to configure the Auth Method settings. Click Configuration > AAA > Auth Method > Add/ Edit to open this screen.

Figure 192 Configuration > AAA > Auth Method > Add/Edit

| Auth Method |                                             |
|-------------|---------------------------------------------|
| Name        | (1 -31 ASCII Alphanumeric Characters Used ) |
| Method 1    | Local Radius TACACS+                        |
| Method 2    | ● Empty ○ Local ○ Radius ○ TACACS+          |
| Method 3    | ● Empty ○ Local ○ Radius ○ TACACS+          |
|             |                                             |
|             | Apply Cancel                                |

The following table describes the labels in this screen.

| LABEL       | DESCRIPTION                                                                                              |  |  |  |  |
|-------------|----------------------------------------------------------------------------------------------------|--|--|--|--|
| Auth Method |                                                                                                    |  |  |  |  |
| Name        | Enter the authentication method name. The name can be between 1 and 31 ASCII<br>Alphanumeric Characters. |  |  |  |  |
| Method 1    | Select the first authentication method as being Local, Radius, or TACACS+.                               |  |  |  |  |
| Method 2    | Select the second authentication method as being Empty, Local, Radius, or TACACS+.                       |  |  |  |  |
| Method 3    | Select the third authentication method as being Empty, Local, Radius, or TACACS+.                        |  |  |  |  |
| Apply       | Click Apply to save the changes.                                                                         |  |  |  |  |
| Cancel      | Click Cancel to discard the changes.                                                                     |  |  |  |  |

Table 155 Configuration > AAA > Auth Method > Add/Modify

# 31.3 RADIUS

### 31.3.1 The RADIUS Screen

Use this screen to configure the RADIUS settings. Click Configuration > AAA > RADIUS to open this screen.

| RAI | DIUS Servers |           |     |         |         |          |            |        |
|-----|--------------|-----------|-----|---------|---------|----------|------------|--------|
| 8   | erver        | Auth Port | Кеу | Timeout | Retries | Priority | Usage Type | Action |
|     |              |           |     |         |         |          |            |        |
|     |              |           |     |         |         |          |            |        |
|     |              |           |     | Add     |         |          |            |        |

| LABEL          | DESCRIPTION                                                                              |
|----------------|------------------------------------------------------------------------------------------|
| RADIUS Servers |                                                                                          |
| Server         | Displays the server name(s) as an IP address or a domain name.                           |
| Auth Port      | Displays the authentication port number(s) as a value between 0 and 65535.               |
| Кеу            | Displays the authentication key.                                                         |
| Time out       | Displays the number of time outs for replies. The value can be between 1 and 30 seconds. |
| Retries        | Displays the number of retries. The value can be between 1 and 30.                       |
| Priority       | Displays the server priority as <b>High</b> or <b>Low</b> .                              |
| Usage Type     | Displays the server usage type as Login, 802.1X, or All.                                 |
| Action         |                                                                                          |
| Edit           | Click to Edit modify the entry.                                                          |
| Delete         | Click <b>Delete</b> to delete the entry.                                                 |
| Add            | Click Add to create a new Server entry.                                                  |

| Table 156 | Configuration > | AAA >       | RADIUS   |
|-----------|-----------------|-------------|----------|
|           | Configuration   | / / / / / / | 10,00100 |

# 31.3.2 The RADIUS Add/Edit Screen

Use this screen to configure the **RADIUS** settings. Click **Configuration** > **AAA** > **RADIUS** > **Add/Edit** to open this screen.

| Figure 194 | Configuration > AAA > RADIUS > Add/Edit |
|------------|-----------------------------------------|
| inguic 174 |                                         |

| RADIUS              |             |                                             |  |  |  |
|---------------------|-------------|---------------------------------------------|--|--|--|
| Server              |             | (X.X.X.X or Hostname)                       |  |  |  |
| Authentication Port | 1812        | (0-65535)                                   |  |  |  |
| Key String          |             | (0 -63 ASCII Alphanumeric Characters Used ) |  |  |  |
| Timeout for Reply   | 3           | (1 - 30 sec)                                |  |  |  |
| Retries             | 3           | (1 - 10)                                    |  |  |  |
| Server Priority     | ● High ○ Lo | W                                           |  |  |  |
| Usage               | 🔍 Login 🔍 8 | 302.1X   All                                |  |  |  |
|                     |             |                                             |  |  |  |
| Apply Cancel        |             |                                             |  |  |  |

The following table describes the labels in this screen.

| LABEL                  | DESCRIPTION                                                                           |
|------------------------|---------------------------------------------------------------------------------------|
| RADIUS                 |                                                                                       |
| Server                 | Enter the server name(s) as an IP address or a domain name.                           |
| Authentication<br>Port | Enter the authentication port number(s) as a value between 0 and 65535.               |
| Key String             | Enter the authentication key string: 0 - 63 ASCII Alphanumeric Characters.            |
| Timeout for Reply      | Enter the number of time outs for replies. The value can be between 1 and 30 seconds. |
| Retries                | Enter the number of retries. The value can be between 1 and 30.                       |
| Server Priority        | Select the server priority as <b>High</b> or <b>Low</b> .                             |

Table 157 Configuration > AAA > RADIUS > Add/Modify

| LABEL  | DESCRIPTION                                            |
|--------|--------------------------------------------------------|
| Usage  | Select the server usage type as Login, 802.1X, or All. |
| Apply  | Click Apply to save the changes.                       |
| Cancel | Click Cancel to discard the changes.                   |

Table 157 Configuration > AAA > RADIUS > Add/Modify (continued)

# 31.4 TACACS+

# 31.4.1 The TACACS+ Screen

Use this screen to configure the TACACS+ settings. Click Configuration > AAA > TACACS+ to open this screen.

|  | Figure 195 | Configuration > AAA > TACACS+ |
|--|------------|-------------------------------|
|--|------------|-------------------------------|

| <u> </u> | 9               |      |     |         |          |        |
|----------|-----------------|------|-----|---------|----------|--------|
|          | TACACS+ Servers |      |     |         |          |        |
|          | Server          | Port | key | Timeout | Priority | Action |
|          |                 |      |     |         |          |        |
|          |                 |      |     |         |          |        |
|          |                 |      | Add |         |          |        |
|          |                 |      |     |         |          |        |

The following table describes the labels in this screen.

|                 | guration > AAA > TACACS+                                                                 |
|-----------------|------------------------------------------------------------------------------------------|
| LABEL           | DESCRIPTION                                                                              |
| TACACS+ Servers |                                                                                          |
| Server          | Displays the server name(s) as an IP address or a domain name.                           |
| Port            | Displays the port number(s) as a value between 0 and 65535.                              |
| Кеу             | Displays the authentication key.                                                         |
| Timeout         | Displays the number of time outs for replies. The value can be between 1 and 30 seconds. |
| Priority        | Displays the priority as <b>High</b> or <b>Low</b> .                                     |
| Action          |                                                                                          |
| Edit            | Click to Edit modify the entry.                                                          |
| Delete          | Click <b>Delete</b> to delete the entry.                                                 |
| Add             | Click Add to create a new Server entry.                                                  |

Table 158 Configuration > AAA > TACACS+

# 31.4.2 The TACACS+ Add/Edit Screen

Use this screen to configure the TACACS+ settings. Click Configuration > AAA > TACACS+ > Add/Edit to open this screen.

| Figure 196 Configuration > AAA > IACACS+ > Add/Edit |            |                                             |  |  |  |
|-----------------------------------------------------|------------|---------------------------------------------|--|--|--|
| TACACS+                                             |            |                                             |  |  |  |
| Server                                              |            | (X.X.X.X or Hostname)                       |  |  |  |
| Port                                                | 49         | (0-65535)                                   |  |  |  |
| Key String                                          |            | (0 -63 ASCII Alphanumeric Characters Used ) |  |  |  |
| Timeout for Reply                                   | 5          | (1-30 sec)                                  |  |  |  |
| Server Priority                                     | 🖲 High 🔘 L | Low                                         |  |  |  |
|                                                     |            |                                             |  |  |  |
| Apply Cancel                                        |            |                                             |  |  |  |

#### Figure 196 Configuration > AAA > TACACS+ > Add/Edit

The following table describes the labels in this screen.

| LABEL             | DESCRIPTION                                                                           |
|-------------------|---------------------------------------------------------------------------------------|
| TACACS+           |                                                                                       |
| Server            | Enter the server name(s) as an IP address or a domain name.                           |
| Port              | Enter the port number(s) as a value between 0 and 65535.                              |
| Key String        | Enter the authentication key string: 0 - 63 ASCII alphanumeric characters.            |
| Timeout for Reply | Enter the number of time outs for replies. The value can be between 1 and 30 seconds. |
| Server Priority   | Select the server priority as <b>High</b> or <b>Low</b> .                             |
| Apply             | Click Apply to save the changes.                                                      |
| Cancel            | Click Cancel to discard the changes.                                                  |

Table 159 Configuration > AAA > TACACS+ > Add/Modify

# CHAPTER 32 Configuration: Management

# 32.1 Overview

This section provides information for Management in Configuration.

Use the **Management** screens to configure settings on the Switch. The following submenus are accessed from this section: **Syslog**, **SNMP**, **Error Disable**, **HTTP/HTTPS**, **Users**, **Remote Access Control**.

# 32.2 Syslog

The syslog feature can stores logs in the Switch's memory or sends logs to an external syslog server.

# 32.2.1 The Global Screen

Use this screen to view and configure the Global settings. Click Configuration > Management > Syslog > Global to open this screen.

| Figure 197 | Configuration >       | Manaaement | > Svsloa > | Global |
|------------|-----------------------|------------|------------|--------|
|            | e e i me ger e me i i |            | 0,0.09     | 0.0.00 |

|       | Global |          |           | <u>Global</u> | <u>Local</u> | <u>Remote</u> |
|-------|--------|----------|-----------|---------------|--------------|---------------|
| State |        | • Enable | O Disable |               |              |               |
|       |        |          |           |               |              |               |
|       |        | Apply    | Cancel    |               |              |               |

The following table describes the labels in this screen.

Table 160 Configuration > Management > Syslog > Global

| LABEL  | DESCRIPTION                                                                                                    |  |
|--------|----------------------------------------------------------------------------------------------------|--|
| Global |                                                                                                    |  |
| State  | Select <b>Enable</b> to turn on syslog (system logging) on the Switch. Otherwise, select <b>Disable</b> to turn it off. |  |
| Apply  | Click Apply to save the changes.                                                                                        |  |
| Cancel | Click Cancel to discard the changes.                                                                                    |  |

### 32.2.2 The Local Screen

Use this screen to view the Local settings. Click Configuration > Management > Syslog > Local to open this screen.

| rigule 170 Conliguiditor > Maria | igement > 5yslog > Local |                            |               |
|----------------------------------|--------------------------|----------------------------|---------------|
| Local                            |                          | <u>Global</u> <u>Local</u> | <u>Remote</u> |
| Target                           | Severity                 | Action                     |               |
| Buffered                         | notice                   | 2 💼                        |               |
|                                  |                          |                            |               |
|                                  | Add                      |                            |               |

Figure 198 Configuration > Management > Syslog > Local

The following table describes the labels in this screen.

| Table 161 Configuration > Management > Syslog > Local                                 |                                                                                                    |  |
|---------------------------------------------------------------------------------------|----------------------------------------------------------------------------------------------------|--|
| LABEL                                                                                 | DESCRIPTION                                                                                                    |  |
| Local                                                                                 |                                                                                                    |  |
| Target                                                                                | Displays the local storage target for logging messages.                                                                                                    |  |
|                                                                                       | It shows whether the logs are stored in the Switch's run-time memory buffer or flash (permanent) memory. If the logs are stored in the Switch's memory buffer, the logs will be erased when the Switch reboots. |  |
| Severity Displays the severity level of messages to be stored in the Switch's memory. |                                                                                                    |  |
| The Switch stores the messages of that severity level or higher.                      |                                                                                                    |  |
| Action                                                                                |                                                                                                    |  |
| Edit                                                                                  | Click Edit to make changes to the entry.                                                                                                    |  |
| Delete                                                                                | Click Delete to remove the entry.                                                                                                    |  |
| Add                                                                                   | Click Add to create a new Local entry.                                                                                                    |  |

## 32.2.3 The Local Add/Edit Screen

Use this screen to configure the Local settings. Click Configuration > Management > Syslog > Local > Add/Edit to open this screen.

Figure 199 Configuration > Management > Syslog > Local > Add/Edit

| Local    |                    | <u>Global Local Re</u> | <u>mote</u> |
|----------|--------------------|------------------------|-------------|
| Target   | Buffered     Flash |                        |             |
| Severity | emerg              | •                      |             |
|          |                    |                        |             |
|          | Apply Cancel       |                        |             |

The following table describes the labels in this screen.

Table 162 Configuration > Management > Syslog > Local > Add/Modify

| LABEL    | DESCRIPTION                                                                                                    |
|----------|----------------------------------------------------------------------------------------------------|
| Local    |                                                                                                    |
| Target   | Select the local storage target for logging messages. The options are <b>Buffered</b> or <b>Flash</b> .                                                                                                    |
| Severity | Select the severity level of the messages that you want to save in the Switch's memory. The Switch stores the logging messages with the severity level equal to or higher than what you selected. For example, if you select <b>warning</b> , all messages with the <b>warning</b> , <b>error</b> , <b>crit</b> , <b>alert</b> or <b>emerg</b> severity level will be stored. |

| LABEL         DESCRIPTION |                                         |  |
|---------------------------|-----------------------------------------|--|
| Apply                     | Click <b>Apply</b> to save the changes. |  |
| Cancel                    | Click Cancel to discard the changes.    |  |

Table 162 Configuration > Management > Syslog > Local > Add/Modify (continued)

## 32.2.4 The Remote Screen

Use this screen to view the **Remote** settings. Click **Configuration** > **Management** > **Syslog** > **Remote** to open this screen.

| Fiaure 200 | Configuration > | Management > | Syslog > Remote |
|------------|-----------------|--------------|-----------------|
| rigaic 200 | Configuration   | managomorn   | oysiog - Romoro |

| Remote |          | <u>Global</u> | Local <u>Remote</u> |
|--------|----------|---------------|---------------------|
| Server | Severity | Facility      | Action              |
|        |          |               |                     |
|        |          |               |                     |
|        | Add      |               |                     |

The following table describes the labels in this screen.

Table 163 Configuration > Management > Syslog > Remote

| LABEL    | DESCRIPTION                                                                                           |  |
|----------|----------------------------------------------------------------------------------------------------|--|
| Remote   |                                                                                                    |  |
| Server   | Displays the external syslog server information which includes the server IP address and port number. |  |
| Severity | Displays the severity level of messages to be sent to the syslog server.                              |  |
|          | The Switch sends the messages of that severity level or higher.                                       |  |
| Facility | Displays the facility designation of the remote entry.                                                |  |
| Action   |                                                                                                    |  |
| Edit     | Click Edit to make changes to the entry.                                                              |  |
| Delete   | Click <b>Delete</b> to remove the entry.                                                              |  |
| Add      | Click Add to create a new Remote entry.                                                               |  |

## 32.2.5 The Remote Add/Edit Screen

Use this screen to add an external syslog server. Click **Configuration > Management > Syslog > Remote > Add/Edit** to open this screen.

Figure 201 Configuration > Management > Syslog > Remote > Add/Edit

| Remote      | <u>Global</u> <u>Local</u> R | emote |
|-------------|------------------------------|-------|
|             |                              |       |
| Server      | (X.X.X.X or Hostname)        |       |
| Server Port | 514                          |       |
| Severity    | emerg •                      |       |
| Facility    | local0 🔻                     |       |
|             |                              |       |
|             | Apply Cancel                 |       |

| Table 164 | Configuration > | <ul> <li>Management</li> </ul> | > Syslog > Remote > Add/Edit |
|-----------|-----------------|--------------------------------|------------------------------|
|           |                 |                                |                              |

| LABEL       | DESCRIPTION                                                                                                    |  |
|-------------|----------------------------------------------------------------------------------------------------|--|
| Remote      |                                                                                                    |  |
| Server      | Enter the IP address or domain name of the syslog server.                                                                                                    |  |
| Server Port | Enter port number of the syslog server.                                                                                                    |  |
| Severity    | Select the severity level of the messages that you want the Switch to send to this syslog server.<br>The Switch sends the logging messages with the severity level equal to or higher than what you<br>selected. For example, if you select <b>warning</b> , all messages with the <b>warning</b> , <b>error</b> , <b>crit</b> , <b>alert</b> or<br><b>emerg</b> severity level will be sent. |  |
| Facility    | Select the log facility from the dropdown list. The log facility allows you to send logs to different files in the syslog server. Refer to the documentation of your syslog program for more details.                                                                                                    |  |
| Apply       | Click Apply to save the changes.                                                                                                    |  |
| Cancel      | Click Cancel to discard the changes.                                                                                                    |  |

# 32.3 SNMP

Simple Network Management Protocol (SNMP) is an application layer protocol used to manage and monitor TCP/IP-based devices. SNMP is used to exchange management information between the network management system (NMS) and a network element (NE). A manager station can manage and monitor the Switch through the network via SNMP version 1 (SNMPv1), SNMP version 2c or SNMP version 3.

# 32.3.1 The Global Screen

Use this screen to view and configure the Global settings. Click Configuration > Management > SNMP > Global to open this screen.

| ligare zez | configuration + 1 | lanagemen     |                  | lobal        |             |             |                  |
|------------|-------------------|---------------|------------------|--------------|-------------|-------------|------------------|
|            | Global            | <u>Global</u> | <u>Community</u> | <u>Group</u> | <u>User</u> | <u>Trap</u> | Trap Destination |
| State      |                   | Enak          | ole © Disable    | •            |             |             |                  |
|            |                   |               |                  |              |             |             |                  |
|            |                   | Арр           | ly Cancel        |              |             |             |                  |

Figure 202 Configuration > Management > SNMP > Global

The following table describes the labels in this screen.

Table 165 Configuration > Management > SNMP > Global

| LABEL  | DESCRIPTION                                               |
|--------|-----------------------------------------------------------|
| Global |                                                           |
| State  | Select the global SNMP setting to be enabled or disabled. |
| Apply  | Click Apply to save the changes.                          |
| Cancel | Click Cancel to discard the changes.                      |

# 32.3.2 The Community Screen

Use this screen to view the **Community** settings. Click **Configuration** > **Management** > **SNMP** > **Community** to open this screen.

| Elguro 202 | Configuration   | Management | > SNIMP > Community |
|------------|-----------------|------------|---------------------|
| rigule 203 | Configuration / | munugemen  | > SNMP > Community  |

| Community      | Global | <u>Community</u> | Group    | <u>User</u> | <u>Trap</u> | Trap Destination |
|----------------|--------|------------------|----------|-------------|-------------|------------------|
| Community Name |        | Aco              | cess Rig | ht          |             | Action           |
| public         |        | Re               | ad-Write | ;           |             | 111              |
|                |        |                  |          |             |             |                  |
|                |        | Add              |          |             |             |                  |

The following table describes the labels in this screen.

Table 166 Configuration > Management > SNMP > Community

| LABEL             | DESCRIPTION                                                                                                    |
|-------------------|----------------------------------------------------------------------------------------------------|
| Community         |                                                                                                    |
| Community<br>Name | Displays a string identifying the community name that this entry should belong to. The allowed string length is 1 to 20, and the allowed content is ASCII characters from 33 to 126. |
| Access Right      | Displays the access mode for this entry. The possible values are <b>Read-Only</b> and <b>Read-Write</b> .                                                                            |
| Action            |                                                                                                    |
|                   |                                                                                                    |
| Delete            | Click Delete to remove the entry.                                                                                                    |
| Add               | Click Add to create a new SNMP Community entry.                                                                                                    |

## 32.3.3 The Community Add Screen

Use this screen to configure the **Community** settings. Click **Configuration** > **Management** > **SNMP** > **Community** > **Add** to open this screen.

| Figure 204 | Configuration > | Management > | SNMP > | Community > Add |
|------------|-----------------|--------------|--------|-----------------|
|            |                 |              |        |                 |

| Community      | <u>Global</u> | Community    | Group    | <u>User</u> | Trap | Trap Destination |
|----------------|---------------|--------------|----------|-------------|------|------------------|
| Community Name |               |              |          |             |      |                  |
| Access Right   | Read          | d-Only © Rec | ad-Write |             |      |                  |
|                |               |              |          |             |      |                  |
|                | Арр           | oly Cancel   |          |             |      |                  |

The following table describes the labels in this screen.

| Table 167 | Configuration > | Management > | SNMP > | Community | > Add |
|-----------|-----------------|--------------|--------|-----------|-------|
|           |                 |              |        |           |       |

| LABEL             | DESCRIPTION                                                                                                    |
|-------------------|----------------------------------------------------------------------------------------------------|
| Community         |                                                                                                    |
| Community<br>Name | Enter a string identifying the community name that this entry should belong to. The allowed string length is 1 to 20, and the allowed content is ASCII characters from 33 to 126. |
| Access Right      | Select the access mode for this entry. The possible values are <b>Read-Only</b> and <b>Read-Write</b> .                                                                           |

| LABEL  | DESCRIPTION                                 |
|--------|---------------------------------------------|
| Apply  | Click <b>Apply</b> to save the changes.     |
| Cancel | Click <b>Cancel</b> to discard the changes. |

Table 167 Configuration > Management > SNMP > Community > Add (continued)

## 32.3.4 The Group Screen

Use this screen to view the Group settings. Click Configuration > Management > SNMP > Group to open this screen.

Figure 205 Configuration > Management > SNMP > Group

| SNMPv3 Group |                | Global         | <u>Community</u> | <u>Group</u> | <u>User</u> | <u>Trap</u> | Trap Destination |
|--------------|----------------|----------------|------------------|--------------|-------------|-------------|------------------|
| Group Name   | Security Model | Security Level | Access           | Right        |             |             | Action           |
|              |                |                |                  |              |             |             |                  |
|              |                |                |                  |              |             |             |                  |
|              |                | Add            |                  |              |             |             |                  |

The following table describes the labels in this screen.

| LABEL          | DESCRIPTION                                                                                                    |
|----------------|----------------------------------------------------------------------------------------------------|
| SNMPv3 Group   |                                                                                                    |
| Group Name     | Displays a string identifying the group name that this entry should belong to. The allowed string length is 1 to 30, and the allowed content is ASCII characters from 33 to 126.                                                                                                    |
| Security Model | <ul> <li>Displays the security model that this entry belongs to. Possible security models are:</li> <li>any: Any security model accepted(v1   v2c   usm).</li> <li>v1: Reserved for SNMPv1.</li> <li>v2c: Reserved for SNMPv2c.</li> <li>usm: User-based Security Model (USM).</li> </ul> |
| Security Level | <ul> <li>Displays the security model that this entry belongs to. Possible security models are:</li> <li>noauth: No authentication and no privacy.</li> <li>auth: Authentication and no privacy.</li> <li>Priv: Authentication and privacy.</li> </ul>                                     |
| Access Right   | Displays the access mode for this entry. The possible values are <b>Read Only</b> and <b>Read-Write</b> .                                                                                                    |
| Action         |                                                                                                    |
| Delete         | Click <b>Delete</b> to remove the entry.                                                                                                    |
| Add            | Click Add to create a new SNMPv3 Group entry.                                                                                                    |

Table 168 Configuration > Management > SNMP > Group

# 32.3.5 The Group Add Screen

Use this screen to configure the Group settings. Click Configuration > Management > SNMP > Group > Add to open this screen.

#### Figure 206 Configuration > Management > SNMP > Group > Add

| SNMPv3 Group   |                     | <u>Global</u> | <u>Community</u> | Group | <u>User</u> | <u>Trap</u> | Trap Destination |
|----------------|---------------------|---------------|------------------|-------|-------------|-------------|------------------|
| Group Name     |                     | 1             |                  |       |             |             |                  |
|                |                     |               |                  |       |             |             |                  |
| Security Level | noauth 🔻            |               |                  |       |             |             |                  |
| Access Mode    | Read-Only     Read- | -Write        |                  |       |             |             |                  |
|                |                     |               |                  |       |             |             |                  |
|                | Ap                  | oply Cancel   |                  |       |             |             |                  |

The following table describes the labels in this screen.

Table 169 Configuration > Management > SNMP > Group > Add

| LABEL          | DESCRIPTION                                                                                                    |
|----------------|----------------------------------------------------------------------------------------------------|
| SNMPv3 Group   |                                                                                                    |
| Group Name     | Enter a string identifying the group name that this entry should belong to. The allowed string length is 1 to 30, and the allowed content is ASCII characters from 33 to 126.                                                                       |
| Security Level | <ul> <li>Select the security model that this entry belongs to. Possible security models are:</li> <li>noauth: No authentication and no privacy.</li> <li>auth: Authentication and no privacy.</li> <li>priv: Authentication and privacy.</li> </ul> |
| Access Mode    | Select the access mode for this entry. The possible values are <b>Read-Only</b> and <b>Read-Write</b> .                                                                                                    |
| Apply          | Click Apply to save the changes.                                                                                                    |
| Cancel         | Click Cancel to discard the changes.                                                                                                    |

# 32.3.6 The User Screen

Use this screen to view the User settings. Click Configuration > Management > SNMP > User to open this screen.

| Figure 207 | Configuration > | Management > | · SNMP > User |
|------------|-----------------|--------------|---------------|
|------------|-----------------|--------------|---------------|

|           | SNMP User | Glob              | al <u>Community</u>        | Group User | <u>Trap</u> <u>Trap</u> | Destination |
|-----------|-----------|-------------------|----------------------------|------------|-------------------------|-------------|
| User Name | e Group   | Privilege<br>Mode | Authentication<br>Protocol |            | Access<br>Right         | Action      |
|           |           |                   | Add                        |            |                         |             |

The following table describes the labels in this screen.

#### Table 170 Configuration > Management > SNMP > User

| LABEL          | DESCRIPTION                                                                                                    |
|----------------|----------------------------------------------------------------------------------------------------|
| SNMP User      |                                                                                                    |
| User Name      | Displays a string identifying the user name that this entry belongs to. The allowed string length is 1 to 30, and the allowed content is ASCII characters from 33 to 126.  |
| Group          | Displays a string identifying the group name that this entry belongs to. The allowed string length is 1 to 30, and the allowed content is ASCII characters from 33 to 126. |
| Privilege Mode | Displays the privilege mode that this entry belongs to.                                                                                                    |

| LABEL                      | DESCRIPTION                                                                                                    |
|----------------------------|----------------------------------------------------------------------------------------------------|
| Authentication<br>Protocol | Displays the authentication protocol that this entry belongs to. Possible authentication protocols are:                                                                                                    |
|                            | <ul> <li>None: No authentication protocol.</li> <li>MD5: An optional flag to indicate that this user uses MD5 authentication protocol.</li> <li>SHA: An optional flag to indicate that this user uses SHA authentication protocol.</li> </ul> |
|                            | The value of the security level cannot be modified if the entry already exists. That means you must first ensure that the value is set correctly.                                                                                             |
| Encryption<br>Protocol     | Displays the encryption protocol that this entry belongs to.                                                                                                    |
| Access Right               | Displays the access mode for this entry. The possible values are <b>Read-Only</b> and <b>Read-Write</b> .                                                                                                    |
| Action                     |                                                                                                    |
| Delete                     | Click Delete to remove the entry.                                                                                                    |
| Add                        | Click Add to create a new SNMP user.                                                                                                    |

Table 170 Configuration > Management > SNMP > User (continued)

## 32.3.7 The User Add Screen

Use this screen to configure the User settings. Click Configuration > Management > SNMP > User > Add to open this screen.

|            | SNMP User | <u>Global</u> | Commun  | nity | <u>Group</u> | <u>User</u> | <u>Trap</u> | Trap Destination |
|------------|-----------|---------------|---------|------|--------------|-------------|-------------|------------------|
| User Nam   | e         |               |         |      |              |             |             |                  |
| Group No   | ime       | Test          | -       |      |              |             |             |                  |
| Auth Poto  | col       | @ MD5         | SHA     |      |              |             |             |                  |
| Auth Pass  | word      |               |         |      |              |             |             |                  |
| Priv Passw | vord      |               |         |      |              |             |             |                  |
|            |           |               |         |      |              |             |             |                  |
|            |           | Арр           | oly Can | cel  |              |             |             |                  |

Figure 208 Configuration > Management > SNMP > User > Add/

The following table describes the labels in this screen.

| LABEL         | DESCRIPTION                                                                                                    |
|---------------|----------------------------------------------------------------------------------------------------|
| SNMP User     |                                                                                                    |
| User Name     | Enter a string identifying the user name that this entry belongs to. The allowed string length is 1 to 30, and the allowed content is ASCII characters from 33 to 126.                             |
| Group Name    | Enter a string identifying the group name that this entry belongs to. The allowed string length is 1 to 30, and the allowed content is ASCII characters from 33 to 126.                            |
| Auth Protocol | Select the authentication protocol that this entry belongs to. Possible authentication protocols are:                                                                                              |
|               | <ul> <li>MD5: An optional flag to indicate that this user uses MD5 authentication protocol.</li> <li>SHA: An optional flag to indicate that this user uses SHA authentication protocol.</li> </ul> |
|               | The value of the security level cannot be modified if the entry already exists. That means you must first ensure that the value is set correctly.                                                  |

| LABEL         | DESCRIPTION                                                                                                    |
|---------------|----------------------------------------------------------------------------------------------------|
| Auth Password | Enter a string identifying the authentication password phrase. For MD5 authentication protocol, the allowed string length is 8 to 32. For SHA authentication protocol, the allowed string length is 8 to 32. The allowed content is ASCII characters from 33 to 126. |
| Priv password | Enter a string identifying the privacy password phrase. The allowed string length is 8 to 64 and the allowed content is ASCII characters from 33 to 126.                                                                                                    |
| Apply         | Click Apply to save the changes.                                                                                                    |
| Cancel        | Click Cancel to discard the changes.                                                                                                    |

 Table 171
 Configuration > Management > SNMP > User > Add (continued)

## 32.3.8 The Trap Screen

Use this screen to configure the Trap settings. Click Configuration > Management > SNMP > Trap to open this screen.

| Figure 209 | Configuration | > Management > SNMP > Trap |  |
|------------|---------------|----------------------------|--|

| SNMP Trap                   | Global | Community    | Group | <u>User</u> | <u>Trap</u> | Trap Destination |
|-----------------------------|--------|--------------|-------|-------------|-------------|------------------|
|                             |        |              |       |             |             |                  |
| SNMP Authfailure Trap State |        | le O Disable |       |             |             |                  |
| SNMP LinkupDown Trap State  | Enable | le 🔘 Disable |       |             |             |                  |
| SNMP Warm-Start Trap State  | Enab   | le 🔘 Disable |       |             |             |                  |
| SNMP Cold-Start Trap State  | Enable | le 🔘 Disable |       |             |             |                  |
|                             |        |              |       |             |             |                  |
|                             |        |              |       |             |             |                  |
|                             | Appl   | y Cancel     |       |             |             |                  |

The following table describes the labels in this screen.

| LABEL                          | DESCRIPTION                                                                                                    |
|--------------------------------|----------------------------------------------------------------------------------------------------|
| SNMP Trap                      |                                                                                                    |
| SNMP Authfailure<br>Trap State | Select the SNMP entity is permitted to generate authentication failure traps. Possible modes are:                                                                                                    |
|                                | <ul> <li>Enabled: Enable SNMP trap authentication failure.</li> <li>Disabled: Disable SNMP trap authentication failure.</li> </ul>                                                                                                    |
| SNMP LinkupDown<br>Trap State  | <ul> <li>Select the SNMP trap link-up and link-down mode operation. Possible modes are:</li> <li>Enabled: Enable SNMP trap link-up and link-down mode operation.</li> <li>Disabled: Disable SNMP trap link-up and link-down mode operation.</li> </ul> |
| SNMP Warm-Start<br>Trap State  | Reboot using software or hardware button reboot.                                                                                                    |
| SNMP Cold-Start Trap<br>State  | Reboot though power off.                                                                                                    |
| Apply                          | Click Apply to save the changes.                                                                                                    |
| Cancel                         | Click Cancel to discard the changes.                                                                                                    |

# 32.3.9 The Trap Destination Screen

Use this screen to view the Trap Destination settings. Click Configuration > Management > SNMP > Trap Destination to open this screen.

#### Figure 210 Configuration > Management > SNMP > Trap Destination

| <br>,          | 0                   |               |                  |       |             |      |                  |
|----------------|---------------------|---------------|------------------|-------|-------------|------|------------------|
| SNMP Trap Host | <u>(</u>            | <u>Global</u> | <u>Community</u> | Group | <u>User</u> | Trap | Trap Destination |
| Server Version | Community/User Name |               | UDP Po           |       |             | 4    | Action           |
|                |                     |               |                  |       |             |      |                  |
|                | Add                 |               |                  |       |             |      |                  |

The following table describes the labels in this screen.

#### Table 173 Configuration > Management > SNMP > Trap Destination

| LABEL                  | DESCRIPTION                                                                                                    |  |  |  |
|------------------------|----------------------------------------------------------------------------------------------------|--|--|--|
| SNMP Trap Host         | SNMP Trap Host                                                                                                    |  |  |  |
| Server                 | isplays a string identifying the server address that this entry belongs to.                                                                                                    |  |  |  |
| Version                | <ul> <li>Indicates the SNMP trap supported version. Possible versions are:</li> <li>v1: Set SNMP trap supported version 1.</li> <li>v2c: Set SNMP trap supported version 2c.</li> <li>v3: Set SNMP trap supported version 3.</li> </ul> |  |  |  |
| Community/User<br>Name | Displays the community / user name that this entry belongs to.                                                                                                    |  |  |  |
| UDP Port               | Displays the trap use destination for the UDP port.                                                                                                    |  |  |  |
| Action                 |                                                                                                    |  |  |  |
| Delete                 | Click <b>Delete</b> to remove the entry.                                                                                                    |  |  |  |
| Add                    | Click Add to create a new SNMP Trap Host entry.                                                                                                    |  |  |  |

# 32.3.10 The Trap Destination Add Screen

Use this screen to configure the Trap Destination settings. Click Configuration > Management > SNMP > Trap Destination > Add to open this screen.

#### Figure 211 Configuration > Management > SNMP > Trap Destination > Add

| Trap Destination |        |            |        | <u>Global</u> | <u>Community</u> | <u>Group</u> | <u>User</u> | <u>Trap</u> | Trap Destination |
|------------------|--------|------------|--------|---------------|------------------|--------------|-------------|-------------|------------------|
|                  |        |            |        |               |                  |              |             |             |                  |
| Server           |        |            | ( X.X. | X.X or Hostno | ame)             |              |             |             |                  |
| Version          | • v1 ( | ) v2c      |        |               |                  |              |             |             |                  |
| Community Name   | public |            | •      |               |                  |              |             |             |                  |
| User Name        |        |            | •      |               |                  |              |             |             |                  |
| UDP Port         | 162    | (1 -65535) |        |               |                  |              |             |             |                  |
|                  |        |            |        |               |                  |              |             |             |                  |
| Apply Cancel     |        |            |        |               |                  |              |             |             |                  |

The following table describes the labels in this screen.

#### Table 174 Configuration > Management > SNMP > Trap Destination > Add

| LABEL            | DESCRIPTION                                                                                               |
|------------------|----------------------------------------------------------------------------------------------------|
| Trap Destination |                                                                                                    |
| Server           | Enter the IP address of the server or a string identifying the server address that this entry belongs to. |

| LABEL             | DESCRIPTION                                                    |  |  |
|-------------------|----------------------------------------------------------------|--|--|
| Version           | Select the SNMP trap supported version. Possible versions are: |  |  |
|                   | • v1: Set SNMP trap supported version 1.                       |  |  |
|                   | v2c: Set SNMP trap supported version 2c.                       |  |  |
|                   | <ul> <li>v3: Set SNMP trap supported version 3.</li> </ul>     |  |  |
| Community<br>Name | Displays the community name that this entry belongs to.        |  |  |
| User Name         | Displays the user name that this entry belongs to.             |  |  |
| UDP Port          | Enter a UDP port for this entry.                               |  |  |
| Apply             | Click Apply to save the changes.                               |  |  |
| Cancel            | Click Cancel to discard the changes.                           |  |  |

Table 174 Configuration > Management > SNMP > Trap Destination > Add (continued)

# 32.4 Error Disable

## 32.4.1 The Error Disabled Screen

Use this screen to configure the Error Disabled settings. Click Configuration > Management > Error Disable to open this screen.

| Figure 212 | Configuration > | Management > | Fror Disable |
|------------|-----------------|--------------|--------------|
| Figure ZTZ | Configuration ~ | Munuyemeni - |              |

| Error Disable           |                    |               |
|-------------------------|--------------------|---------------|
|                         |                    |               |
| Recovery Interval       | 300                | (0-86400 sec) |
| Broadcast Flood         | 🔘 Enable 💿 Disable |               |
| Unknown Multicast Flood | 🔍 Enable 💿 Disable |               |
| Unicast Flood           | 🔘 Enable 💿 Disable |               |
| Port Security           | 🔘 Enable 💿 Disable |               |
|                         |                    |               |
|                         |                    |               |
|                         | Apply Cancel       |               |

The following table describes the labels in this screen.

Table 175 Configuration > Management > Error Disable

| LABEL                      | DESCRIPTION                                                               |
|----------------------------|---------------------------------------------------------------------------|
| Error Disable              |                                                                           |
| Recovery<br>Interval       | Enter the recovery interval value.                                        |
| Broadcast Flood            | Select an option to Enable or Disable the Broadcast Flood.                |
| Unknown<br>Multicast Flood | Select an option to Enable or Disable the Unknown Multicast Flood.        |
| Unicast Flood              | Select an option to Enable or Disable the Unicast Flood.                  |
| Port Security              | Select an option to <b>Enable</b> or <b>Disable</b> the Port Security.    |
| POE Inline Power           | Select an option to <b>Enable</b> or <b>Disable</b> the POE Inline Power. |

GS1900 Series User's Guide

| Table 175 | $Configuration > \Lambda$ | Aanagement > Error Disable |
|-----------|---------------------------|----------------------------|
|           |                           |                            |

| LABEL  | DESCRIPTION                                 |
|--------|---------------------------------------------|
| Apply  | Click <b>Apply</b> to save the changes.     |
| Cancel | Click <b>Cancel</b> to discard the changes. |

# 32.5 HTTP/HTTPS

# 32.5.1 The HTTP Screen

Use this screen to configure the HTTP settings. Click Configuration > Management > HTTP/HTTPS > HTTP to open this screen.

Figure 213 Configuration > Management > HTTP/HTTPS > HTTP

| HTTP                           |               |               | <u>HTTP</u> | <u>HTTPS</u> |
|--------------------------------|---------------|---------------|-------------|--------------|
| State<br>Authentication Method | Enal<br>defau | ble Disable   |             |              |
| Session Timeout                | 30            | (0-86400 min) |             |              |
| Apply Cancel                   |               |               |             |              |

The following table describes the labels in this screen.

| Table 176 | Configuration > | Management > | HTTP/HTTPS > HTTP |
|-----------|-----------------|--------------|-------------------|
|-----------|-----------------|--------------|-------------------|

| LABEL                    | DESCRIPTION                                                                      |
|--------------------------|----------------------------------------------------------------------------------|
| HTTP                     |                                                                                  |
| State                    | Select the HTTP mode operation.                                                  |
|                          | Possible modes are:                                                              |
|                          | • Enabled: Enable HTTP mode operation.                                           |
|                          | Disabled: Disable HTTP mode operation.                                           |
| Authentication<br>Method | Select the authentication method from the dropdown list.                         |
| Session Timeout          | Enter the session timeout value. The timeout can be between 0 and 86400 minutes. |
| Apply                    | Click Apply to save the changes.                                                 |
| Cancel                   | Click Cancel to discard the changes.                                             |

# 32.5.2 The HTTPS Screen

Use this screen to configure the HTTPS settings. Click Configuration > Management > HTTP/HTTPS > HTTPS to open this screen.

| HTTPS                 |       |               | HTTP | <u>HTTPS</u> |
|-----------------------|-------|---------------|------|--------------|
| State                 | Enabl | 9             |      |              |
| Authentication Method |       | ult 🔻         |      |              |
| Session Timeout       |       | (0-86400 min) |      |              |
|                       |       |               |      |              |
|                       |       |               |      |              |
| Apply Cancel          |       |               |      |              |

#### Figure 214 Configuration > Management > HTTP/HTTPS > HTTPS

The following table describes the labels in this screen.

Table 177 Configuration > Management > HTTP/HTTPS > HTTPS

| LABEL                    | DESCRIPTION                                                                      |  |
|--------------------------|----------------------------------------------------------------------------------|--|
| HTTPS                    |                                                                                  |  |
| State                    | Select the HTTPS mode operation.                                                 |  |
|                          | Possible modes are:                                                              |  |
|                          | Enable: Enable HTTPS mode operation.                                             |  |
| Authentication<br>Method | Select the authentication method from the dropdown list.                         |  |
| Session Timeout          | Enter the session timeout value. The timeout can be between 0 and 86400 minutes. |  |
| Apply                    | Click Apply to save the changes.                                                 |  |
| Cancel                   | Click Cancel to discard the changes.                                             |  |

# 32.6 Users

# 32.6.1 The Users Screen

Use this screen to configure the Users settings. Click Configuration > Management > Users to open this screen.

Figure 215 Configuration > Management > Users

| <u> </u> | 0     | 0 |         |                 |        |
|----------|-------|---|---------|-----------------|--------|
|          | Users |   |         |                 |        |
|          | User  | P | assword | Privilege Level | Action |
|          | admin |   | *****   | Admin           | 2      |
|          |       |   |         |                 |        |
|          |       |   | Add     |                 |        |

The following table describes the labels in this screen.

Table 178 Configuration > Management > Users

| LABEL | DESCRIPTION                                                                                                    |  |
|-------|----------------------------------------------------------------------------------------------------|--|
| Users |                                                                                                    |  |
| User  | A string identifying the user name that this entry should belong to. The allowed string length is 1 to 32. The valid user name is a combination of letters, numbers and underscores. |  |

| LABEL           | DESCRIPTION                                                              |  |
|-----------------|--------------------------------------------------------------------------|--|
| Password        | Displays the password of the user. The allowed string length is 0 to 32. |  |
| Privilege Level | Displays the privilege level of the user, range: admin and user.         |  |
| Action          |                                                                          |  |
| Edit            | Click Edit to make changes to the entry.                                 |  |
| Delete          | Click Delete to remove the entry.                                        |  |
| Add             | Click Add to create a new User entry.                                    |  |

Table 178 Configuration > Management > Users (continued)

# 32.6.2 The Users Add/Edit Screen

Use this screen to configure the Users settings. Click Configuration > Management > Users > Add/Edit to open this screen.

| Users            |                                             |
|------------------|---------------------------------------------|
|                  |                                             |
| User             |                                             |
| 0001             | (1 -32 ASCII Alphanumeric Characters Used ) |
| Encryption       | Clear Text 🔻                                |
|                  |                                             |
| Password         | (0 -32 ASCII Alphanumeric Characters Used ) |
|                  |                                             |
| Password Confirm |                                             |
|                  | (0 -32 ASCII Alphanumeric Characters Used ) |
| Privilege Level  | Admin User                                  |
|                  |                                             |
|                  |                                             |
|                  | Apply Cancel                                |

The following table describes the labels in this screen.

Table 179 Configuration > Management > Users > Add/Edit

| LABEL               | DESCRIPTION                                                                                                    |  |  |  |  |
|---------------------|----------------------------------------------------------------------------------------------------|--|--|--|--|
| Users               |                                                                                                    |  |  |  |  |
| User                | Enter a string identifying the user name that this entry should belong to. The allowed string length is 1 to 32. The valid user name is a combination of letters, numbers and underscores. |  |  |  |  |
| Encryption          | Select the encryption type. The values can be Clear Text, Encrypted, and No Password.                                                                                                    |  |  |  |  |
| Password            | Enter a password for the user. The allowed string length is 0 to 32.                                                                                                    |  |  |  |  |
| Password<br>Confirm | Enter the same password again to confirm.                                                                                                    |  |  |  |  |
| Privilege Level     | Select the privilege level of the user range: admin and user.                                                                                                    |  |  |  |  |
| Apply               | Click Apply to save the changes.                                                                                                    |  |  |  |  |
| Cancel              | Click Cancel to discard the changes.                                                                                                    |  |  |  |  |

# 32.7 Remote Access Control

# 32.7.1 The Global Screen

Use this screen to configure the Global settings. Click Configuration > Management > Remote Access Control > Global to open this screen.

Figure 217 Configuration > Management > Remote Access Control > Global

| Global     |           |                  |      |         |        |
|------------|-----------|------------------|------|---------|--------|
| State      | (         | ) Enable 💿 Disab | le   |         |        |
|            |           |                  |      |         |        |
|            |           | Apply Cance      | I    |         |        |
|            |           |                  |      |         |        |
| Profile    |           |                  |      |         |        |
| No. Action | Source IP | Source IP Mask   | Port | Service | Action |
|            |           | Add              |      |         |        |

The following table describes the labels in this screen.

| LABEL          | DESCRIPTION                                                                           |  |  |  |
|----------------|---------------------------------------------------------------------------------------|--|--|--|
| Global         |                                                                                       |  |  |  |
| State          | Select the global remote access setting to be enabled or disabled.                    |  |  |  |
| Apply          | Click <b>Apply</b> to save the changes.                                               |  |  |  |
| Cancel         | Click Cancel to discard the changes.                                                  |  |  |  |
| Profile        |                                                                                       |  |  |  |
| No.            | Displays the priority level of the entry. The value can be between 1 and 16.          |  |  |  |
| Action         | Displays the action value. The values are <b>Permit</b> or <b>Deny</b> .              |  |  |  |
| Source IP      | Display the source IP value.                                                          |  |  |  |
| Source IP Mask | Displays the source IP mask.                                                          |  |  |  |
| Port           | Display the port value.                                                               |  |  |  |
| Service        | Display the service used for remote access. The values are ALL, HTTP, HTTPS, or SNMP. |  |  |  |
| Action         |                                                                                       |  |  |  |
| Edit           | Click Edit to make changes to the entry.                                              |  |  |  |
| Delete         | Click <b>Delete</b> to remove the entry.                                              |  |  |  |
| Add            | Click Add to create a new profile entry.                                              |  |  |  |

Table 180 Configuration > Management > Remote Access Control > Global

# 32.7.2 The Profile Add/Edit Screen

Use this screen to configure the **Profile** settings. Click **Configuration** > **Management** > **Remote Access Control** > **Global** > **Add/Edit** to open this screen.

| Management Access List |                             |
|------------------------|-----------------------------|
| No.                    | 1 (1 -16)                   |
| Action                 | Permit      Deny            |
|                        | Available Acting            |
|                        |                             |
| Port                   | 3<br>4<br>5                 |
|                        |                             |
|                        | 8 💌                         |
| Source                 | ALL                         |
|                        | IPv4/Mask 0.0.0.0 / 0.0.0.0 |
|                        | ( A.B.C.D/A.B.C.D )         |
| Service                | ALL 🔻                       |
|                        |                             |
|                        | Apply Cancel                |

Figure 218 Configuration > Management > Remote Access Control > Global > Add/Edit

The following table describes the labels in this screen.

| LABEL                  | DESCRIPTION                                                                                                    |  |  |  |  |
|------------------------|----------------------------------------------------------------------------------------------------|--|--|--|--|
| Management Access List |                                                                                                    |  |  |  |  |
| No.                    | Enter the priority level of the entry. The value can be between 1 and 16.                                             |  |  |  |  |
| Action                 | Select the action value. The values are <b>Permit</b> or <b>Deny</b> .                                                |  |  |  |  |
| Port                   | Select a value in Available and click the Add (>) icon to transfer to the Acting column.                              |  |  |  |  |
|                        | Select a value in Acting and click the Remove (<) icon to transfer to the Available column.                           |  |  |  |  |
| Source                 | Select the source IP value. The options are ALL or IPv4/Mask.                                                         |  |  |  |  |
| IPv4/Mask              | Select and enter the IPv4 address and subnet mask of a computer which will be allowed or denied to access the Switch. |  |  |  |  |
| Service                | Select the service to use for remote access. The values are ALL, HTTP, HTTPS, or SNMP.                                |  |  |  |  |
| Apply                  | Click Apply to save the changes.                                                                                      |  |  |  |  |
| Cancel                 | Click Cancel to discard the changes.                                                                                  |  |  |  |  |

# CHAPTER 33 Maintenance

# 33.1 Firmware Upgrade

## 33.1.1 Overview

Firmware updates contain bug fixes and fixes for security vulnerabilities. It is recommended to keep the Switch's firmware up to date. You can upgrade the Switch's firmware manually using a file downloaded on your computer or through the online web configurator.

Note: Be sure to upload the correct model firmware as uploading the wrong model firmware may damage your device.

From the **Maintenance** screen, display the **Upload** screen as shown next. Use this screen to upgrade the Switch's firmware.

|           | Upload |                    |        | <u>Upload</u> | <u>Managemen</u> |
|-----------|--------|--------------------|--------|---------------|------------------|
| Method    |        | ● TFTP ○ HTTP      |        |               |                  |
| Server IP |        |                    |        | (IPv4 or IP   | v6 Address)      |
| File Name |        |                    |        |               |                  |
| Image     |        | Active      Backup |        | _             |                  |
| File Path |        |                    | Browse |               |                  |

Figure 219 Maintenance > Firmware > Upload

The following table describes the labels under Upload.

Table 182 Maintenance > Firmware > Upload

| LABEL     | DESCRIPTION                                                                                                    |
|-----------|----------------------------------------------------------------------------------------------------|
| Upload    |                                                                                                    |
| Method    | Choose HTTP to use the web configurator for the firmware upload. Alternatively, choose TFTP to download the firmware from a TFTP server.                   |
| Server IP | To download from a TFTP server, enter the TFTP server IP address.                                                                                          |
| File Name | Enter the name of the firmware file on the TFTP server.                                                                                                    |
| Image     | Choose <b>Backup</b> to upload the firmware file as the backup image. Alternatively, choose <b>Active</b> to upload the firmware file as the active image. |
| File Path | Browse to the path on your computer to upload the firmware you want as the active image.                                                                   |

# 33.1.2 Upgrade the firmware from a file on a server

Follow the steps below to upgrade the firmware from a TFTP server.

- 1. In Method, choose TFTP.
- 2. In Server IP, enter the TFTP server IP address.
- 3. In File Name, enter the name of the firmware file on the TFTP server.
- 4. In Image, choose Backup to upload the firmware file as the backup image. OR

Choose Active to upload the firmware file as the active image.

5. Click **Apply** to upgrade the chosen image. OR

Click **Cancel** to discard the changes.

After the firmware upgrade process is complete, see the **System Info** screen to verify your current firmware version number.

## 33.1.3 Upgrade the firmware from a file on your computer

Note: For manual upgrade, make sure you have downloaded (and unzipped) the correct model firmware and version to your computer before uploading it to the device. The file name should have a .bix extension.

Follow the steps below to upgrade the firmware from a file on your computer.

- 1. In Method, choose HTTP.
- 2. In Image, choose Active to upload the firmware file on the active partition image. OR

Choose Backup to upload the firmware file on the backup partition image.

- 3. In File Path, click Browse to display the Choose File screen from which you can locate the firmware file in the bix format on your computer.
- 4. Click **Apply** to upload the chosen file. OR

Click **Cancel** to discard the changes.

After the firmware upgrade process is complete, see the **System Info** screen to verify your current firmware version number.

# 33.2 Firmware Management

## 33.2.1 Overview

The Firmware Management screen provides instant access to the firmware versions installed on your Switch. Active and backup firmware versions are saved as images on flash partitions. The backup image is used when the active partition has problems during boot.

From the **Maintenance** screen, display the **Firmware Management** screen as shown next. Use this screen to view image information and activate an image.

| Image Select            |                | <u>Upload</u>                                 | Management |
|-------------------------|----------------|-----------------------------------------------|------------|
| Active Image            |                | 0)   09/10/2015<br>0)b1_20170811   08/11/2017 |            |
|                         | Apply Ca       | ncel                                          |            |
| Images Information      |                |                                               |            |
| V2.10(AAHM.0)   09,     | /10/2015       | Backup                                        |            |
| Flash Partition         | n              | 0                                             |            |
| Image Size              |                | 5864605 Byte                                  | s          |
| Created Time            | ;              | 2015-09-10 17:34:1                            | 5 UTC      |
|                         |                |                                               |            |
|                         |                |                                               |            |
| V2.40(AAHM.0)b1_2017081 | 1   08/11/2017 | Active                                        |            |
| Flash Partition         | 1              | 1                                             |            |
| Image Size              |                | 6354237 Byte                                  | s          |
| Created Time            | )              | 2017-08-11 17:04:3                            | 37 UTC     |
|                         |                |                                               |            |
|                         |                |                                               |            |

Figure 220 Maintenance > Firmware > Management

The following table describes the labels shown under Images Information.

| LABEL              | DESCRIPTION                                                                                           |  |  |  |  |
|--------------------|----------------------------------------------------------------------------------------------------|--|--|--|--|
| Image Select       |                                                                                                    |  |  |  |  |
| Active Image       | ge Select which firmware should load, click <b>Apply</b> and reboot the Switch to see changes.        |  |  |  |  |
| Apply              | Click <b>Apply</b> to save the changes.                                                               |  |  |  |  |
| Cancel             | Click <b>Cancel</b> to discard the changes.                                                           |  |  |  |  |
| Images Information |                                                                                                    |  |  |  |  |
| Flash Partition    | -lash Partition Displays the partition number.                                                        |  |  |  |  |
| Image Size         | Displays the size of the partition image in bytes.                                                    |  |  |  |  |
| Created Time       | Displays the date and time when the image was created in the Coordinated Universal Time (UTC) format. |  |  |  |  |

Table 183 Maintenance > Firmware > Management

## 33.2.2 Select the Active Image

The available partition is shown under Image Select.

Follow the steps below to choose the active image , which will be the default partition during boot. When you selected the active image and saved the changes, the other one will be the backup.

If you are facing problems with the active partition when booting, the Switch will use the backup one and it'll be loaded automatically.

- 1. In Active Image, choose the backup image according to the information displayed in Images Information.
- 2. Click **Apply** to activate the backup image. OR

Click Cancel to discard the changes.

# 33.3 Backup a Configuration File

# 33.3.1 Overview

You can save various "snapshots" of your device to the server or your computer and restore them at a later date, if required.

Click **Maintenance** > **Configuration** > **Backup** to display the screen as shown next. Use this screen to back up your current Switch configuration and log files to a server or as local files to your computer.

|                     | Backup |        | Backup   | <u>Restore</u> | Manag | <u>gement</u> | Factory Default |
|---------------------|--------|--------|----------|----------------|-------|---------------|-----------------|
| Method<br>Server IP |        | • TFTP | O HTTP   |                |       | (IPv4 or      | IPv6 Address)   |
| Content             |        | Start  | -        | ration         | 1     |               |                 |
|                     |        | Apr    | oly Canc | el             |       |               |                 |

Figure 221 Maintenance > Configuration > Backup

The following table describes the labels under **Backup**.

| LABEL     | DESCRIPTION                                                                                                    |  |  |  |
|-----------|----------------------------------------------------------------------------------------------------|--|--|--|
| Backup    | ·                                                                                                    |  |  |  |
| Method    | Choose HTTP to use the web configurator to backup the configuration. Alternatively, choose TFTP to upload the snapshot to a TFTP server.                                                                              |  |  |  |
| Server IP | To upload the backup to a TFTP server, enter the TFTP server IP address.                                                                                                    |  |  |  |
| Content   | Choose the type of file for backup. You can back up configuration files (running, startup, or backup) or log files (flash or buffer).                                                                                 |  |  |  |
|           | There are three different types of configuration files:                                                                                                    |  |  |  |
|           | <b>Backup configuration</b> - this is saved in the Switch. If you make changes to the current configuration, and there are problems, you can revert to the Backup configuration without having to restore a new file. |  |  |  |
|           | Startup configuration - this is the configuration used when the Switch is booting up.                                                                                                    |  |  |  |
|           | Running configuration - this is the configuration when the Switch is running.                                                                                                    |  |  |  |
|           | There are two different types of log files:                                                                                                    |  |  |  |
|           | Flash log: Select this to save logs in the Switch's flash (permanent) memory.                                                                                                    |  |  |  |
|           | <b>Buffer log:</b> Select this to save logs in the Switch's memory buffer. If the logs are stored in the Switch's memory buffer, the logs will be erased when the Switch reboots.                                     |  |  |  |
| Apply     | Click Apply to save the changes.                                                                                                    |  |  |  |
| Cancel    | Click Cancel to discard the changes.                                                                                                    |  |  |  |

 Table 184
 Maintenance > Configuration > Backup

## 33.3.2 Back up configuration or log files to a server

Follow the steps below to backup configuration or log files to a TFTP server.

- 1. In Method, choose TFTP.
- 2. In Server IP, enter the TFTP server IP address.
- 3. In **Content**, choose any one file type.
- 4. Click **Apply** to save a snapshot of your current configuration to the TFTP server. OR

Click **Cancel** to discard the changes.

## 33.3.3 Back up configuration or log files to your computer

Follow the steps below to backup configuration or log files to your computer.

- 1. In Method, choose HTTP.
- 2. In **Content**, choose any one file type.
- Click Apply to display the Save File screen from which you can save the configuration file in the cfg format or the log file in the log format to your computer. OR

Click **Cancel** to discard the changes.

# 33.4 Restore a Configuration File

#### 33.4.1 Overview

You can restore a previously saved device configuration from the server or your computer.

Click **Maintenance** > **Configuration** > **Restore** to display the screen as shown next. Use this screen to restore a previously saved configuration from a server or your computer.

| Configuration Restor | re        |           | Backup            | <u>Restore</u> | Management | Factory Defaul |
|----------------------|-----------|-----------|-------------------|----------------|------------|----------------|
| Method               | TFTP HTTP |           |                   |                |            |                |
| Server IP            |           |           | (IPv4 or IPv6 Add | ress)          |            |                |
| File Name            |           |           |                   |                |            |                |
| File Path            |           | Browse    |                   |                |            |                |
|                      |           |           |                   |                |            |                |
|                      |           | Apply Can | cel               |                |            |                |

Figure 222 Maintenance > Configuration > Restore

The following table describes the labels under Configuration Restore.

|                    | endrice > Configuration > Restore                                                                                                    |
|--------------------|----------------------------------------------------------------------------------------------------|
| LABEL              | DESCRIPTION                                                                                                    |
| Configuration Rest | ore                                                                                                    |
| Method             | Choose HTTP to use the web configurator for restoring the configuration file. Alternatively, choose TFTP to download the snapshot from a TFTP server. |
| Server IP          | To download from a TFTP server, enter the TFTP server IP address.                                                                                     |

 Table 185
 Maintenance > Configuration > Restore

| LABEL     | DESCRIPTION                                                                          |
|-----------|--------------------------------------------------------------------------------------|
| File Name | Enter the name of the configuration file on the TFTP server.                         |
| File Path | Browse to the path on your computer to upload the configuration you want to restore. |
| Apply     | Click Apply to save the changes.                                                     |
| Cancel    | Click <b>Cancel</b> to discard the changes.                                          |

Table 185 Maintenance > Configuration > Restore

## 33.4.2 Restore the configuration from a file on a server

Follow the steps below to restore the configuration from a server.

- 1. In Method, choose TFTP.
- 2. In Server IP, enter the TFTP server IP address.
- 3. In File Name, enter the name of the configuration file on the TFTP server.
- 4. Click **Apply** to restore to the chosen file as the running configuration. OR

Click Cancel to discard the changes.

## 33.4.3 Restore the configuration from a file on your computer

Follow the steps below to restore the configuration from a file on your computer.

- 1. In Method, choose HTTP.
- 2. In File Path, click Browse to display the Choose File screen from which you can locate the configuration file in the cfg format on your computer.
- 3. Click **Apply** to restore to the chosen file as the running configuration. OR

Click Cancel to discard the changes.

# 33.5 Manage Configuration Files

#### 33.5.1 Overview

The Configuration Management screen provides instant access to the configuration files of your Switch. You can overwrite the startup and backup configurations with the current running, startup, or backup configuration file.

Click **Maintenance** > **Configuration** > **Management** to display the screen as shown next. Use this screen to replace startup and backup configuration files.

| File Management  | Backup Restore Management Factory Defa                                                                 | ault |
|------------------|----------------------------------------------------------------------------------------------------|------|
| Source File      | <ul> <li>Running configuration</li> <li>Startup configuration</li> <li>Backup configuration</li> </ul> |      |
| Destination File | <ul> <li>Startup configuration</li> <li>Backup configuration</li> </ul>                                |      |
|                  | Apply Cancel                                                                                           |      |

Figure 223 Maintenance > Configuration > Management

Follow the steps to overwrite the startup or backup configuration file.

- 1. In **Source File**, select the file to be used as a reference.
- 2. In **Destination File**, select the file to be overwritten.
- 3. Click **Apply** to restore to overwrite the destination file with the source file. OR

Click **Cancel** to discard the changes.

# 33.6 Reset to Factory Defaults

## 33.6.1 Overview

You can reset the Switch to it's original settings.

Click **Maintenance** > **Configuration** > **Factory Default** to display the screen as shown next. Use this screen to reset the Switch back to factory defaults.

Table 186 Maintenance > Configuration > Factory Default

| Restore Factory Default | <u>Backup</u>                                   | <u>Restore</u> | <u>Management</u> | Factory Default |
|-------------------------|-------------------------------------------------|----------------|-------------------|-----------------|
| This would reset t      | ne configuration to factory default and will re | boot the s     | ystem.            |                 |
|                         | Restore                                         |                |                   |                 |

# 33.6.2 Reset the Switch to Factory Defaults

Follow the steps below to reset the Switch back to factory defaults.

- 1. Click Restore.
- Click OK to reset all Switch configurations to the factory defaults. Wait for the Switch to restart. This takes up to two minutes. OR

Click Cancel to discard the changes.

Note: If you want to access the Switch web configurator again, you may need to change the IP address of your computer to be in the same subnet as that of the default Switch IP address (192.168.1.1).

# 33.7 Network Diagnostics

Use the network utilities to perform diagnostics.

# 33.7.1 Port Test

Click **Maintenance** > **Diagnostics** > **Port Test** > **Cable Diag** in the navigation panel to open this screen. Use this screen to perform an internal loopback test on an Ethernet port.

Figure 224 Maintenance > Diagnostics > Port Test > Cable Diag

| Cable Diag              |                 |        |  |
|-------------------------|-----------------|--------|--|
| Port                    | 1               | •      |  |
|                         |                 |        |  |
|                         | Те              | est    |  |
| 📋 Service will stop a w | hile if do it ! |        |  |
| Test Result             |                 |        |  |
| Port                    |                 | Result |  |
|                         |                 |        |  |

Follow the steps to perform the port test.

- 1. In Port Test, select the port number from the Port drop-down list.
- 2. Click Test to start the port test.

The test results are displayed in Test Results.

# 33.7.2 IPv4 Ping Test

Click Maintenance > Diagnostics > PING > IPv4 in the navigation panel to open this screen. Use this screen to ping an IPv4 server.

| 5          |               | ÷                     |             |      |
|------------|---------------|-----------------------|-------------|------|
| Pin        | ng Test       |                       | <u>IPv4</u> | IPv6 |
| IP Address | 192.168.1.100 | (x.x.x.x or hostname) |             |      |
| Count      | 4             | (1 - 5)               |             |      |
| Interval   | 1             | (1 - 5 sec)           |             |      |
| Size       | 56            | (8 - 5120 byte)       |             |      |
| Result     |               |                       |             |      |
|            |               | Apply Cancel          |             |      |

| Figure 225 | Maintenance >  | Diagnostics > | PING > IPVA   |
|------------|----------------|---------------|---------------|
| rigule ZZ5 | Multiendrice / | Diagnostics / | FIING / IF V4 |

The following table describes the labels under Ping Test.

| Table 187 | Maintenance > Diagnostics > PING > IPv4 |
|-----------|-----------------------------------------|
|-----------|-----------------------------------------|

| LABEL      | DESCRIPTION                                                                                                   |
|------------|----------------------------------------------------------------------------------------------------|
| Ping Test  |                                                                                                    |
| IP Address | Enter the address of the target host server.                                                                  |
| Count      | Enter the number of ping packets to send. The range is 1 to 5 packets; the default count is 4.                |
| Interval   | Enter the time in seconds between sending ping packets. The range is 1 to 5 seconds; the default is 1 second. |
| Size       | Enter the individual packet size in bytes. The range is 8 to 5120 bytes; the default is 56 bytes.             |
| Apply      | Click Apply to save the changes.                                                                              |
| Cancel     | Click Cancel to discard the changes.                                                                          |

Follow the steps to perform a ping test.

- 1. In IP Address, enter the IPv4 address.
- 2. In **Count**, enter the number of ping packets.
- 3. In Interval, enter the time interval in seconds.
- 4. In Size, enter the packet size in bytes
- 5. Click **Apply** to perform the ping test. OR

Click **Cancel** to discard the changes.

The test results are displayed in **Results**.

## 33.7.3 IPv6 Ping Test

Click **Maintenance** > **Diagnostics** > **PING** > **IPv6** in the navigation panel to open this screen. Use this screen to ping an IPv6 server.

|              | Ping Test |                            | <u>IPv4</u> | <u>IPv6</u> |
|--------------|-----------|----------------------------|-------------|-------------|
| IPv6 Address |           | (XX:XX::XX:XX or hostname) |             |             |
| Count        | 4         | (1 - 5 )                   |             |             |
| Interval     | 1         | (1 - 5 sec)                |             |             |
| Size         | 56        | (8 - 5120 byte)            |             |             |
| Result       |           |                            |             | .4          |
|              |           | Apply Cancel               |             |             |

Figure 226 Maintenance > Diagnostics > PING > IPv6

The following table describes the labels in IPv6 Ping Test.

| LABEL          | DESCRIPTION                                                                                                   |
|----------------|----------------------------------------------------------------------------------------------------|
| IPv6 Ping Test |                                                                                                    |
| IPv6 Address   | Enter the address of the target host server.                                                                  |
| Count          | Enter the number of ping packets to send. The range is 1 to 5 packets; the default count is 4.                |
| Interval       | Enter the time in seconds between sending ping packets. The range is 1 to 5 seconds; the default is 1 second. |
| Size           | Enter the individual packet size in bytes. The range is 8 to 5120 bytes; the default is 56 bytes.             |
| Apply          | Click Apply to save the changes.                                                                              |
| Cancel         | Click Cancel to discard the changes.                                                                          |

Table 188 Maintenance > Diagnostics > PING > IPv6

Follow the steps to perform a ping test.

- 1. In IPv6 Address, enter the IPv6 address.
- 2. In Count, enter the number of ping packets.
- 3. In Interval, enter the time interval in seconds.
- 4. In Size, enter the packet size in bytes
- 5. Click **Apply** to perform the ping test. OR

Click Cancel to discard the changes.

The test results are displayed in **Results**.

## 33.7.4 Trace Route

Click **Maintenance** > **Diagnostics** > **Trace** > **Trace Route** in the navigation panel to open this screen. Use this screen to print the route that IP packets take to a network host.

| Trace Route  |               |         |
|--------------|---------------|---------|
| IP Address   | 192.168.1.100 |         |
| Hops         | 30            | (2-255) |
| Result       |               | <br>    |
| Apply Cancel |               |         |

Figure 227 Maintenance > Diagnostics > Trace > Trace Route

The following table describes the labels in Trace Route.

| LABEL       | DESCRIPTION                                                                                                    |
|-------------|----------------------------------------------------------------------------------------------------|
| Trace Route |                                                                                                    |
| IP Address  | Enter the address of the target host server.                                                                                            |
| Hops        | Enter the maximum number of time-to-live or hops used in outgoing probe packets. The range is 2 to 255 packets; the default is 30 hops. |
| Apply       | Click Apply to save the changes.                                                                                                    |
| Cancel      | Click Cancel to discard the changes.                                                                                                    |

Table 189 Maintenance > Diagnostics > Trace > Trace Route

Follow the steps to perform a trace route.

- 1. In IP Address, enter the IPv6 address.
- 2. In Hops, enter the number of hops.
- 3. Click **Apply** to perform the test. OR

 $\mbox{Click}\ \mbox{Cancel}$  to discard the changes.

The test results are displayed in Result.

# 33.8 Reboot

### 33.8.1 Overview

You can reboot the Switch from the web configurator.

Click **Maintenance** > **Reboot** in the navigation panel to open this screen. Use this screen to restart the Switch without physically turning the power off.

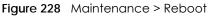

| Reboot System |                   |  |
|---------------|-------------------|--|
|               | Reboot the Device |  |
|               | Reboot            |  |

## 33.8.2 Reboot the Switch

Follow the steps below to restart the Switch.

- 1. Click Reboot.
- Click OK and then wait for the Switch to restart. This process takes up to two minutes and does not affect the Switch's configuration. OR

Click **Cancel** to discard the changes.

# CHAPTER 34 Troubleshooting

This chapter offers some suggestions to solve problems you might encounter. The potential problems are divided into the following categories.

- Power, Hardware Connections, and LEDs
- Switch Access and Login
- Switch Configuration

# 34.1 Power, Hardware Connections, and LEDs

The Switch does not turn on. None of the LEDs turn on.

- 1 Make sure the Switch is turned on (in DC models or if the DC power supply is connected in AC/DC models).
- 2 Make sure you are using the power adaptor or cord included with the Switch.
- 3 Make sure the power adaptor or cord is connected to the Switch and plugged in to an appropriate power source. Make sure the power source is turned on.
- 4 Turn the Switch off and on (in DC models or if the DC power supply is connected in AC/DC models).
- 5 Disconnect and re-connect the power adaptor or cord to the Switch (in AC models or if the AC power supply is connected in AC/DC models).
- 6 If the problem continues, contact the vendor.

#### One of the LEDs does not behave as expected.

- 1 Make sure you understand the normal behavior of the LED. See Section 3.3 on page 31.
- 2 Check the hardware connections. See Chapter 2 on page 20.
- 3 Inspect your cables for damage. Contact the vendor to replace any damaged cables.
- 4 Turn the Switch off and on (in DC models or if the DC power supply is connected in AC/DC models).

- 5 Disconnect and re-connect the power adaptor or cord to the Switch (in AC models or if the AC power supply is connected in AC/DC models).
- 6 If the problem continues, contact the vendor.

# 34.2 Switch Access and Login

I forgot the IP address for the Switch.

- 1 The default in-band IP address is **192.168.1.1**.
- 2 If this does not work, you have to reset the device to its factory defaults. See Section 3.4 on page 32 or Section 33.6 on page 228.

I forgot the username and/or password.

- 1 The default username is admin and the default password is 1234.
- 2 If this does not work, you have to reset the device to its factory defaults. See Section 3.4 on page 32 or Section 33.6 on page 228.

I cannot see or access the Login screen in the web configurator.

- 1 Make sure you are using the correct IP address.
  - The default in-band IP address is 192.168.1.1.
  - If you changed the IP address, use the new IP address.
  - If you changed the IP address and have forgotten it, see the troubleshooting suggestions for I forgot the IP address for the Switch.
- 2 Check the hardware connections, and make sure the LEDs are behaving as expected. See Chapter 2 on page 20.
- 3 Make sure your Internet browser does not block pop-up windows and has JavaScripts and Java enabled.
- 4 Make sure your computer is in the same subnet as the Switch. (If you know that there are routers between your computer and the Switch, skip this step.)
- 5 Reset the device to its factory defaults, and try to access the Switch with the default IP address. See Section 3.4 on page 32 or Section 33.6 on page 228.

6 If the problem continues, contact the vendor, or try one of the advanced suggestions.

#### **Advanced Suggestions**

• Try to access the Switch using another service, such as HTTPS. If you can access the Switch, check the remote management settings to find out why the Switch does not respond to HTTP.

I can see the Login screen, but I cannot log in to the Switch.

- 1 Make sure you have entered the user name and password correctly. The default user name is **admin**, and the default password is **1234**. These fields are case-sensitive, so make sure [Caps Lock] is not on.
- 2 Check that you have enabled logins for HTTP. If you have configured a secured client IP address, your computer's IP address must match it. Refer to the chapter on access control for details.
- **3** Disconnect and re-connect the cord to the Switch.
- 4 If this does not work, you have to reset the device to its factory defaults. See Section 3.4 on page 32 or Section 33.6 on page 228.

#### Pop-up Windows, JavaScripts and Java Permissions

In order to use the web configurator you need to allow:

- Web browser pop-up windows from your device.
- JavaScripts (enabled by default).
- Java permissions (enabled by default).

# 34.3 Switch Configuration

#### I lost my configuration settings after I restart the Switch.

Make sure you save your configuration into the Switch's nonvolatile memory each time you make changes. Click Save at the top right corner of the web configurator to save

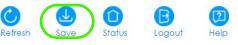

the configuration permanently. See also Section 5.3.1 on page 38 for more information about how to save your configuration.

# APPENDIX A Customer Support

In the event of problems that cannot be solved by using this manual, you should contact your vendor. If you cannot contact your vendor, then contact a Zyxel office for the region in which you bought the device.

See http://www.zyxel.com/homepage.shtml and also http://www.zyxel.com/about\_zyxel/zyxel\_worldwide.shtml for the latest information.

Please have the following information ready when you contact an office.

#### **Required Information**

- Product model and serial number.
- Warranty Information.
- Date that you received your device.
- Brief description of the problem and the steps you took to solve it.

#### Corporate Headquarters (Worldwide)

#### Taiwan

- Zyxel Communications Corporation
- http://www.zyxel.com

#### Asia

#### China

- Zyxel Communications (Shanghai) Corp.
   Zyxel Communications (Beijing) Corp.
   Zyxel Communications (Tianjin) Corp.
- http://www.zyxel.cn

#### India

- Zyxel Technology India Pvt Ltd
- http://www.zyxel.in

#### Kazakhstan

- Zyxel Kazakhstan
- http://www.zyxel.kz

#### Korea

- Zyxel Korea Corp.
- http://www.zyxel.kr

#### Malaysia

- Zyxel Malaysia Sdn Bhd.
- http://www.zyxel.com.my

#### Pakistan

- Zyxel Pakistan (Pvt.) Ltd.
- http://www.zyxel.com.pk

#### Philippines

- Zyxel Philippines
- http://www.zyxel.com.ph

#### Singapore

- Zyxel Singapore Pte Ltd.
- http://www.zyxel.com.sg

#### Taiwan

- Zyxel Communications Corporation
- http://www.zyxel.com/tw/zh/

#### Thailand

- Zyxel Thailand Co., Ltd
- http://www.zyxel.co.th

#### Vietnam

- Zyxel Communications Corporation-Vietnam Office
- http://www.zyxel.com/vn/vi

#### Europe

#### Austria

- Zyxel Deutschland GmbH
- http://www.zyxel.de

#### Belarus

- Zyxel BY
- http://www.zyxel.by

#### Belgium

- Zyxel Communications B.V.
- http://www.zyxel.com/be/nl/
- http://www.zyxel.com/be/fr/

#### Bulgaria

- Zyxel България
- http://www.zyxel.com/bg/bg/

#### **Czech Republic**

- Zyxel Communications Czech s.r.o
- http://www.zyxel.cz

#### Denmark

- Zyxel Communications A/S
- http://www.zyxel.dk

#### Estonia

- Zyxel Estonia
- http://www.zyxel.com/ee/et/

#### Finland

- Zyxel Communications
- http://www.zyxel.fi

#### France

- Zyxel France
- http://www.zyxel.fr

#### Germany

- Zyxel Deutschland GmbH
- http://www.zyxel.de

#### Hungary

- Zyxel Hungary & SEE
- http://www.zyxel.hu

#### Italy

- Zyxel Communications Italy
- http://www.zyxel.it/

#### Latvia

- Zyxel Latvia
- http://www.zyxel.com/lv/lv/homepage.shtml

#### Lithuania

- Zyxel Lithuania
- http://www.zyxel.com/lt/lt/homepage.shtml

#### Netherlands

- Zyxel Benelux
- http://www.zyxel.nl

#### Norway

- Zyxel Communications
- http://www.zyxel.no

#### Poland

- Zyxel Communications Poland
- http://www.zyxel.pl

#### Romania

- Zyxel Romania
- http://www.zyxel.com/ro/ro

#### Russia

- Zyxel Russia
- http://www.zyxel.ru

#### Slovakia

- Zyxel Communications Czech s.r.o. organizacna zlozka
- http://www.zyxel.sk

#### Spain

- Zyxel Communications ES Ltd
- http://www.zyxel.es

#### Sweden

- Zyxel Communications
- http://www.zyxel.se

#### Switzerland

• Studerus AG

• http://www.zyxel.ch/

#### Turkey

- Zyxel Turkey A.S.
- http://www.zyxel.com.tr

#### UK

- Zyxel Communications UK Ltd.
- http://www.zyxel.co.uk

#### Ukraine

- Zyxel Ukraine
- http://www.ua.zyxel.com

#### Latin America

#### Argentina

- Zyxel Communication Corporation
- http://www.zyxel.com/ec/es/

#### Brazil

- Zyxel Communications Brasil Ltda.
- https://www.zyxel.com/br/pt/

#### Ecuador

- Zyxel Communication Corporation
- http://www.zyxel.com/ec/es/

#### Middle East

#### Israel

- Zyxel Communication Corporation
- http://il.zyxel.com/homepage.shtml

#### Middle East

- Zyxel Communication Corporation
- http://www.zyxel.com/me/en/

#### North America

#### USA

- Zyxel Communications, Inc. North America Headquarters
- http://www.zyxel.com/us/en/

#### Oceania

#### Australia

- Zyxel Communications Corporation
- http://www.zyxel.com/au/en/

#### Africa

#### South Africa

- Nology (Pty) Ltd.
- http://www.zyxel.co.za

# **APPENDIX B** Legal Information

#### Copyright

Copyright © 2018 by Zyxel Communications Corporation.

The contents of this publication may not be reproduced in any part or as a whole, transcribed, stored in a retrieval system, translated into any language, or transmitted in any form or by any means, electronic, mechanical, magnetic, optical, chemical, photocopying, manual, or otherwise, without the prior written permission of Zyxel Communications Corporation. Published by Zyxel Communications Corporation. All rights reserved.

#### Disclaimer

Zyxel does not assume any liability arising out of the application or use of any products, or software described herein. Neither does it convey any license under its patent rights nor the patent rights of others. Zyxel further reserves the right to make changes in any products described herein without notice. This publication is subject to change without notice.

#### Regulatory Notice and Statement (Class A)

Model List: GS1900-8HP (Revision A1), GS1900-24, GS1900-24HP, GS1900-48, GS1900-48HP

#### **United States of America**

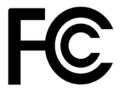

The following information applies if you use the product within USA area.

#### Federal Communications Commission (FCC) EMC Statement

- This device complies with Part 15 of FCC rules. Operation is subject to the following two conditions:
- (1) This device may not cause harmful interference.
- (2) This device must accept any interference received, including interference that may cause undesired operations.
- Changes or modifications not expressly approved by the party responsible for compliance could void the user's authority to operate the equipment.
- This equipment has been tested and found to comply with the limits for a Class A digital device, pursuant to part 15 of the FCC Rules. These
  limits are designed to provide reasonable protection against harmful interference when the equipment is operated in a commercial
  environment. This equipment generates, uses, and can radiate radio frequency energy and, if not installed and used in accordance with the
  instruction manual, may cause harmful interference to radio communications. Operation of this equipment in a residential area is likely to
  cause harmful interference in which case the user will be required to correct the interference at his own expense.

#### Canada

The following information applies if you use the product within Canada area

#### Industry Canada ICES statement

CAN ICES-3 (A)/NMB-3(A)

#### **European Union**

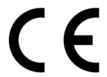

The following information applies if you use the product within the European Union.

#### **CE EMC statement**

WARNING: This equipment is compliant with Class A of EN55032. In a residential environment this equipment may cause radio interference.

| COUNTRY        | ISO 3166 2 LETTER CODE | COUNTRY        | ISO 3166 2 LETTER CODE |
|----------------|------------------------|----------------|------------------------|
| Austria        | AT                     | Liechtenstein  | LI                     |
| Belgium        | BE                     | Lithuania      | LT                     |
| Bulgaria       | BG                     | Luxembourg     | LU                     |
| Croatia        | HR                     | Malta          | MT                     |
| Cyprus         | СҮ                     | Netherlands    | NL                     |
| Czech Republic | CZ                     | Norway         | NO                     |
| Denmark        | DK                     | Poland         | PL                     |
| Estonia        | EE                     | Portugal       | PT                     |
| Finland        | FI                     | Romania        | RO                     |
| France         | FR                     | Serbia         | RS                     |
| Germany        | DE                     | Slovakia       | SK                     |
| Greece         | GR                     | Slovenia       | SI                     |
| Hungary        | HU                     | Spain          | ES                     |
| Iceland        | IS                     | Sweden         | SE                     |
| Ireland        | IE                     | Switzerland    | СН                     |
| Italy          | IT                     | Turkey         | TR                     |
| Latvia         | LV                     | United Kingdom | GB                     |

#### List of National Codes

#### Safety Warnings

- Do not use this product near water, for example, in a wet basement or near a swimming pool.
- Do not expose your device to dampness, dust or corrosive liquids.
- Do not store things on the device.
- Do not obstruct the device ventilation slots as insufficient airflow may harm your device. For example, do not place the device in an enclosed space such as a box or on a very soft surface such as a bed or sofa.
- Do not install, use, or service this device during a thunderstorm. There is a remote risk of electric shock from lightning.
- Connect ONLY suitable accessories to the device.
- Do not open the device or unit. Opening or removing covers can expose you to dangerous high voltage points or other risks. Only qualified service personnel should service or disassemble this device. Please contact your vendor for further information.
- Make sure to connect the cables to the correct ports.
- Place connecting cables carefully so that no one will step on them or stumble over them.
- Always disconnect all cables from this device before servicing or disassembling.
- Do not remove the plug and connect it to a power outlet by itself; always attach the plug to the power adaptor first before connecting it to a power outlet.
- Do not allow anything to rest on the power adaptor or cord and do NOT place the product where anyone can walk on the power adaptor or cord.
- Please use the provided or designated connection cables/power cables/ adaptors. Connect it to the right supply voltage (for example, 110V AC in North America or 230V AC in Europe). If the power adaptor or cord is damaged, it might cause electrocution. Remove it from the device and the power source, repairing the power adapter or cord is prohibited. Contact your local vendor to order a new one.
- Do not use the device outside, and make sure all the connections are indoors. There is a remote risk of electric shock from lightning.
   Caution: Risk of explosion if battery is replaced by an incorrect type, dispose of used batteries according to the instruction. Dispose them at the applicable collection point for the recycling of electrical and electronic device. For detailed information about recycling of this product
- the applicable collection point for the recycling of electrical and electronic device. For detailed information about recycling of this product, please contact your local city office, your household waste disposal service or the store where you purchased the product.
- Use ONLY power wires of the appropriate wire gauge for your device. Connect it to a power supply of the correct voltage.
- Fuse Warning! Replace a fuse only with a fuse of the same type and rating.
- The POE (Power over Ethernet) devices that supply or receive power and their connected Ethernet cables must all be completely indoors.
- The following warning statements apply, where the disconnect device is not incorporated in the device or where the plug on the power supply cord is intended to serve as the disconnect device,
  - For permanently connected devices, a readily accessible disconnect device shall be incorporated external to the device;
- For pluggable devices, the socket-outlet shall be installed near the device and shall be easily accessible.
- This device must be grounded. Never defeat the ground conductor or operate the device in the absence of a suitably installed ground conductor. Contact the appropriate electrical inspection authority or an electrician if you are uncertain that suitable grounding is available.
- When connecting or disconnecting power to hot-pluggable power supplies, if offered with your system, observe the following guidelines:
- Install the power supply before connecting the power cable to the power supply.
- Unplug the power cable before removing the power supply.
- If the system has multiple sources of power, disconnect power from the system by unplugging all power cables from the power supply.
- CLASS 1 LASER PRODUCT (for products with mini-GBIC slots or laser products, such as fiber-optic transceiver and GPON products).
- PRODUCT COMPLIES WITH 21 CFR 1040.10 AND 1040.11. (for products with mini-GBIC slots or laser products, such as fiber-optic transceiver and GPON products)
- APPAREIL À LASER DE CLASS 1 (for products with mini-GBIC slots or laser products, such as fiber-optic transceiver and GPON products).
- PRODUIT CONFORME SELON 21 CFR 1040.10 ET 1040.11. (for products with mini-GBIC slots or laser products, such as fiber-optic transceiver and GPON products)

#### **Environment Statment**

#### European Union - Disposal and Recycling Information

The symbol below means that according to local regulations your product and/or its battery shall be disposed of separately from domestic waste. If this product is end of life, take it to a recycling station designated by local authorities. At the time of disposal, the separate collection of your product and/or its battery will help save natural resources and ensure that the environment is sustainable development.

Die folgende Symbol bedeutet, dass Ihr Produkt und/oder seine Batterie gemäß den örtlichen Bestimmungen getrennt vom Hausmüll entsorgt werden muss. Wenden Sie sich an eine Recyclingstation, wenn dieses Produkt das Ende seiner Lebensdauer erreicht hat. Zum Zeitpunkt der Entsorgung wird die getrennte Sammlung von Produkt und/oder seiner Batterie dazu beitragen, natürliche Ressourcen zu sparen und die Umwelt und die menschliche Gesundheit zu schützen.

El símbolo de abajo indica que según las regulaciones locales, su producto y/o su batería deberán depositarse como basura separada de la doméstica. Cuando este producto alcance el final de su vida útil, llévelo a un punto limpio. Cuando llegue el momento de desechar el producto, la recogida por separado éste y/o su batería ayudará a salvar los recursos naturales y a proteger la salud humana y medioambiental.

Le symbole ci-dessous signifie que selon les réglementations locales votre produit et/ou sa batterie doivent être éliminés séparément des ordures ménagères. Lorsque ce produit atteint sa fin de vie, amenez-le à un centre de recyclage. Au moment de la mise au rebut, la collecte séparée de votre produit et/ou de sa batterie aidera à économiser les ressources naturelles et protéger l'environnement et la santé humaine.

Il simbolo sotto significa che secondo i regolamenti locali il vostro prodotto e/o batteria deve essere smaltito separatamente dai rifiuti domestici. Quando questo prodotto raggiunge la fine della vita di servizio portarlo a una stazione di riciclaggio. Al momento dello smaltimento, la raccolta separata del vostro prodotto e/o della sua batteria aiuta a risparmiare risorse naturali e a proteggere l'ambiente e la salute umana.

Symbolen innebär att enligt lokal lagstiftning ska produkten och/eller dess batteri kastas separat från hushållsavfallet. När den här produkten når slutet av sin livslängd ska du ta den till en återvinningsstation. Vid tiden för kasseringen bidrar du till en bättre miljö och mänsklig hälsa genom att göra dig av med den på ett återvinningsställe.

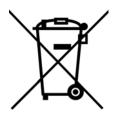

#### 台灣

警告使用者:

• 這是甲類的資訊產品,在居住的環境中使用時,可能會造成射頻干擾,在這種情況下,使用者會被要求採取某些適當的對策。」

安全警告 - 為了您的安全,請先閱讀以下警告及指示:

- 請勿將此產品接近水、火焰或放置在高溫的環境。
- 避免設備接觸
  - 任何液體 切勿讓設備接觸水、雨水、高濕度、污水腐蝕性的液體或其他水份。
- 灰塵及污物 切勿接觸灰塵、污物、沙土、食物或其他不合適的材料。
- 雷雨天氣時,不要安裝,使用或維修此設備。有遭受電擊的風險。
- 切勿重摔或撞擊設備,並勿使用不正確的電源變壓器。
- 若接上不正確的電源變壓器會有爆炸的風險。。
- 請勿隨意更換產品內的電池。
- 如果更換不正確之電池型式,會有爆炸的風險,請依製造商說明書處理使用過之電池。
- 請將廢電池丟棄在適當的電器或電子設備回收處。
- 請勿將設備解體。
- 請勿阻礙設備的散熱孔,空氣對流不足將會造成設備損害。
- 請插在正確的電壓供給插座 (如:北美 / 台灣電壓 110V AC,歐洲是 230V AC)。
- 假若電源變壓器或電源變壓器的纜線損壞,請從插座拔除,若您還繼續插電使用,會有觸電死亡的風險。
- 請勿試圖修理電源變壓器或電源變壓器的纜線,若有毀損,請直接聯絡您購買的店家,購買一個新的電源變壓器。
- 請勿將此設備安裝於室外,此設備僅適合放置於室內。
- 請勿隨一般垃圾丟棄。
- 請參閱產品背貼上的設備額定功率。
- 請參考產品型錄或是彩盒上的作業溫度。

GS1900 Series User's Guide

- 設備必須接地,接地導線不允許被破壞或沒有適當安裝接地導線,如果不確定接地方式是否符合要求可聯繫相應的電氣檢驗機構檢驗。
- 如果您提供的系統中有提供熱插拔電源,連接或斷開電源請遵循以下指導原則
  - 先連接電源線至設備連,再連接電源。
  - 先斷開電源再拔除連接至設備的電源線。
  - 如果系統有多個電源,需拔除所有連接至電源的電源線再關閉設備電源。
- 產品沒有斷電裝置或者採用電源線的插頭視為斷電裝置的一部分,以下警語將適用:
- 對永久連接之設備, 在設備外部須安裝可觸及之斷電裝置;
- 對插接式之設備, 插座必須接近安裝之地點而且是易於觸及的。

#### **Regulatory Notice and Statement (Class B)**

Model List: GS1900-8, GS1900-8HP (Revision B1), GS1900-10HP, GS1900-16, GS1900-24E

#### UNITED STATES of AMERICA

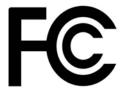

The following information applies if you use the product within USA area.

#### FCC EMC Statement

- The device complies with Part 15 of FCC rules. Operation is subject to the following two conditions:
- (1) This device may not cause harmful interference, and
- (2) This device must accept any interference received, including interference that may cause undesired operation.
- Changes or modifications not expressly approved by the party responsible for compliance could void the user's authority to operate the device.
- This product has been tested and complies with the specifications for a Class B digital device, pursuant to Part 15 of the FCC Rules. These
  limits are designed to provide reasonable protection against harmful interference in a residential installation. This device generates, uses, and
  can radiate radio frequency energy and, if not installed and used according to the instructions, may cause harmful interference to radio
  communications. However, there is no guarantee that interference will not occur in a particular installation.
- If this device does cause harmful interference to radio or television reception, which is found by turning the device off and on, the user is
  encouraged to try to correct the interference by one or more of the following measures:
  - Reorient or relocate the receiving antenna
  - Increase the separation between the devices
  - · Connect the equipment to an outlet other than the receiver's
  - Consult a dealer or an experienced radio/TV technician for assistance

#### CANADA

The following information applies if you use the product within Canada area

#### Industry Canada ICES statement

CAN ICES-3 (B)/NMB-3(B)

#### **EUROPEAN UNION**

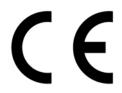

The following information applies if you use the product within the European Union.

| COUNTRY        | ISO 3166 2 LETTER CODE | COUNTRY        | ISO 3166 2 LETTER CODE |
|----------------|------------------------|----------------|------------------------|
| Austria        | AT                     | Liechtenstein  | LI                     |
| Belgium        | BE                     | Lithuania      | LT                     |
| Bulgaria       | BG                     | Luxembourg     | LU                     |
| Croatia        | HR                     | Malta          | MT                     |
| Cyprus         | СҮ                     | Netherlands    | NL                     |
| Czech Republic | CZ                     | Norway         | NO                     |
| Denmark        | DK                     | Poland         | PL                     |
| Estonia        | EE                     | Portugal       | PT                     |
| Finland        | FI                     | Romania        | RO                     |
| France         | FR                     | Serbia         | RS                     |
| Germany        | DE                     | Slovakia       | SK                     |
| Greece         | GR                     | Slovenia       | SI                     |
| Hungary        | HU                     | Spain          | ES                     |
| Iceland        | IS                     | Switzerland    | СН                     |
| Ireland        | IE                     | Sweden         | SE                     |
| Italy          | IT                     | Turkey         | TR                     |
| Latvia         | LV                     | United Kingdom | GB                     |

#### List of national codes

#### Safety Warnings

- Do not use this product near water, for example, in a wet basement or near a swimming pool.
- Do not expose your device to dampness, dust or corrosive liquids.
- Do not store things on the device.
- Do not obstruct the device ventilation slots as insufficient airflow may harm your device. For example, do not place the device in an enclosed space such as a box or on a very soft surface such as a bed or sofa.
- Do not install, use, or service this device during a thunderstorm. There is a remote risk of electric shock from lightning.
- Connect ONLY suitable accessories to the device.
- Do not open the device or unit. Opening or removing covers can expose you to dangerous high voltage points or other risks. ONLY qualified service personnel should service or disassemble this device. Please contact your vendor for further information.
- Make sure to connect the cables to the correct ports.
- Place connecting cables carefully so that no one will step on them or stumble over them.
- Always disconnect all cables from this device before servicing or disassembling.
- Do not remove the plug and connect it to a power outlet by itself; always attach the plug to the power adaptor first before connecting it to a power outlet.
- Do not allow anything to rest on the power adaptor or cord and do NOT place the product where anyone can walk on the power adaptor or cord.
- Please use the provided or designated connection cables/power cables/ adaptors. Connect it to the right supply voltage (for example, 110V AC in North America or 230V AC in Europe). If the power adaptor or cord is damaged, it might cause electrocution. Remove it from the device and the power source, repairing the power adapter or cord is prohibited. Contact your local vendor to order a new one.
- Do not use the device outside, and make sure all the connections are indoors. There is a remote risk of electric shock from lightning.
  CAUTION: Risk of explosion if battery is replaced by an incorrect type, dispose of used batteries according to the instruction. Dispose them at the applicable collection point for the recycling of electrical and electronic devices. For detailed information about recycling of this
- product, please contact your local city office, your household waste disposal service or the store where you purchased the product.
  The following warning statements apply, where the disconnect device is not incorporated in the device or where the plug on the power supply cord is intended to serve as the disconnect device,

- For permanently connected devices, a readily accessible disconnect device shall be incorporated external to the device;

- For pluggable devices, the socket-outlet shall be installed near the device and shall be easily accessible.
- CLASS 1 LASER PRODUCT (for products with mini-GBIC slots or laser products, such as fiber-optic transceiver and GPON products).
   PRODUCT COMPLIES WITH 21 CFR 1040.10 AND 1040.11. (for products with mini-GBIC slots or laser products, such as fiber-optic transceiver and GPON products)
- APPAREIL À LASER DE CLASS 1 (for products with mini-GBIC slots or laser products, such as fiber-optic transceiver and GPON products).
   PRODUIT CONFORME SELON 21 CFR 1040.10 ET 1040.11. (for products with mini-GBIC slots or laser products, such as fiber-optic transceiver and GPON products)

#### **Environment Statement**

#### ErP (Energy-related Products)

Zyxel products put on the EU market in compliance with the requirement of the European Parliament and the Council published Directive 2009/ 125/EC establishing a framework for the setting of ecodesign requirements for energy-related products (recast), so called as "ErP Directive (Energy-related Products directive) as well as ecodesign requirement laid down in applicable implementing measures, power consumption has satisfied regulation requirements which are:

• Network standby power consumption < 8W, and/or

- Off mode power consumption < 0.5W, and/or
- Standby mode power consumption < 0.5W.

(Wireless setting, please refer to "Wireless" chapter for more detail.)

#### European Union - Disposal and Recycling Information

The symbol below means that according to local regulations your product and/or its battery shall be disposed of separately from domestic waste. If this product is end of life, take it to a recycling station designated by local authorities. At the time of disposal, the separate collection of your product and/or its battery will help save natural resources and ensure that the environment is sustainable development.

Die folgende Symbol bedeutet, dass Ihr Produkt und/oder seine Batterie gemäß den örtlichen Bestimmungen getrennt vom Hausmüll entsorgt werden muss. Wenden Sie sich an eine Recyclingstation, wenn dieses Produkt das Ende seiner Lebensdauer erreicht hat. Zum Zeitpunkt der Entsorgung wird die getrennte Sammlung von Produkt und/oder seiner Batterie dazu beitragen, natürliche Ressourcen zu sparen und die Umwelt und die menschliche Gesundheit zu schützen.

El símbolo de abajo indica que según las regulaciones locales, su producto y/o su batería deberán depositarse como basura separada de la doméstica. Cuando este producto alcance el final de su vida útil, llévelo a un punto limpio. Cuando llegue el momento de desechar el producto, la recogida por separado éste y/o su batería ayudará a salvar los recursos naturales y a proteger la salud humana y medioambiental.

Le symbole ci-dessous signifie que selon les réglementations locales votre produit et/ou sa batterie doivent être éliminés séparément des ordures ménagères. Lorsque ce produit atteint sa fin de vie, amenez-le à un centre de recyclage. Au moment de la mise au rebut, la collecte séparée de votre produit et/ou de sa batterie aidera à économiser les ressources naturelles et protéger l'environnement et la santé humaine.

Il simbolo sotto significa che secondo i regolamenti locali il vostro prodotto e/o batteria deve essere smaltito separatamente dai rifiuti domestici. Quando questo prodotto raggiunge la fine della vita di servizio portarlo a una stazione di riciclaggio. Al momento dello smaltimento, la raccolta separata del vostro prodotto e/o della sua batteria aiuta a risparmiare risorse naturali e a proteggere l'ambiente e la salute umana.

Symbolen innebär att enligt lokal lagstiftning ska produkten och/eller dess batteri kastas separat från hushållsavfallet. När den här produkten når slutet av sin livslängd ska du ta den till en återvinningsstation. Vid tiden för kasseringen bidrar du till en bättre miljö och mänsklig hälsa genom att göra dig av med den på ett återvinningsställe.

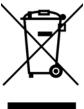

#### 台灣

安全警告 - 為了您的安全,請先閱讀以下警告及指示:

- 請勿將此產品接近水、火焰或放置在高溫的環境。
- 避免設備接觸任何液體 切勿讓設備接觸水、雨水、高濕度、污水腐蝕性的液體或其他水份。
- 灰塵及污物 切勿接觸灰塵、污物、沙土、食物或其他不合適的材料。
- 雷雨天氣時,不要安裝,使用或維修此設備。有遭受電擊的風險。
- 切勿重摔或撞擊設備,並勿使用不正確的電源變壓器
- 若接上不正確的電源變壓器會有爆炸的風險。
- 請勿隨意更換產品內的電池。
- 如果更換不正確之電池型式,會有爆炸的風險,請依製造商說明書處理使用過之電池。
- 請將廢電池丟棄在適當的電器或電子設備回收處。
- 請勿將設備解體。
- 請勿阻礙設備的散熱孔,空氣對流不足將會造成設備損害。
- 請插在正確的電壓供給插座(如:北美/台灣電壓110VAC,歐洲是230VAC)。
- 假若電源變壓器或電源變壓器的纜線損壞,請從插座拔除,若您還繼續插電使用,會有觸電死亡的風險。
- 請勿試圖修理電源變壓器或電源變壓器的纜線,若有毀損,請直接聯絡您購買的店家,購買一個新的電源變壓器。
- 請勿將此設備安裝於室外,此設備僅適合放置於室內。
- 請勿隨一般垃圾丟棄。
- 請參閱產品背貼上的設備額定功率。
- 請參考產品型錄或是彩盒上的作業溫度。
- 產品沒有斷電裝置或者採用電源線的插頭視為斷電裝置的一部分,以下警語將適用:
- 對永久連接之設備, 在設備外部須安裝可觸及之斷電裝置;
- 對插接式之設備, 插座必須接近安裝之地點而且是易於觸及的。

#### About the Symbols

Various symbols are used in this product to ensure correct usage, to prevent danger to the user and others, and to prevent property damage. The meaning of these symbols are described below. It is important that you read these descriptions thoroughly and fully understand the contents.

| Explanation o | f the Symbols |
|---------------|---------------|
|---------------|---------------|

| SYMBOL | EXPLANATION                                                                                                    |
|--------|----------------------------------------------------------------------------------------------------|
| $\sim$ | Alternating current (AC):<br>AC is an electric current in which the flow of electric charge periodically reverses direction.                                      |
|        | Direct current (DC):<br>DC if the unidirectional flow or movement of electric charge carriers.                                                                    |
|        | Earth; ground:<br>A wiring terminal intended for connection of a Protective Earthing Conductor.                                                                   |
|        | Class II equipment:<br>The method of protection against electric shock in the case of class II equipment is either double insulation or<br>reinforced insulation. |

#### **Viewing Certifications**

Go to http://www.zyxel.com to view this product's documentation and certifications.

#### **Zyxel Limited Warranty**

Zyxel warrants to the original end user (purchaser) that this product is free from any defects in material or workmanship for a specific period (the Warranty Period) from the date of purchase. The Warranty Period varies by region. Check with your vendor and/or the authorized Zyxel local distributor for details about the Warranty Period of this product. During the warranty period, and upon proof of purchase, should the product have indications of failure due to faulty workmanship and/or materials. Zyxel will, at its discretion, repair or replace the defective products or components without charge for either parts or labor, and to whatever extent it shall deem necessary to restore the product of equal or higher value, and will be solely at the discretion of Zyxel. This warranty shall not apply if the product has been modified, misused, tampered with, damaged by an act of God, or subjected to abnormal working conditions.

#### Note

Repair or replacement, as provided under this warranty, is the exclusive remedy of the purchaser. This warranty is in lieu of all other warranties, express or implied, including any implied warranty of merchantability or fitness for a particular use or purpose. Zyxel shall in no event be held liable for indirect or consequential damages of any kind to the purchaser.

To obtain the services of this warranty, contact your vendor. You may also refer to the warranty policy for the region in which you bought the device at http://www.zyxel.com/web/support\_warranty\_info.php.

#### Registration

Register your product online to receive e-mail notices of firmware upgrades and information at www.zyxel.com for global products, or at www.us.zyxel.com for North American products.

#### Trademarks

ZyNOS (Zyxel Network Operating System) and ZON (Zyxel One Network) are registered trademarks of Zyxel Communications, Inc. Other trademarks mentioned in this publication are used for identification purposes only and may be properties of their respective owners.

#### **Open Source Licenses**

This product contains in part some free software distributed under GPL license terms and/or GPL like licenses. Open source licenses are provided with the firmware package. You can download the latest firmware at www.zyxel.com. To obtain the source code covered under those Licenses, please contact support@zyxel.com.tw to get it.

# Index

# Α

access 36 administrator password 37 applications bridging 16 IEEE 802.1Q VLAN 17

## С

certifications 247 viewing 249 Chapter 31 on page 227 19 contact information 237 cookies 36 copyright 243 current date/time 46 customer support 237

## D

DHCP and domain name 56, 103, 108, 109, 110, 111, 112, 114, 116, 128 disclaimer 243 domain name 56, 103, 108, 109, 110, 111, 112, 114, 116, 128

#### Ε

Ethernet ports default settings 27

# F

FCC interference statement 243 Firefox 36 firmware current version 46 front panel 25 FTP 19

### Η

hardware installation 20 hardware overview 25

### I

installation freestanding 20 precautions 22 interfaces as DHCP servers 56, 103, 108, 109, 110, 111, 112, 114, 116, 128 Internet Explorer 36 Internet Protocol version 6, see IPv6 introduction 16 IPv6 18 Neighbor Discovery Protocol 18 ping 18

#### J

Java permissions **36** JavaScripts **36** 

# L

LEDs 31 logout Web Configurator 38, 39 loop guard how it works 79 probe packet 79, 80

#### Μ

MAC address range 46 managing the device good habits 19 using FTP. See FTP. using SNMP. See SNMP. using the web configurator. See web configurator. mini GBIC ports 27 connection speed 27 connector type 27 transceiver installation 27 transceiver removal 28 model name 46 mounting brackets 22 MSA (MultiSource Agreement) 27 MSTP 86 MSTP (Multiple Spanning Tree Protocol) 86 Multiple Spanning Tree Protocol, See MSTP. 86

#### Ν

Netscape Navigator 36

# 0

one-time schedule 148

## Ρ

```
packet
  statistics 102, 103, 133, 143, 144, 146, 153, 154, 161,
     162, 170, 171, 182, 184, 188, 201, 202, 204, 206,
    209, 216, 217, 218, 220
password
  administrator 37
physical ports
  packet statistics 102, 103, 133, 143, 144, 146, 153,
     154, 161, 162, 170, 171, 182, 184, 188, 201, 202,
     204, 206, 209, 216, 217, 218, 220
PoE
  power management mode 112
pop-up windows 36
power module
  disconnecting 31
product registration 249
protocol based VLAN 73
  and IEEE 802.1Q tagging 73
  isolate traffic 73
```

#### R

rack mounting 22 Rapid Spanning Tree Protocol, See RSTP. 86 recurring schedule 148 registration product 249 RSTP 86 rubber feet 20

## S

schedule one-time 148 recurring 148 type 149, 151 screen resolution 36 serial number 46 SNMP 19 Spanning Tree Protocol, See STP. 86 status 45 LED 31 STP **86** supported browsers system name **46**, **56**, **57**, **103**, **133**, **134**, **135**, system uptime

# Т

time range 148 trademarks 249 transceiver installation 27 removal 28

# U

users currently logged in 46

## V

ventilation holes 20 VLAN, protocol based, See protocol based VLAN

#### W

```
wall mounting 21
warranty 249
note 249
Web Configurator
access 36
requirements 36
supported browsers 36
web configurator 18
```

# Ζ

ZON Utility 34